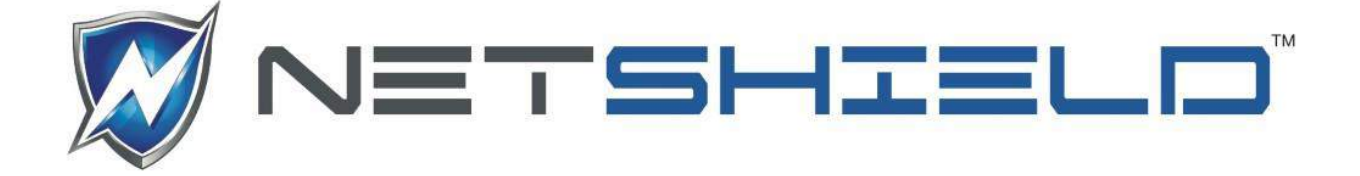

# User Guide

**NOVEMBER 2017**

NANO 25/100/254

**BRANCH PRO** 

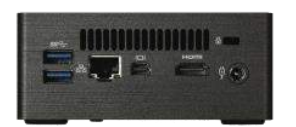

**ENTERPRISE 10/100/250** 

**TTTTTTT** 

It's your network. Take control of it.

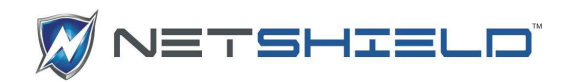

# TABLE OF CONTENTS

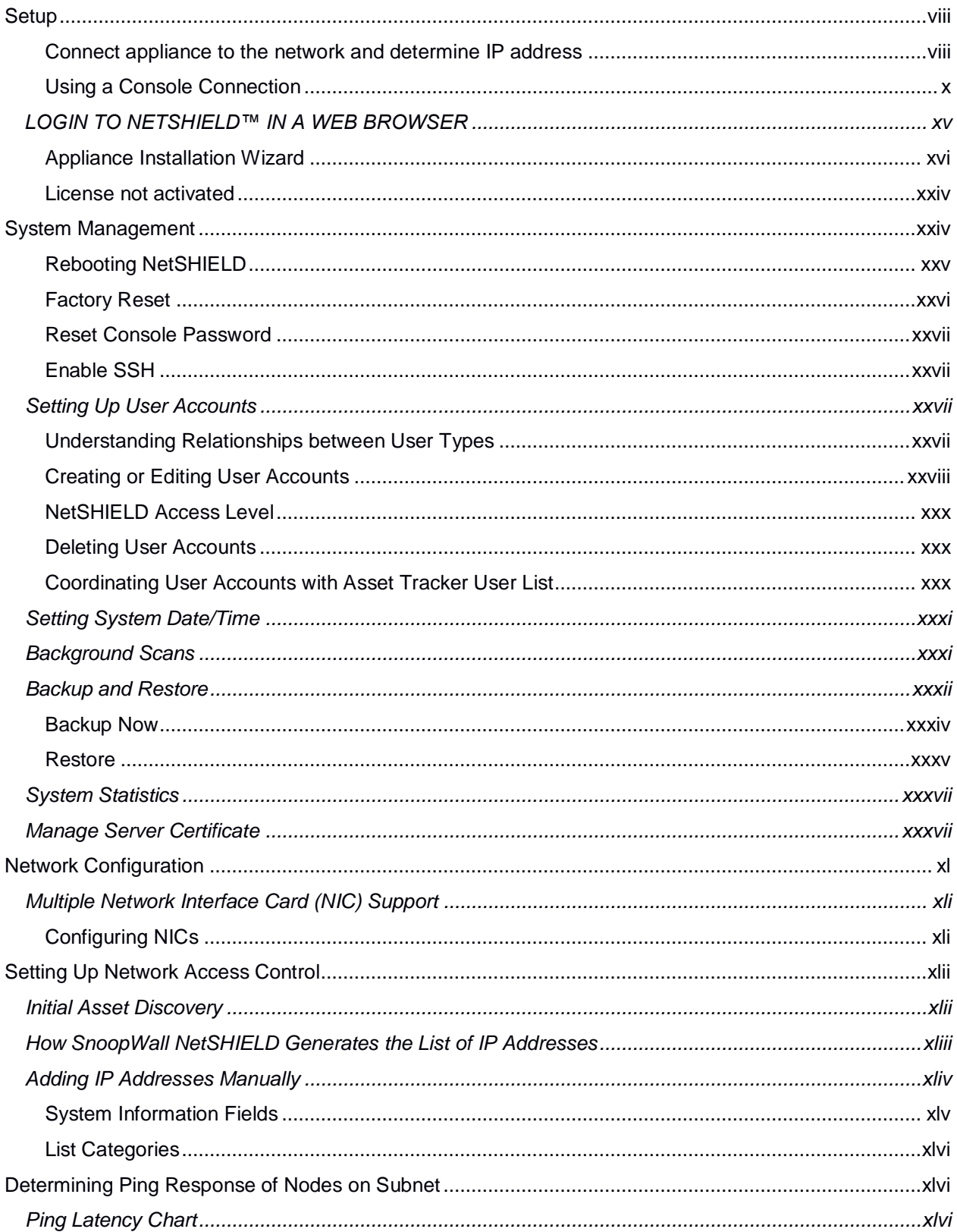

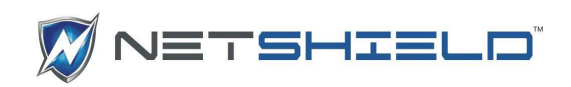

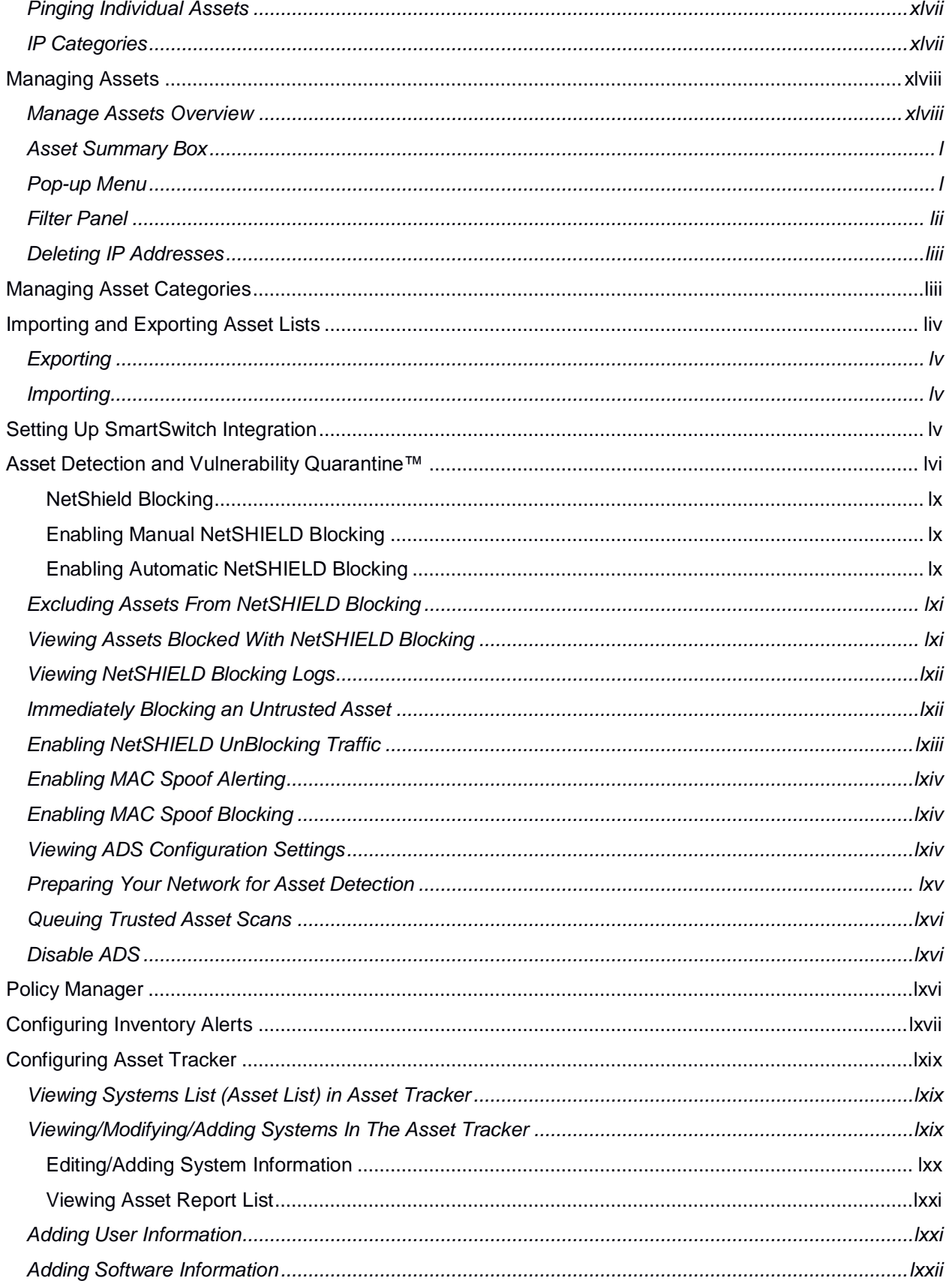

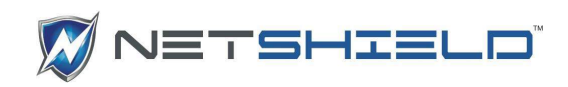

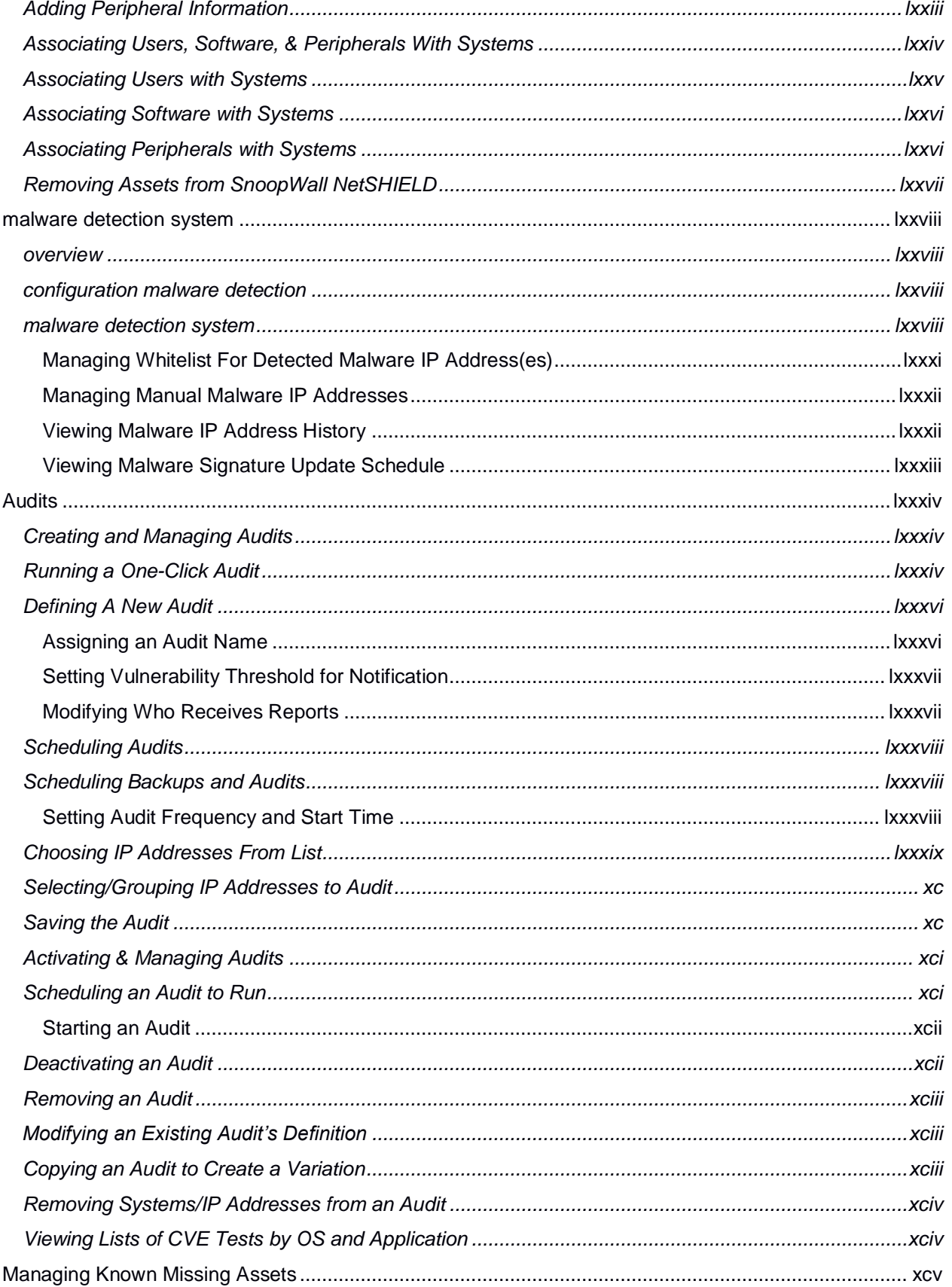

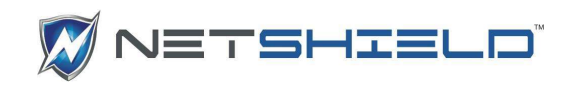

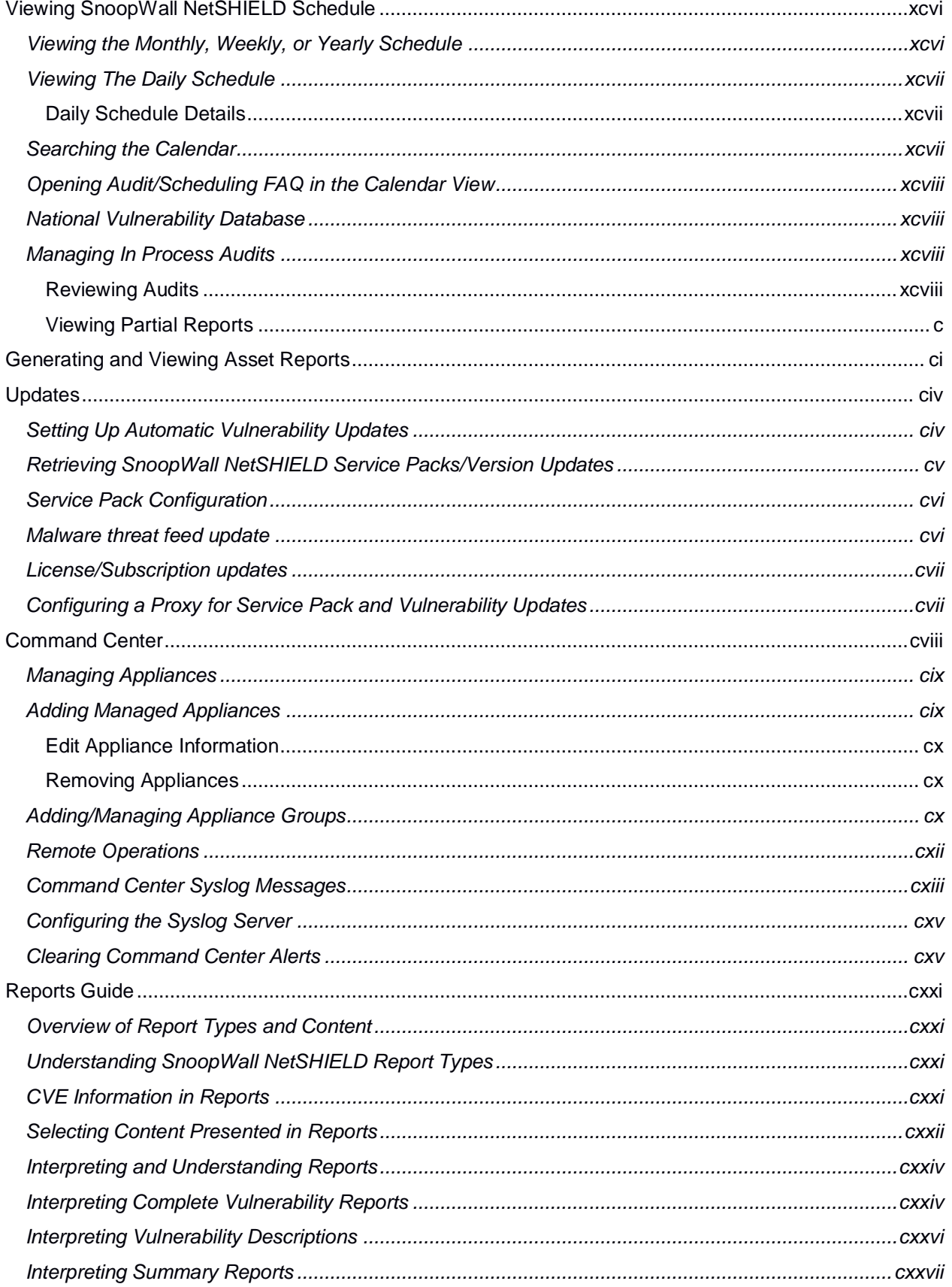

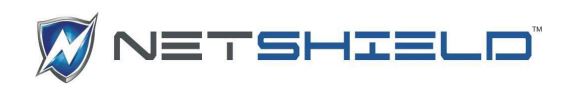

### **USER GUIDE**

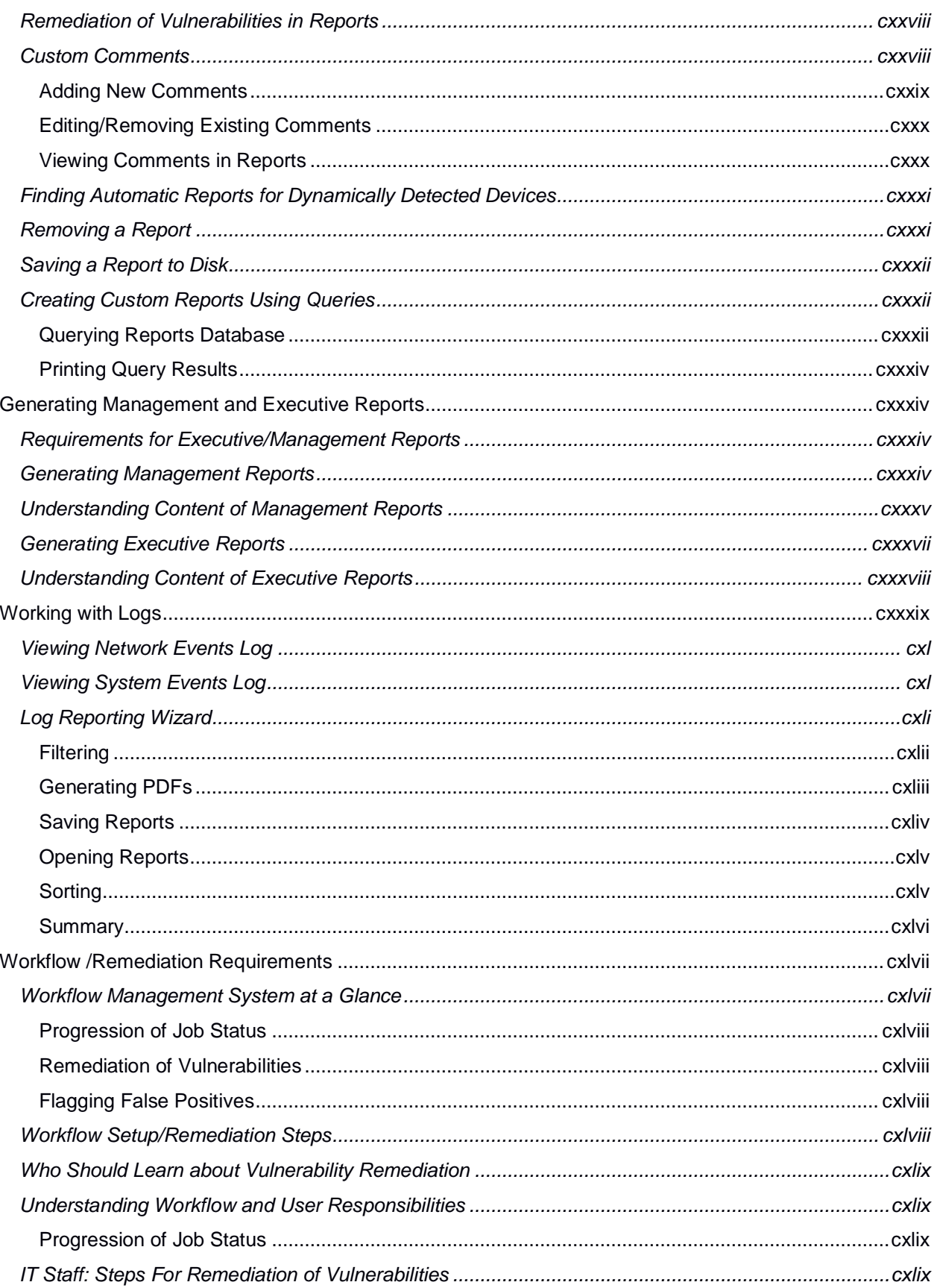

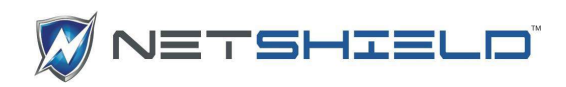

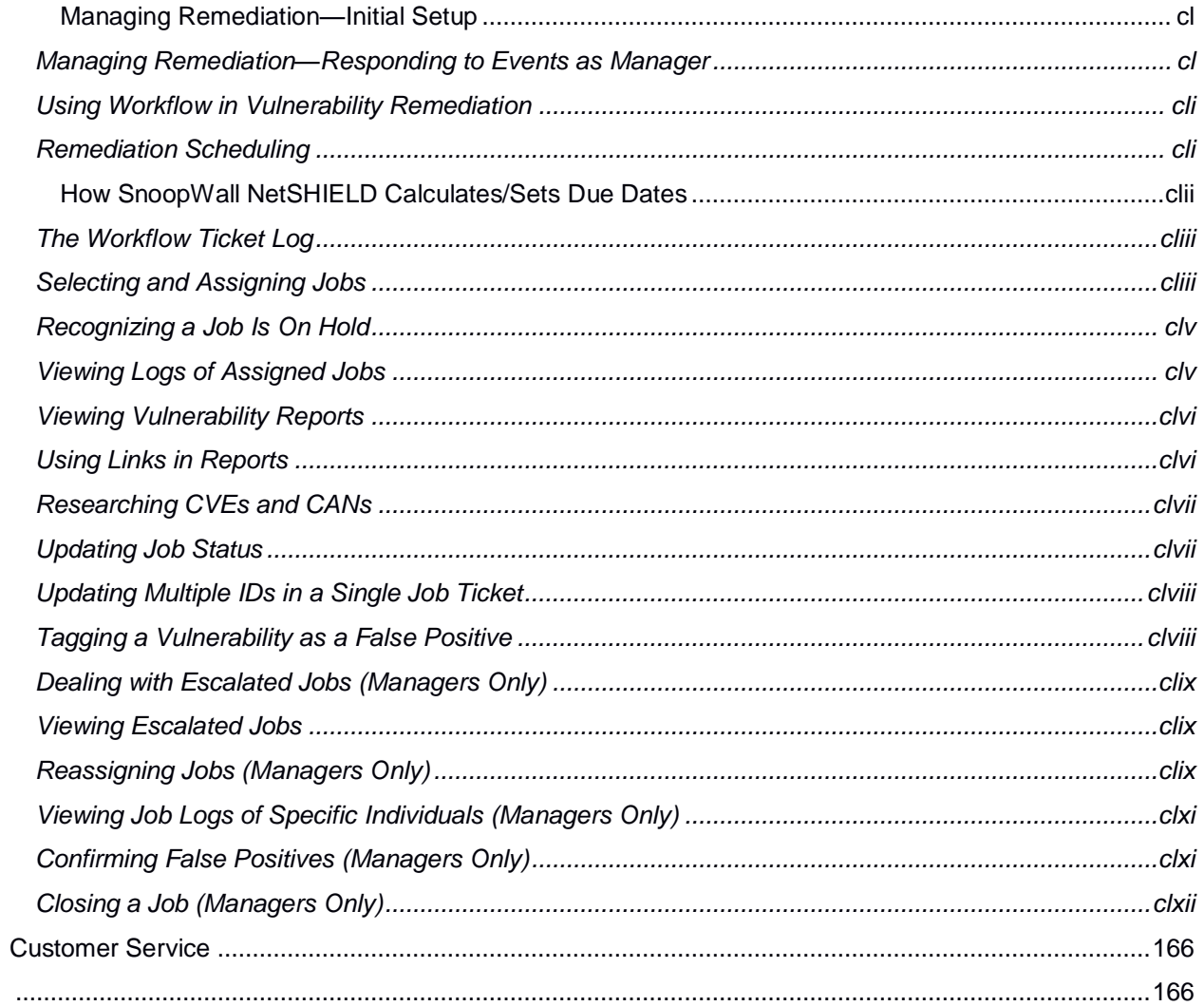

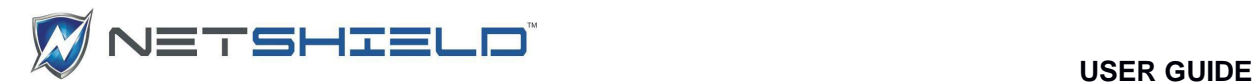

# System Guide

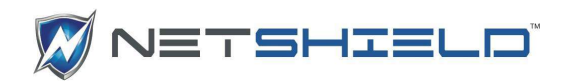

# <span id="page-8-0"></span>**SETUP**

#### <span id="page-8-1"></span>Connect appliance to the network and determine IP address

- 1. **Plug** power cord into the **power jack** in the rear of the NetSHIELD appliance, and into a 3-prong grounded outlet.
- 2. **Connect** your local area network cable to the **eth0 port** on the NetSHIELD appliance. Network cable must be **Type RJ -45, category 5 cable or higher**.

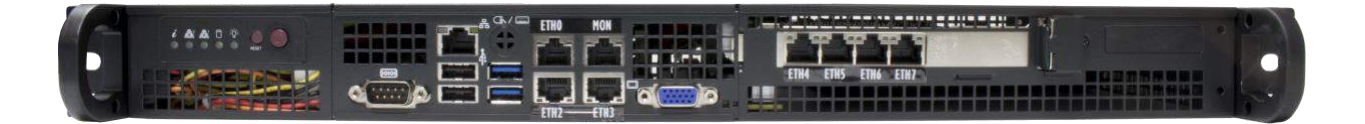

- 3. **Connect a monitor** to the **VGA port** on the NetSHIELD™ appliance.
- 4. Connect a **keyboard** to the **USB ports**.
- 5. Boot the appliance by pushing the red **Start button** on the left side of the front panel.
- 6. The green **Power** light will come on. The yellow **Disk Activity** indicator will also flash.
- 7. The front panel lights (from right to left) are:
	- Power
	- Hard Drive Activity
	- Network Activity 1
	- Network Activity 2
	- System Overheat
- 8. The appliance will run through its startup, displaying its progress on the monitor. When it is finished, a screen like the following will appear.

NetSHIELD Appliance Network Configuration (c) 2003-2015 SnoopWall, Inc For assistance contact SnoopWall at www.snoopwall.com/support (800) 991-3871 Enter Password: The system is up and running. You may now access NetSHIELD from a web browser at: https://10.0.1.15:443

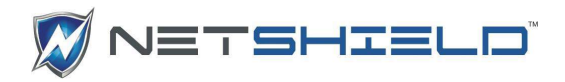

9. Make a **note** of the **DHCP** assigned **IP address** () you are given. The final number (**443**) is the port number.

Before you configure NetSHIELD™ software**, open port 443** on your **Firewall Server**. This port **must remain open** while *NetSHIELD*™ is operating so that you can receive service packs, code updates, and updates to vulnerability tests from SnoopWall.

> **NOTE**: If you do not open the port on the Firewall, you cannot receive automatic vulnerability signature updates, malware updates, or SnoopWall NetSHIELD™ Service Packs.

## <span id="page-9-0"></span>Using a contract to the contract of the contract of the contract of the contract of the contract of the contract of the contract of the contract of the contract of the contract of the contract of the contract of the contra Console Connection

To manually configure your appliance using a console connection do the following:

- 1. The default console password is **changeme**. No characters will be displayed when entering the password.
- 2. The following screen appears:

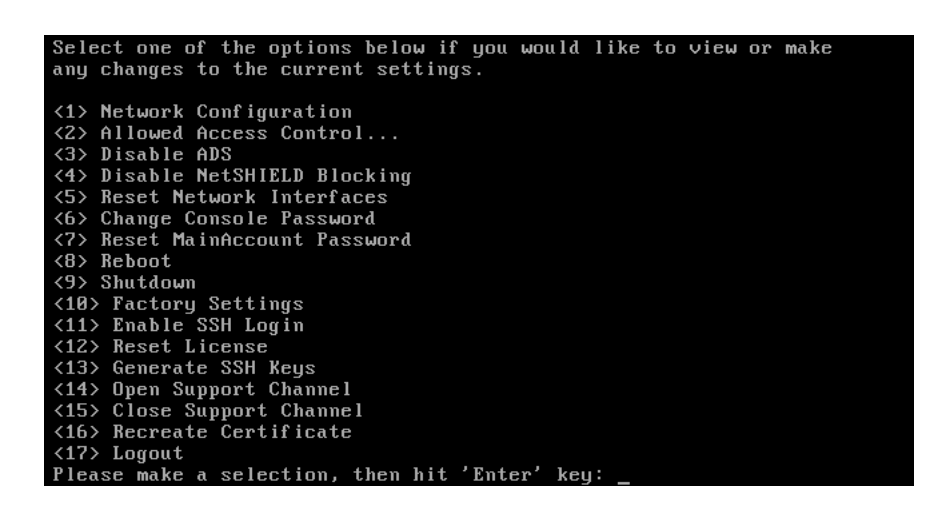

The following functions can be performed from this screen:

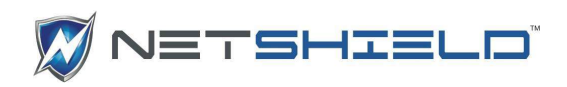

- <1> **Network Configuration**  Configure network settings for Eth0. A web browser is used to configure additional interfaces.
- **<2> Allowed Access Control** Modify the list of IP addresses that are allowed to access the user interface via a web browser.
- *<3>* **Disable ADS –** Disable the Asset Detection engine on the NetSHIELD™.
- **<4> Disable NetSHIELD™ NAC Blocking** Disable NetSHIELD™ Blocking and stop blocking any assets currently being blocked.
- **<5> Reset Network Interfaces** Configuration for all interfaces except ETH0 will be cleared and the appliance will be rebooted.
- **<6> Change Console Password** You will be asked to provide the current password and confirm the new password. Please remember your password for future use.
- **<7> Reset MainAccount Password –** Reset MainAccount password to changeme.
- **<8> Reboot -** Restart the appliance.
- **<9> Shutdown -** Power down the appliance.
- **<10> Factory settings -** Return to factory preset settings.
- <11> Enable SSH Login Enables the ability to login via SSH
- **<12**> **Reset License** Reinstall the NetSHIELD™ license
- **<13**> **Generate SSH Key** Create a one-tine key to allow SSH login.
- **<14**> **Open Support Channel**  Open the SSH connection for remote support.
- **<15**> **Close Support Channel**  Close the SSH connection for remote support.
- **<16**> **Recreate Certificate** Recreate the self-signed certificate of the NetSHIELD™.
- **<17**> **Logout**

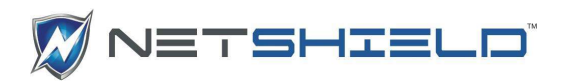

# LOGIN TO NETSHIELD™ IN A WEB BROWSER

### <span id="page-11-0"></span>To **log in**

1. **Open** a secure browser window using https:*//<IP address of appliance>* For example;

If the appliance has an IP address 192.168.254.159

2. If you changed the default port (443) in the installation process, add a colon followed by the new port number.

For example;

If using **port number 10000**, *Enter* the URL as **[10000](https://192.168.254.159:10000/)**.

If you see a Security Alert or other message from your system, *Click* **Continue** to proceed with the login.

3. The **login** screen appears:

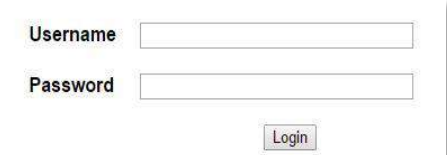

- 1. *Login* the NetSHIELD™ appliance with the *default credentials*.
	- Username: **MainAccount**
	- Password: **changeme**
- 4. *Click* the **Login** button.

#### **First time setup**

#### <span id="page-11-1"></span>Appliance Installation Wizard

The **Appliance Installation Wizard** will automatically launch. It consists of **8 tabs** designed to get you up and running as quickly as possible. Note that the new tabs do not appear until the most recently presented tab is completed.

The 1st tab is the **End Users License Agreement***.*

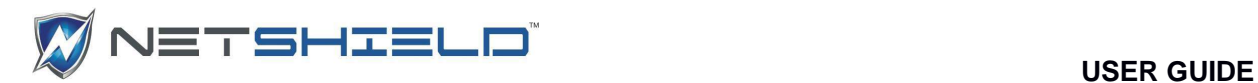

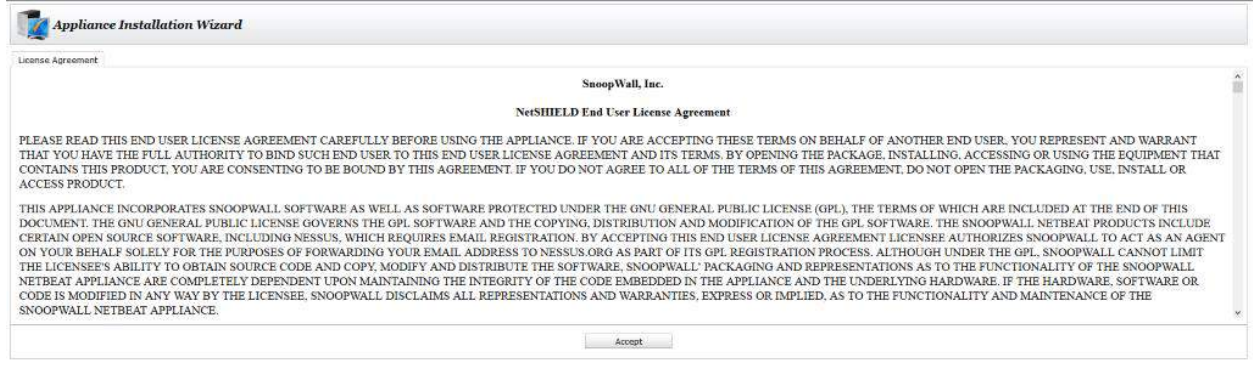

# The 2nd tab is the **MainAccount Password**.

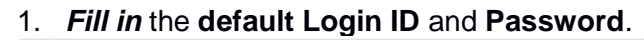

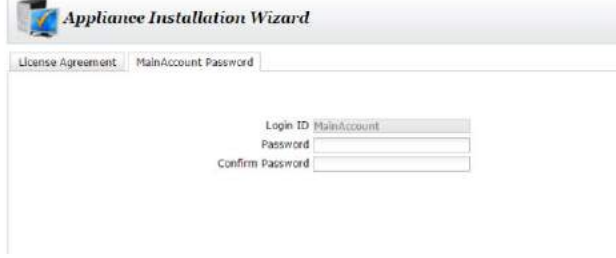

- 2. Confirm the Password.
- 3. *Click* the **Save** button**.**

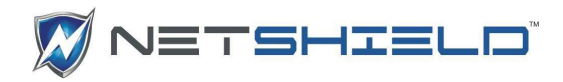

The 3rd tab is the **Subscription Information** tab.

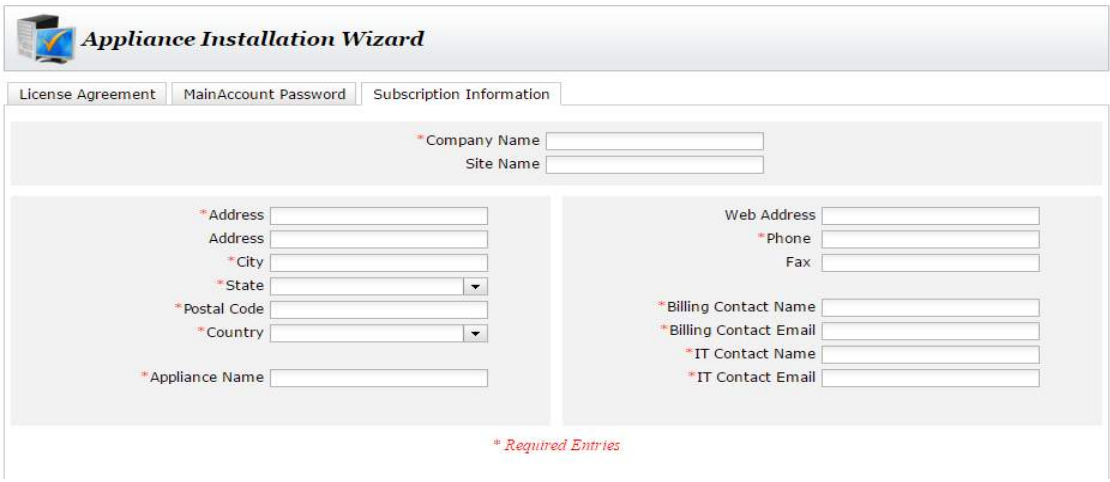

- **1.** *Fill in* all of the required information, indicated by (\*).
- 2. *Click* the **Save** button.

The 4th tab is the Ethernet **Port Configuration**.

1. A picture of the possible Ethernet connections is displayed based on the appliance type. See the example below.

# **Nano 254**

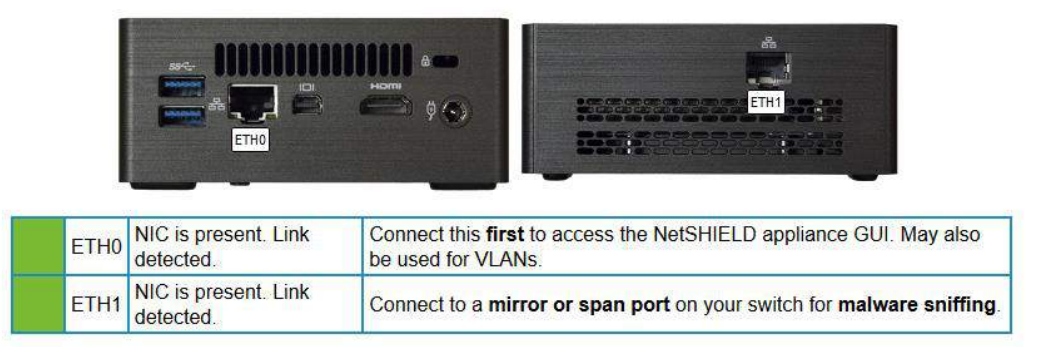

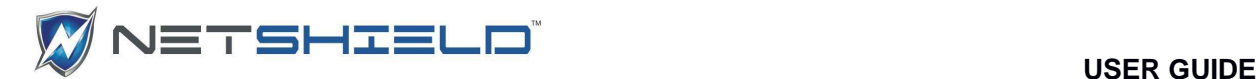

The 5th tab is the **Network Configuration** tab.

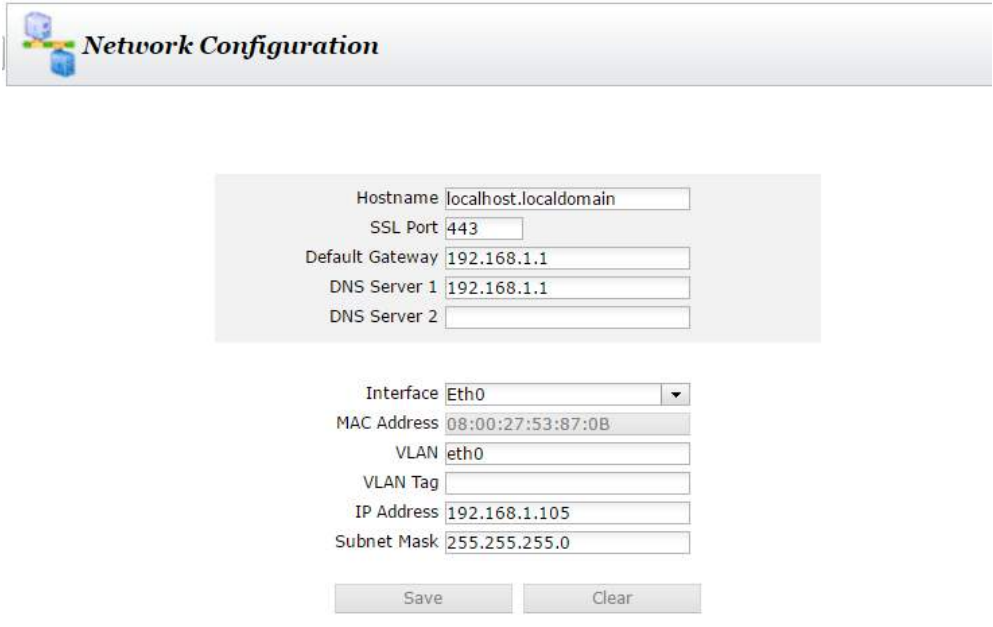

- 1. Make **changes** as necessary to the **Network Configuration Data.**
- 2. *Click* on **Save.**
- 3. *Click* the **Next** buttons to go to the next screen.

If you have changed the IP Address for Eth0 or SSL port, the appliance server will be restarted. The Appliance Installation Wizard will attempt to reload itself. You can need to login again, or prompt the browser to try the reload again. You will also need to confirm the certificate again.

The 6th tab is **Notification Information**.

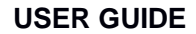

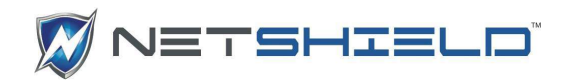

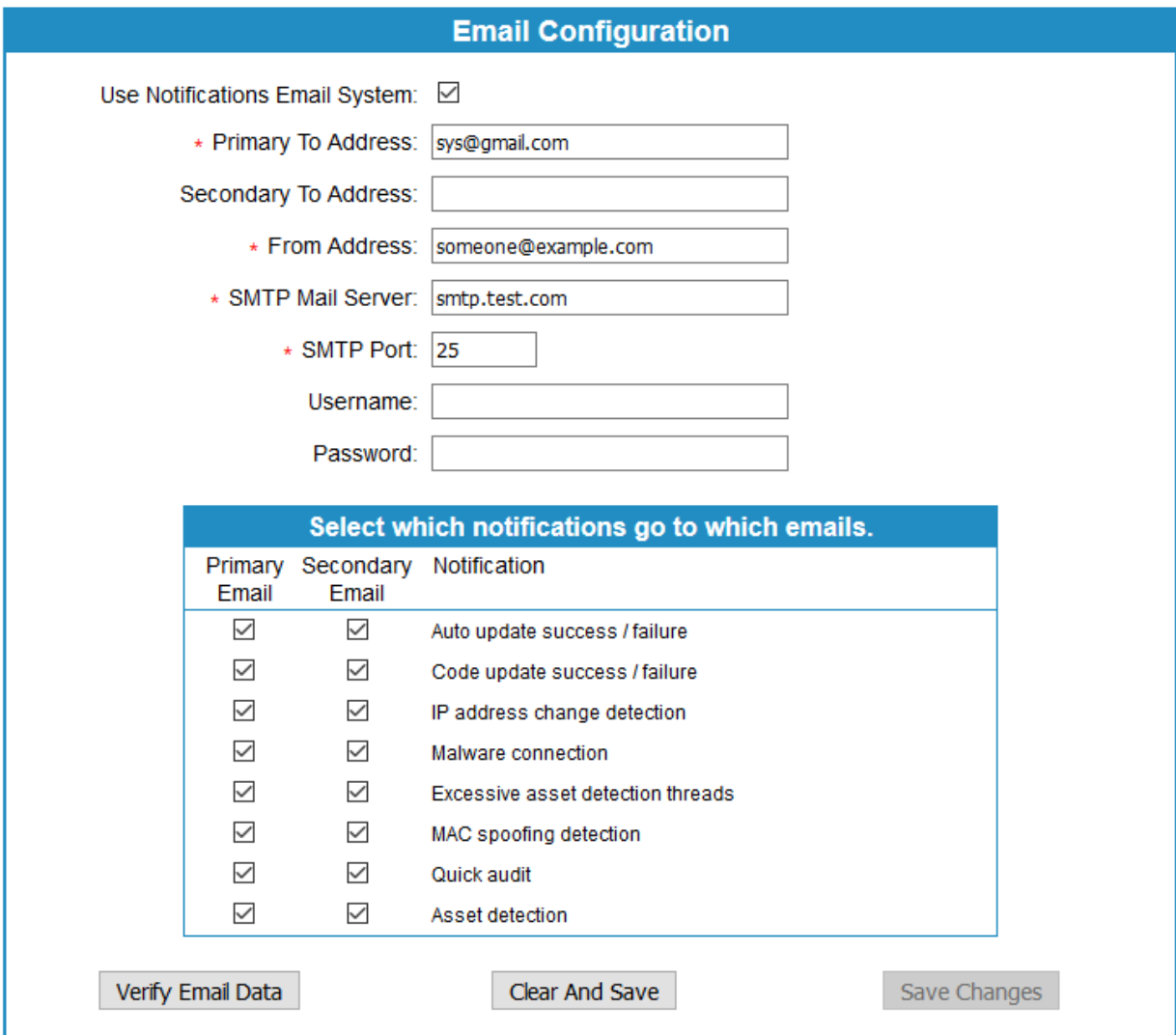

- 1. *Fill in* the **Required Information** as indicated by the red (\*).
- 2. *Click* the **Verify Mail Settings**.
- 3. If the configuration is **correct**, a **message** box will appear, and the email address specified in the **System Admin Email** entry will receive a test message.
- 4. *Click* **Save**.

The 7th tab is **Configure Multiple VLANs.**

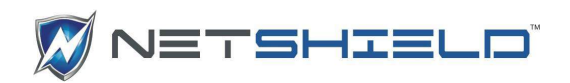

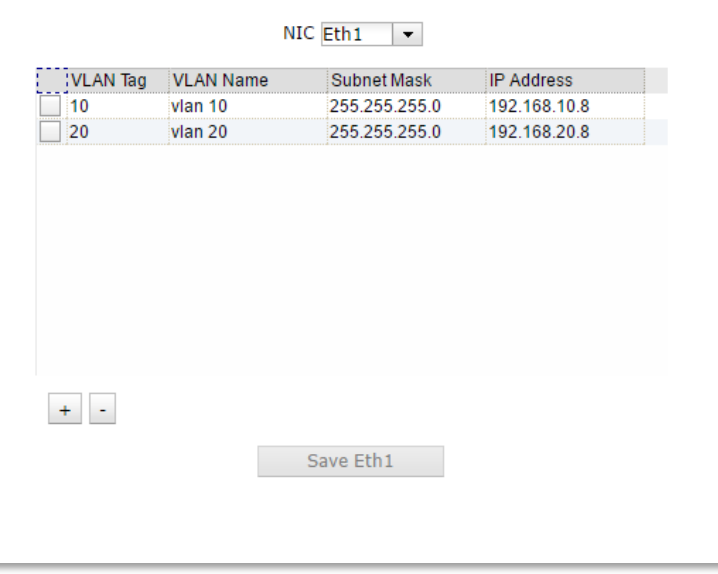

- 1. *Select* an **Ethernet interface** to configure from the **NIC dropdown** box**.**
- 2. *Click* the ( **+ ) button** to add a **VLAN** entry for the current interface.
- 3. *Enter* the **VLAN tag**, the **VLAN name**, the **subnet mask**, and the **IP address**.
- 4. *Repeat* Steps 2 and 3 for each **VLAN** the appliance will use on the current interface.
- 5. *Click* **Save** to save the **VLAN configuration.**
- 6. *Repeat* Steps 1 thru 6 for each additional **Interface** required.
- 7. To *Remove* a **VLAN** entry, *click* the **checkbox** to the left side of the item.
- 8. Now *click* the **( – )** button.

The 8th tab is **Initial Asset Discovery**.

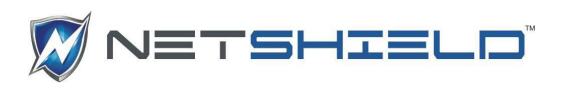

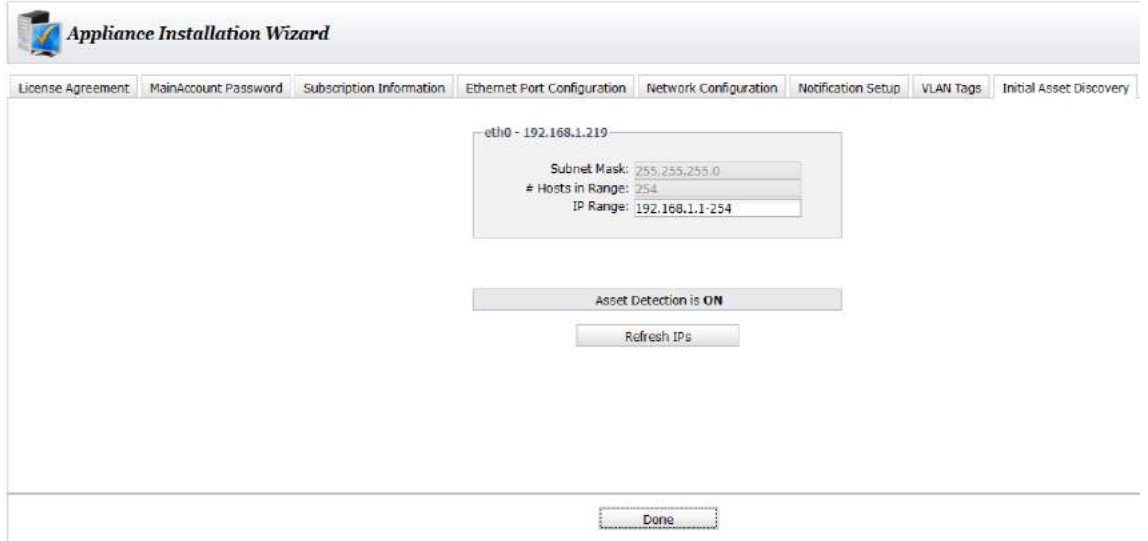

- 1. *Click* **Refresh IPs** to perform an initial asset discovery
- 2. When complete the **Manage Assets** page opens.

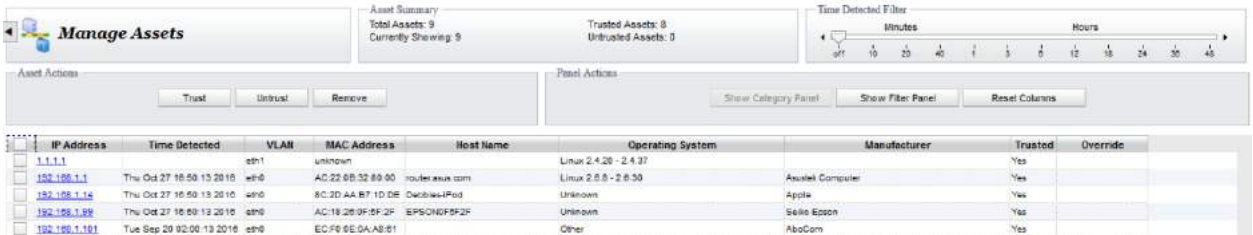

#### <span id="page-17-0"></span>License not activated

If your license has not yet been activated, you will get the following message;

- 1. *Click* **Continue**
- 2. *Go to* **UpdatesLicense/Subscription***.*
- 3. *Enter* the **code** sent to you by SnoopWall, or wait for automatic activation (usually overnight).
- 4. When the license is activated, you will see a screen similar to this:

# <span id="page-17-1"></span>SYSTEM MANAGEMENT

The System Menu gives you access to the NetSHIELD system functions such as utilities, password change, change the system date and time, etc.

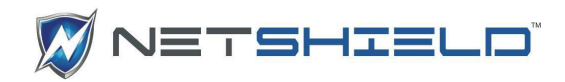

To access system utilities, select **System**  $\rightarrow$  **Utilities** from the left menu.

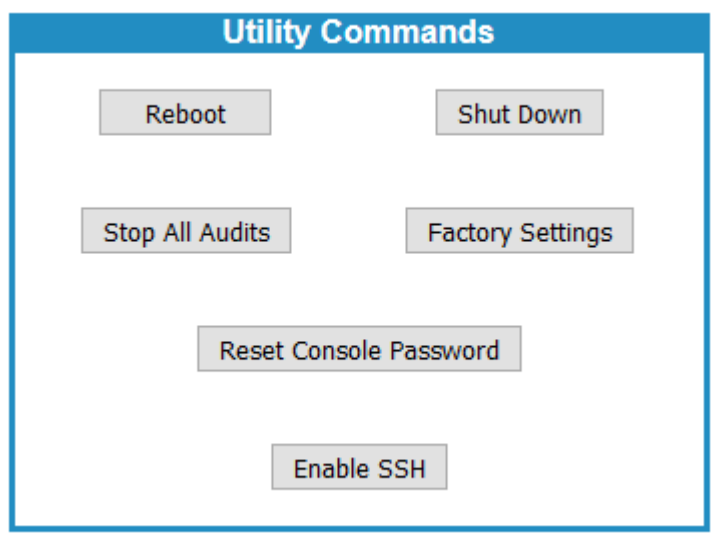

#### <span id="page-18-0"></span>Rebooting NetSHIELD

Restart *SnoopWall NetSHIELD* without losing any saved information.

● Select *System → Utilities* from the left menu.

## • Click the **Reboot** button.

Confirm or cancel the reboot. If you proceed, the browser window displays the message *Reboot in Progress*.

Rebooting does not change the *Scheduled* or *Inactive* status of an audit profile. Any audits in process when the reboot occurs are not completed. You will receive a warning informing you that they are currently in process, will stop, and must be restarted later.

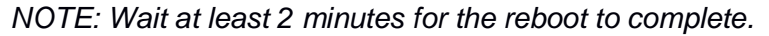

To shut down SnoopWall NetSHIELD:

 $\bullet$  Select **System**  $\rightarrow$  **Utilities** from the left menu.

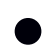

**• Click the Shutdown** button.

You are asked to confirm or cancel the shutdown. If you proceed, SnoopWall *NetSHIELD*  operating system will shut down. Manually press the power button to power off.

To restart *SnoopWall NetSHIELD*, you must manually press the Power button on the appliance.

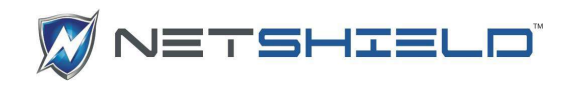

Shutting down does not change the *Scheduled* or *Inactive* status of any audit. Any audits in process when the shutdown occurs will stop. You must restart them when *SnoopWall NetSHIELD* is powered up again.

Stopping Audits In-Process

To terminate audits currently running:

**Select System**  $\rightarrow$  **Utilities** from the left menu.

(You can also halt an audit on the Manage Audits page by clicking the Stop button.)

# • Click the **Stop All Audits** button.

You are asked to confirm or cancel the action.

Any audits currently in process do not complete. You receive a warning saying in-process audits will stop and must be restarted later.

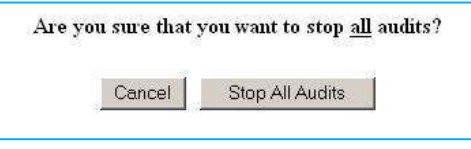

Any reports already generated remain on the system. You may still view them by selecting *Reports → View Audit Results.* 

A halted audit does not run again until its next scheduled time. Halting all audits does not change their *Scheduled* or *Inactive* status.

To restart an audit sooner than the next scheduled time:

- Select **Audits**  $\rightarrow$  **Manage Audits** from the left menu.
- Select the audit to open it in the *Audit Wizard*. Click through *Audit Wizard* pages until you reach the screen with audit frequency settings. Set the Frequency of Audit to **Now**.
- Click **Next** until you complete the Audit Wizard steps, and **Save** the audit. When the *Manage Audits* page opens, click the **Start** button to begin the audit.

## <span id="page-19-0"></span>Factory Reset

To return SnoopWall *NetSHIELD* to the settings with which it was shipped, select *System Utilities* from the left menu, and then click **Factory Settings**.

*Important Note: Alerts should always be cleared from the command center following a factory reset on the client appliance.*

Just as with the console factory reset, you will be given the option of retaining the Company Information, Notification Information, and the appliance name. All the asset information, categories, audits, reports, etc. will be deleted.

## <span id="page-19-1"></span>Reset Console Password

To reset the Console Password back to the original changeme, click the **Reset Console Password** button on the **System**  $\rightarrow$  **Utilities** page.

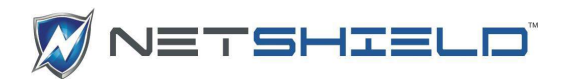

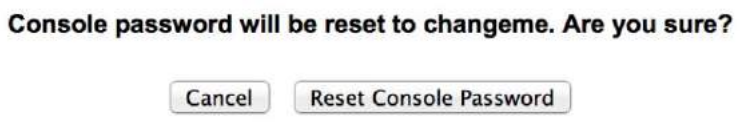

Click **Reset Console Password** to confirm. Make sure you go immediately log in as MainAccount and go to **System**  $\rightarrow$  **User Management** to update the password.

#### <span id="page-20-0"></span>Enable SSH

To Enable SSHreturn SnoopWall *NetSHIELD* to the settings with which it was shipped, select *System Utilities* from the left menu, and then click **Factory Settings**.

Any manager-level user may perform this action.

# SETTING UP USER ACCOUNTS

<span id="page-20-1"></span>Create *SnoopWall NetSHIELD* user accounts on three levels—Manager, IT Staff, and NAC User—based on actions you wish the user to be allowed to take. The Main Account that comes with *SnoopWall NetSHIELD* is a Manager. Only a Manager user can create other users. All Manager accounts can create accounts for subordinate managers and IT staff, but the Main Account can create the entire structure of users if desired. NAC Users have Network Access Control functionality only – they can control setup and maintenance of SnoopWall *NetSHIELD*  and systems to be audited, but are not involved in vulnerability remediation.

## <span id="page-20-2"></span>Understanding Relationships between User Types

Any manager may reassign a job to another IT User or Manager. If a job is not assigned and becomes escalated, all managers receive email about the job escalation.

IT Staff can view reports, but only Managers can create Executive/Manager reports or query the database through *Reports Query Vulnerabilities*.

A summary of the actions each user type can take is listed in the following table.

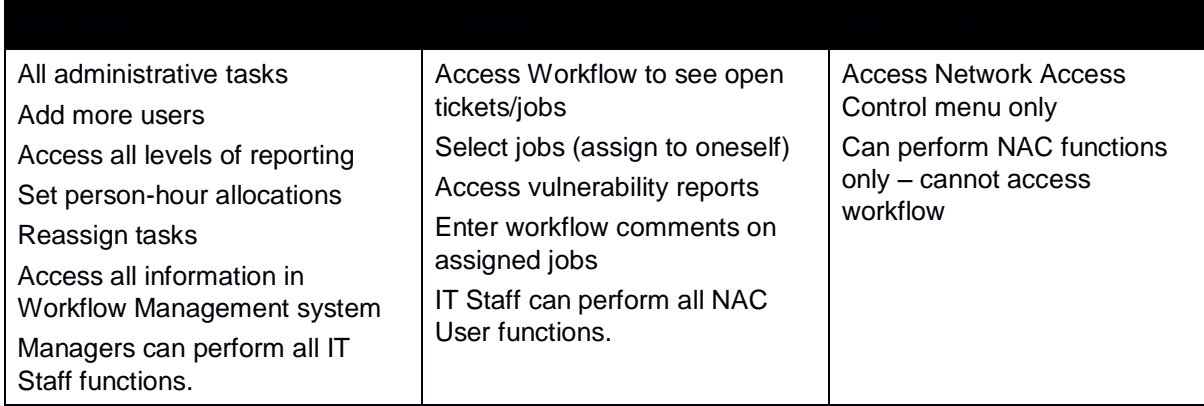

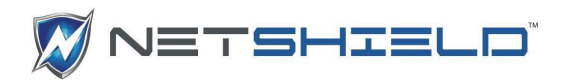

*NOTE: As Main Account, you should create all top-level managers first. You may also create IT Staff accounts that work directly for you. You can delegate creation of remaining accounts in SnoopWall NetSHIELD. Any manager creating accounts should enter subordinate managers first, then IT staff users.*

The Main Account is the only user who can change his/her own login ID. For all other users, the parent Manager must make that change. The currently logged in user can change his/her account, with the following restrictions:

A user may not change their own:

• Access level (from Manager to IT Staff or vice versa)

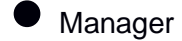

• Login ID, unless you are Main Account

#### <span id="page-21-0"></span>Creating or Editing User Accounts

To create or modify user accounts:

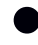

Select **System**  $\rightarrow$  **User Management** from the left menu. A list of existing users appears (initially, only Main Account is shown).

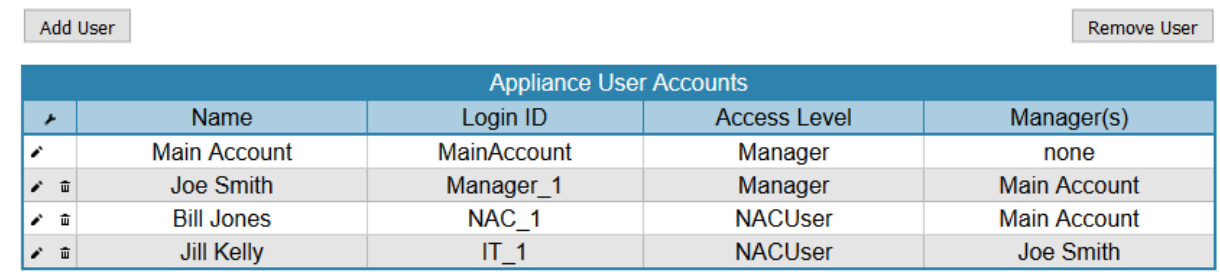

• Click the name of the user to edit, or click **Add User** button to go to the *User Account Wizard*.

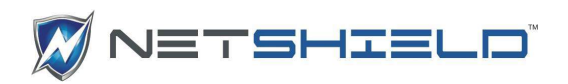

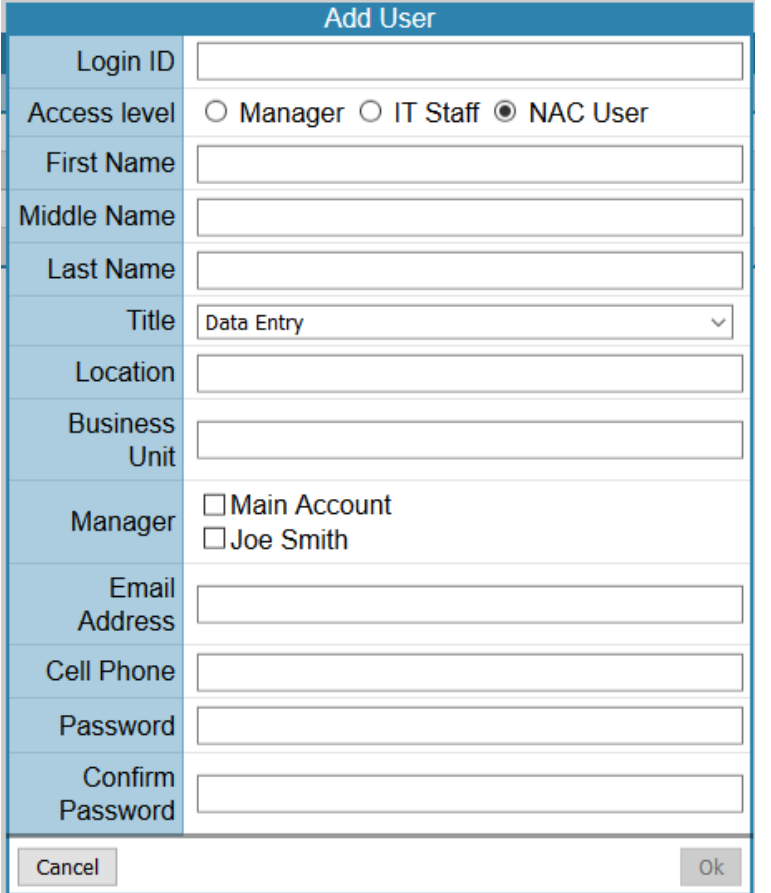

- SnoopWall *Appliance Account User Name* screen appears. (We suggest you add Managers first.)
- Click the **Select Existing User** button to select a person already in the Asset Tracker database, or fill in the requested name fields.
- Click Next to continue to the *Appliance Access Level* screen.

## <span id="page-22-0"></span>NetSHIELD Access Level

Enter Managers first, then IT Staff users, and finally NAC Users.

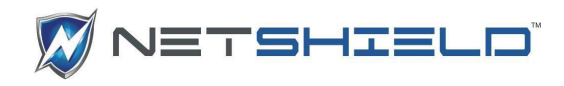

• Enter requested information for Login ID, Access Level, First Name, Last Name, Select Title from the dropdown list, Manager, Email Address and Password with confirmation.

#### <span id="page-23-0"></span>Deleting User Accounts

When users leave your organization, it is recommended you remove their access to NetSHIELD.

Select **System**  $\rightarrow$  **User Management** from the left menu. A list of existing users.

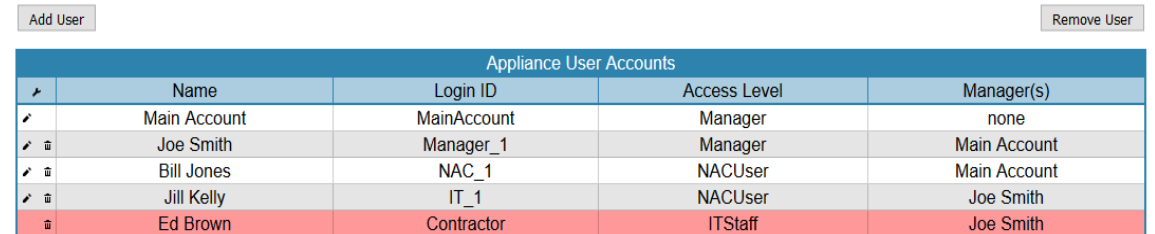

• Click the trash icon next to the user name and the row will highlight in pink.

• Click the **Remove User** button

#### <span id="page-23-1"></span>Coordinating User Accounts with Asset Tracker User List

When you create a *SnoopWall NetSHIELD* account for a user who is already in the *Asset Tracker User List, NetSHIELD recognizes the user name and coordinates the information.* 

If you delete a user from the *Asset Tracker User List*, their *NetSHIELD* user account is also deleted.

However, if you delete a user account under *User Management*, the user remains in the *Asset Tracker User List.* Theoretically, the person could still be an employee but no longer have access to *NetSHIELD*.

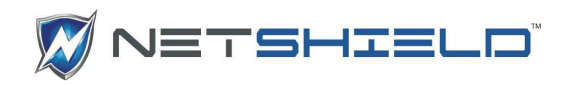

# SETTING SYSTEM DATE/TIME

- <span id="page-24-0"></span>• Set the date and time the first time you log in to *SnoopWall NetSHIELD.*
- Click System → Date and Time to set the date and time on your initial *NetSHIELD* use.

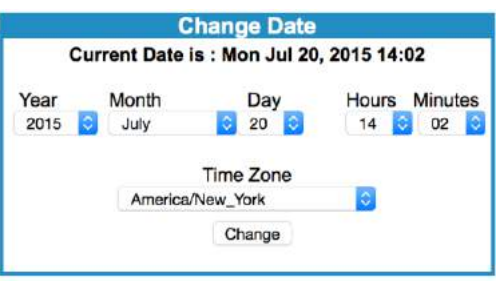

- The **Change Date** screen appears.
- Enter the system date and time information. Click the **Change** button to put the new date and time into effect. Daylight savings time changes occur automatically.

• Click **Save**.

# BACKGROUND SCANS

<span id="page-24-1"></span>To run a daily analysis of the asset inventory in the background to detect changes in the asset list click *System Background Scans*.

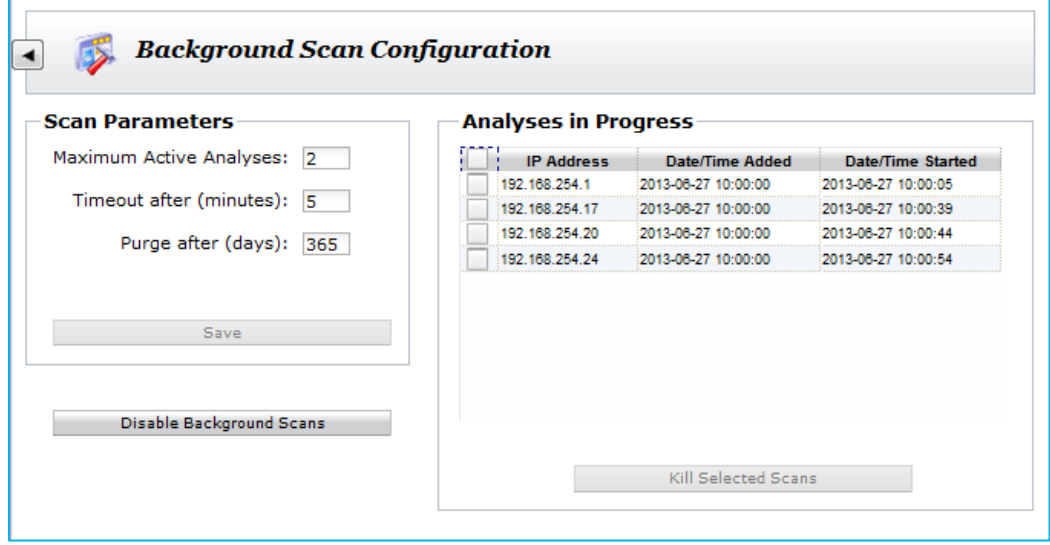

Enable background scans by clicking the button on the lower left. The button toggles to **Disable Background Scans**. Scans of all assets are queued and scanning begins at 10:00AM using the parameters indicated. When background scanning is disabled, any active scans are immediately terminated.

At the upper right are the 3 parameters that control background scanning. **Maximum Active Analyses** is the number of scans that can be running simultaneously. It has a range of 1-10.

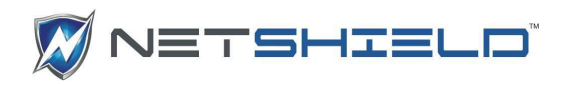

**Timeout** indicates the amount of time a scan will be allowed to run before it is forced to terminate. Its range is 1-10 minutes. **Purge** indicates how long the scan results will be kept in the database. Scan results may be kept for a maximum of 365 days. To view the scan results, go into the *Asset Manager* and use the mouse button menu for specific assets.

On the right is the list of active scans. You can force active scans to terminate by selecting one or more from the list and clicking the **Kill Selected Scans** button.

## BACKUP AND RESTORE

<span id="page-25-0"></span>You will want to back up and restore your *SnoopWall NetSHIELD* information regularly. *SnoopWall NetSHIELD* performs this function for you and sends it to the server of your choice on a periodic basis.

Select **System**  $\rightarrow$  **Backup and Restore** from the left menu. Your settings, if any, are displayed on the *Backup and Restore* page.

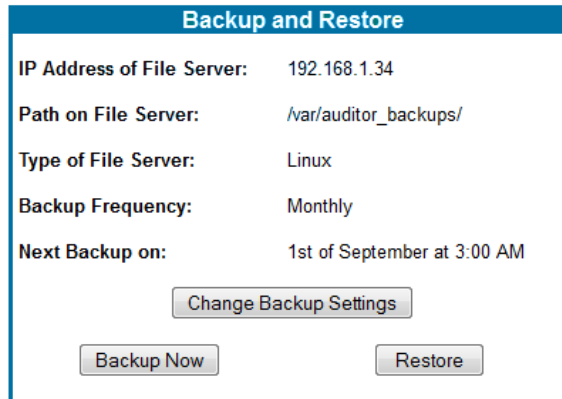

• Click the **Change Backup Settings** button to enter or revise your backup information. The *Backup and Restore Settings* page appears.

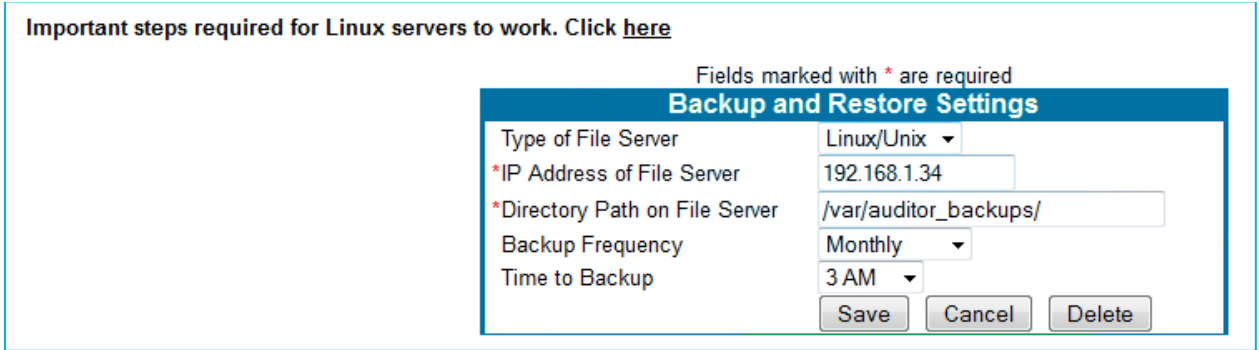

Select the **Type of File Server** from the pull down. You have two choices: *Windows* or *Linux/Unix* servers.

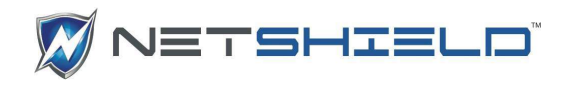

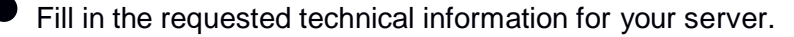

Windows systems require a username and password for access. As soon as you select *Windows*, the form will change

to include these fields.

Linux/Unix servers need a certificate to allow interaction with the Linux server.

**• Click the link at the top of the** page (**Important steps required for Linux servers to work**), if necessary. This takes you to the Linux Certificate Instruction page.

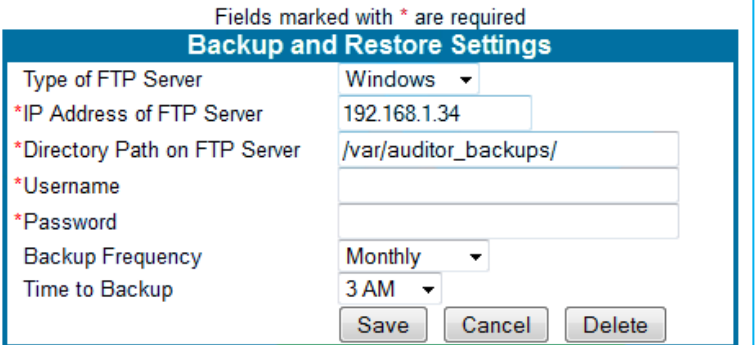

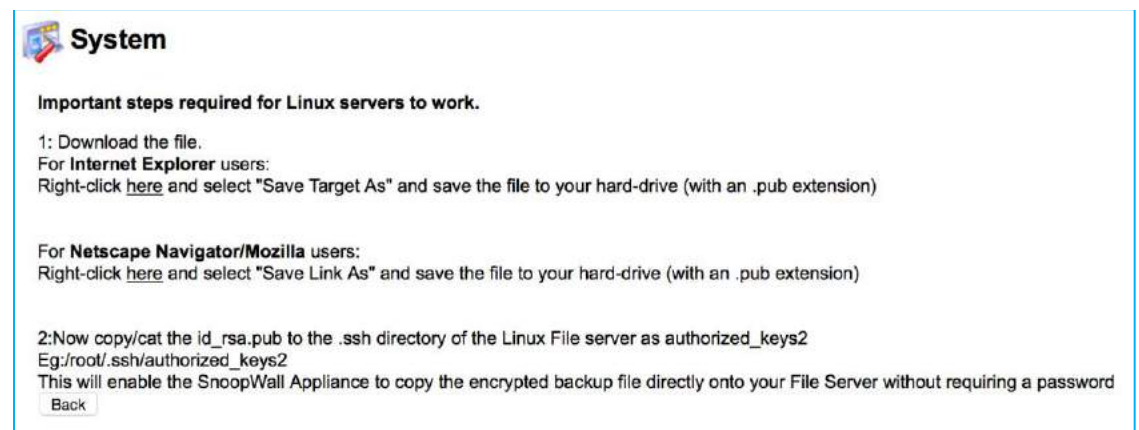

**• Review the instructions and make the appropriate changes on your system.** 

• Click the **Back** button.

- Select a frequency and time for backup in the **Backup and Restore Settings** box. You can schedule the backup to run *Never, Monthly, Quarterly, Half Yearly, or Yearly*, at a specific time of day.
- Click **Save** to retain your settings or Cancel to delete the information. You return to the *Backup and Restore* page.

#### <span id="page-26-0"></span>Backup Now

*SnoopWall NetSHIELD* creates a compressed backup file of Reports and Workflow, Audit Configurations, Asset Tracking Data, NetSHIELD Settings, and NetSHIELD Log(s) when you backup. The *Backup Now* feature provides on-demand backups.

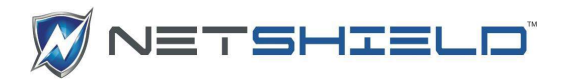

• Click **Backup Now** on the *Backup and Restore* page to start the backup process. This takes you to the *System Backup* page (shown below). You can proceed with the backup or cancel the operation at this point.

Click Backup Now to continue to the next screen.

System Backups consist of an encrypted file containing the following data from the SnoopWall Appliance: **Reports and Workflow** Audit Configurations Asset Tracking Data SnoopWall Appliance Settings SnoopWall Appliance Log(s) To download the file through your web browser, select 'Download Backup File.' To upload the file to the server specified in 'Backup Settings' click 'Backup To Server.' Download Backup File | Backup To Server | Cancel

• Click the link in the message displayed to identify a destination for the backup file used for archival storage. This file may be used to restore SnoopWall *NetSHIELD* appliance (or a replacement appliance) to the state at which the backup file was created.

*NOTE: You cannot open the backup file. You can only save it to your local machine.*

*NOTE: Do not change the name of the backup file. Otherwise, it will be unrecognizable to SnoopWall NetSHIELD if you need to access it later.*

*NOTE: When you back up this file, remember the Login ID/passwords you use. You will need them if you must back up again later.*

• Click Delete Backup on SnoopWall Appliance and Proceed once the download completes.

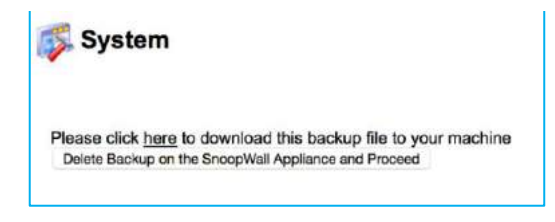

*NOTE: We suggest you delete the backup file from SnoopWall NetSHIELD to save valuable space.*

#### <span id="page-27-0"></span>Restore

Restore allows you to select a backup file and re-establish SnoopWall *NetSHIELD* appliance settings to their state at the time the backup was created.

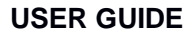

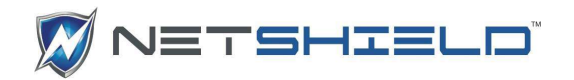

*NOTE: The version and patch state of SnoopWall NetSHIELD is not restored. Only the data and configuration information reverts to the former state.*

Select **System**  $\rightarrow$  **Backup and Restore** from the left menu. This takes you to the Backup and Restore page.

• Click the **Restore** button. This takes you to the following screen.

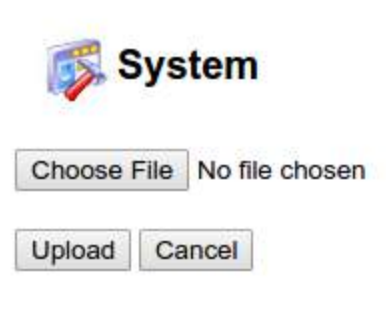

• Select the file from your system using the **Browse** button.

• Click **Upload File Now**. This takes you to the following screen.

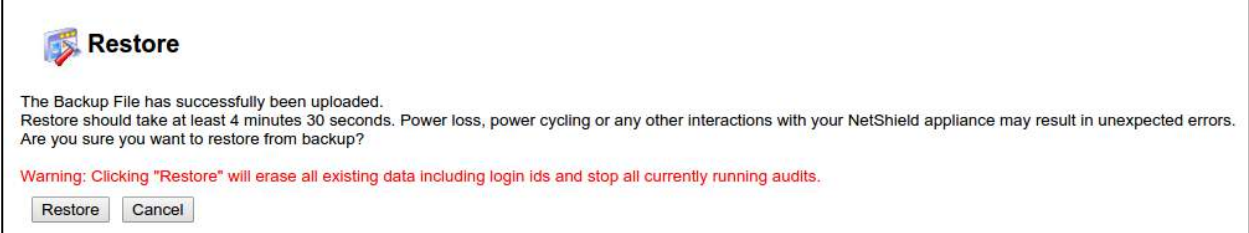

*NOTE: When you upload the new file, remember this process will stop all currently running audits.* 

*NOTE: Be sure you keep track of all your Login IDs and passwords – new and old. Once this file is restored, all other versions are gone.*

*NOTE: Don't forget – if you must restore this file from an older version, you will lose your most recent data. You might want to back up the current state before returning to the previous state.*

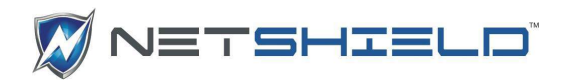

## SYSTEM STATISTICS

<span id="page-29-0"></span>Check SnoopWall *NetSHIELD* System Statistics page if you'd like to know how much space is left on your system.

## Select **System**  $\rightarrow$  **System Statistics** from the left menu.

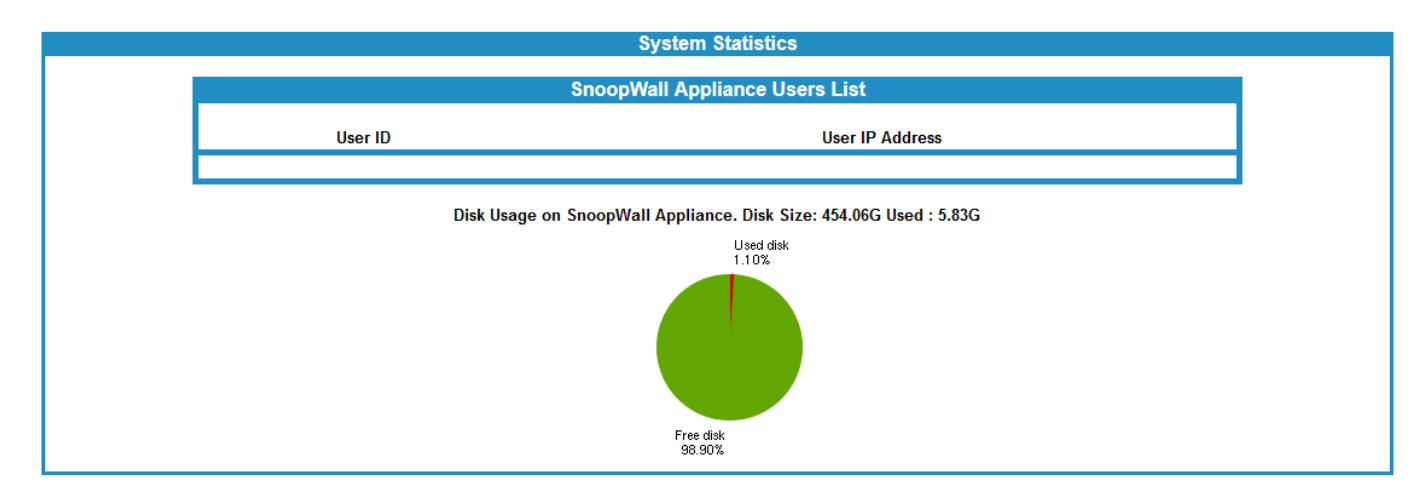

The System Statistics page displays a pie chart indicating the amount of hard disk space left on the system after *SnoopWall NetSHIELD* uses what it needs.

Users currently logged into the system are shown for each IP address.

All users have access to the statistics for their system(s), but only MainAccount can see all systems in use.

<span id="page-29-1"></span>When the disk space usage is deemed critical (75%), *SnoopWall NetSHIELD* displays a scrolling warning at the bottom of the page.

# MANAGE SERVER CERTIFICATE

The Certificate Manager located under the *System* menu, enables you create a Certificate Signing Request, and then install the signed certificate on your appliance. Certificate Signing Requests and the certificates themselves can also be deleted with this utility.

Launch the Certificate Manager. The form is auto-filled with any data available from Company Information, but you can edit it without affecting the stored Company Information.

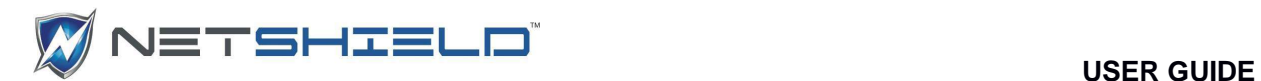

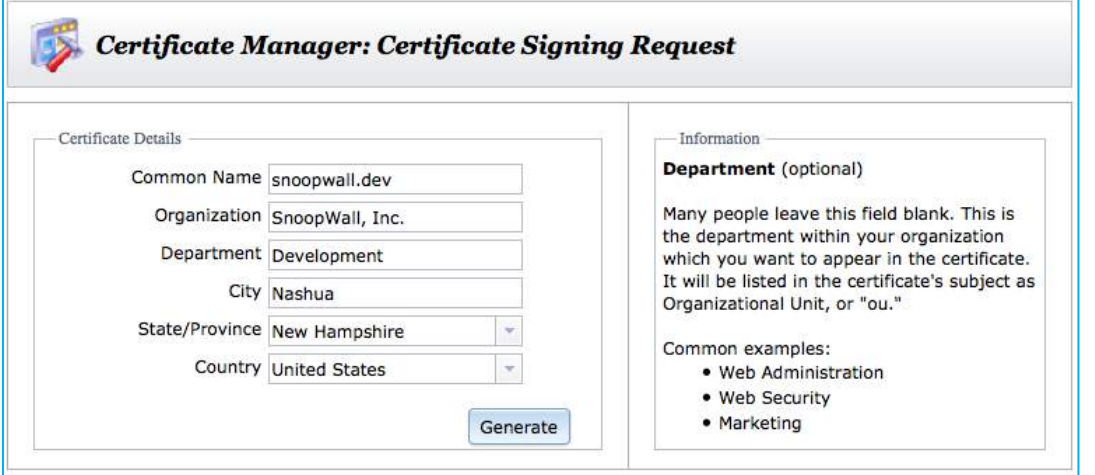

Click the *Generate* button to create the CSR. You can copy and paste it, or download a file containing it for submission the trusted Certificate Authority of your choice.

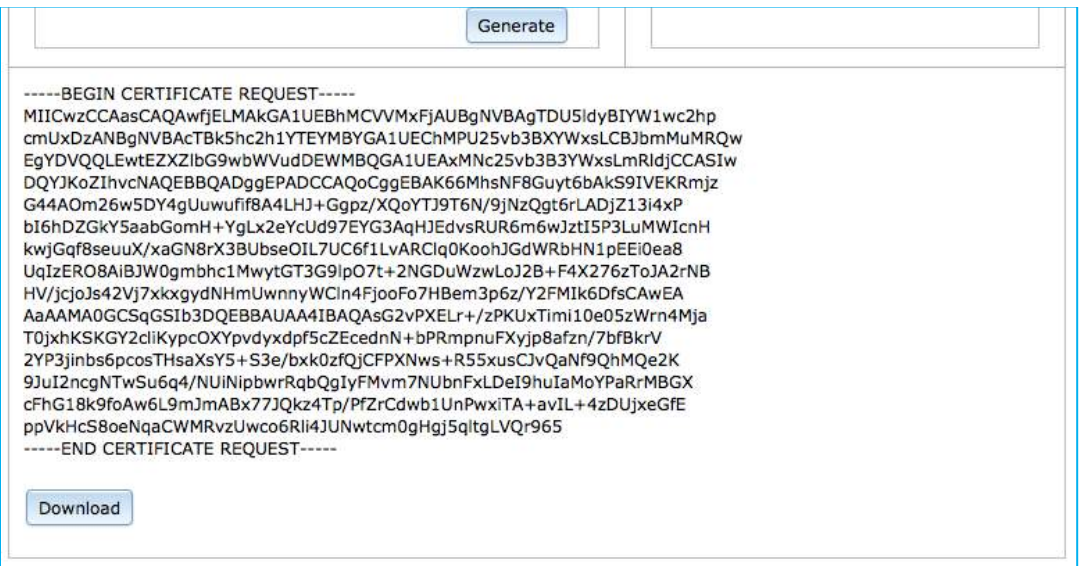

Once you receive your certificate, launch the Certificate Manager again. This time, the screen will enable you to upload the certificate, or delete the CSR you previously created.

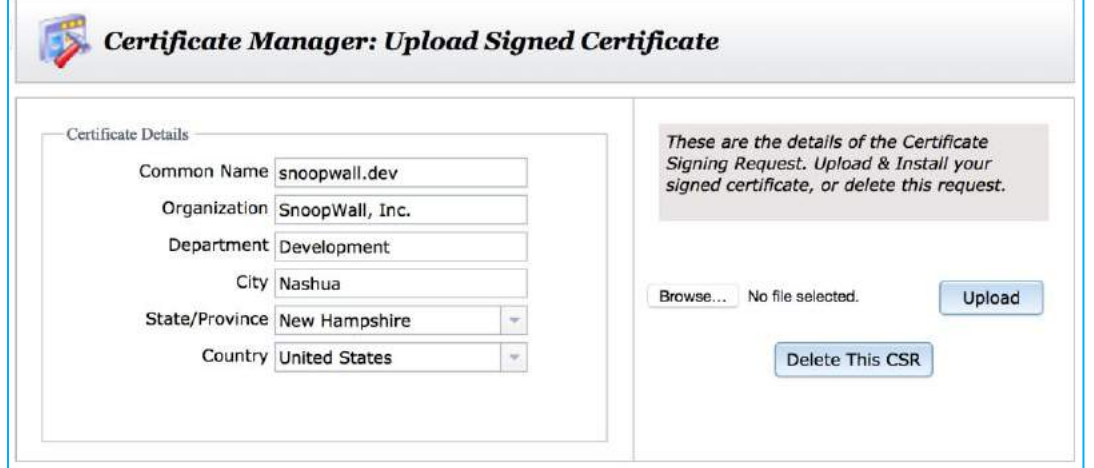

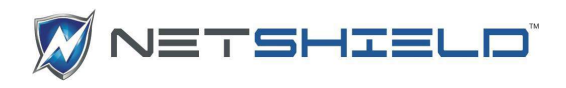

Browse to the certificate file received from the Signing Authority and click upload. This will upload the file to the server and install it.

If instead, you delete the Certificate Signing Request, you will return to the CSR entry form.

After installing a signed certificate, the Certificate Manager provides a delete button in the rare case where you might want to delete the signed certificate and revert to a default, self-signed certificate.

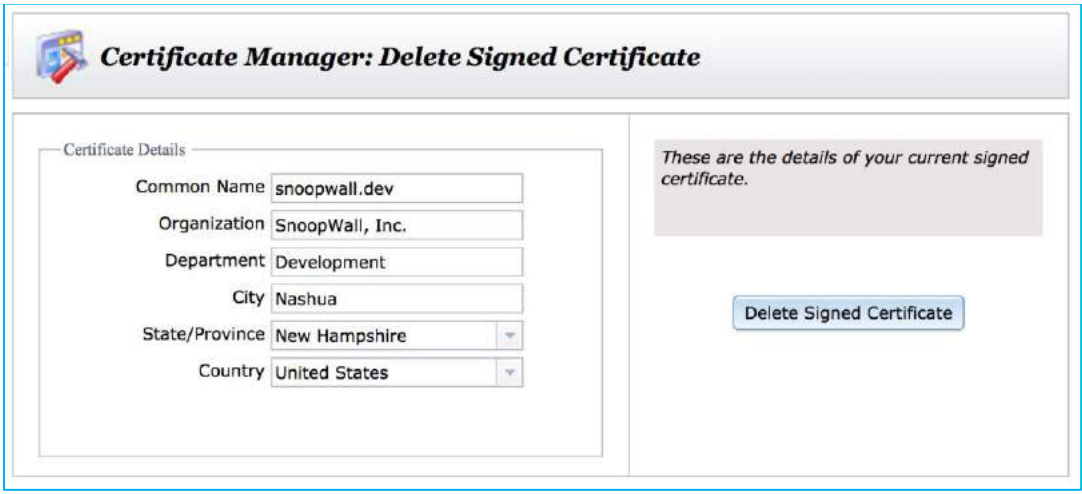

# <span id="page-31-0"></span>NETWORK CONFIGURATION

The network configuration information you enter controls how *SnoopWall NetSHIELD* accesses the network.

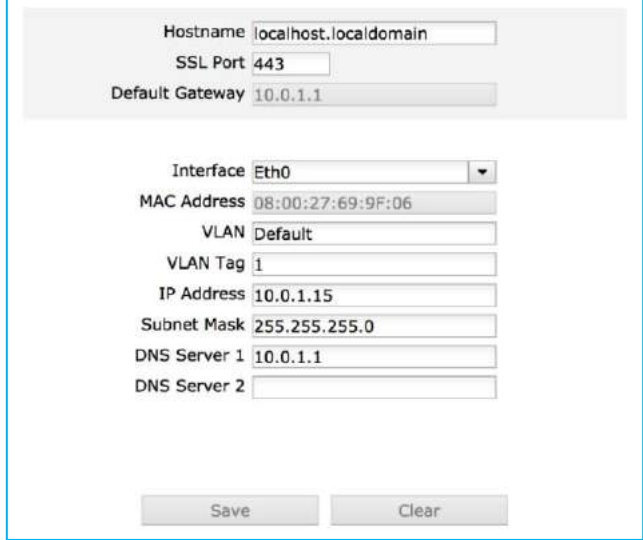

To set up your configuration:

• Select *Network Configuration Network Configuration* from the left menu. The *Network Configuration* screen appears. This application automatically turns off DHCP for the appliance. If you want the appliance to acquire its IP Address dynamically you must set

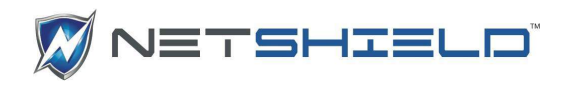

that option on the console. SnoopWall strongly recommends a static IP address for the appliance.

• The default gateway is display-only, but may be changed on the console if necessary.

• Enter additional or new information if required and click **Save** to retain the settings.

• With the exception of Eth0, it is possible to clear NICs. When another NIC such as Eth1 is selected, the button on the right is enabled and its text changes to specify the current NIC.

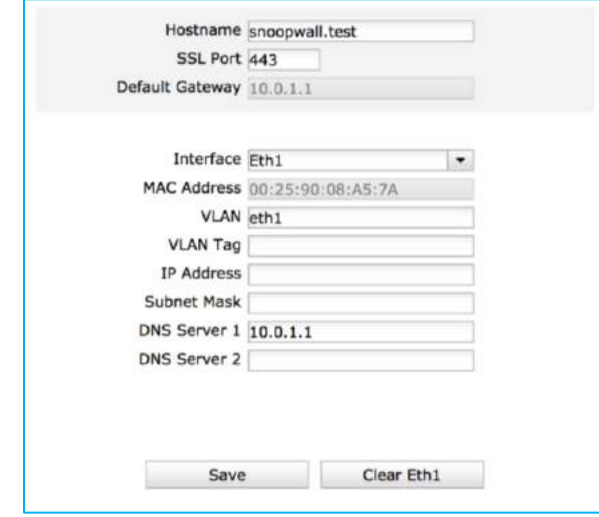

*NOTE: For DHCP Environments, the IP Address, Subnet Mask, and Default Gateway, and DNS Server settings were assigned automatically during your installation. You cannot change these values here. Host Name and SSL Port may be edited.*

*NOTE: SSL Port is typically 443. This is the default for https. If you use a different value, your URL will be slightly different.*

# MULTIPLE NETWORK INTERFACE CARD (NIC) SUPPORT

<span id="page-32-0"></span>*SnoopWall NetSHIELD* supports multiple NICs for the purposes of both auditing and network access control. The NICs can be configured for completely separate VLANs or subnets, allowing NetSHIELD to monitor physically disconnected segments.

Most NetSHIELD operations will choose the appropriate NIC for the operation in the background.

There are some areas where a NIC must be specified.

*Important Note: While NetSHIELD supports multiple NICs, these NICs cannot be configured to reside on the same subnet or VLAN.*

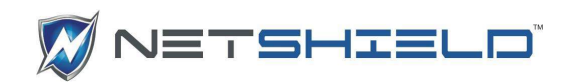

#### <span id="page-33-0"></span>Configuring NICs

**• Select Network Configuration**  $\rightarrow$  **Network Configuration** from the left.

- **Select the appropriate NIC by selecting the interface from the pull-down menu.**
- Enter the configuration information for the NIC and click **Save**. Ensure that the IP ranges you enter do not intersect.

# <span id="page-33-2"></span><span id="page-33-1"></span>SETTING UP NETWORK ACCESS CONTROL

## INITIAL ASSET DISCOVERY

Before *NetSHIELD* can check your assets, it must first find them on your network. To ensure *NetSHIELD* finds all assets, be sure all assets are powered on before you initiate the discovery process.

Select *NAC Configuration → Initial Asset Discovery* from the left menu. This reveals one of two dialogs, depending on your network configuration. This one for a single NIC:

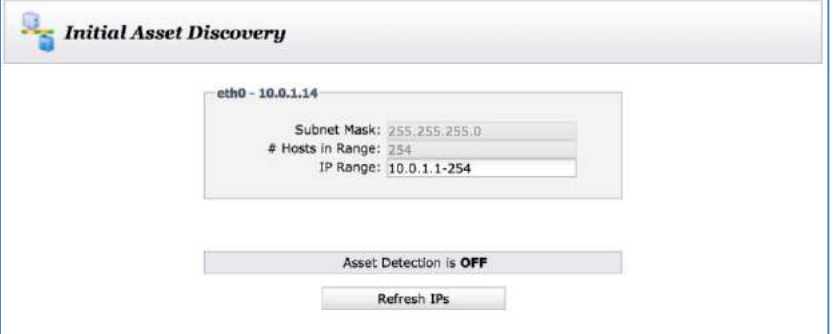

Or this one for multiple NICs or VLANs:

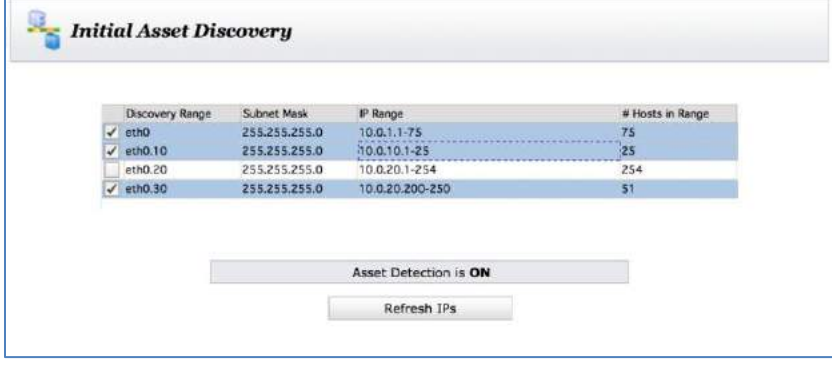

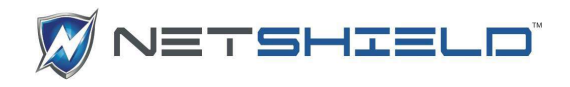

• The only entries that can be changed are the IP Ranges. Any octet in the IP range may be changed as long as it doesn't conflict with the subnet mask. Subnet masks are set in *Network Configuration* and *VLAN Tag Configuration*. Subnets may be excluded from discovery by unchecking them.

• Click the **Refresh IPs** button below the Find Network Assets box.

If asset detection is turned on, a confirmation box will appear warning that asset detection will be turned off and asking if you want to continue.

Refresh IPs directs *SnoopWall NetSHIELD* to examine the network and *discover* IP addresses of machines on the network, including routers, firewalls, printers, and other devices as well as desktops, workstations, and servers. Later, you can include these systems in audits.

After several seconds, the discovered assets begin appearing in a grid. Below that is the status of the discovery as IP addresses are probed.

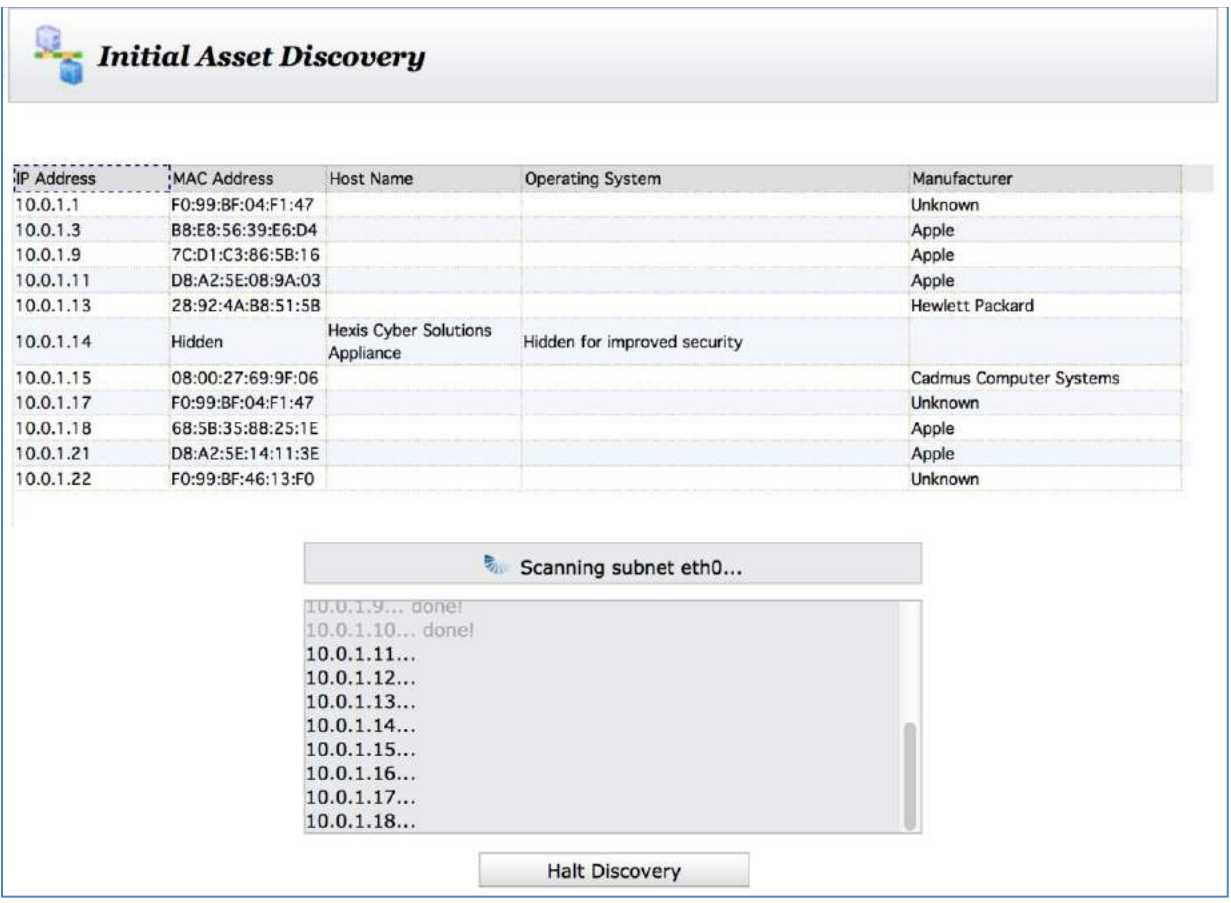

You can wait for the refresh to complete or you can stop it in process by clicking the **Halt Discovery** button at any time. You are given the option of saving any assets discovered so far.

After the discovery process completes, or when you save a partial discovery, *NetSHIELD* takes you to the *Manage Assets* page. You can review your asset list there.

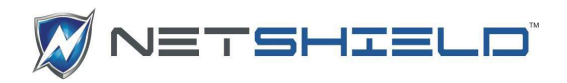

## HOW SNOOPWALL NETSHIELD GENERATES THE LIST OF IP ADDRESSES

<span id="page-35-0"></span>By default, if the discovery process finds any IPs that duplicate existing ones, the latest hostname and operating system overwrite the old ones.

*NOTE: On some systems, the operating system IP Refresh finds may not be the one you entered when you added the IP address manually.*

*NOTE: Any IP address behind a Firewall could remain hidden from the IP Refresh operation and may not appear in the list. You should add any unfound addresses manually if you want them audited, or disable the Firewall and run the Asset Discovery again.*

# ADDING IP ADDRESSES MANUALLY

<span id="page-35-1"></span>• After you run an asset discovery process, you may want to manually add more IPs.

• You can manually add IP addresses by selecting **Network Access Control**  $\rightarrow$  **Add** *Assets*. This takes you to the *System Information* screen.

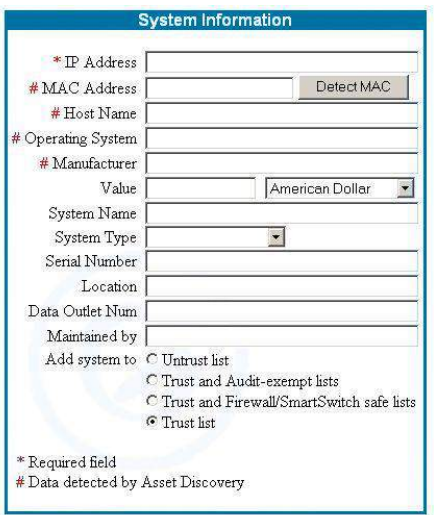

• The **IP Address** field is required.

• If you are unsure of the **MAC address**, click the **Detect MAC** button after you enter the IP address. The MAC address may be filled in for you if the asset is online. If you have to add an asset manually because the Asset Discovery process failed to find it, the **Detect MAC** button will probably not find it either.

• **Host Name**, **Operating System,** and **Manufacturer** may also be filled in automatically, depending on current information available for that IP Address.
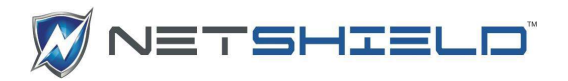

*Note: Required fields (marked with an asterisk) must contain information. After you add system data, check the System Information page again. The MAC Address, Host Name, Operating System, and Manufacturer may be filled in for you. We strongly recommend you only change the MAC Address and Host Name fields if it is absolutely necessary.* 

• Fill in the remaining fields on the page. The table below gives an overview for each field.

## System Information Fields

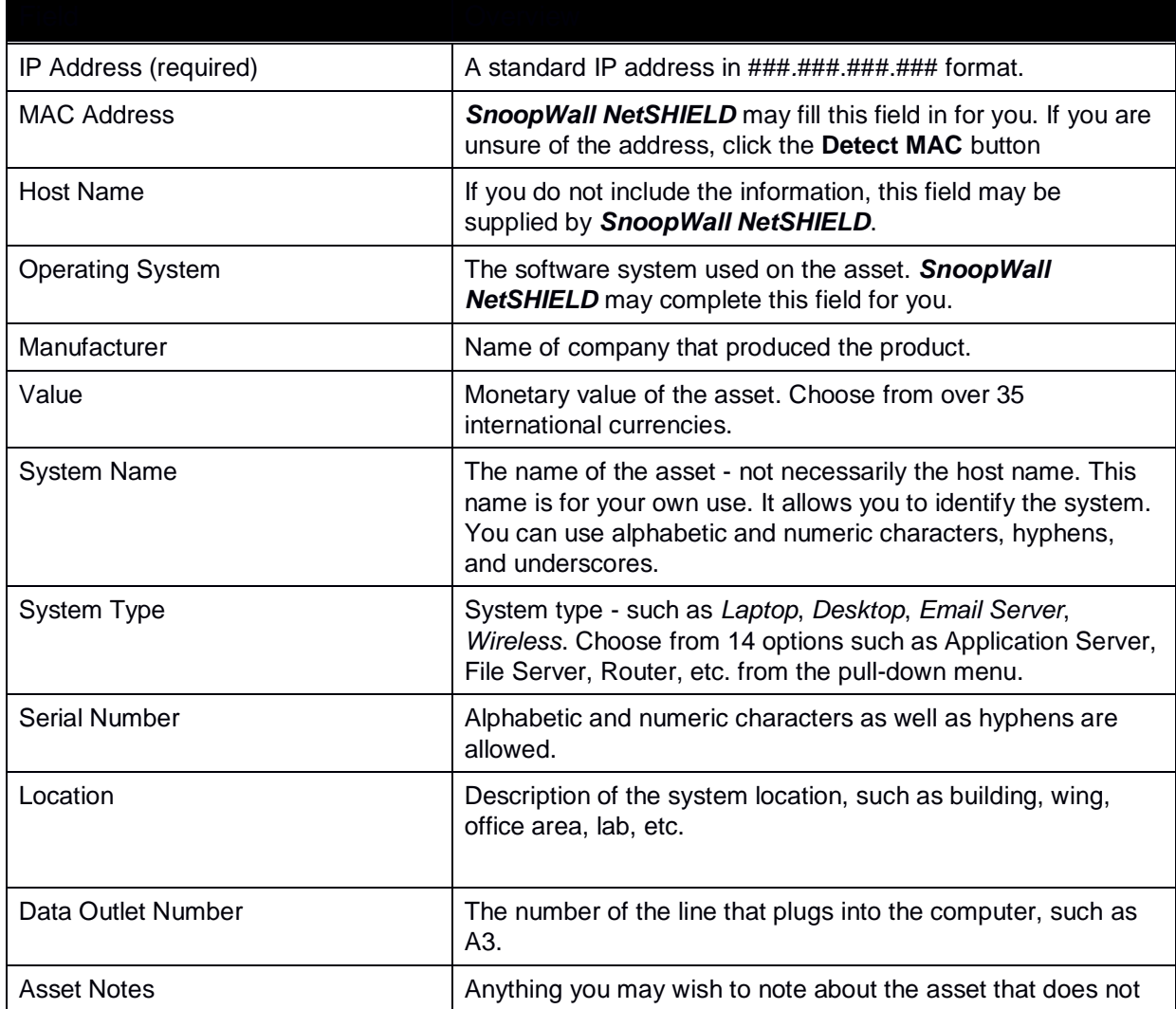

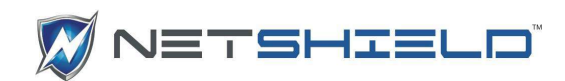

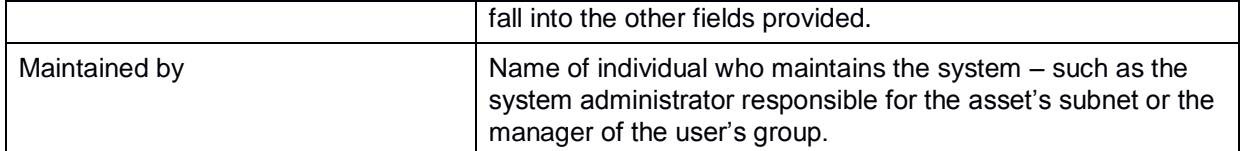

• The four radio buttons at the bottom of the box allow you to place the asset into one of four categories. You can manage your assets more efficiently if you use specific classifications. List categories are defined below. More information is available in the *IP Categories* section that follows.

#### List Categories

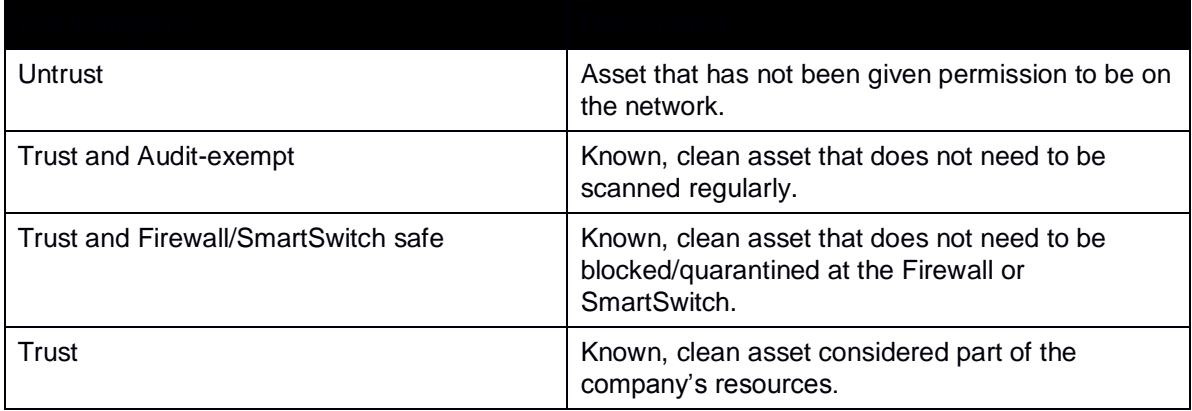

• Click **Add System** below the **System Information** box to enter the asset into the database.

# DETERMINING PING RESPONSE OF NODES ON SUBNET

# PING LATENCY CHART

You can create a chart showing the ping results for all IP addresses displayed in your audit.

● Select *Network Access Control → Ping Latency Chart* 

The chart shows IP addresses and the number of milliseconds it took the node to respond to the ping.

The bars compare the length of time for each node's response.

Systems may not respond because they choose not to, are powered down or disconnected, or cannot respond in a timely manner.

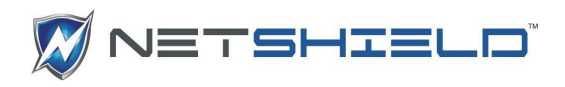

To see if the patterns are persistent, click the Refresh button and update the data. Ping latency data is also available from the *Audit Wizard* page.

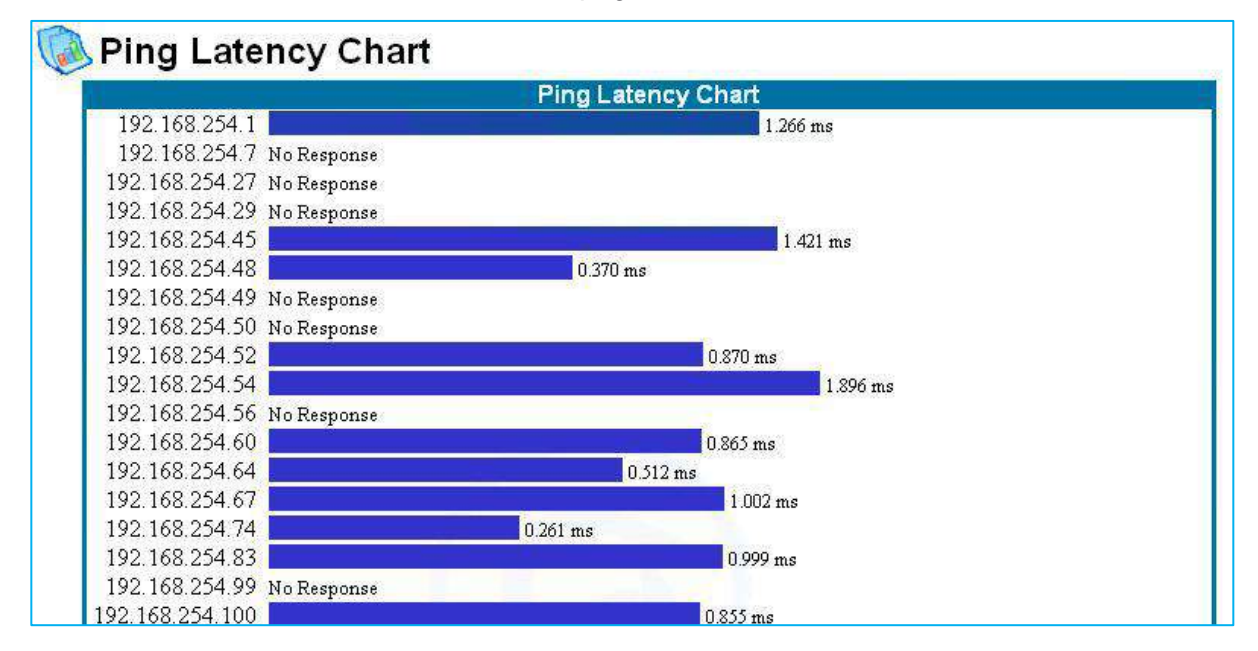

## PINGING INDIVIDUAL ASSETS

You can also see the ping response for individual assets:

• Select *System Manual Ping*

• Enter the IP address of the asset in the field provided and click Ping.

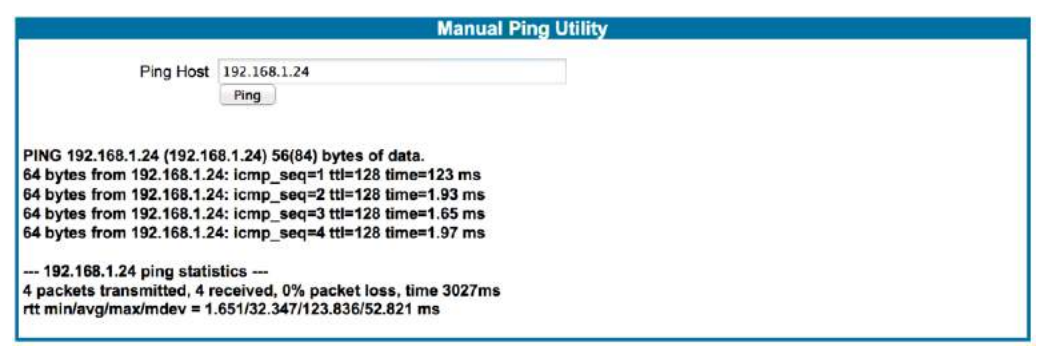

Another way to ping an individual asset is from the Asset Manager.

• Click the second mouse button on any asset in the list, and select *Ping* from the pop-up menu.

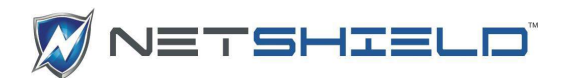

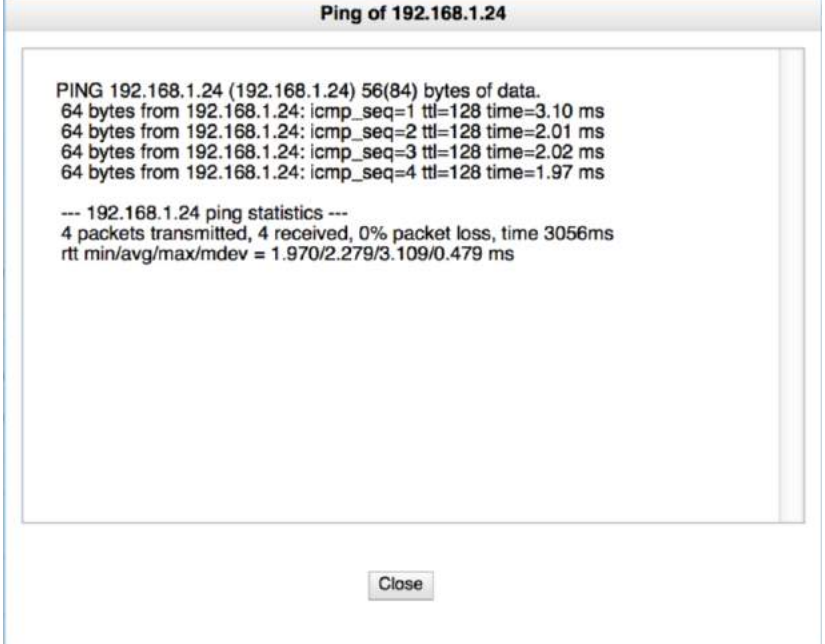

## IP CATEGORIES

All system information discovered on the network is stored in SnoopWall *NetSHIELD* database. This data includes the MAC address and last known IP address for each individual asset, as well as the asset's host name and operating system (if known or provided).

You may enter asset information from several places in *SnoopWall NetSHIELD*, including the *Network Access Control → Add Assets* page, or the *Edit Asset* feature which is available from both the *Network Access Control*  $\rightarrow$  *Manage Assets* page and the *Asset Tracker*  $\rightarrow$ *Systems* page. Assets can be assigned to one of the following lists:

**Trust List** 

• Untrust List

• Audit-Exempt List

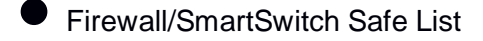

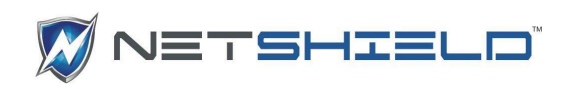

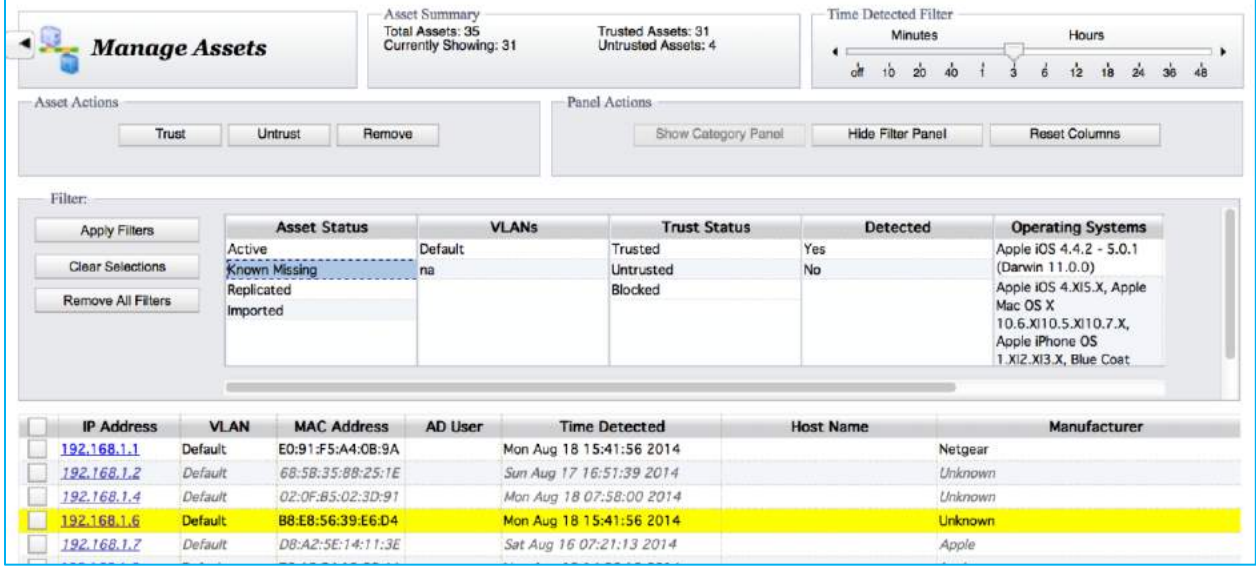

There are three ways a Known Missing Assets may be rectified:

- 1. The new IP address is determined via Asset Discovery or Asset Detection
- 2. A user can manually enter the new IP address by editing the system information through the *Asset Tracker Systems* page
- 3. The Asset Detection System discovers the new IP address

# MANAGING ASSETS

The Asset Manager displays all the assets found via *Initial Asset Discovery, Asset Detection,* or entered via *Add Assets*. You can trust and untrust assets, delete them, assign categories, sort on any column, and filter the display to show a subset of assets. It includes a summary of the number of assets on the network and the number showing due to filtering. Nano appliances will show the Total Trusted Assets and the **Trusted Asset Limit**, while other appliances will show the number of **Trusted Assets** and **Untrusted Assets**.

## MANAGE ASSETS OVERVIEW

The Asset Manager shows the current status of all the assets, as well as detailed information about each asset.

• Select *Network Access Control Manage Assets*.

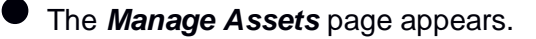

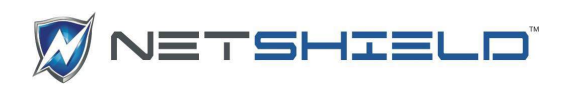

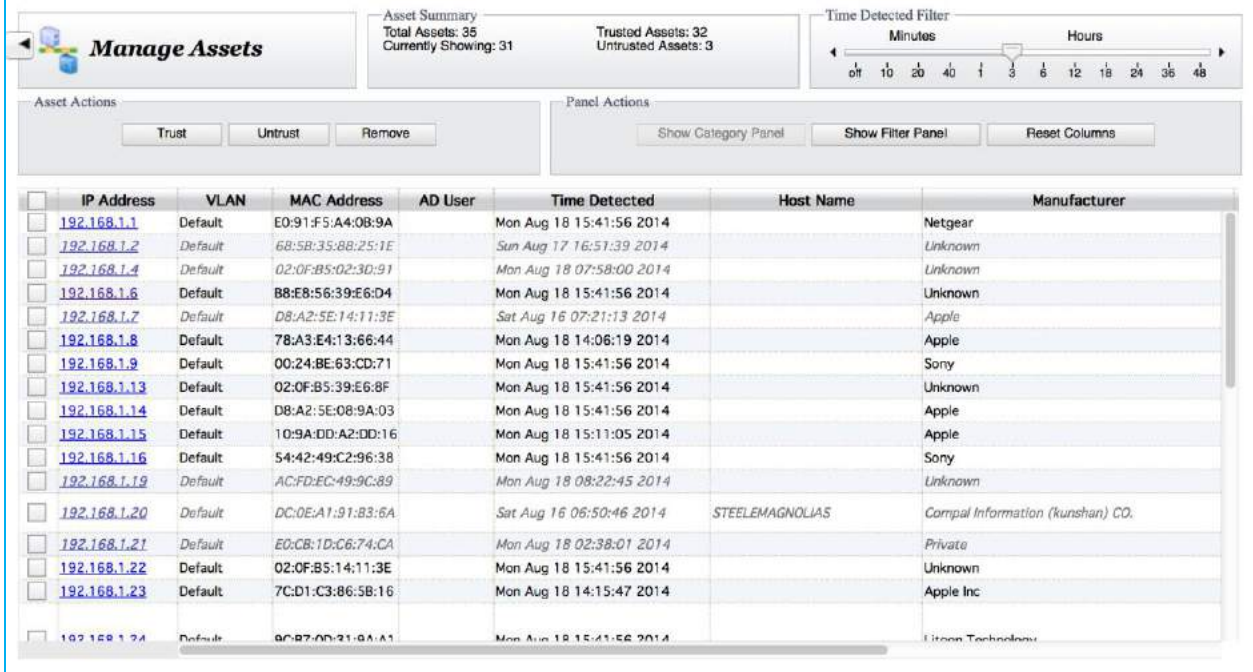

- Click on the column headers to sort the grid on that column's data. A second click on the same column header will reverse the sort order.
- To move a column to another location, click on the column header and hold the mouse button down while moving it into the column data area. Quickly release and reclick the mouse. Move the mouse right and left. A new mouse cursor containing an arrow will indicate the new location for the column. Release the mouse button; the column will be moved to the indicated position. Multiple adjacent columns may be selected and moved at one time.
- Move the mouse to the right-hand edge of any column header. The mouse cursor will change to indicate the column width may be changed. Click and move the mouse right and left to change the column width.
- Column width and position preferences will be saved.
- Click the **Reset Columns** button to restore the default positions and widths.
- Click the second mouse button over any item in the grid. A pop-up menu gives you a variety of actions that can be performed on one or more selected assets.
- Clicking the checkbox next to one or more assets will allow you to use the **Trust**, **Untrust**, and **Remove** buttons on multiple assets at once.

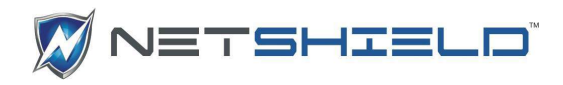

- Scrolling the asset grid right and left will reveal more columns, including category columns if you have defined any.
- Use the slider in the **Time Detected Filter** to highlight assets that have been detected within a selected period via Asset Detection, a background scan, or background ping sweep. Assets that have not been detected within that period will be displayed in a lighter, italicized font. Every 10 minutes, each asset known to the appliance is pinged. If the asset ping was successful, the detection time is updated.

# ASSET SUMMARY BOX

The Asset Summary Box shows a quick count of assets and their statuses.

• **Total Assets:** All unique assets including the appliance itself.

- **Currently Showing:** All assets including the appliance itself and any VLANs that haven't been filtered out.
- **Trusted Assets:** All unique, trusted assets, not including appliance interfaces or appliance VLANs. Multi-IP assets will only be counted once.
- **Untrusted Assets:** Number of untrusted assets on the network.

• **Trusted Asset Limit (Nanos only):** Number of trusted assets the Nano will allow.

A reminder pop-up containing this information is displayed when you click within the **Asset Summary** box.

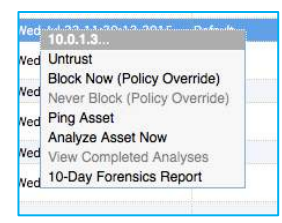

#### item will be *Trust*.

# POP-UP MENU

A pop-up menu is available by hovering the mouse over any asset or selecting multiple assets, and clicking the 2<sup>nd</sup> mouse button.

The first item is either **Trust** or **Untrust** depending on the current status of the selected asset(s). If there are both trusted and untrusted assets on the list, the menu item will depend on the status of the first selected item. If its status is trusted, the menu item will be *Untrust*; if it is untrusted, the menu

**Block Now** appears only when the asset detection system is running with manual blocking enabled. This allows you to instantly block any asset. To unblock it, select **Trust.** When automatic blocking is used instead of manual blocking, **Block Now** does not appear, but untrusting an asset in that case will block it.

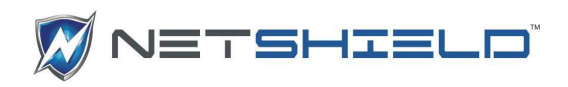

**Never Block** allows you to add and remove assets from the *Never-Block list*. If the selected asset is currently on the list, the menu item changes to **Remove from Never-Block List**. The Never-Block list works on the asset's MAC address, so the asset will never be blocked even if it's IP Address changes.

To determine if an asset is online, you can **Ping** it.

**Analyze Asset Now** is available only for single selections. It runs a scan on the selected asset and displays the results. The results of scans are stored for future reference and can be viewed via View Completed Analyses. (Use System  $\rightarrow$  Background Scans to run periodic scans automatically).

Only on those appliances that use an Active Domain server will **View AD Login Records be available**.

The **10-Day Forensics Report** can be obtained for single or multiple assets. It is similar to the NetSHIELD IP History Report, but it uses the MAC address to select log records rather than the IP Address.

Select the menu item and the generated PDF will open in a new browser window (make sure pop-ups are enabled); the report will either contain the single MAC Address in the title with no *MAC Address* column, or the title will be *Multiple-MAC 10-Day Forensics Report* and the IPs Affected column will be included.

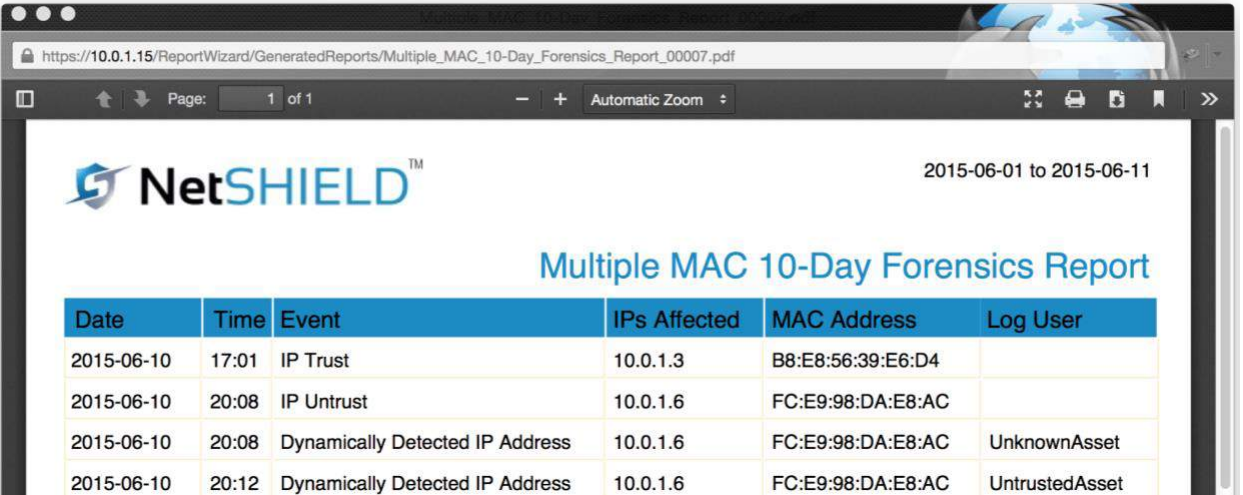

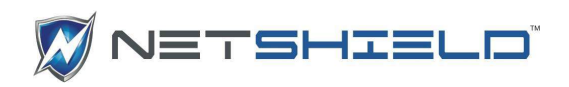

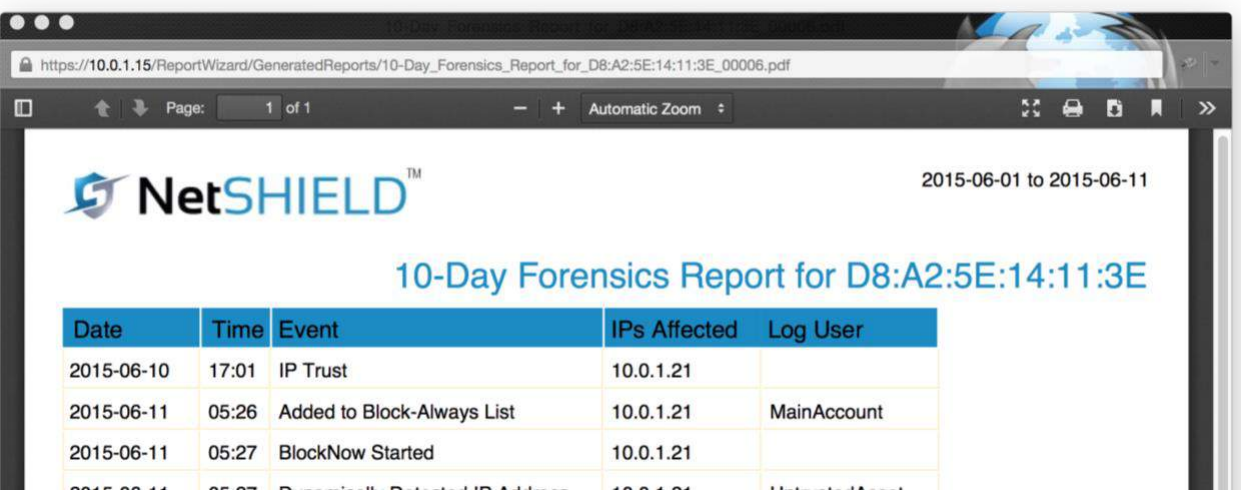

## FILTER PANEL

The filter panel allows you to select criteria to show a limited set of assets in the grid. Click the *Show Filters* button to reveal it.

- All the filters appear. You may select one or more items from each filter list except for the **Asset Status**, **Trust Status**, and **Detected** filters which only allow one item to be selected. All the others allow multiple selections. Use the Ctrl key to click multiples.
- Clicking multiple items within a list will display any assets that have any of the selected values for that column. Selecting from multiple filters will limit the asset list to items that meet the criteria for every filter. So if you choose *Untrusted* from the Trust Status filter, and then both *Apple* and *Brother Industries* from the Manufacturer Filter, only assets that are untrusted and are manufactured by either Apple or Brother Industries will be listed.

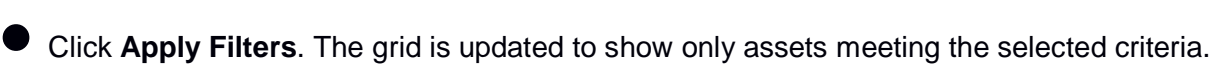

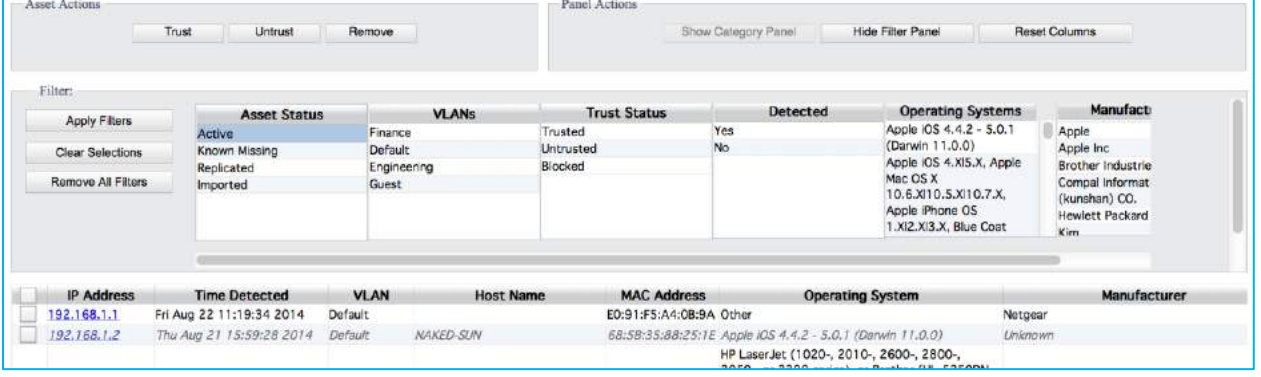

• Click **Show Category Panel**. The category panel appears. This panel looks similar to the filter panel, but it allows you to assign categories to assets.

Categories and their values are created using *Network Access Control Manage Asset Categories* application.

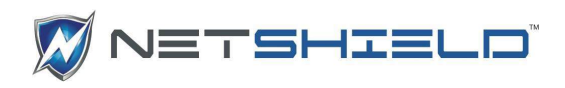

Select assets using the checkbox at the left. Select a single value from one or more categories and then click **Apply Categories**. Scrolling the asset grid to the far right will show the category value in the category column for the selected assets.

You can assign only one value from a particular category, but you may assign many categories at one time.

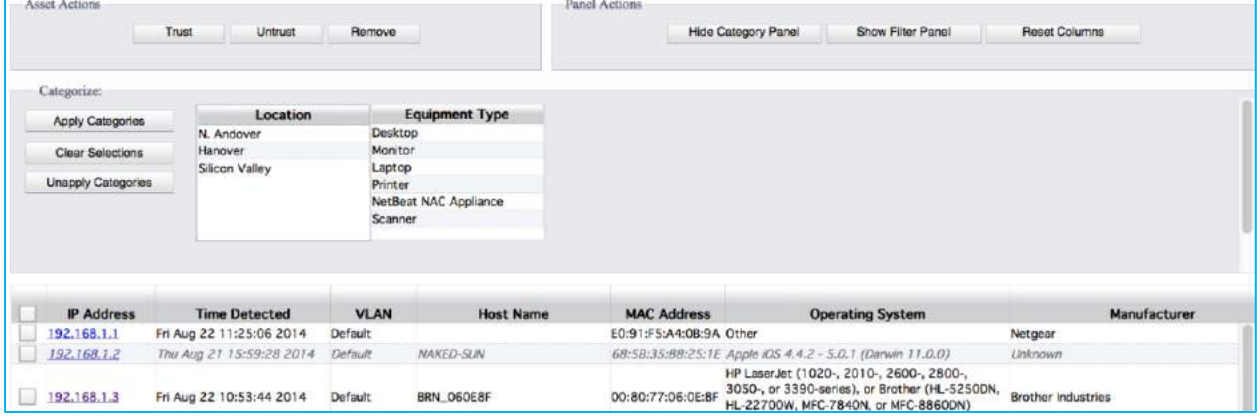

# DELETING IP ADDRESSES

• To delete individually selected IP addresses from the list of IPs, click the check boxes next to the IP addresses and then click the Remove Selected IPs button.

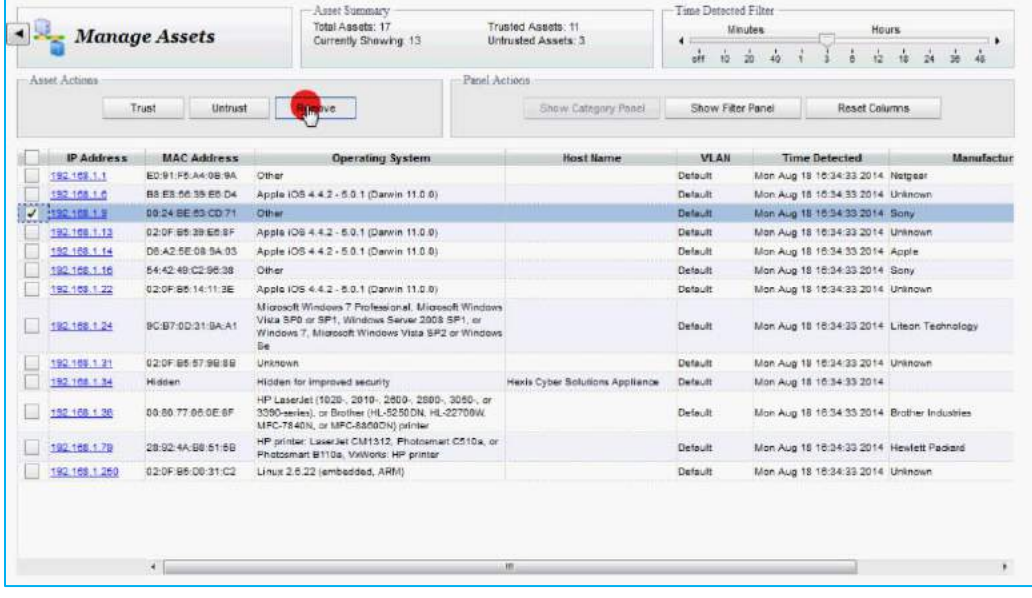

A confirmation dialog will ask you to confirm the deletion.

# MANAGING ASSET CATEGORIES

This screen allows you to add categories and values for those categories. The categories can then be assigned to assets on the page where you can also filter the list of assets by category. The categories are added as new columns at the far right of the asset grid.

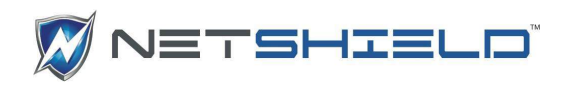

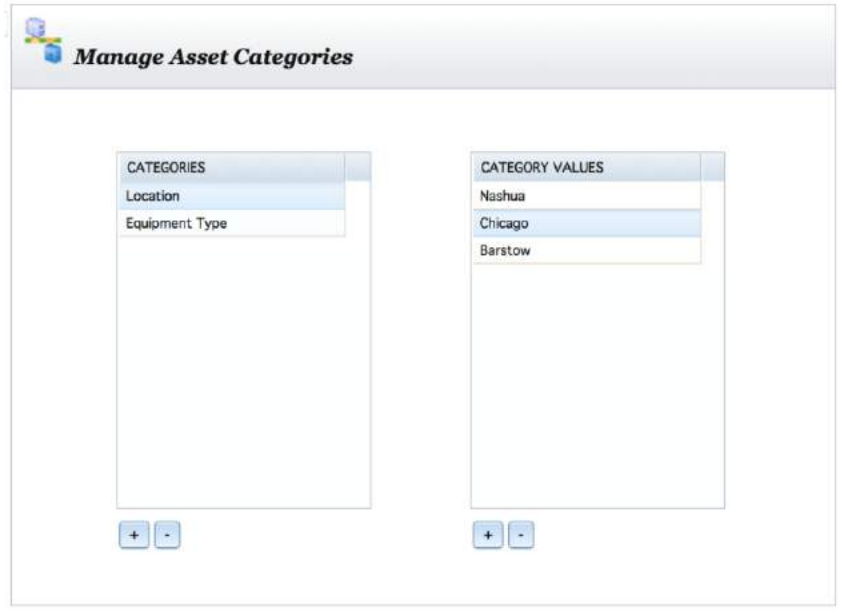

To indicate where the assets are located create a category called *Location* with values like *Nashua, Chicago,* and *Barstow*. A category such as *Equipment Type* can contain values like *Printer, Desktop, and Monitor*. Create categories that will meet the needs of the organization.

Under the **Categories** list box, click the "**+**" button to get the **Add Asset Category** dialog. Enter the name for your new category and click **Save**.

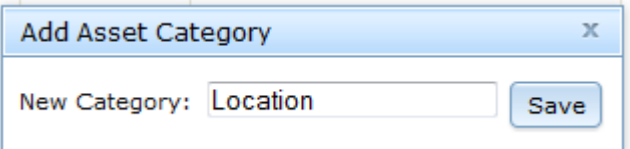

The new category appears in the **Categories** list box. In the same fashion, use the "**+**" button beneath the **Category Values** list box to add some values for the new Category.

Deleting Categories and Category Values is done by highlighting the entry you wish to delete and clicking the "-" button beneath it. You will be asked to confirm the deletion. Deleting a category will also delete all the associated Category Values.

To modify a Category or Category Value, double click the item. The text will be selected and you will be able to change it. Hit *Enter* to indicate you are done.

Your categories will be available to assign to assets and to use for filtering on the *Manage Assets* page.

# IMPORTING AND EXPORTING ASSET LISTS

You can import and export your asset lists to and from a spreadsheet using this option. It also allows you to assign categories to assets.

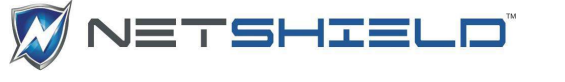

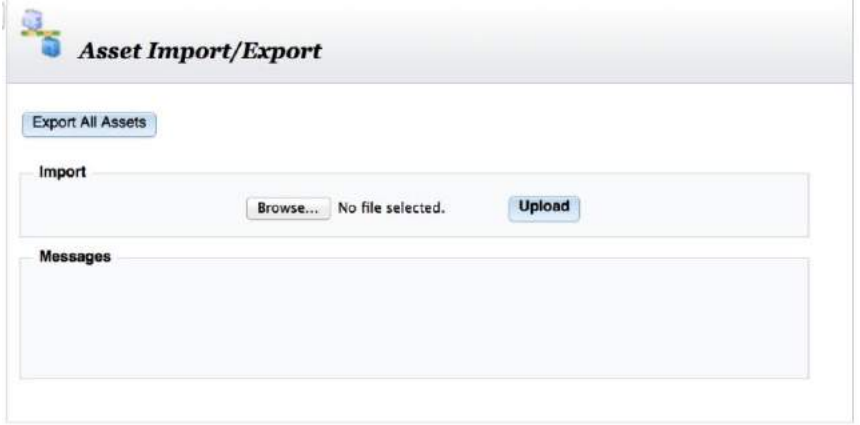

## **EXPORTING**

Click the button labeled **Export All Assets**. A dialog will appear asking you to confirm that you wish to open exported\_assets.csv, a comma separated value file. Clicking **OK** will launch *Excel*. The first 8 columns of the exported CSV are always *VLAN*, IP Address, *MAC Address*, *Trusted*, *Host Name*, *Operating System*, *Manufacturer*, and *AD User*. There will be more than 8 columns if you have specified categories in the *Manage Asset Categories* application.

## IMPORTING

Import uses a comma separated value (CSV) file. Using a spreadsheet containing the list of assets, create a copy and modify it to contain the same columns that appear in an exported asset list. Save it as a CSV file. You can also modify an asset list that you have exported and then import it back in.

Click the **Browse** button and locate your CSV file in the file browser. Click **Upload**. A message will appear in the Messages panel indicating whether the import was successful and how many records were imported. The first 8 columns of the CSV file must be the same as the export CSV file and in the same order. Columns beyond #8 may be category assignments you wish to make. At this time, matching categories and values must already be entered in the database using the *Manage Asset Categories* application.

# SETTING UP SMARTSWITCH INTEGRATION

If you have smart switches on your network the *SnoopWall NetSHIELD* can disable the switch port or move a vulnerable system to a quarantine VLAN.

To set up the switches on SnoopWall NetSHIELD:

Select *NAC Configuration SmartSwitch Integration* from the left menu. The SmartSwitch Integration page appears. The first step is to add switches.

• Click the Add Switch button at the top of the page to open the SmartSwitch Information window.

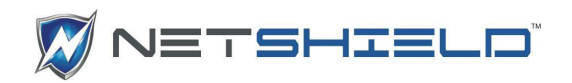

Choose the SmartSwitch brand.

The SmartSwitch Information window changes based on the brand you choose. All brands ask for:

**IP Address** 

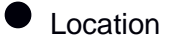

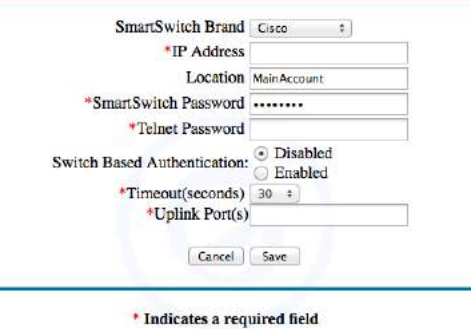

nartSwitch Infor

• SmartSwitch Password

• Uplink Port Number

Remaining fields vary based on brand. See illustrations.

*NOTE: Be sure the Uplink Port Number is correct or the integration will fail.*

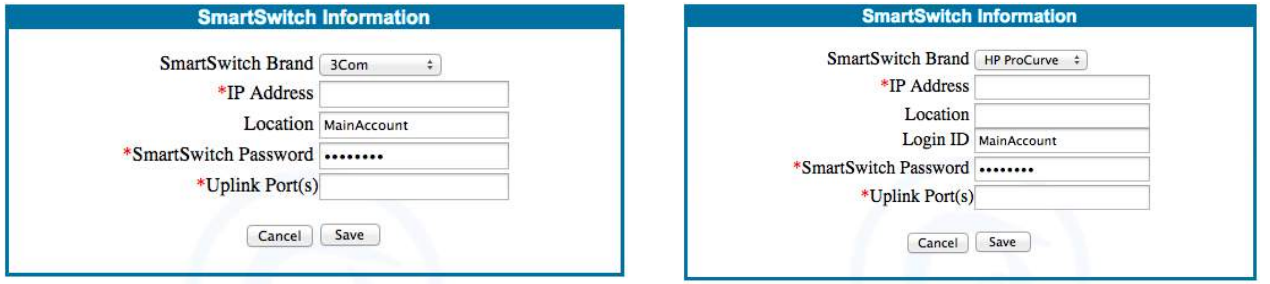

\* Indicates a required field

\* Indicates a required field

• Fill in required and requested information for the selected switch brand.

• Click **Save** to keep the data or Cancel to delete your entries.

# ASSET DETECTION AND VULNERABILITY QUARANTINE™

When a new device plugs into the network, *SnoopWall NetSHIELD* can dynamically detect its presence and immediately audit the device for vulnerabilities. You may set the levels at which you want to audit and the actions you wish it to take upon detecting vulnerabilities.

If *SnoopWall NetSHIELD* finds vulnerabilities on the device, it can send a message to the SmartSwitch to block traffic to and from the node.

You can also choose to never block particular IP addresses.

When a device is blocked, *SnoopWall NetSHIELD* sends an alert indicating blocked ports or IP addresses.

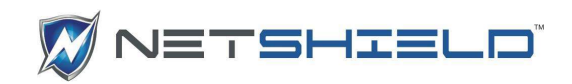

#### One-Click ADS Configuration

SnoopWall *NetSHIELD* supports One-Click ADS Configuration:

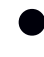

■ Select **NAC Configuration → Asset Detection System** from the left.

**• Select one of the predefined ADS configurations:** 

- 1) Detect Assets, Alert. Allow Manual Blocking With NetSHIELD Blocking.
- 2) Detect Assets, Alert and Block With NetSHIELD Blocking.

• Click on **Show Advanced** and review the settings.

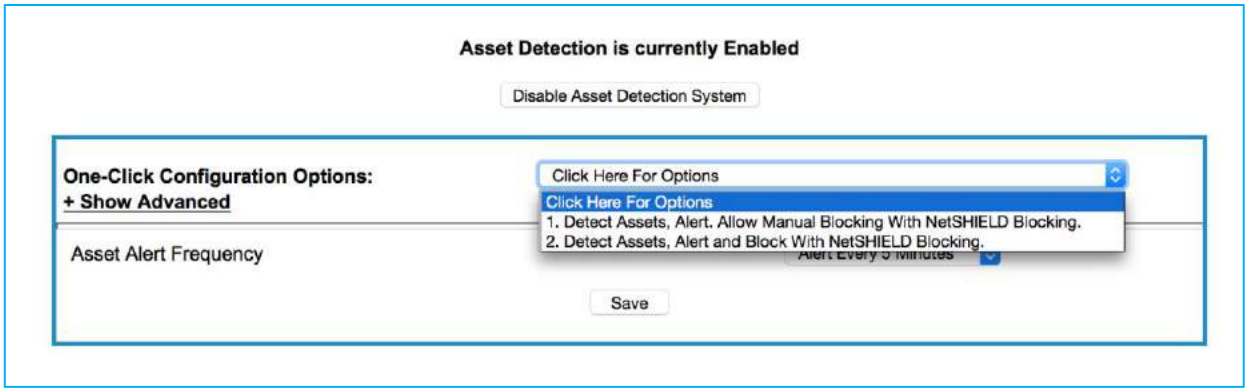

**• Click Save** to save the settings.

• If Asset Detection is currently disabled, click *Enable Asset Detection System*.

A few of the Advanced Asset Detection Options are discussed in more detail below:

#### Enabling NetBIOS Scans

NetBIOS Scans use NetBIOS protocol to discover NetBIOS enabled devices. Enabling this option will cause the appliance to use NetBIOS scans to scan assets for host names and MAC addresses during Asset Detection. You should choose to use NetBIOS scans if there is no DNS server available.

```
Enable NetBIOS Scans For Windows Host Names. Used When No Host Name Is Found Using Reverse DNS.
```
Enable NetBIOS Scans For MAC Addresses.

• Click **Enable NetBIOS Scans For Windows Host Names** or **Enable NetBIOS Scans For MAC Addresses**.

**Click Save** to save the settings.

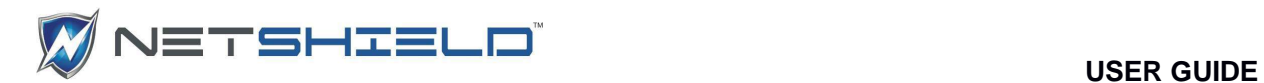

## Enabling IP Detection via Packet Inspection

- Packet Sniffing Ranges are defined based on the NetSHIELD configuration.
- To change the range of IP addresses, enter the range of IP addresses the ADS should monitor via packet inspection. IP addresses within the range extracted from inspected packets will be handled by the ADS using current configuration settings.

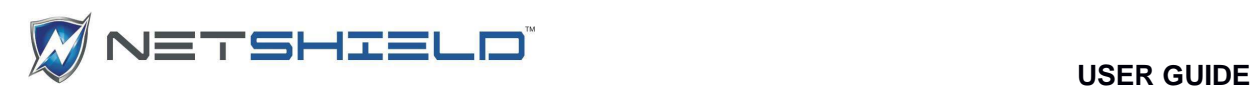

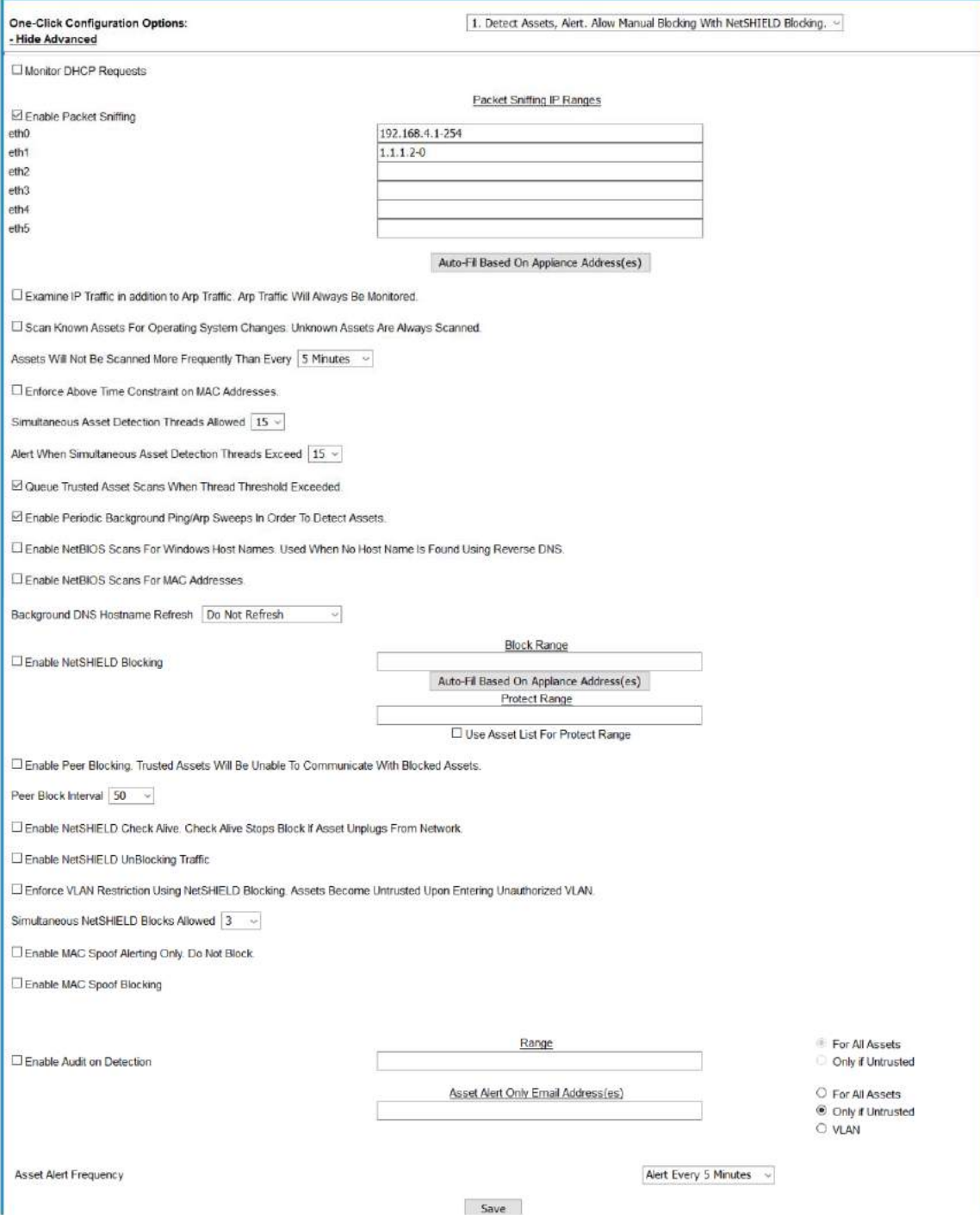

# One-Click Packet Sniffing Range Configuration

• Select *NAC Configuration Asset Detection* System from the left menu.

• Click Auto-Fill Based On Appliance Address(es) below the Packet Sniffing Range.

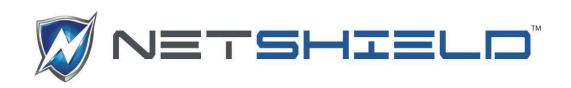

• Review the settings.

• Click Save to save the settings.

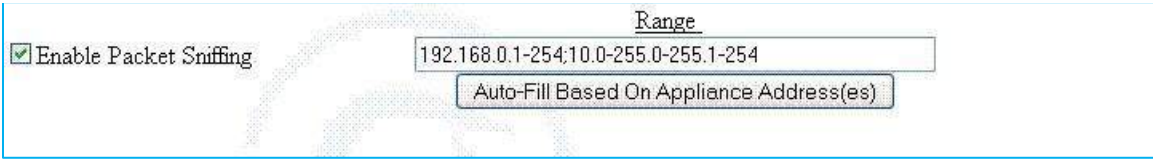

Important Note: Ranges will be based on IP address(es) assigned to the appliance network interface cards.

## NetShield Blocking

*NetSHIELD Blocking* works by blocking communication routes from Untrusted blocked assets.

Important Note: A full asset discovery should be run prior to enabling NetSHIELD Blocking. Assets within NetSHIELD Blocking Range will be blocked if they are Untrusted.

Important Note: Packet Sniffing and NetSHIELD Block Ranges will be based on IP address(es) assigned to the appliance network interface cards. The appliance asset list will be used for the protect range. All IP addresses contained in the asset list, trusted and Untrusted, will be protected from assets blocked with NetSHIELD blocking.

#### Enabling Manual NetSHIELD Blocking

Selecting option #1 from the One-Click Configuration options and enabling asset detection. To block an asset, go to the Asset manager and click the second mouse button over an asset listed in the grid, and choose *Block Now* from the pop-up menu.

#### Enabling Automatic NetSHIELD Blocking

Start by selecting option #2 from the One-Click Configuration options. Open the advanced settings and examine the following options.

### Select the **Enable NetSHIELD Blocking** checkbox.

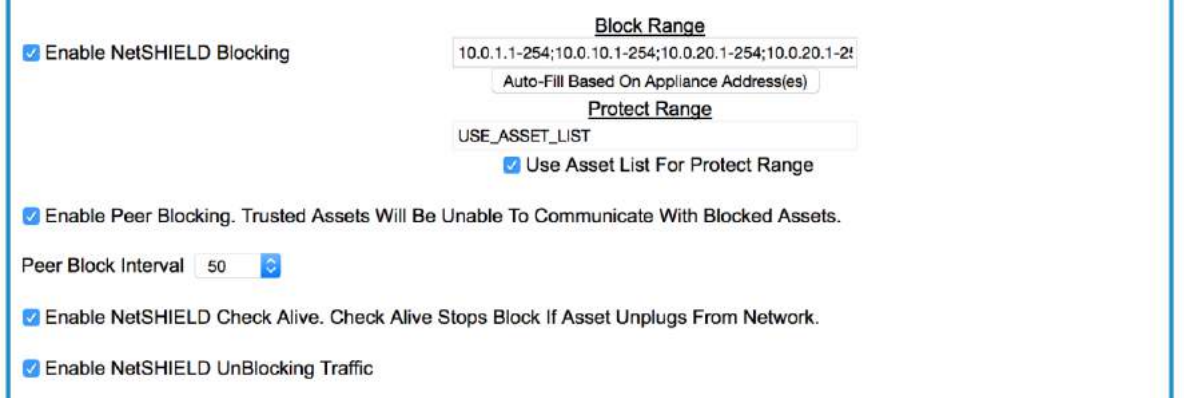

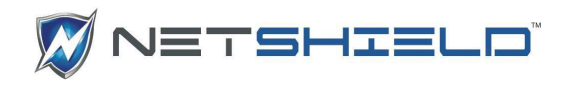

- In the **Block Range** field, enter the range of IP addresses that the ADS will attempt to block using NetSHIELD blocking if an asset is Untrusted.
- To have a range of IP Addresses created click Auto-Fill Based On Appliance Address(es).
- To enter your own range, use a comma separated list of IP Address ranges.
- In the **Protect Range** field, enter the range of IP addresses or click the **Use Asset List For Protect Range** checkbox.
- Select the **Enable NetSHIELD Check Alive** checkbox to cause the ADS to periodically determine if the blocked asset exists on the network. If the blocked asset no longer exists, the blocking will be stopped.

Recommended Setting: Enabled

• Select the Enable NetSHIELD UnBlocking Traffic checkbox to cause the ADS to send traffic which will attempt to immediately allow network access to an asset which is being unblocked.

Recommended Setting: Enabled

**• Click Save** to save your settings.

## EXCLUDING ASSETS FROM NETSHIELD BLOCKING

You can choose to have a predefined list of trusted assets that will never be blocked by NetSHIELD blocking.

- Select **Network Access Control → Never-***Block List*. All assets included in the list on the right will never be blocked by NetSHIELD Blocking.
- You may add and remove assets to and from the list from this menu.

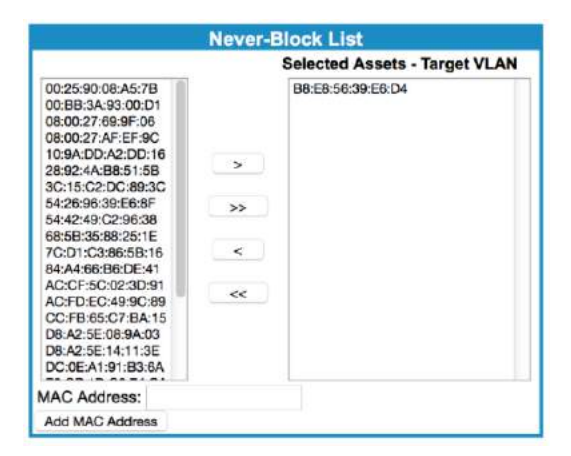

• Click **Save** to save the list.

You can also put assets on the Never-Block list from the Asset Manager 2<sup>nd</sup> mouse button menu.

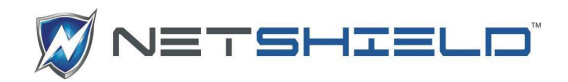

## VIEWING ASSETS BLOCKED WITH NETSHIELD BLOCKING

At any time, you may view a list of all assets currently being blocked by NetSHIELD.

Select **Network Access Control**  $\rightarrow$  **NetSHIELD Blocking** from the left menu to go directly to NetSHIELD Blocking screen, which displays assets currently blocked with NetSHIELD Blocking.

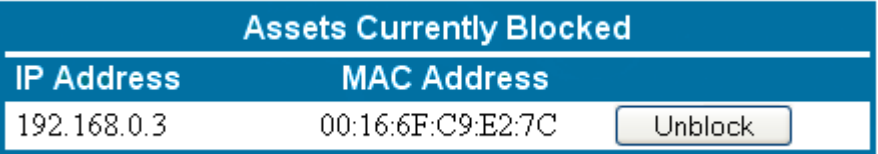

- Click Unblock to stop blocking the asset with NetSHIELD Blocking. Assets will also be marked as trusted when unblocked.
- Blocked assets can also be viewed in the *Asset Manager* by selecting *Blocked* from the **Trust Status** filter in the Filter Panel.

Note: Marking an asset as Trusted also stops the asset from being blocked with NetSHIELD Blocking.

# VIEWING NETSHIELD BLOCKING LOGS

To view logs of which assets NetSHIELD has blocked in the past, and when:

- Select *Logging Network* from the left menu to go to the Network Logging screen.
- Select NetSHIELD Blocking Started. Click Show Logs to view the log containing NetSHIELD Blocking started data.

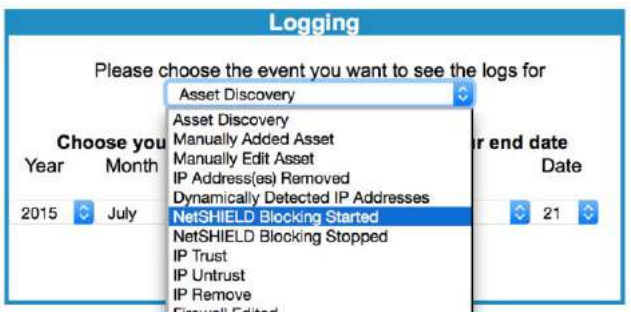

• Select NetSHIELD Blocking Stopped. Click Show Logs to view the log containing NetSHIELD Blocking stopped data.

For a more complete list, use the Log Reporting Wizard and choose both *BlockNow Started* and *NAC Blocking Started* from the Event filter.

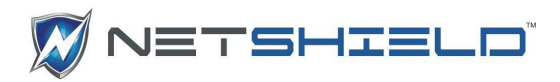

### IMMEDIATELY BLOCKING AN UNTRUSTED ASSET

Blocking an asset every time it attempts to connect to the system will depend on the settings selected in the Asset Detection System. Asset Detection must be running.

If option #1, *Detect Assets, Alert. Allow Manual Blocking* is selected:

■ Select **Network Access Control → Manage Assets** from the left menu to go directly to the Manage Assets screen.

Select Block Now from the Mouse Button 2 menu.

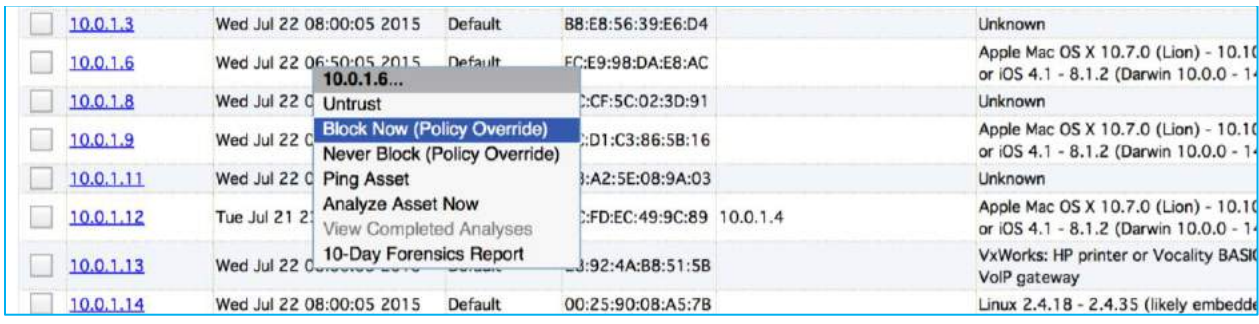

If option #2, *Detect Assets, Alert and Block* is selected:

■ Select **Network Access Control → Manage Assets** from the left menu to go directly to the Manage Assets screen.

Select the checkbox next to the asset to be Untrusted and click the Untrust button in the Asset Actions pane or select Untrust from the Mouse Button 2 menu.

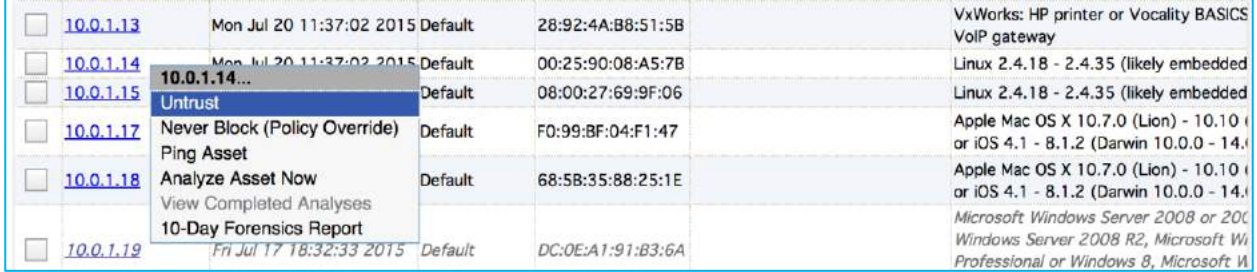

Important Note: The asset marked as Untrusted must be online and within NetSHIELD Blocking Range for blocking to be initiated, otherwise it will be marked as untrusted and will be blocked when it comes online.

## ENABLING NETSHIELD UNBLOCKING TRAFFIC

Unblocking traffic will be sent when a blocked asset is marked as trusted.

Select **NAC Configuration**  $\rightarrow$  Asset Detection System from the left menu to go directly to the Asset Detection System configuration screen.

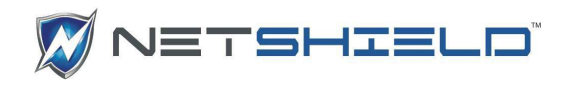

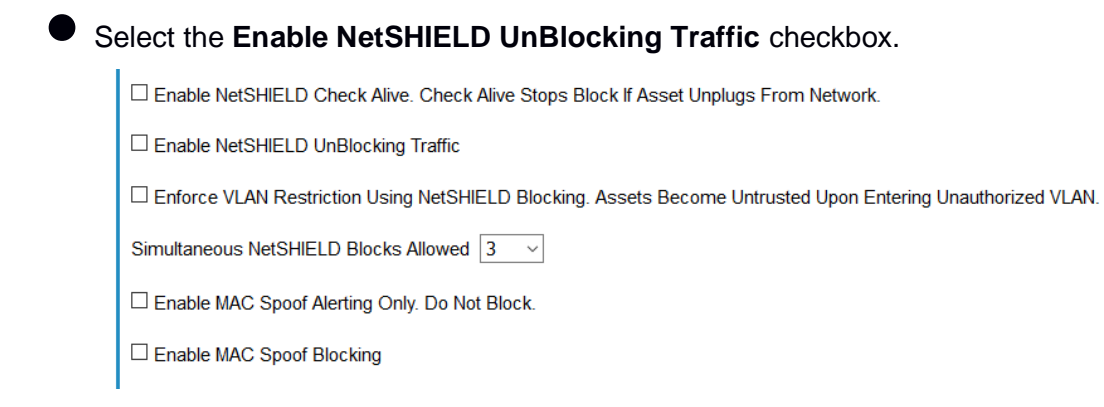

## ENABLING MAC SPOOF ALERTING

If MAC Spoof Alerting is enabled, *NetSHIELD* will send an alert when multiple IP addresses are detected for a single MAC address.

Select **NAC Configuration**  $\rightarrow$  Asset Detection System from the left menu to go directly to the Asset Detection System configuration screen.

Select the **Enable MAC Spoof Alerting** checkbox.

## ENABLING MAC SPOOF BLOCKING

If MAC Spoof Blocking is enabled, SnoopWall *NetSHIELD* will initiate NetSHIELD blocking when multiple IP addresses are detected for a single MAC address. All assets assigned to the single MAC address will be blocked.

• Select *NAC Configuration Asset Detection System* from the left menu to go directly to the Asset Detection System configuration screen.

**• Select the Enable MAC Spoof Blocking checkbox.** 

## VIEWING ADS CONFIGURATION SETTINGS

To view the ADS configuration settings:

• Select *NAC Configuration Asset Detection System* from the left menu to go directly to the Asset Detection System configuration screen.

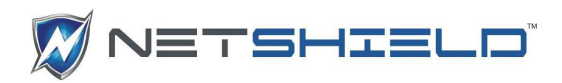

#### **Network Information**

#### **Asset Detection Settings**

**Asset Detection is currently Enabled Static IP Detection: Yes Email notification: Yes Dynamic Audit: No** 

NetSHIELD Blocking: No Email address(es): no-reply@snoopwall.com Range: N/A

# PREPARING YOUR NETWORK FOR ASSET DETECTION

Asset Detection discovers new devices (such as laptops or wireless routers) upon plug-in or connection to the network. When new assets are detected, you can choose to have *NetSHIELD*  perform any of the following actions:

• Quarantine and notify appropriate personnel upon detection of an untrusted asset

• Send an email notification when a new system is detected

- Audit the new system immediately
- Block traffic to/from the new system at the SmartSwitch when vulnerabilities are detected. Note: For SmartSwitch blocking to take effect, you must set up an interface to the SmartSwitch.
- Block traffic at the port or IP address level

To create a protocol for *SnoopWall NetSHIELD* to follow upon discovering new assets, complete the following fields in the Asset Detection System window under *NAC Configuration Asset Detection System*.

Enable Audit Upon Detection—*SnoopWall NetSHIELD* will audit assets upon discovery. Check the appropriate boxes to enable the audit For All Assets or just Untrusted assets. Enter the network address range(s) to define the detection level.

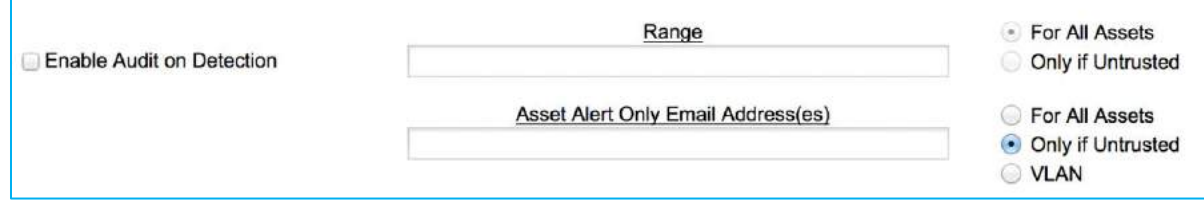

Enter distinct IP ranges separated by commas, as shown in the illustration.

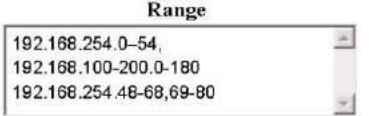

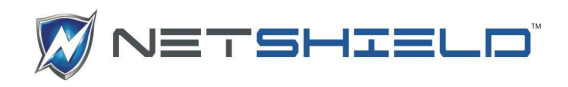

• Notify by Email—Provide email addresses for individuals who should be notified of detected assets. They will be notified in addition to the people you designated under Notifications in Setup.

• You may also select the frequency at which you wish to receive Untrusted asset alerts.

• Click **Save**.

# QUEUING TRUSTED ASSET SCANS

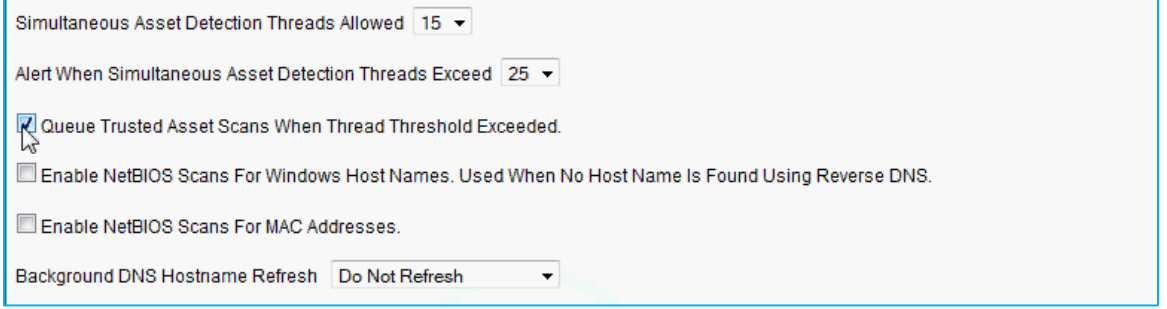

Select **Queue Trusted Asset Scans When Thread Threshold Exceeded** in order to queue scans of trusted assets. Scans will only be queued if the thread threshold is exceeded.

# DISABLE ADS

To disable the Asset Detection System from the console select menu option #3:

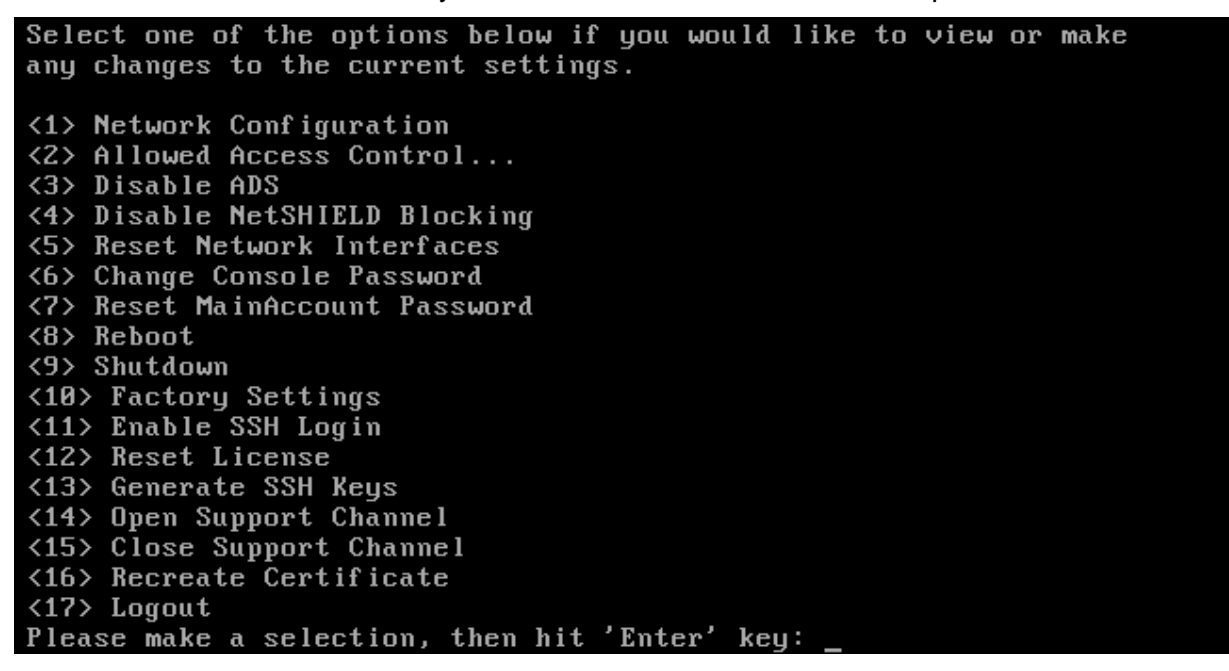

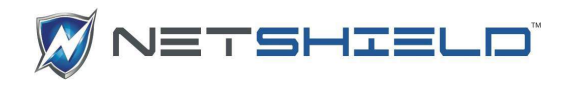

Upon selecting this option, you will be asked to verify that you really wish to disable the ADS. Answering *Y* will disable the ADS and redisplay the menu.

# POLICY MANAGER

Under the *Network Access Control* menu, there is a new item, *Manage Policies*, which allows you to set conditions for ensuring NetBIOS names don't change.

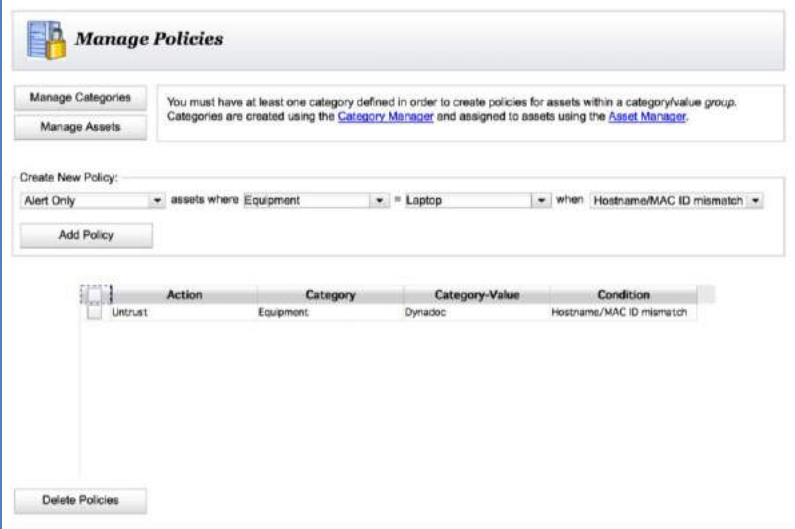

To use the Policy Manager define categories and assign category values to the assets. Click the *Manage Categories* button to link directly to the Category Manager to create categories and values; click *Manage Assets* to link to the Asset Manager to assign the category values to assets.

Once you have categories and assets assigned to those categories, you're ready to create a policy. Think of it as a sentence: "*Alert Only* when assets with *Category=Category Value* have *Hostname/MAC ID mismatch*".

The only Policy Actions currently available are *Alert Only* and *Untrust*. The only condition currently available is *Hostname/MAC ID mismatch.* The category and category value may be any that you have defined.

# CONFIGURING INVENTORY ALERTS

When an asset is unresponsive *SnoopWall NetSHIELD* highlights that system in the Systems (Asset) List on the *Asset Tracker* page and alerts the designated contact via email.

The Network Monitor engine monitors assets when Inventory Alerts is enabled and determines when a system is non-responsive. During normal business hours, the Network Monitor engine performs a simple ping test on each asset at preset intervals (every 1, 5, 10, 20, 30, or 60 minutes). If an asset does not respond, Network Monitor pings it again in 5 minutes. If the asset does not respond to the second ping, an email alert is sent to the designated contact and the asset is highlighted in red on the *Asset Tracker Systems* page.

Set up Inventory Alerts for specific system groups. This allows you to more easily control the assets monitored and resources responsible.

To set up Inventory Alerts:

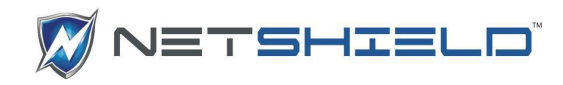

**Select** *NAC* **Configuration → Inventory Alerts** from the left menu.

The *Inventory Alerts* page appears.

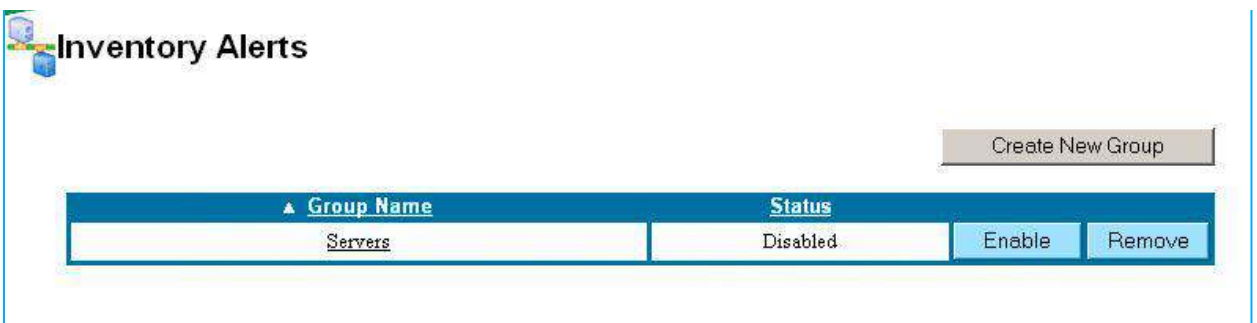

• Click the Create New Group button to add the first group of assets for monitoring. This takes you to the Inventory Alerts: Add Group page.

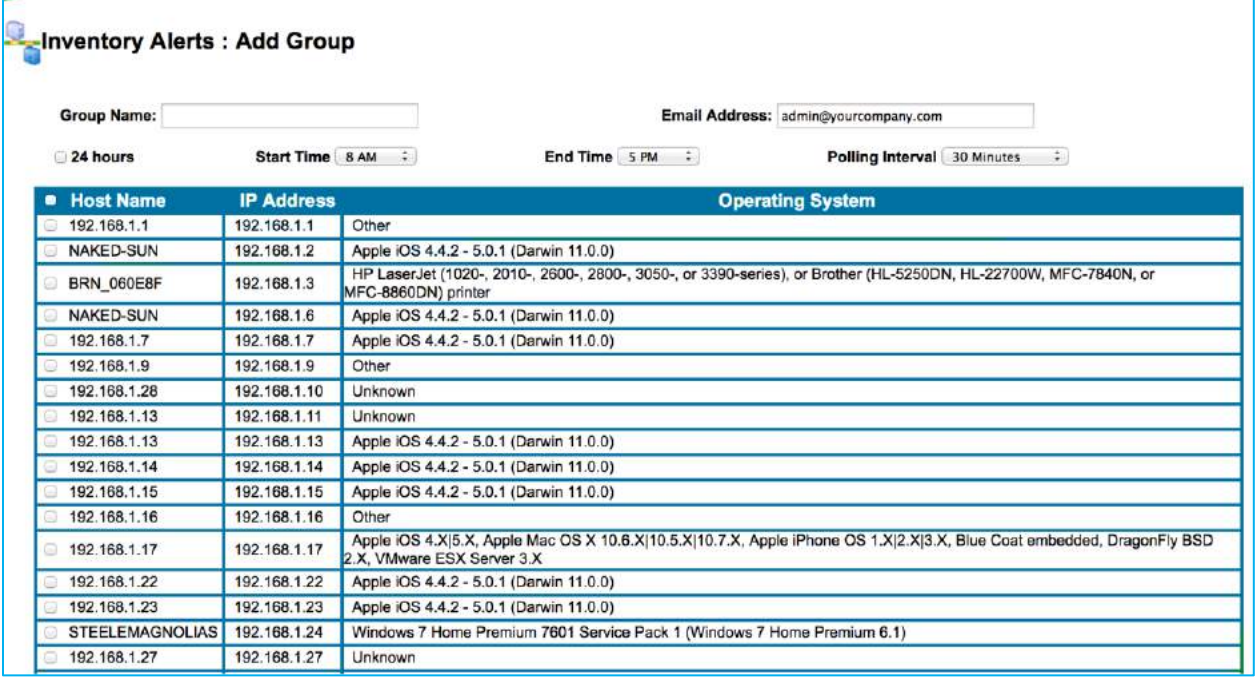

• Type the **Group Name** in the box. We suggest you categorize systems in a meaningful way so they are easier to manage (e.g. Servers, Desktops, Sales Department, etc.).

• Enter the **Email Address**(es) for the designated contact(s) separated by semi-colons. If no email address is specified, you are prompted to provide one.

#### • Select times and **Polling Interval**.

24 hours – Choose this option if you want the alerts running all day.

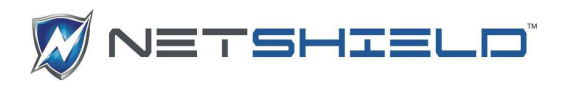

**Start Time** and **End Time** – Select times here if you want the alerts running within a specific time interval.

**Polling Interval** – Select the interval most appropriate for your environment (every 1, 5, 10, 20, or 30 minutes; hourly, twice daily, or daily)

• Click the **Save** button to retain your choices or Cancel to return to the Inventory Alerts page.

Your new group(s) appears in the list. Groups are listed in the order in which they were created.

View the **Group Name** and **Status** here. Buttons on the right side allow you to **Enable** the alert or **Remove** each group from the list, as required.

# CONFIGURING ASSET TRACKER

Complete an Initial Asset Discovery from Network Access Control on the left menu before you use *Asset Tracker*.

# VIEWING SYSTEMS LIST (ASSET LIST) IN ASSET TRACKER

To display a list of current assets:

## • Select *Asset Tracker Systems* in the left menu to open *Asset Tracker*.

The *Asset Tracker: Systems* page appears. The Systems List shows all systems (assets) on the network. These assets were either entered manually or discovered by *SnoopWall NetSHIELD*'s automatic discovery engine during the Asset Discovery process.

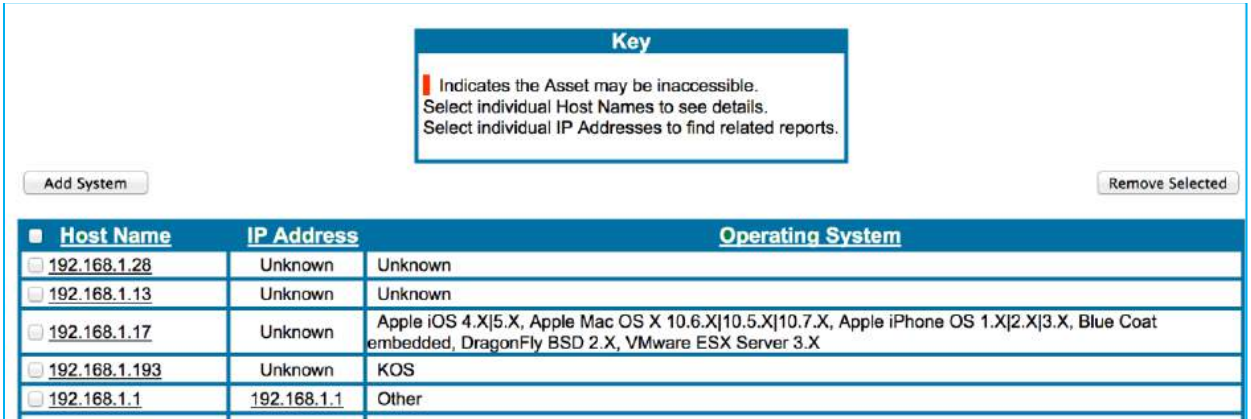

As the key indicates:

• A system highlighted in *red* is not accessible.

• You can click on a system name in the Host Name column to view details about that asset

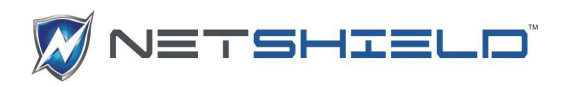

• You can select a system's IP address (in IP Address column) to find all reports with information about that system

# VIEWING/MODIFYING/ADDING SYSTEMS IN THE ASSET TRACKER

Your assets are listed on the **Asset Tracker**  $\rightarrow$  **Systems** page.

To view an existing asset in the list, click on its Host Name in the far left column. The *Asset Tracker: System Information Overview* display opens. Displayed is all known information about the system: its host name, IP address, MAC ID, etc.

*SnoopWall NetSHIELD* generates a link between the system information and reports generated by audits to assist you in tracking assets. The date and time (24 hour time is used) the asset was last audited is indicated near the bottom of the left-most column.

Associated Users is the last item in the first column. You may add users, peripherals, and software to the database and associate them with particular systems.

## Editing/Adding System Information

You can edit existing system information or add new systems from Asset Tracker.

To edit an existing system:

• Select *Asset Tracker Systems* from the left menu.

- Click the Host Name you wish to modify. The *Asset Tracker: System Information Overview* page appears.
- Click the **Edit** button at the bottom of the page to reach the *Asset Tracker: System Information* page and make the necessary changes. Be sure to click **Update System** at the bottom of the page to save your revisions.

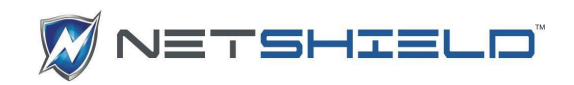

To add a new system:

- Select *Asset Tracker Systems* from the left menu.
- Click the **Add System** button to the upper left of the Asset List. The *Asset Tracker: System Information* page appears.

(You can also get to the *Asset Tracker: System Information page* by selecting *Network Access Control Add Assets*.)

• Fill in the requested data. For more information about these fields, see *Adding IP Addresses Manually* in the *Setting Up Network Access Control* section.

• Click **Add System** to save your entry.

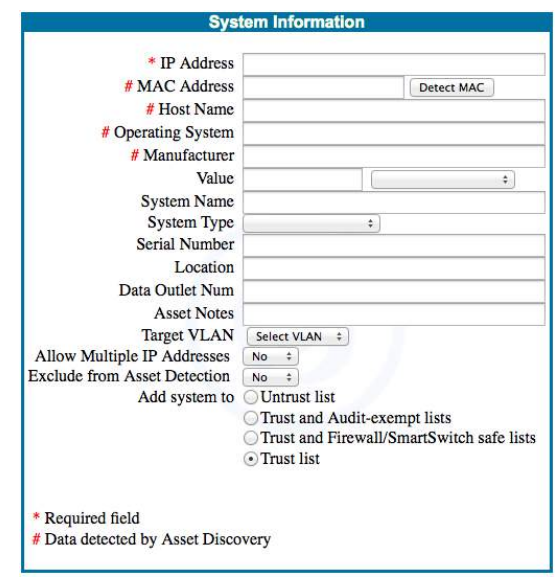

*Note: Required fields (marked with an asterisk) must contain information. After you add system data, check the System Information page again. The MAC Address, Host Name, Operating System, and Manufacturer may be filled in for you. We strongly recommend you only change the MAC Address and Host Name fields if it is absolutely necessary.* 

After you modify the list in any way, you should see changes in the Systems List (Asset List).

*NOTE: When generating report summaries on critical servers (in Executive and Management reports), SnoopWall NetSHIELD refers to systems with the word Server in the System Type field. If no systems are of type Server, SnoopWall NetSHIELD reports instead on most vulnerable systems under the heading Most Vulnerable Critical Servers.*

#### Viewing Asset Report List

*SnoopWall NetSHIELD* generates a variety of reports you can use to more effectively manage your assets.

**Available Reports for 192.168.254.19** 

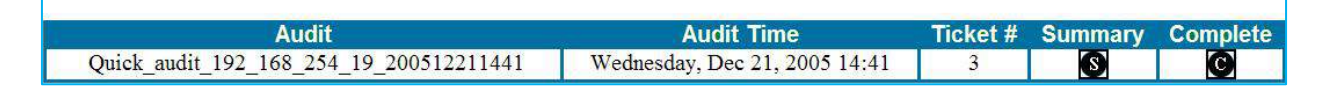

• Select *Asset Tracker Systems* from the left menu.

• Click on the IP Address of interest. The Available Reports list for that IP address appears.

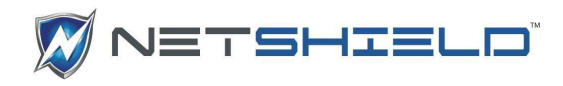

• See Overview of Report Types and Content for more information on reports.

## ADDING USER INFORMATION

You can add users on your network independent of an individual asset. Later, you may associate users with particular systems (see *Associating Users, Software, & Peripherals With Systems*). When you create user accounts under **System > User Management**, you may choose from users you have previously added here.

To add user information:

● Select *Asset Tracker → Users* from the left menu.

• The *Asset Tracker: Users* page displays with current individuals entered in the system. Initially, this list is empty.

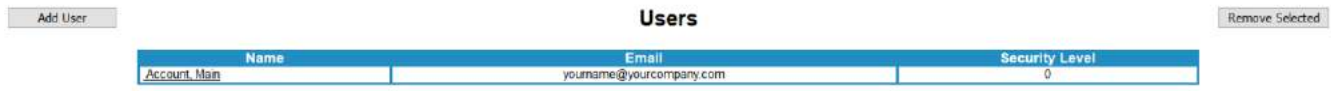

Click the **Add User** button to the upper left. The *Add User* dialog opens.

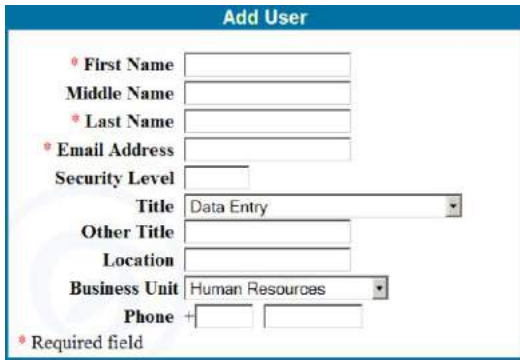

• Enter the requested information. See the guidelines in the table below.

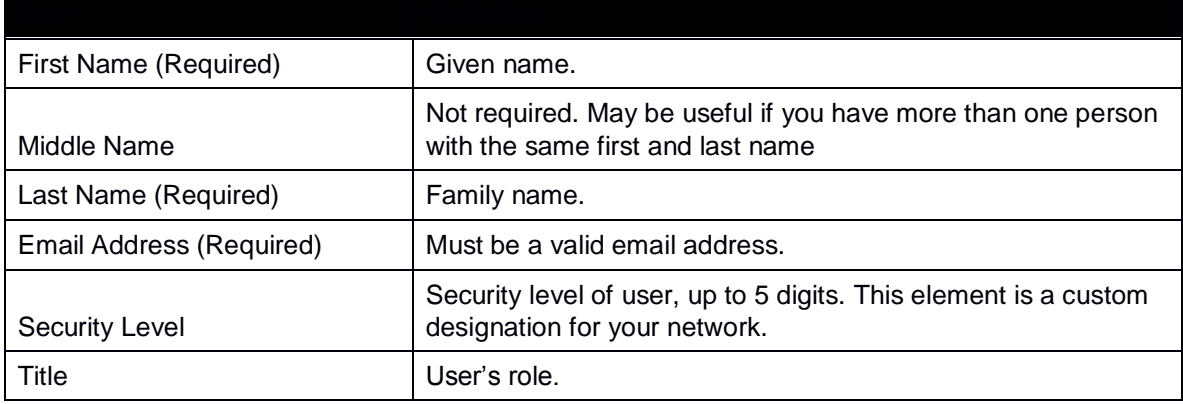

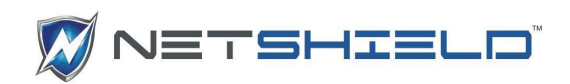

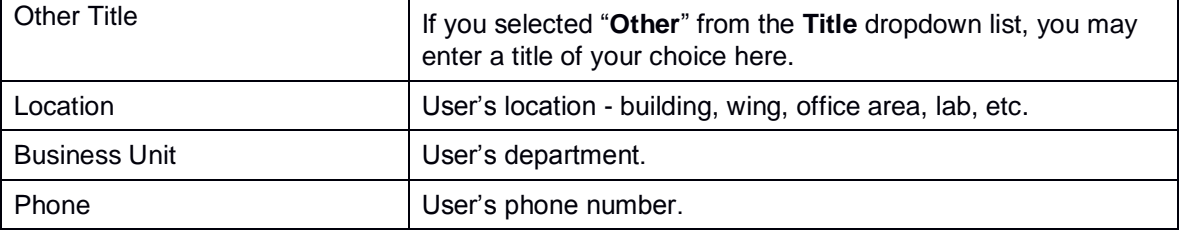

• When you complete all information about the new user, click Add User to save the data and return to the *Asset Tracker: Users* page. As you add users, they are listed in alphabetical order with their email addresses and security levels.

## ADDING SOFTWARE INFORMATION

You can add software on your network independent of an asset. Later, you may associate software with particular systems (see *Associating Users, Software, & Peripherals With Systems*). To enter software:

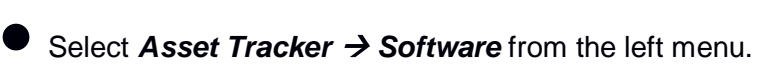

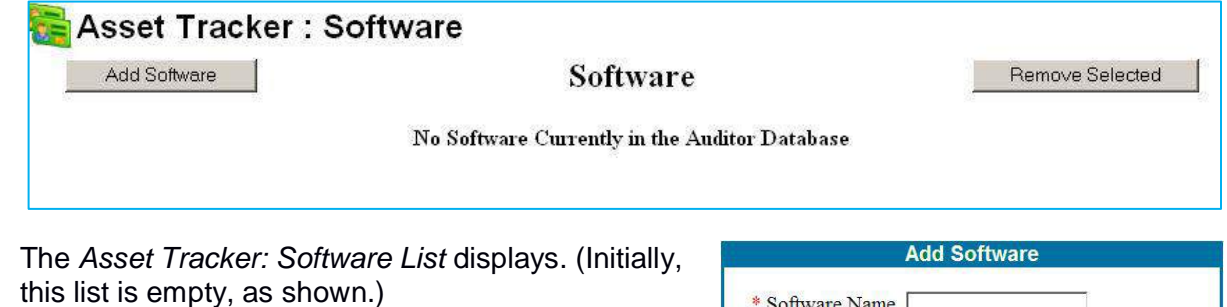

• Click the Add Software button to the left. The Add Software dialog opens.

• Enter requested data in the form. See Guidelines in the table below.

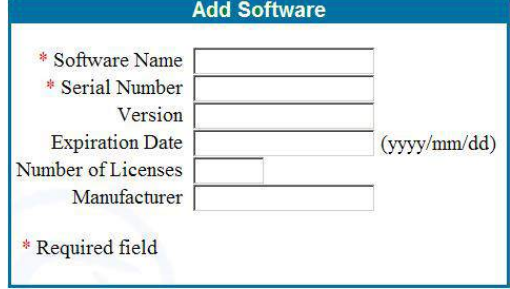

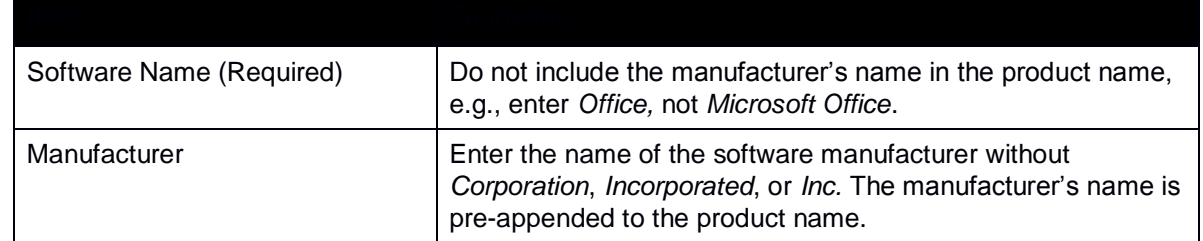

• Click the Add Software button at the bottom of the page when you finish entering software data. This saves the information and returns you to the *Asset Tracker: Software* list.

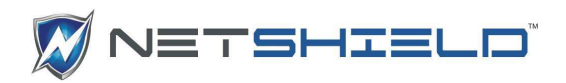

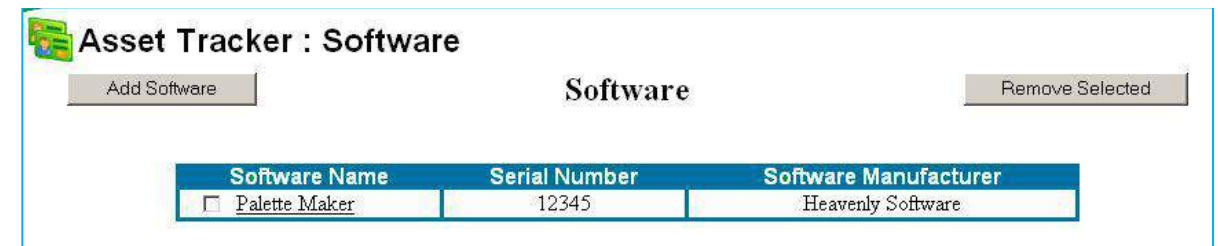

• You can remove a software package from the list by clicking the check box to the left of its name, then clicking the **Remove Selected** button.

## ADDING PERIPHERAL INFORMATION

You can add peripherals on your network independently of an asset and later link the equipment to particular system assets. This list helps you keep track of monitors, printers, and a variety of other important equipment that may or may not need to be audited, but nevertheless has value to the company. Later, you may associate peripherals with particular systems (see *Associating Users, Software, & Peripherals With Systems*).

To add information about peripherals on your network:

 $\bullet$  Select Asset Tracker  $\rightarrow$  Peripherals from the left menu.

The Peripherals list displays. Initially, this list is empty, as shown below.

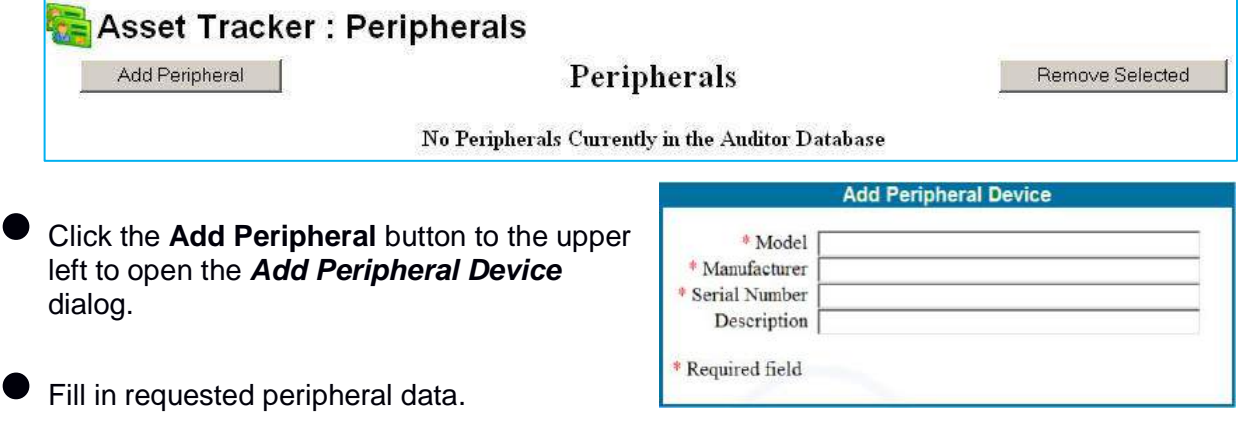

• Fields with an asterisk are required; others are optional. See Guidelines in the table below.

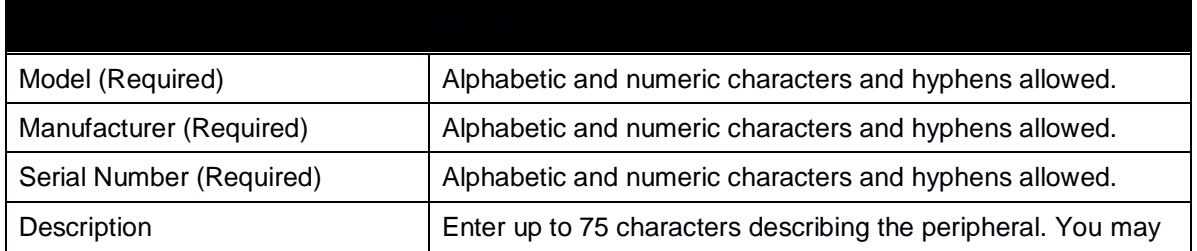

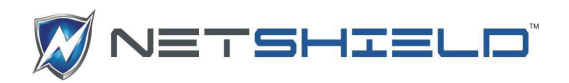

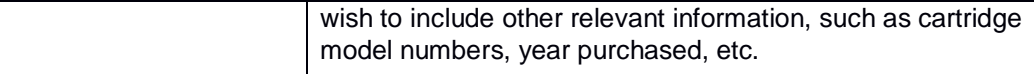

• Click the **Add Peripheral** button at the bottom of the page to save peripheral data. This returns you to the Peripherals List.

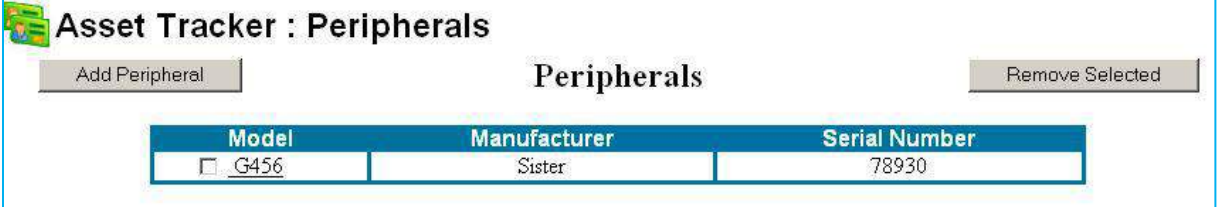

Remove a peripheral from the list by clicking the check box to the left of its name, and then clicking the **Remove Selected** button.

# ASSOCIATING USERS, SOFTWARE, & PERIPHERALS WITH SYSTEMS

Once you add users, software, and peripherals to your database, you can associate them with specific systems. Start at the *Asset Tracker: Systems* page to make these associations.

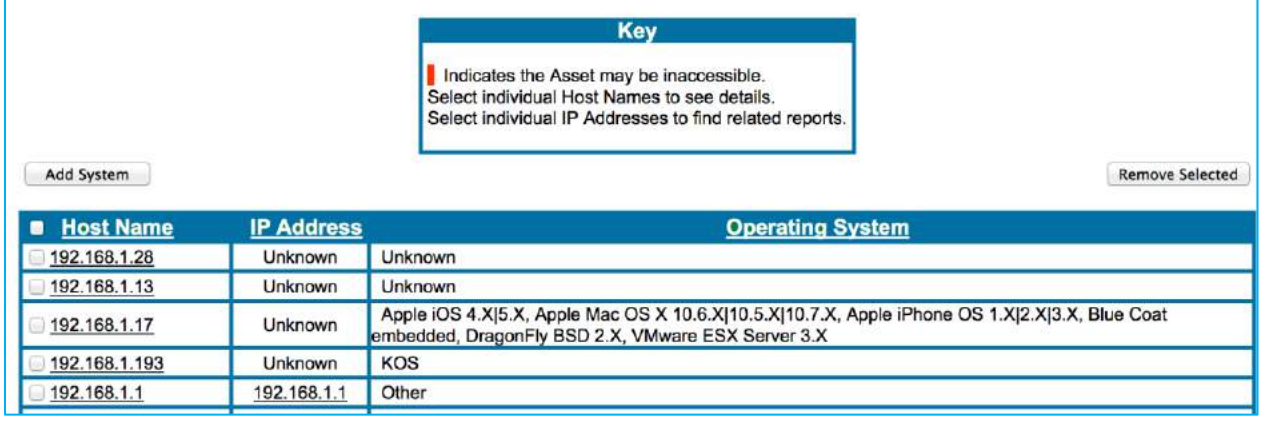

## • Click the Host Name of the target system. The *Asset Tracker: System Information Overview* page opens.

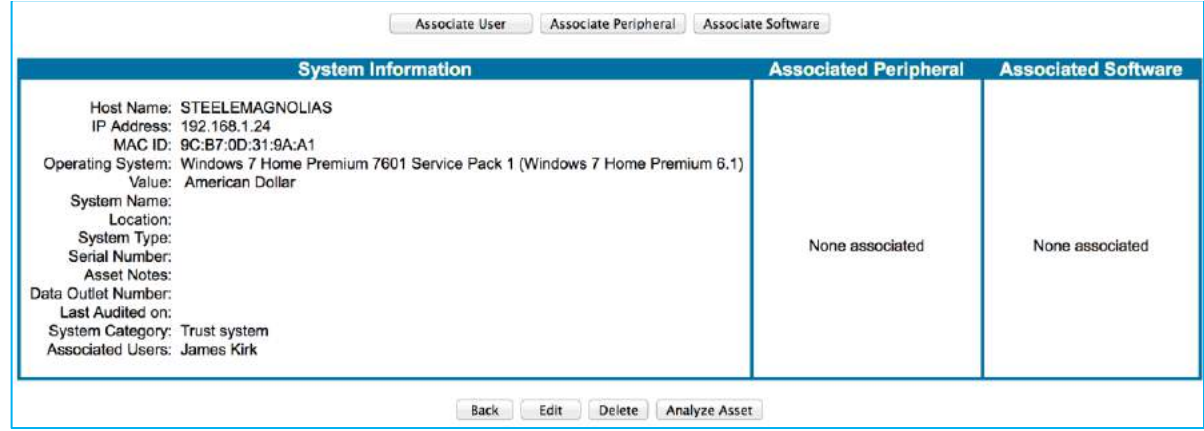

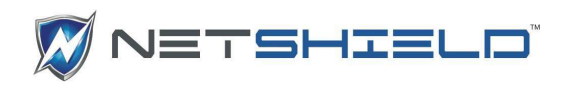

• The **Associate User**, **Associate Peripheral**, and **Associate Software** buttons are at the top of the page. These functions allow you to make links with the selected Host Name.

# ASSOCIATING USERS WITH SYSTEMS

- Click the **Associate User** button on the *Asset Tracker: System Information Overview*. Lists of Unassociated and Associated Users appear.
- Select users from the **Unassociated Users** list on the left and click the arrows in the middle to move them to the **Associated Users** list.

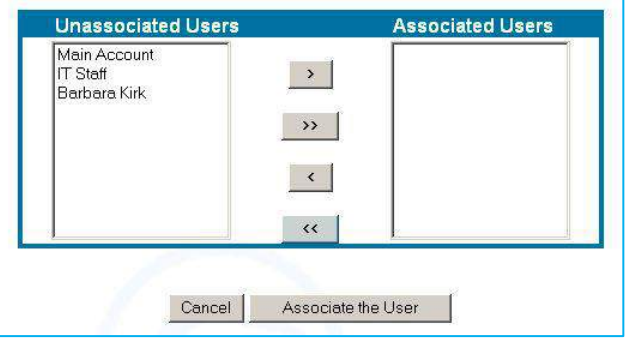

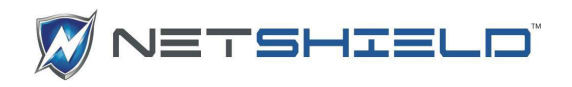

• Click the **Associate the User** button below the box to complete the changes.

• When the *Asset Tracker: System Information Overview* page redisplays, notice that the user(s) you selected now appear in the list of users associated with the system (bottom of first column).

You may associate as many users as required with any system.

#### **System Information**

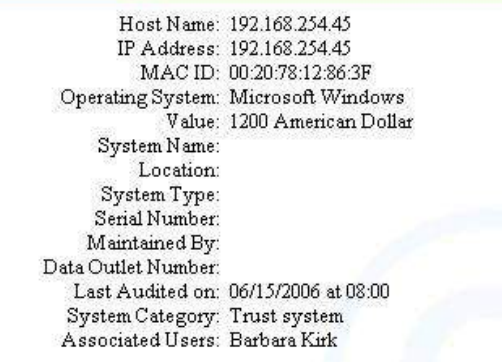

# ASSOCIATING SOFTWARE WITH SYSTEMS

• Click the **Associate Software** button on the *Asset Tracker: System Information Overview* page shown above.

Lists of Unassociated/Associated Software appear.

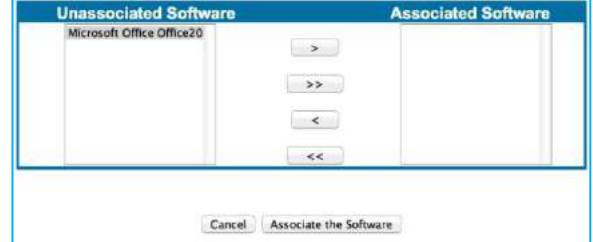

### • Select software from the **Unassociated**

**Software** list on the left and click the arrows in the middle to move them to the **Associated Software** list.

- Click the Associate the Software button below the box to complete the changes.
- When the *Asset Tracker: System Information Overview* page redisplays, notice the software you selected now appears in the list of software associated with the system.

You may associate as much software as required with any system.

# ASSOCIATING PERIPHERALS WITH SYSTEMS

• Click the **Associate Peripherals** button on the *Asset Tracker: System Information*  **Overview** page shown above. Lists of Unassociated and Associated Peripherals appear.

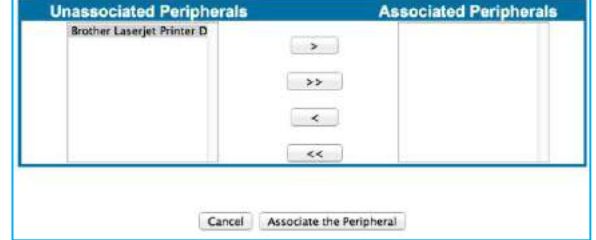

## • Select peripherals from the **Unassociated Peripherals** list on the left and click the arrows in the middle to move them to the **Associated Peripherals** list.

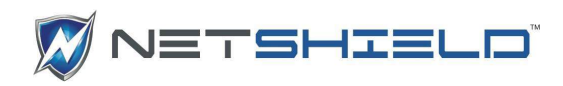

• Click the **Associate the Peripheral** button below the box to complete the changes.

• When the *Asset Tracker: System Information Overview* page redisplays, notice the peripheral(s) you selected now appear in the list of peripherals associated with the system.

You may associate as many peripherals as required with any system.

## REMOVING ASSETS FROM SNOOPWALL NETSHIELD

To remove assets from all configured audits, the Asset Tracker Systems list, and the Asset Manager:

● Select *Asset Tracker → Systems* from the left menu to open the Asset List.

**• Click the check box next to the host names you wish to remove from the list.** 

• Click the **Remove Selected** button to the upper right of the list. Confirm when prompted.

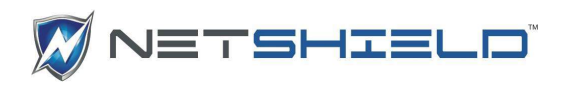

## MALWARE DETECTION SYSTEM

## **OVERVIEW**

#### CONFIGURATION MALWARE DETECTION

#### MALWARE DETECTION SYSTEM

In the event a network asset attempts to contact a known malware IP address, the administrator will be notified and the asset will be set as untrusted.

A block can occur depending on NetSHIELD™ Appliance settings. **Blocked assets** are indicated with a **red** background in the Asset Manager.

> **NOTE**: Eth1 must be connected and configured as span or mirror port or Malware Scanning will not stay on. Also Asset Detection System must be on.

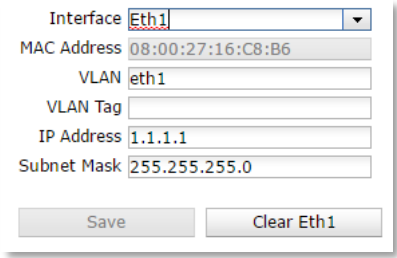
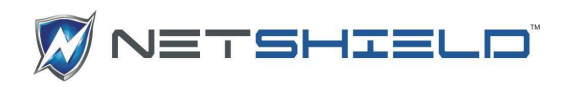

**Note:** 1. Agentless Malware Detection works in conjunction with NetSHIELD™ Appliance Asset Detection System's packet sniffing. Assets within the packet sniffing range will also be scanned for malware when malware detection is enabled.

Assets not within the sniffing range will not be scanned for malware.

2. Agentless Malware Detection works in conjunction with NetSHIELD™ Appliance Asset Detection System's blocking capabilities. Assets within NetSHIELD™ Block range will be blocked if they attempt to contact a malware IP address.

- 1. *Select* **NAC Configuration Malware Detection System** from the menu.
- 2. The **Malware Detection System** screen opens up.

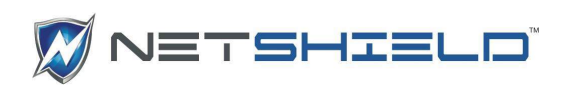

# **Malware Detection System**

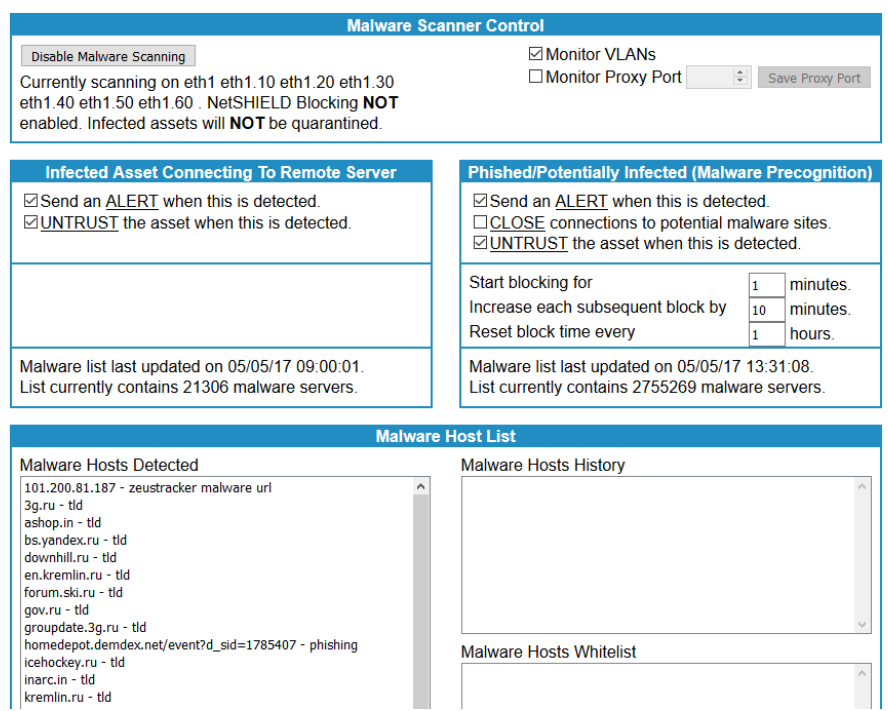

- 3. *Ensure* that the **Malware Scanner** is enabled.
- 4. If an **Enable Malware Scanning** message shows in the box at top left,
- 5. *Click* on it to **Enable Scanning**, the following message appears.

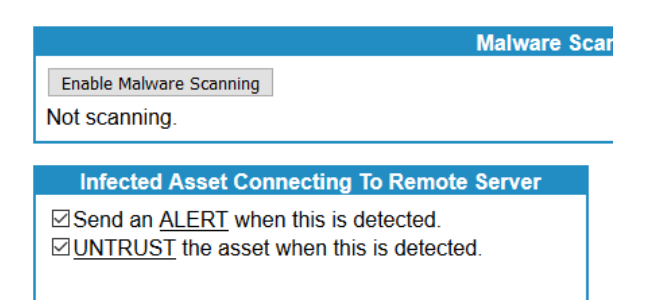

- 6. The **Malware Scanner Control** opens.
- 7. In the **Malware Hosts List, Host History and Malware Hosts Detected** is shown in the box on the left.

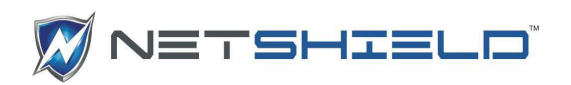

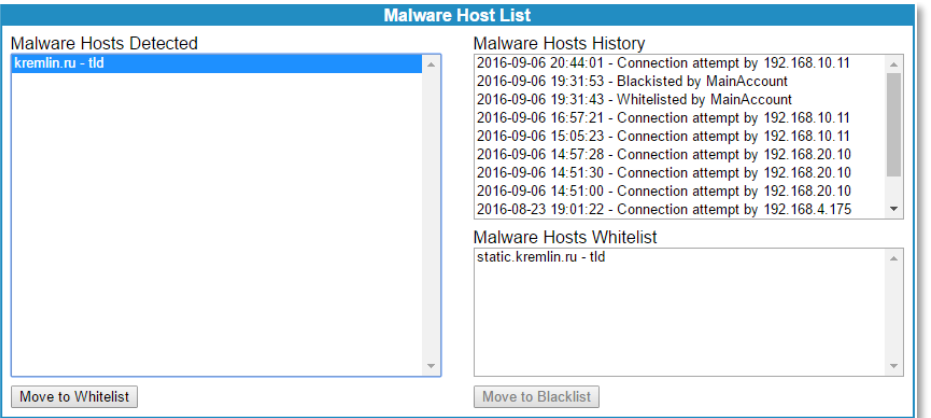

8. *Click* on a **malware items and the Malware Hosts History** appears in the box on the right.

### Managing Whitelist For Detected Malware IP Address(es)

- **1.** To *add* an IP address to the **Whitelist.**
- **2.** *Select* a Malware IP from the **Malware Hosts Detected List**.
- **3.** *Click* the **Move to Whitelist button** to add the IP address to **Malware IP Whitelist**.

The IP address moves from the **Malware Hosts Detected** list (left side) to the **Malware Hosts Whitelist** (right side).

- **4.** To remove a malware from the **Whitelist**
- **5.** *Highlight* it in the **Whitelist.**
- **6.** *Click* the **Move to Blacklist button** and the item returns to the **Malware Hoists Detected** list.

**Note:** Network assets that attempt to contact an IP address on the Whitelist will not be restricted, set as untrusted, or blocked*.*

The bottom frame of the Scanner contains a **Malware Detection log**.

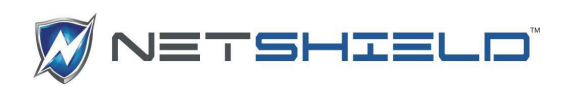

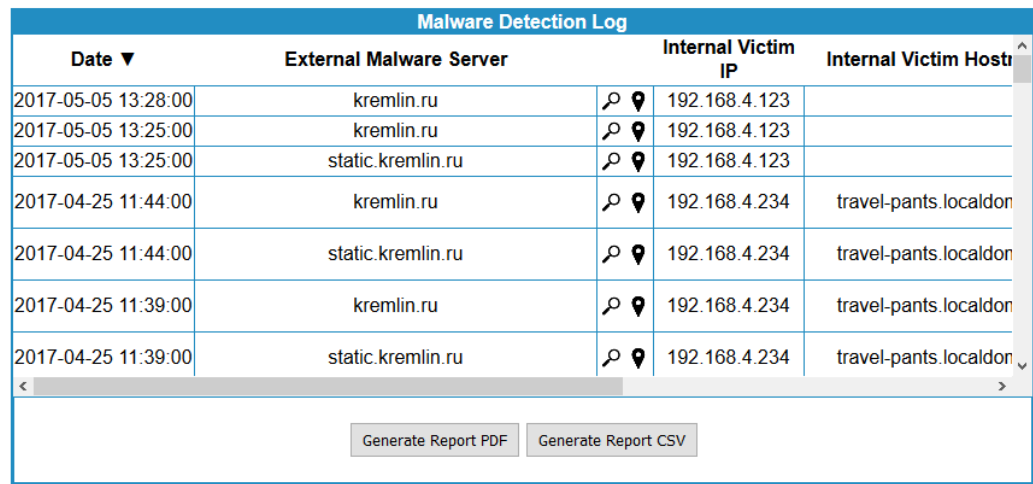

### **Managing Manual Malware IP Addresses**

- **1.** *Select* **Network Access Control→ Malware Detection System** from the menu.
- **2.** *Enter* **IP Address** in the **Manual Malware Host List Field.**
- **3.** *Enter* **a Description** in the **Manual Malware Host List Description Field**
- **4.** *Click* the **Add Button.**

**Manual Malware Host List** Host: 206.18.18.12 Description: New Malware Site | Add |

**NOTE**: Specific domains can also manually be set to block exclude domains such as; .ru, .cn or ,ir.

- **5.** To **Remove** an IP address;
- **6.** To **r***emove* an IP address **Manually**,
- **7.** *Click* **Remove** Button and the IP Address will be removed from the list.

#### Viewing Malware IP Address History

- **1.** *Select* **NAC Configuration Malware Detection System.**
- **2.** *Select* a **Malware IP** from **Malware Hosts Detected** List

The Date, Time, and Event Type are listed for the IP address Selected.

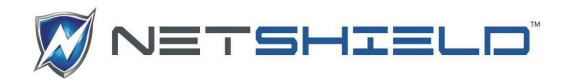

### Viewing Malware Signature Update Schedule

To check when Malware Signatures were **last updated**.

*Select* **UpdatesMalware Threat Feed** from the menu.

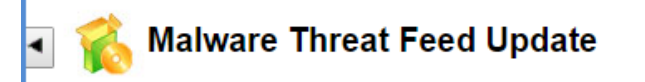

Status: Automatic Malware Signature Updates Running<br>Last Signature Update: Wed Jun 29 15:00:00 2016<br>Next Signature Update: Wed Jun 29 18:00:00 2016

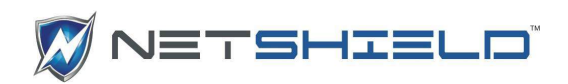

# AUDITS

# CREATING AND MANAGING AUDITS

The first step to managing audits is to define a series of audits and save them. Later, as required, you activate each audit.

To define an audit, specify the timing and IP scope.

Once you define an audit, either run it immediately or schedule the audit and wait for NetSHIELD to run it as specified.

### RUNNING A ONE-CLICK AUDIT

To audit a single IP address in a hurry:

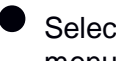

Select **Audits → One-Click Audit** from the left menu.

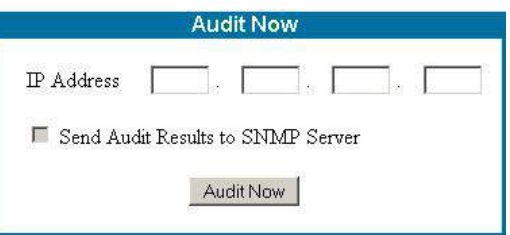

The One-Click Audit Wizard appears with the **Audit Now** box.

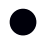

• Enter the desired IP address (#.#.#.# format) and click **Audit Now**.

If NetSHIELD has trouble finding a system with that IP address, it pops up another box asking you to confirm the IP address. If it is correct, click the **Continue** button to proceed.

As soon as the audit starts, the *Reports* page pops up:

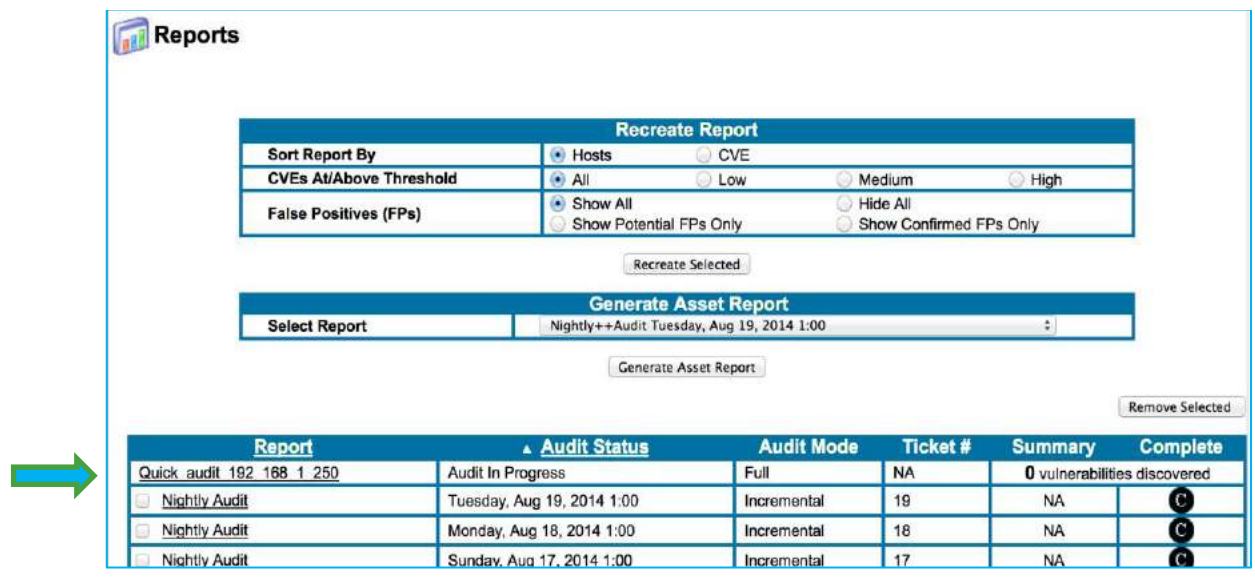

• Click on the **Quick Audit** entry to get more detail on the audit. (Shown below.)

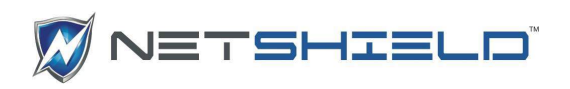

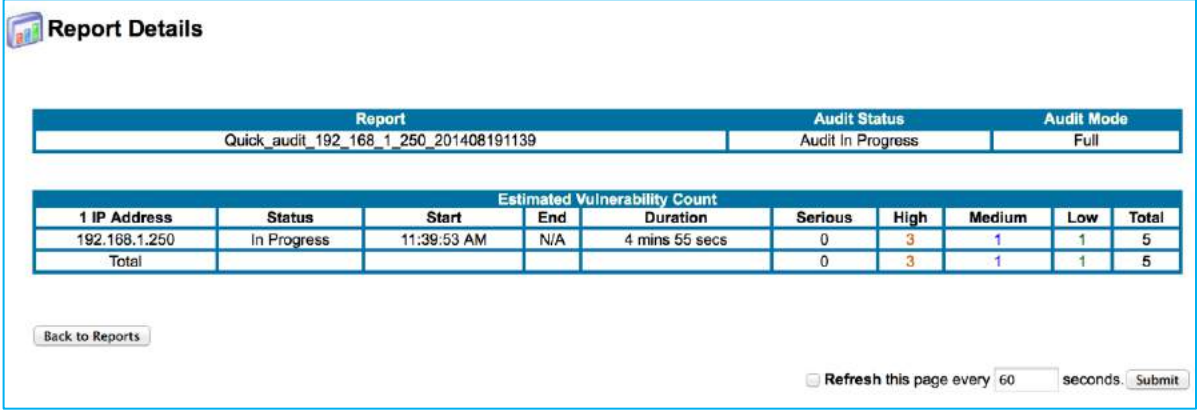

The name of the Report entry starts with *Quick\_audit*, the IP address, the date, and the time.

The audit is automatically a Full audit.

When the report is complete, you will see an S in the **Summary** column and a C in the **Complete** column. In the meantime, you will see the count of vulnerabilities found so far.

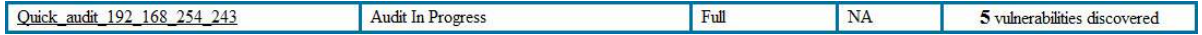

**• Select** *Reports*  $\rightarrow$  *View Audit Results* from the left menu if you want to leave this page and return to it in a few minutes.

For more information on reports, including how to add custom comments, identify and hide false positives, and restrict the content you view to selected levels of vulnerabilities, refer to the chapter on *Working with Vulnerability Reports, Logs & Utilities*.

To see how vulnerabilities in reports are assigned to IT staff for remediation, refer to the chapter on *Understanding Workflow and User Responsibilities*.

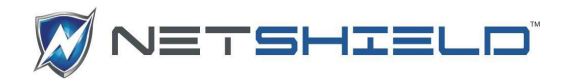

### DEFINING A NEW AUDIT

To create a new audit description (also called an audit definition):

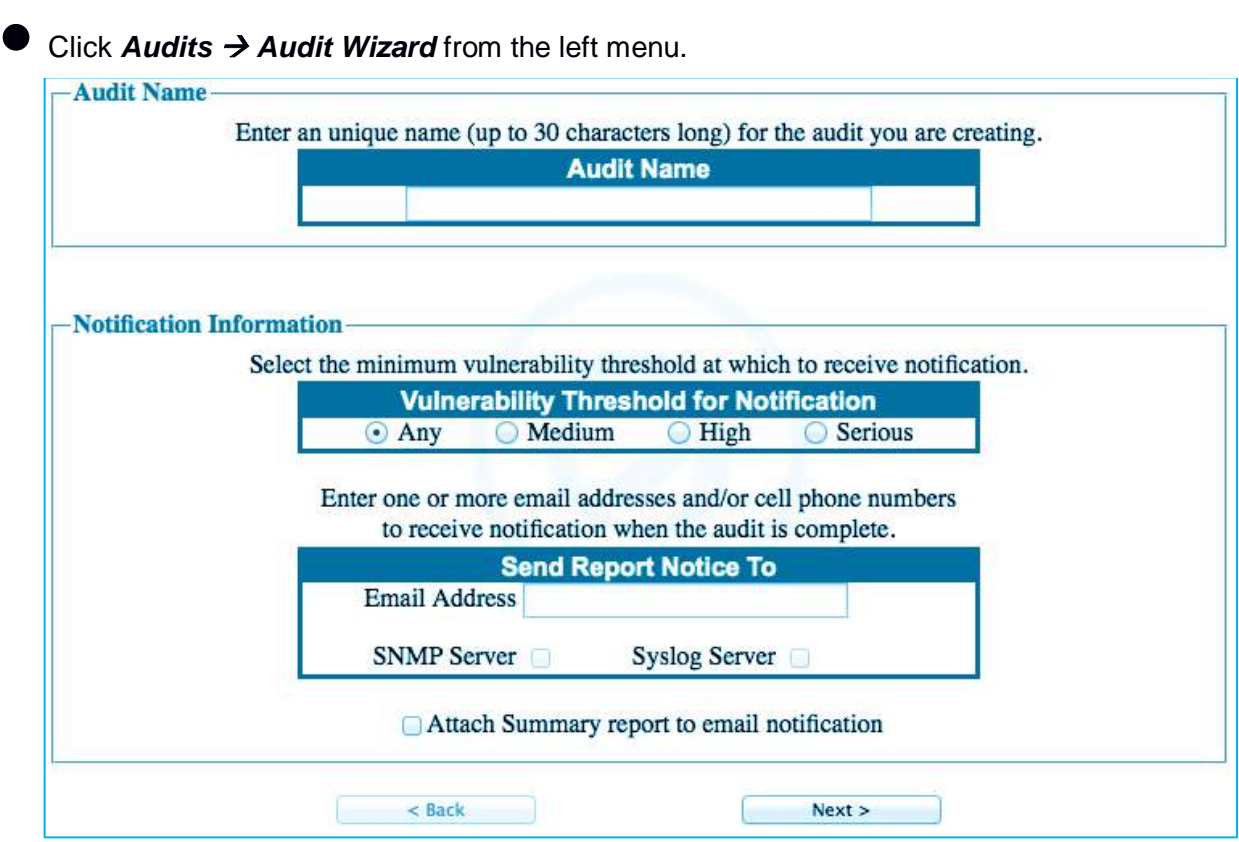

The Audit Wizard appears. Audit Name and Notification Information are on the first page.

### Assigning an Audit Name

Enter the name of the new audit definition in the Audit Name field. The name must be one word and may consist of up to 30 letters, numbers, underscores, hyphens, and spaces, as well as pound signs (#), ampersands (&), and single quotes ( ' ).

We recommend using the name of the department to which the machines belong as the audit name. This naming convention assists varied audit report users in understanding report contents without opening and studying the report. The name must be unique to the particular audit.

*NOTE: It's a good idea to name audits based on the department performing the audits. Later, all reports from that source have the same name. When managers/executives create reports, they choose from a list of audits from which to cull information. If reports have the department name, they can readily select those of interest.*

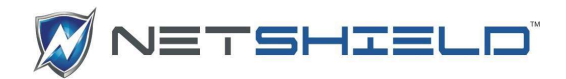

### Setting Vulnerability Threshold for Notification

• Click an option to indicate the level of vulnerability required for NetSHIELD to send a notification. See Guidelines in the table below.

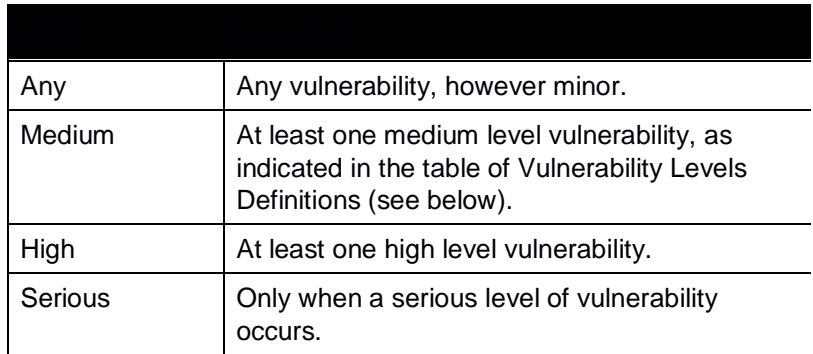

address.

Modifying Who Receives

# Reports

Fill in the notification field with appropriate email addresses:

- Email add email addresses separated by commas or semi-colons up to a 100 character limit.
- **SNMP Server** and **Syslog Server** when checked, information about a completed audit will be sent to either the SNMP or Syslog server, provided you have configured these for use. Messages will contain the number and level of vulnerabilities found at each IP
	- Check the **Attach Summary report to email notification** box if you want a Summary Report included with the notification.
- Click **Next** to proceed to the second page of the *Audit Wizard*. You will be prompted for any missing information before you can proceed.
- Select an Audit Mode to define the audit scope. You may choose between Full, Differential, Incremental, and Top 20 audits.

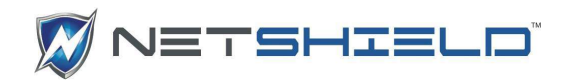

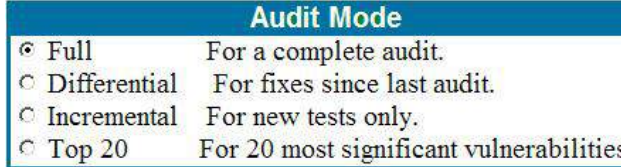

The first time you audit your network, you should run a Full audit. Later, you can edit the audit definition to make it Differential, but be sure to save it with the same audit name. Otherwise, if you create a new audit definition with a different name and make it Differential, it runs a Full audit the first time and subsequently runs a Differential audit. (See *Modifying an Existing Audit's Definition*.)

*NOTE: Since a Differential audit performs a full audit the first time, we suggest you run Differential audits from the start, rather than change them later.*

If you want to run only new vulnerability tests on a machine or group of machines, use the Incremental option. Incremental never runs a Full audit. *SnoopWall NetSHIELD* keeps track of tests run on any given IP address, and runs only those not run before. Incremental audits, therefore, run more quickly and save time.

### SCHEDULING AUDITS

Before you take the next step in the *Audit Wizard*, you need to think about logistics of scheduling your audits and all related issues in your particular work environment.

The following sections include Scheduling Audits and Setting Audit Frequency and Start Time. This information should help you decide appropriate settings for your company.

Take several factors into consideration when determining an audit schedule.

### SCHEDULING BACKUPS AND AUDITS

Do not overlap your backup schedule with the audit schedule. To avoid overlap, be aware of how long the audit may take. Refer to *Estimating Audit Length.* As a precaution, if you know how long your backup usually takes, schedule it to run first and schedule audits after you expect the backup to be complete.

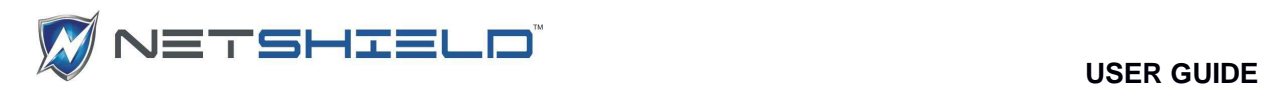

### Setting Audit Frequency and Start Time

The third page of the Audit Wizard allows you to set audit frequency and timing.

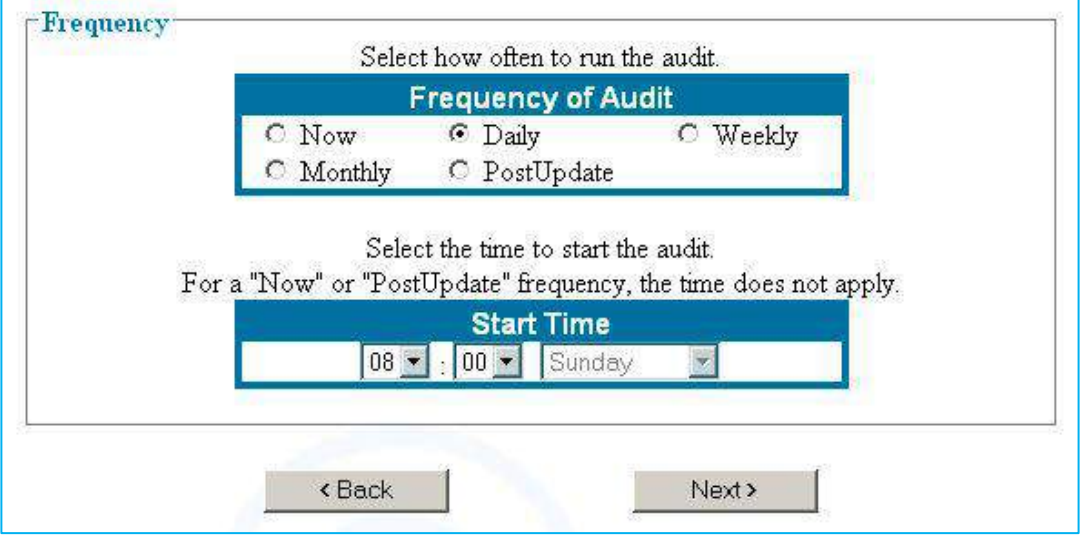

The Frequency of Audit and Start Time fields indicate when and how often this audit runs once it is started from the *Audits: Manage* page.

• Set Frequency of Audit to one of the settings shown. See setting descriptions in the table below.

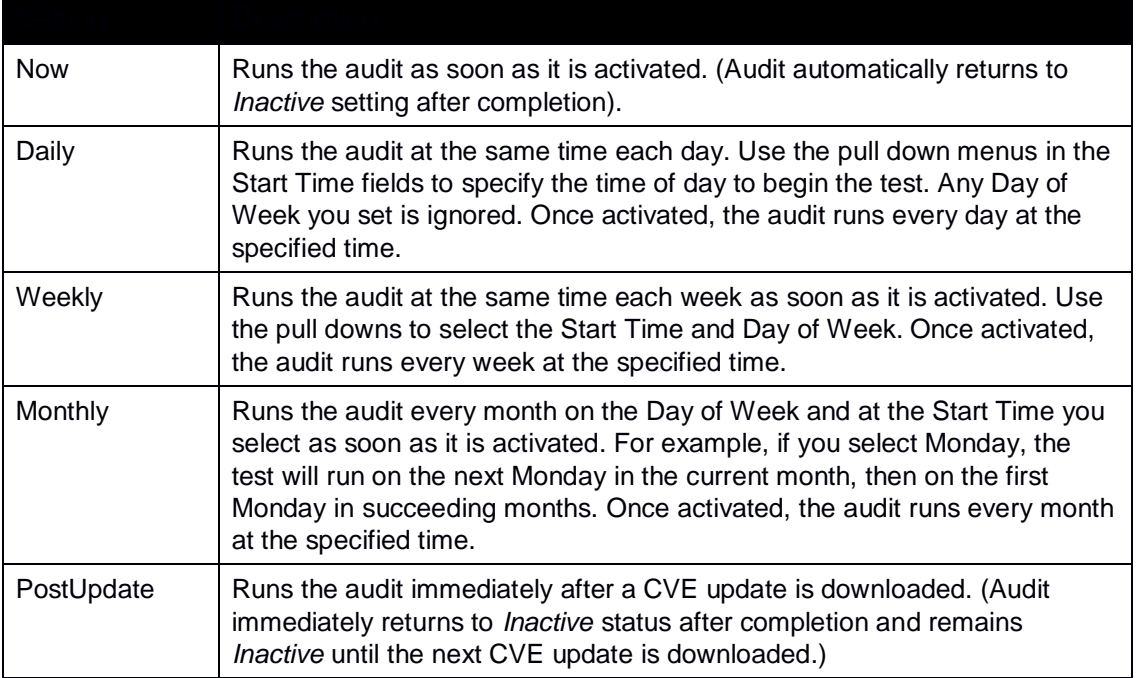

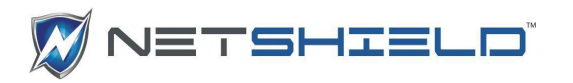

*NOTE: An audit set to Now runs each time you start it, then reverts to the Inactive state.*

• Set the audit Start Time, if appropriate. (For an audit set to Now or PostUpdate frequency, the time does not apply.)

Choose the Hour and Minute you want to schedule the audit to start, and then select the day of the week, if appliacable, from the pull down menu. The day of the week selector will be disabled for Now, Daily, and PostUpdate audits.

# CHOOSING IP ADDRESSES FROM LIST

The fourth page of the **Audit Wizard** allows you to choose specific IP Addresses for auditing. Information about your auditing capacity is shown at the top of the page, including:

• Number of IP addresses your license allows you to audit (*variable depending on which appliance you own*)

- Number of IP addresses currently selected (IP addresses are selected when the box to the left of their entry is checked)
- Number of IP addresses already audited
- Link to list of IPs audited so far and their status

• Green (or alternate color, based on browser settings) box that flags Wireless Access Points After NetSHIELD collects IP addresses on the network, it recognizes:

- Wireless Access Points
- Assets on the Safe List
- Missing systems
- Blocked systems or systems with a blocked port

# SELECTING/GROUPING IP ADDRESSES TO AUDIT

Each IP address is listed with a check box to its left. Use the check box to select individual IPs for audit. The listing also shows IP addresses of subnets; subnets do not have host name or operating system data.

You must select at least one IP address to audit. Selecting the checkbox in the column header will select all the IP addresses on the list or within a subnet.

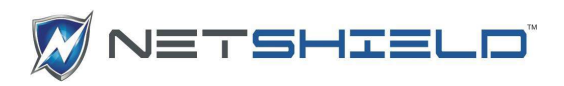

### SAVING THE AUDIT

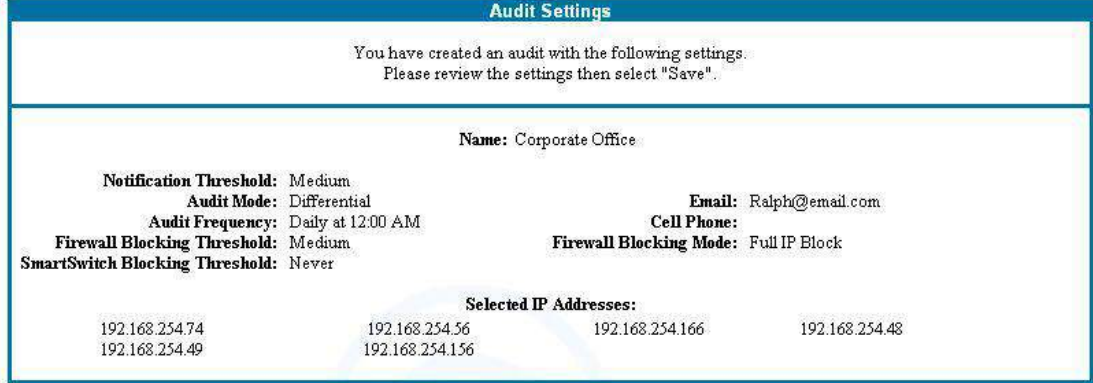

Review your settings on the Audit Settings page.

*NOTE: Before you proceed, ensure no red text appears in the Audit Settings display. If any IP addresses are shown in red, you either exceeded the number of IP addresses your license allows you to audit, or an existing audit may show an unknown IP Address (Known Missing Assets). (See the sections on Known Missing Assets for more information. These Known Missing Assets are preceded by the word Previously.)*

*SnoopWall NetSHIELD* indicates the number of IPs in excess of your license in a message at the top of the window. You must click Edit and deselect enough IPs to reduce the number below the limit, or you can increase your license limit.

Click Review before saving again. (Your license is not affected until you click Save in the Audit Settings window and audit those assets. Save is "grayed out" until you are within your license range).

• Click Save to preserve the audit and exit from the Audit Wizard. This takes you to the Manage Audits page that displays all defined audits.

### ACTIVATING & MANAGING AUDITS

You can manage all audits you create and save on the *Manage Audits* page. Here you may start, stop, or delete audits depending on your daily needs. After you save an audit, *SnoopWall NetSHIELD* automatically displays this page.

To get here at any time:

• Select **Audits**  $\rightarrow$  **Manage Audits** from the left menu.

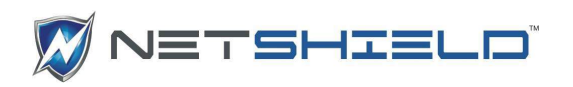

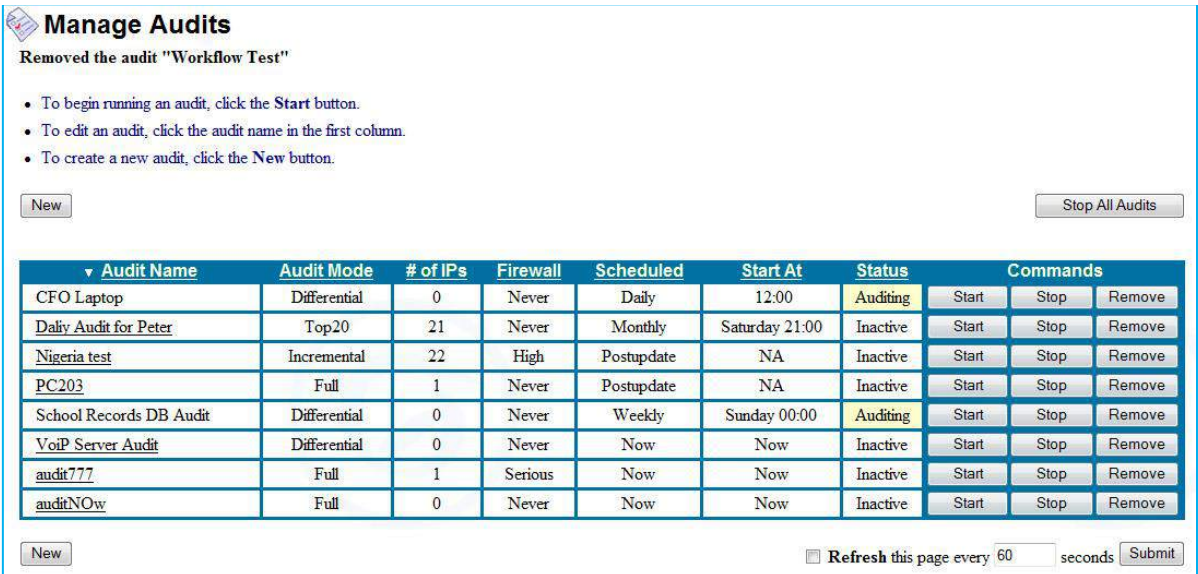

The *Manage Audits* page displays all audits saved in the system as well as their audit/CVE test parameters. The **Status** column shows the current state (*Auditing*, *Inactive*, or *Scheduled*) of each audit.

### SCHEDULING AN AUDIT TO RUN

The *Manage Audits* page gives an overview of audit parameters you set earlier.

The first column shows Audit Name. Each audit has its own row with **Start**, **Stop**, and **Remove** (Command) buttons to the far right.

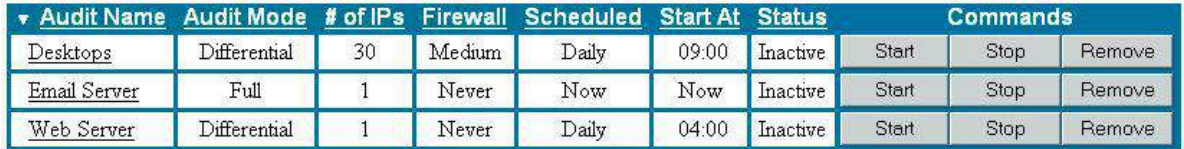

A **Status** column just to the left of the Command buttons indicates the audit's current condition. The initial status of any audit is *Inactive*. Inactive audits do not run.

#### Starting an Audit

• Click the **Start** command button in the audit row.

Audit Status becomes *Scheduled*. The audit starts running at the specified Audit Time and Start Time. If an audit is scheduled for *Now*, it starts auditing immediately after you click Start, and the Status changes to *Auditing*.

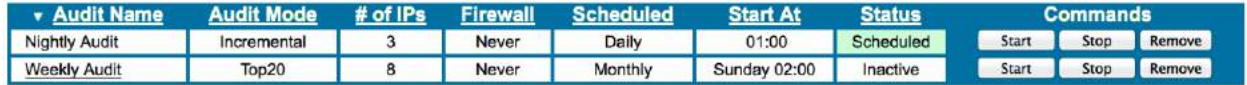

Once it starts, an audit's Status changes to *Auditing* (See the *Manage Audits* page for more information.) When an audit finishes, its Status automatically reverts to *Scheduled*, unless it is a *Now* audit – *Now* audits revert to *Inactive* upon completion, but can be run again at any time by clicking Start.

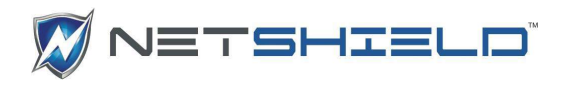

When an audit is complete and reports are available, the system sends emails to the contacts designated in the Audit Wizard.

Any number of audits can be *Scheduled* or *Auditing* at a given time without interference.

To see the reports:

### **Select Reports**  $\rightarrow$  **View Audit Results** from the left menu bar.

For details on how to work with reports, see *Working with Vulnerability Reports*, and *Working with Logs*.

### DEACTIVATING AN AUDIT

When you no longer want a particular audit to run but wish to keep it in the system, you can make it *Inactive*.

● Select *Audits → Manage Audits* from the left menu.

• Click the **Stop** button (far right in the row) for the audit. The Status column indicates it is *Inactive*.

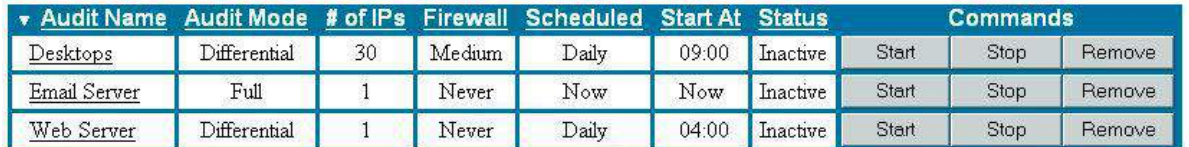

The audit stays in the system, but does not run until you change its status to *Scheduled* again by clicking **Start**.

### REMOVING AN AUDIT

You can remove a specific audit when you no longer need it.

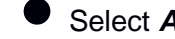

 $\blacktriangleright$  Select *Audits*  $\rightarrow$  *Manage Audits* from the left menu.

**Click the audit's Remove button, to the right of the Stop button.** 

• The audit is deleted from the system and no longer appears on the *Manage Audits* page.

### MODIFYING AN EXISTING AUDIT'S DEFINITION

You can also change parameters for an existing audit from the *Manage Audits* page.

• Select *Audits Manage Audits* from the left menu.

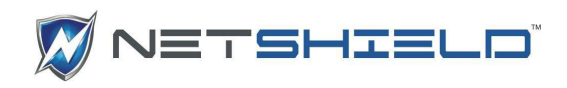

• Select the **Audit Name** and click on the link. If the audit is scheduled, there won't be a link. Click the **Start** button to deactivate it.

The Audit Wizard opens and displays information for that audit.

- Make the desired changes as you proceed through the *Audit Wizard* pages.
- Click Review and check your settings before clicking **Save**.
- Upon return to the main *Manage Audits* page, click **Start** to schedule the audit.

### COPYING AN AUDIT TO CREATE A VARIATION

To create a new audit with some or all the parameters from an existing audit definition:

- Select **Audits**  $\rightarrow$  **Manage Audits** from the left menu page.
- Select the **Audit Name** <sup>a</sup>nd click on the link. If the audit is scheduled, there won't be a link. Click the **Start** button to deactivate it.
- $\blacktriangleright$  The Audit Wizard opens and displays the information for that audit.
- Enter the name for the new audit in the Audit Name field. Be sure it is unique.
- Change the parameters as you click through the Audit Wizard pages.
- Click the **Save** button to save the variant audit.
- Upon return to the main *Manage Audits* page, click **Start** to schedule the audit.

### REMOVING SYSTEMS/IP ADDRESSES FROM AN AUDIT

To remove system/IP addresses from a particular audit, deselect that IP address in the list, and then re-save the audit.

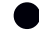

 $\blacktriangleright$  Select *Audits*  $\rightarrow$  *Manage Audits* from the left menu.

• Select the **Audit Name** and click on the link. If the audit is scheduled, there won't be a link. Click the **Start** button to deactivate it.

• This takes you to the Audit Wizard for the selected audit.

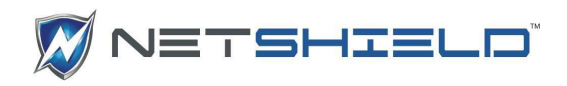

• Page through the Audit Wizard using the **Next** button until you reach the list of IP Addresses.

- Click check boxes next to the IP addresses you want to remove to deselect them.
- Click the **Review** button to verify your changes.

• Click **Save** to retain the changes once you are satisfied with your edits.

# VIEWING LISTS OF CVE TESTS BY OS AND APPLICATION

You can view information about tests *SnoopWall NetSHIELD* runs for each operating system or application at any time.

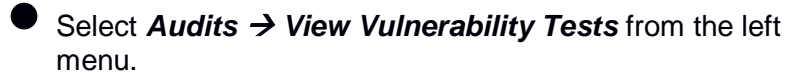

The View Test List by OS & Applications box opens.

• Select **All OS**, **Windows**, or **UNIX/Linux**.

Click the display list to see the available CVE tests.

Choose the test you want to see from the pull-down menu. For example, if you choose Novell Server from the pull-down list, you see a list of tests *SnoopWall NetSHIELD* will run on your Novell Server.

Click the Display List button to view the results.

# MANAGING KNOWN MISSING ASSETS

Sometimes the audits you create contain Known Missing Assets – assets that changed their IP Address for various reasons since the last scan. One way to view and manage *Known Missing Assets* is from the *Manage Assets* page.

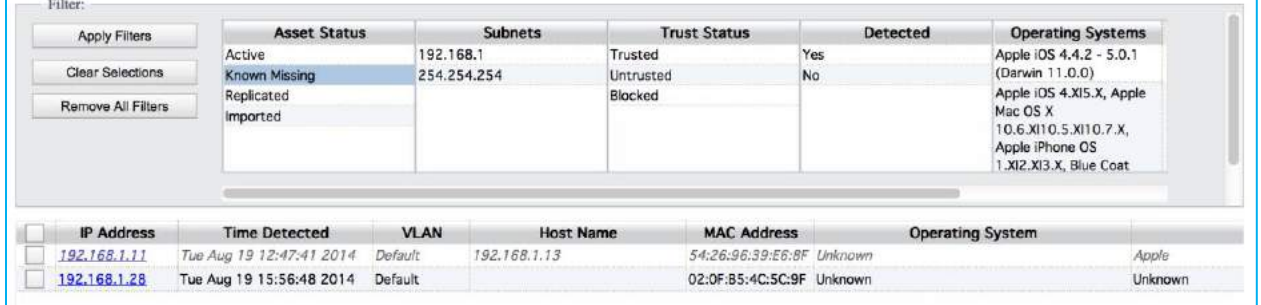

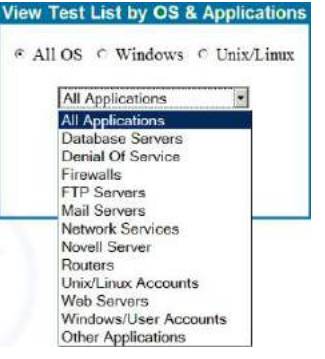

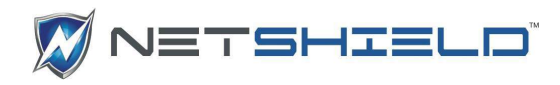

• Select *Network Access Control Manage Assets* from the left menu.

• Select *Known Missing* from the **Asset Status** filter.

• If you click on the link for the first IP address above, you go to the *Edit Asset* page which shows previously known information about this asset. The IP address is shown as unknown.

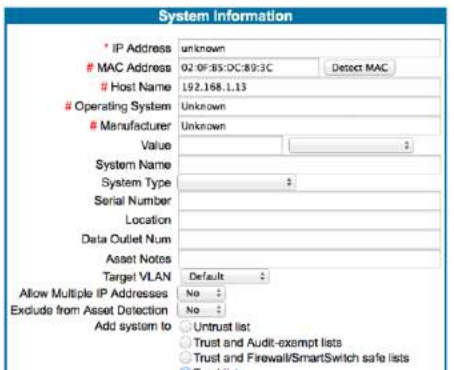

This IP Address is currently *Unknown*. If you know what it has changed to, you can manually enter the new IP Address here.

If you access the asset from the Asset Tracker: Systems page, you will find this entry:

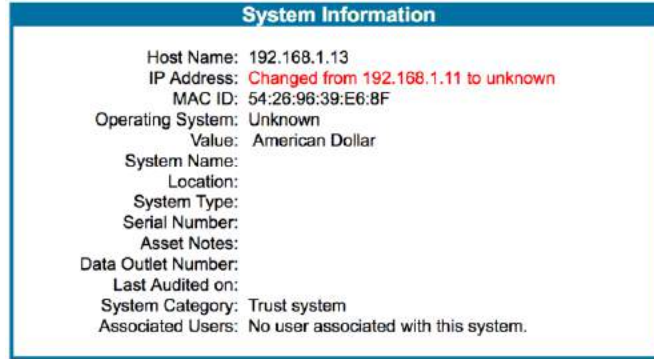

The other option for resolving this Known Missing Assets is to either remove the Known Missing Asset(s) from the audit or run an *Asset Discovery*.

# VIEWING SNOOPWALL NETSHIELD SCHEDULE

If you want a visual overview of all audits, you can display a schedule in a calendar view.

 $\bullet$  Select Audits  $\rightarrow$  Schedule from the left menu.

Initially, a weekly view of the schedule displays.

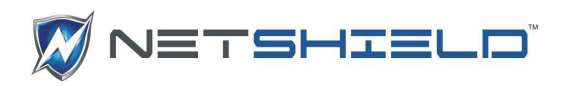

The illustration shows an example of a weekly schedule. Time is blocked out for each audit. More time is blocked out for audits *SnoopWall NetSHIELD* estimates will take longer to run.

Hold the mouse over any audit name in the calendar (as shown for Wednesday's audit in the illustration) to view a box showing estimated length of time required for the

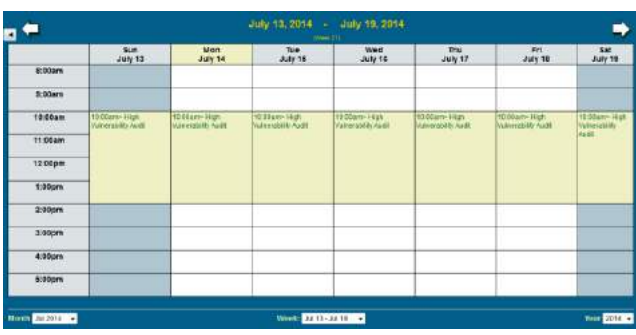

audit as well as a list of the IP addresses included in the audit.

# VIEWING THE MONTHLY, WI

Additional schedule formats can be viewed from pull-down lists, located near the bottom of the page, labeled *Month*, *Week*, and *Year*.

Month—To see the schedule for a particular month, select that month from the pull down at the lower left of the page.

Week—To see the schedule for a particular week, select that week from the pull down on the bottom center of the page.

Year—To see the schedule for a particular year

view, select that year from the pull down in the lower right corner of the page.

*NOTE: If you have not clicked the Start button for the audit on the Manage Audits page, the audit will not show in the calendar because it is not yet scheduled.*

on **pressure** 

# VIEWING THE DAILY SCHEDULE

When viewing the yearly or monthly schedule, you can click on any specific day to see audits scheduled for that day in a daily calendar display.

### Daily Schedule Details

To see details of the schedule for a particular day, click on the actual audit in the Monthly, Weekly, or Daily view.

The audit schedule description appears, including:

• Audit name

IP addresses to be audited

• Audit frequency

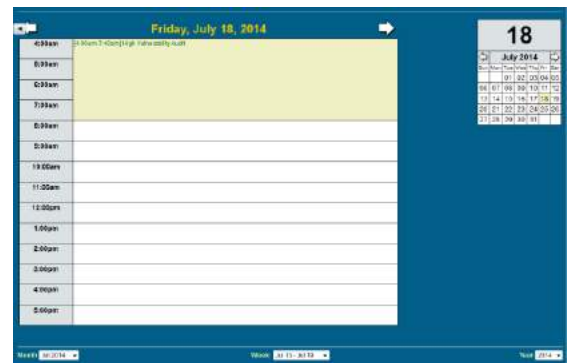

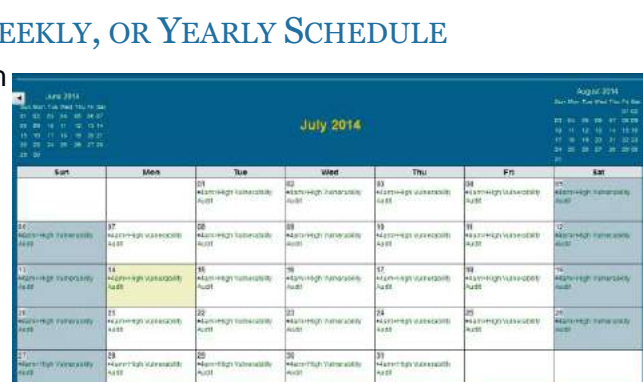

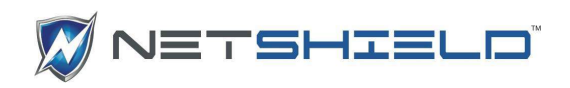

• Scheduled start time

• Expected audit duration

### SEARCHING THE CALENDAR

You can search the calendar for a particular audit.

Select Search below the Month field in the lower left corner.

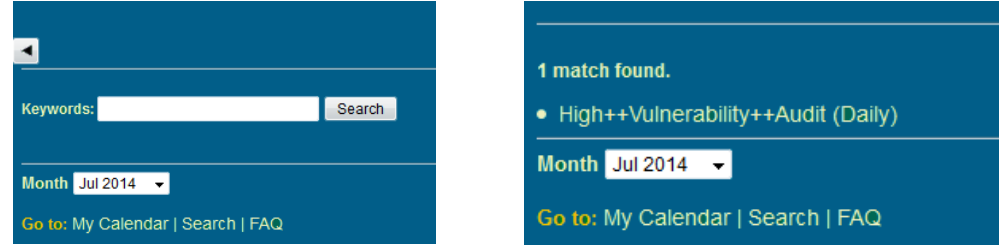

• Enter the search parameters in the Keywords field.

- Search for words that appear in the name of the audit.
- The search results indicate the number of matches found and the names of reports containing that match.

### OPENING AUDIT/SCHEDULING FAQ IN THE CALENDAR VIEW

Select FAQ below the Month field in the lower left corner of the Calendar to view answers to frequently asked questions about audits and reports.

The FAQ page appears in a small separate window.

If you do not find the answer you need, please email SnoopWall Technical Support at .

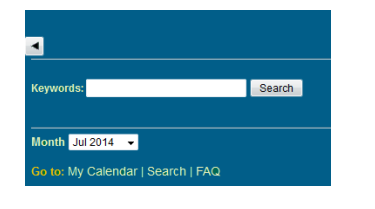

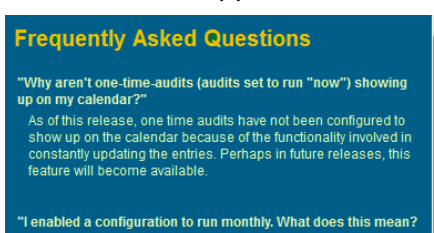

### NATIONAL VULNERABILITY DATABASE

There is a direct link to the National Vulnerability Database maintained by the National Institute of Standards and Technology (NIST) and sponsored by the Department of Homeland Security.

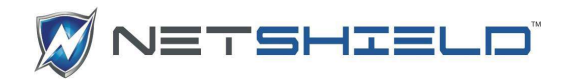

Here you will find a vulnerability database that integrates publicly available U.S. Government vulnerability resources as well as references.

• Select *Audits National Vulnerability Database* from the left menu.

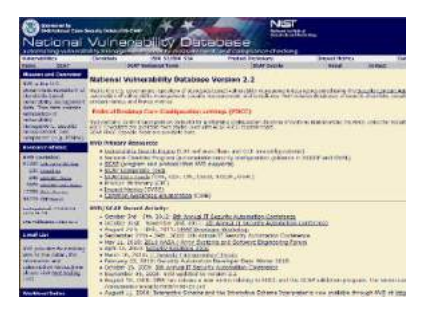

• Click the link to visit the NVD web site or enter the CVE number of the vulnerability you wish to look up.

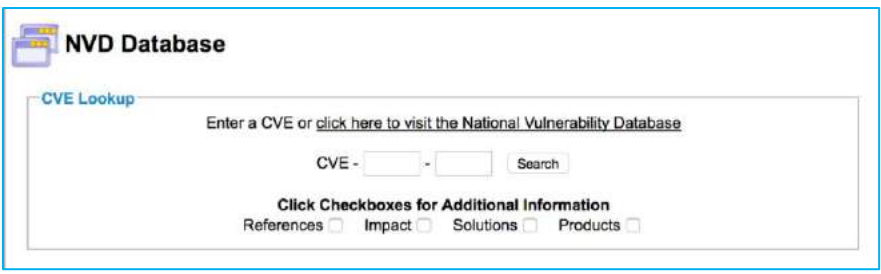

• Select the **Additional Information** you wish to include in the lookup.

• Click the **Search** button to view results.

# MANAGING IN PROCESS AUDITS

### Reviewing Audits

There are several options for reviewing in process audits. Let's say you create an audit called *Sales Department*. If you select *Audits* from the left menu, you will see it listed.

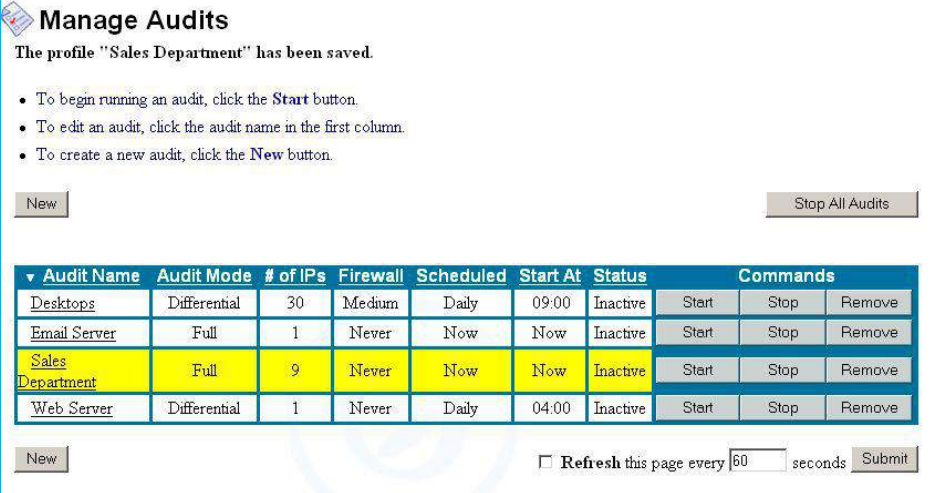

• Click the *Sales Department* Start button to begin the audit. Once the audit begins, you are automatically taken to the *Reports* Page (*Reports View Audit Results*) and shown an

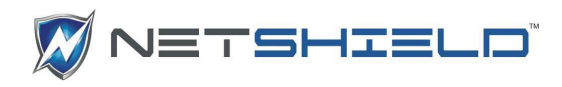

overview of the audit as it progresses. Here, the audit has started, but no vulnerabilities have yet been discovered.

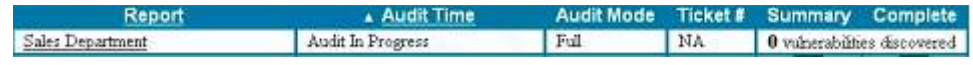

**• Click on Sales Department link to go to the audit details.** 

The next illustration shows the status of the *Sales Department* audit after a few minutes.

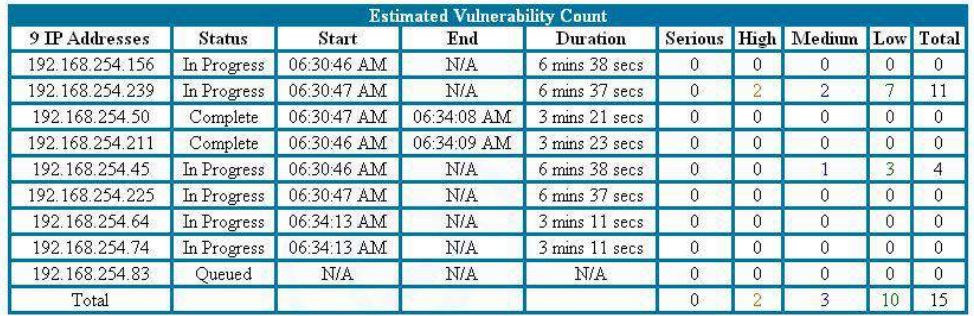

Note 15 vulnerabilities have been discovered so far. Two are of high priority.

The data will change as the audit progresses. Now there are 48 total vulnerabilities. (See the screen below.)

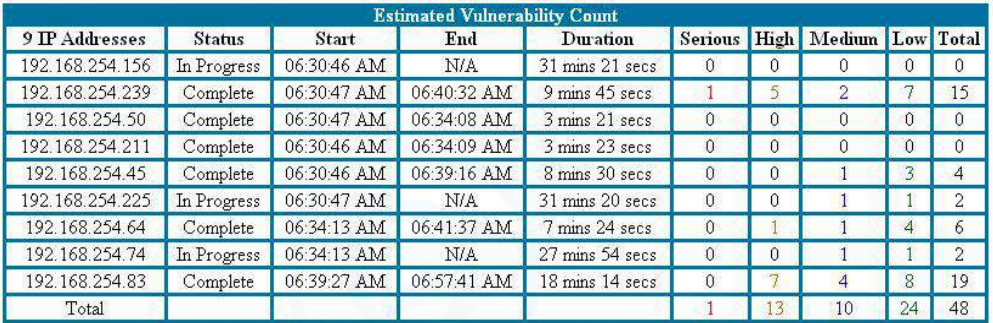

In the final audit screen there are 51 total vulnerabilities present. Notice that the **Status** column has disappeared and the **Firewall/SmartSwitch Update** column has been added to the far right.

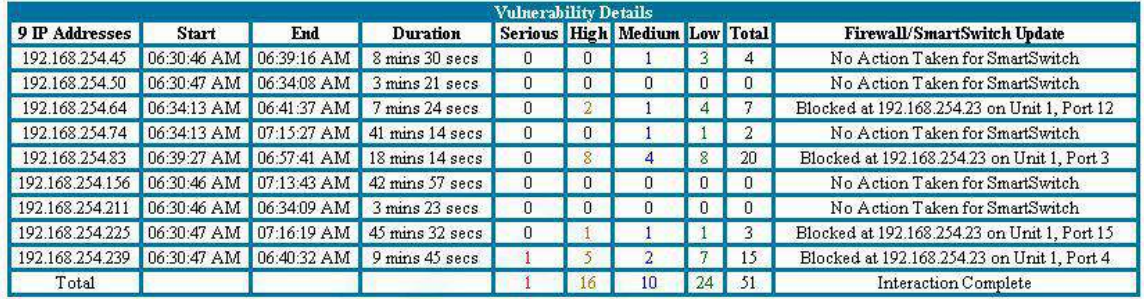

After the *Sales Department* audit finished, the SmartSwitch blocked the IPs showing high vulnerabilities. (You specify the SmartSwitch blocking requirements when you create the audit in the Audit Wizard; NetSHIELD no longer does Firewall blocking).

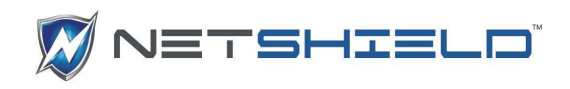

*IP Address 192.168.254.64* in the illustration shows two *high* vulnerability items. This address was blocked at *SmartSwitch 192.168.254.23* on *Unit 1*, *Port 12*.

You can also specify SmartSwitch blocking requirements on the **Network Access Control >** *Asset Detection System* page. Blocking rules for this action are displayed on the *Network Access Control SmartSwitch Integration* page.

### Viewing Partial Reports

At times it may be helpful to view actual report data before an audit is fully completed – perhaps to check how things are going, or to view the status of a particular asset.

Let's say you create an audit called *Email Server*. If you select *Audits Manage Audits* from the left menu, you will see it listed.

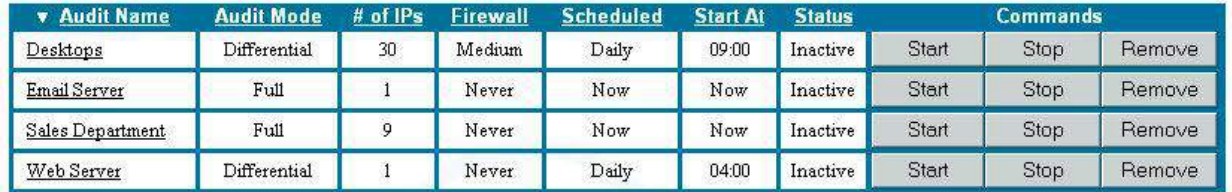

• Click the *Email Server* **Start** button to begin the audit.

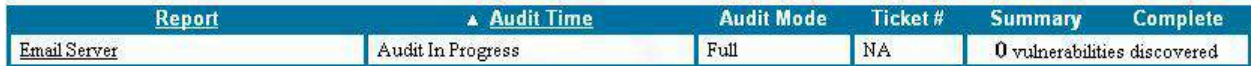

You are automatically taken to the *Reports* Page (*Reports > View Audit Results*), where you see an overview of the audit.

Initially, there are 0 vulnerabilities discovered, but this number will change as the audit updates. Make sure you check the **ZRefresh this page every** so seconds box at the bottom of the page to get updates. Adjust the refresh rate if necessary.

As the audit progresses, the page will be updated, and you can proceed.

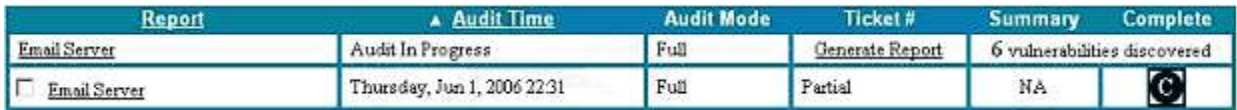

• Click the **Generate Report** link for this audit to get a partial report (the report is partial because the audit is still In Progress).

This takes you to the Generate Report page.

Here you have four options, as shown in the illustration.

*NOTE: A partial audit may affect your license agreement because you can only audit a specific number of MAC* 

*addresses, not "N" addresses total.*

WARNING: CREATING A PARTIAL REPORT MAY AFFECT YOUR LICENSE! **Generate Report**  $\bullet$  Create a partial report and continue with the audit.  $\bar{\mathbb{C}}$  .<br>Create a partial report and stop auditing.  $\heartsuit$  Stop the audit without creating a report. C Continue auditing without creating a partial report. Proceed *addresses with a limited license agreement. You are licensed to audit "N" specific* 

**© NETSHIELD Corporation 2017 | [https://www.netshieldcorp.com](https://www.netshieldcorp.com/) | 1-800-991-3971**

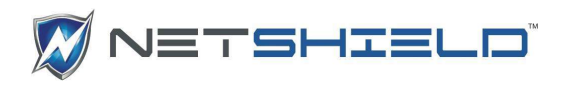

• Decide which Partial Report option works best for you and select the appropriate button. Click **Proceed**.

Your choice takes you back to the Reports Page. In this example, we chose Create a partial report and continue with the audit.

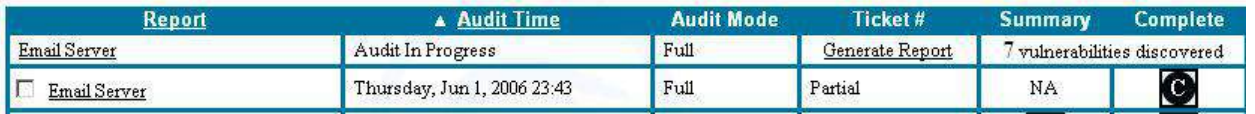

 $\bullet$  Click on the  $\bullet$  button to get your partial report. The report opens in a PDF file.

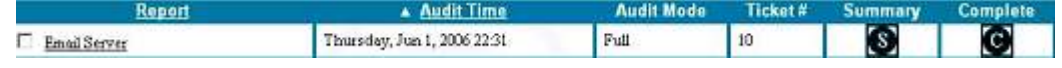

The Summary and Complete Reports are both available after the audit completes.

# GENERATING AND VIEWING ASSET REPORTS

• Select *Reports View Audit Results* from the left menu to go directly to the Audit Results screen.

Select an audit result to generate an Asset Report for that audit. Assets will also be marked as trusted when unblocked.

### • Click **Generate Asset Report**.

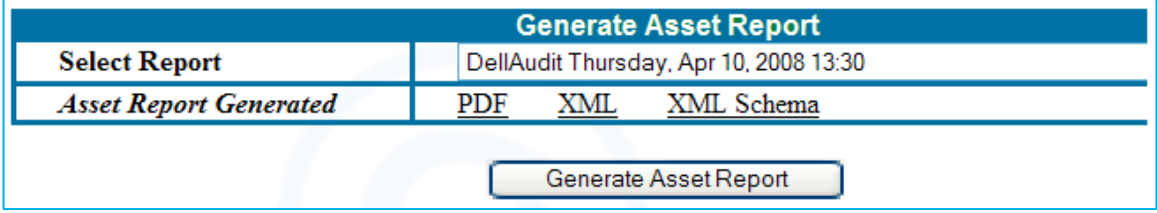

• Click on one of the generated links to view the report.

Note: Asset reports combine SnoopWall and NVD data. Reports are available in PDF and XML formats. XML Schema is also available.

Generating and Viewing NetSHIELD Reports.

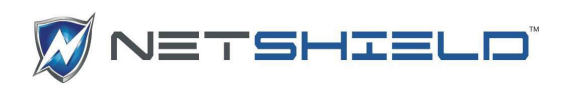

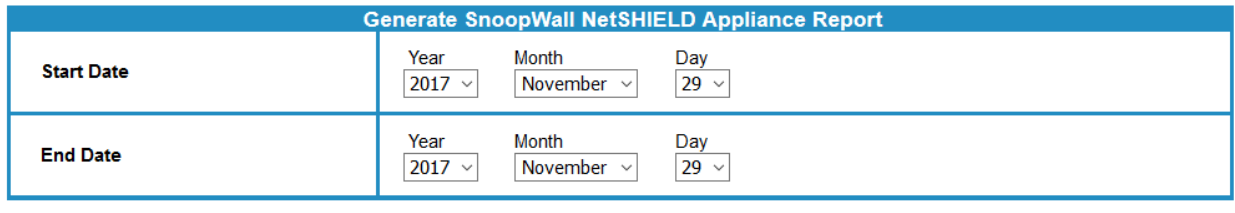

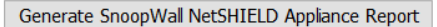

- **Select Reports**  $\rightarrow$  **NetSHIELD Reports from the left menu to go directly to NetSHIELD** Reports screen.
- Select a start date for NetSHIELD report. Assets will also be marked as trusted when unblocked.
- Select an end date for NetSHIELD report.
- Click Generate NetSHIELD Report.
- **Click on the generated link to view the report.**

Generating and Viewing IP History Reports

- **Select Reports**  $\rightarrow$  **NetSHIELD Reports from the left menu to go directly to NetSHIELD** Reports screen.
- Enter an IP address. Assets will also be marked as trusted when unblocked.
- Select a start date for the IP History report. Assets will also be marked as trusted when unblocked.
- Select an end date for the IP History report.
- Click Generate IP History Report.
- Click on the generated link to view the report.

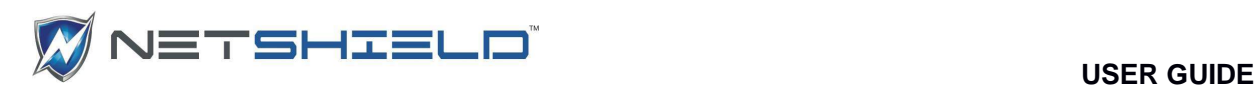

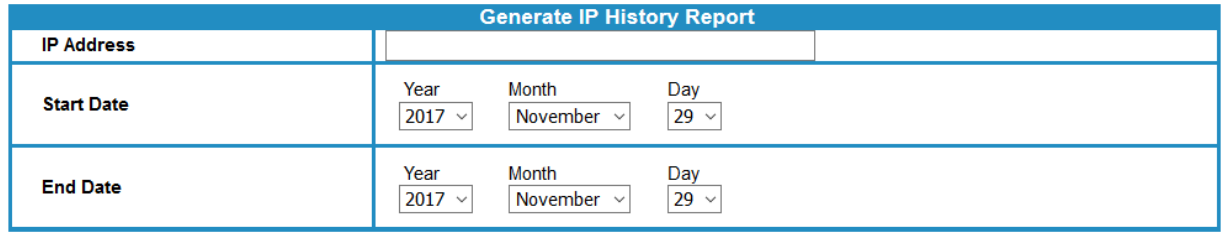

Generate IP History Report

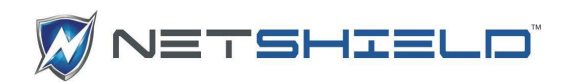

# UPDATES

### SETTING UP AUTOMATIC VULNERABILITY UPDATES

You can schedule updates at any time to ensure you are up to date on all the latest tests.

- Select *Updates*  $\rightarrow$  *Vulnerability Tests* from the left menu.
	- The Automatic Vulnerability Test Updates Update screen appears.
	- You can opt to receive updated vulnerability tests over the Internet from the Update Server automatically every day, or you can manage downloads manually by selecting **Never**. Downloads are secure transmissions that access only SnoopWall *NetSHIELD* appliance.

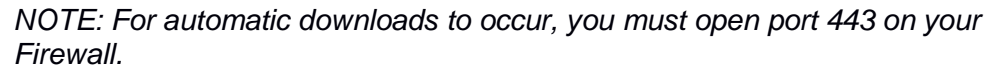

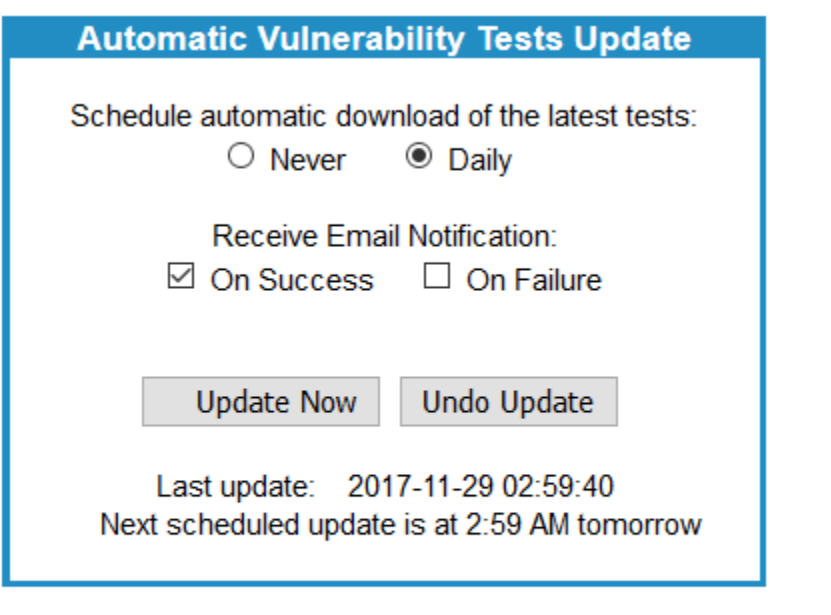

Save

*NOTE: The normal setting is Daily. If you click Never, no automatic downloads occur.* 

*You may still run updates when you wish by clicking the Update Now button – a single download will occur immediately, but no periodic updates will be scheduled.*

• Choose **Update Now** or **Undo Update** to continue.

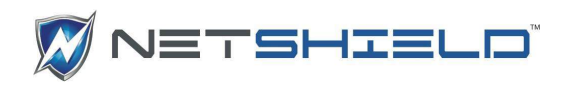

**Update Now**—Click this button to immediately receive updated vulnerability tests from the Update Server.

You can also request a single download of vulnerabilities at any time. (This may be necessary later if you initially select the *Never* option in this setup.)

When you select **Update Now**, you move to a new screen, where you can choose to **Download Updates** if your *SnoopWall NetSHIELD* appliance is connected to the Internet.

Or you may choose to download the updates to your own machine, and then upload them to the appliance.

*NOTE: We recommend you select Update Now when you first set up SnoopWall NetSHIELD as well as whenever daily updates have not been performed for a length of time.*

*NOTE: Do not change the name of the update file. If the file needs to be accessed later, SnoopWall NetSHIELD will only be able to locate it if it retains the same name.*

*NOTE: Sometimes Windows renames the tar.gz update file to tar.tar or other variations thereof when it downloads the file. Make sure the file is named tar.gz after the download.*

• After you click Download Updates or Upload Now, you receive a list of new vulnerability tests (sample shown below). Peruse this list and then decide on your next step. Options are shown below.

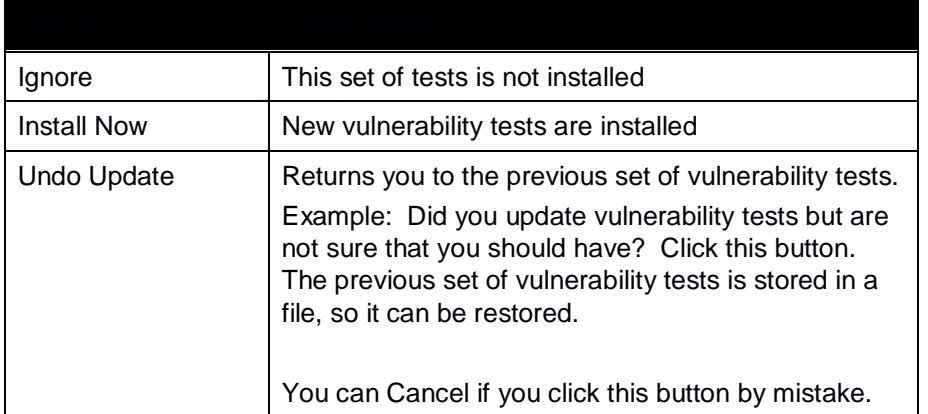

RETRIEVING *SNOOPWALL NETSHIELD* SERVICE PACKS/VERSION UPDATES

You may download service pack updates at any time.

• Select *Updates Service Packs* from the left menu.

A screen similar to the one below appears. Click Install Patches.

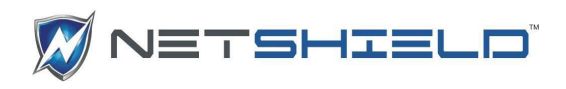

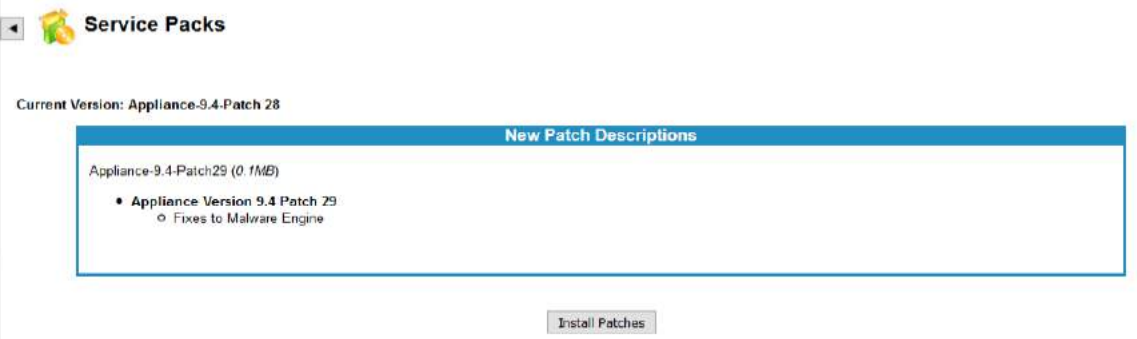

### SERVICE PACK CONFIGURATION

To obtain automatic updates;

- 1. Select Updates**>Service pack Configuration**.
- 2. If the screen shows **Software Auto Updates Disabled**,
- 3. *Click* **Enable Software Auto Updates.**

You will now receive automatic updates as they become available.

### MALWARE THREAT FEED UPDATE

- 1. *Select* **UpdatesMalware Threat Feed Updates**.
- 2. The current **Malware Signature** running on the network are displayed.

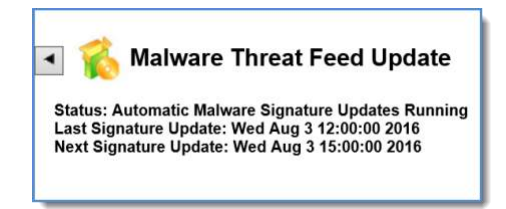

3. The **Last** and **Next Signature Updates** are listed.

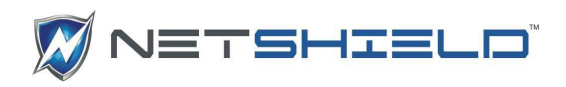

# **License/Subscription updates**

The current license/subscription information is provided on this screen.

*Select* **UpdatesLicense/Subscription**.

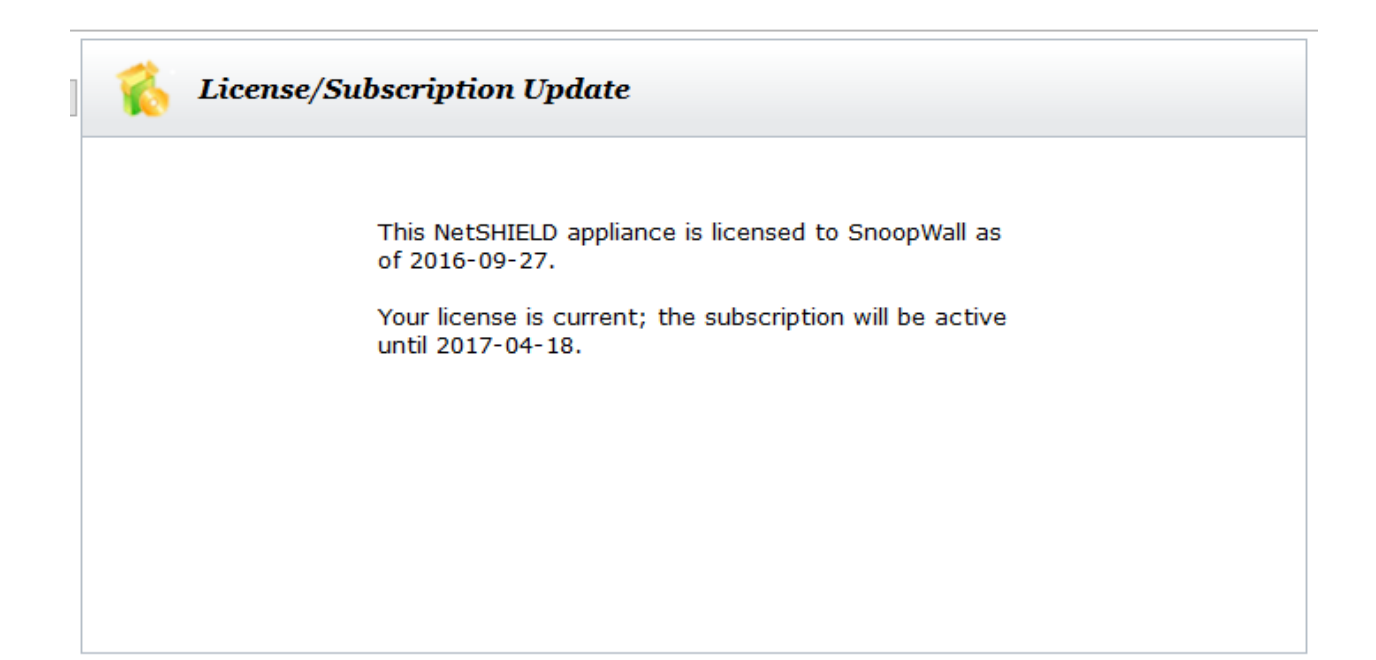

# CONFIGURING A PROXY FOR SERVICE PACK AND VULNERABILITY UPDATES

• SnoopWall *NetSHIELD* supports the use of a proxy server for both service pack updates and vulnerability signature updates.

- Select *Network Configuration Proxy Configuration* from the left menu to go to the Proxy Configuration screen.
- Select Use Proxy to direct the appliance to use a proxy server for outgoing connections.

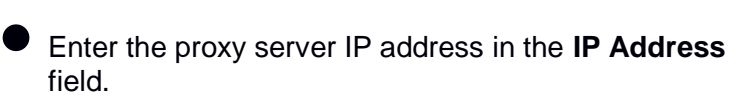

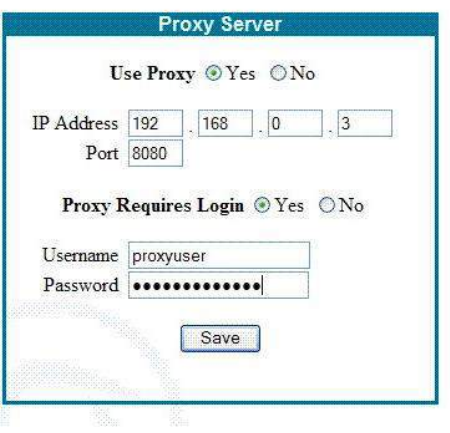

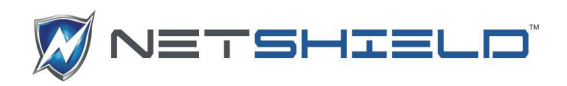

• Enter the proxy server port in the **Port** field.

- Select **Proxy Requires Login** if the proxy server requires a username and password to login.
- Enter the proxy server username in the **Username** field.
- Enter the proxy server password in the **Password** field.
- Click **Save** to save the configuration.

# COMMAND CENTER

The Command Center offers the ability to command and control remote appliances across your network:

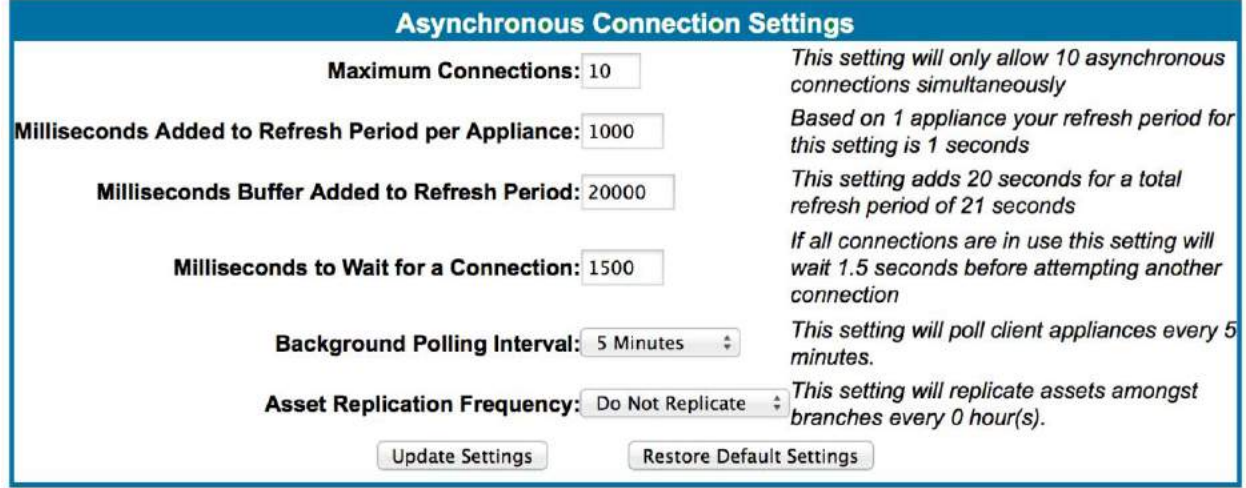

• Remote client appliances can be added and groups of remote appliances can be created.

- In one action, policies and configurations can be saved to all remote appliances included in a group.
- Remote actions can be performed on remote appliances.

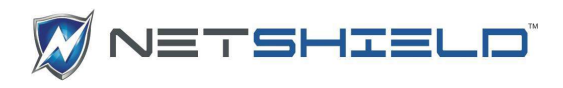

• Group and appliance status can be quickly viewed on a single screen, providing an easyto-use management console.

• The number of appliances the Command Center is able to manage varies depending on the type of Enterprise appliance you have purchased. Command Center is only available on the Enterprise appliances.

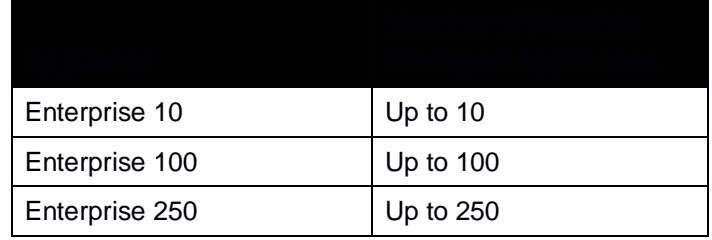

*Important Note: SnoopWall Command Center can be used to remotely manage multiple Nano, Branch Pro, or Enterprise appliances.* 

*Important Note: Intermediate devices, such as firewalls, must be configured to allow traffic from SnoopWall Command Center to each remote, managed appliance. Please consult your firewall documentation for more information on port/traffic forwarding.*

To accomplish all this, you will first need to add the appliances that will be managed remotely, and then arrange them into groups.

### MANAGING APPLIANCES

Select *Command Center Manage Appliances* from the left menu. The *Managed Appliance* page displays a list of *SnoopWall NetSHIELD* appliances (see table below).

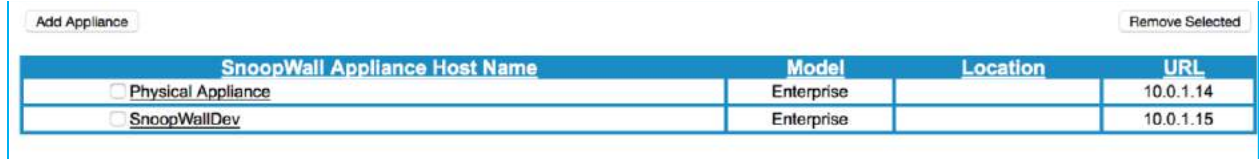

### ADDING MANAGED APPLIANCES

*(Note: This is only available on the Enterprise variants)*

• Select *Command Center Manage Appliances* and click the **Add Appliance** button.

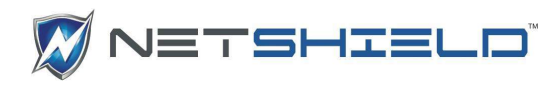

• This takes you to the *Appliance Information* screen. Fields with a red asterisk are required: Appliance Name, URL, and Serial Number.

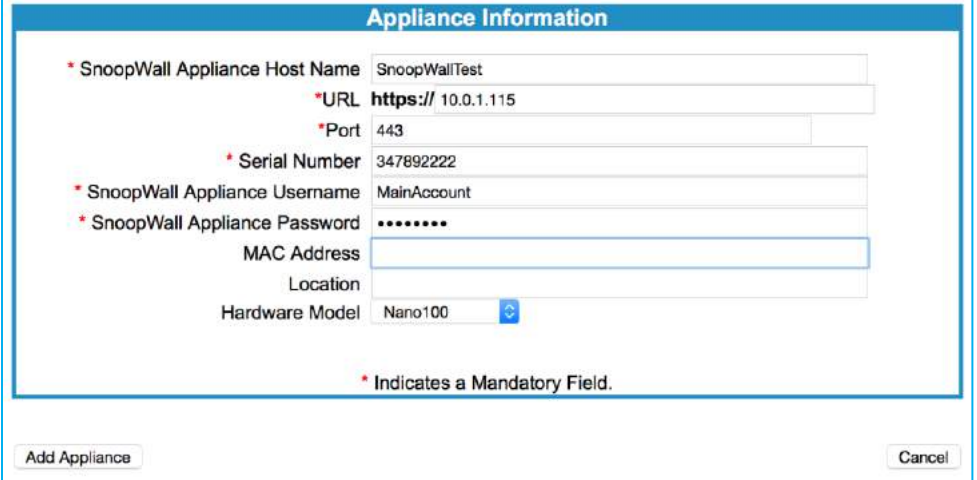

Enter appliance information.

If you enter the username and password for the appliance, you will not be asked for that information when you log on to it while using SnoopWall *NetSHIELD* interface.

The remaining optional fields are for information that may be useful to the network administration group, such as the location of the appliance or locations serviced by the appliance.

• Click **Add Appliance** to enter the information or **Cancel** to ignore entries.

#### Edit Appliance Information

• Click on a hyperlinked **SnoopWall Appliance Host Name** in the **Managed Appliances** list to see its current information. Modify as desired.

### Removing Appliances

To remove one or more appliances from the list, click the check box next to the appliance name(s). When you select all appliances you wish to remove, click the Remove Selected button in the upper right corner of the page.

### ADDING/MANAGING APPLIANCE GROUPS

#### *(Note: This is only available on the Enterprise variants)*

Some organizations may have hierarchies of *SnoopWall NetSHIELDs*. For example, a bank may have an Enterprise appliance in their main office and smaller *Nano/Branch Pro* appliances in branch offices. Appliances in the branches may be centrally managed from the home office.

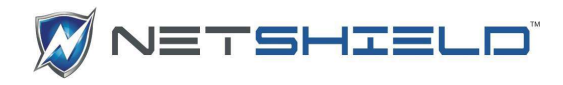

The *add* and *manage* options utilize the same wizard for entering group information and policies, which can be saved to remote appliances.

● Select *Command Center → Add Group Wizard* to add groups, or *Command Center → Manage Groups* to select a group to modify using the *Group Wizard*. Create a unique name for the group, or modify the existing name. Click **Next**.

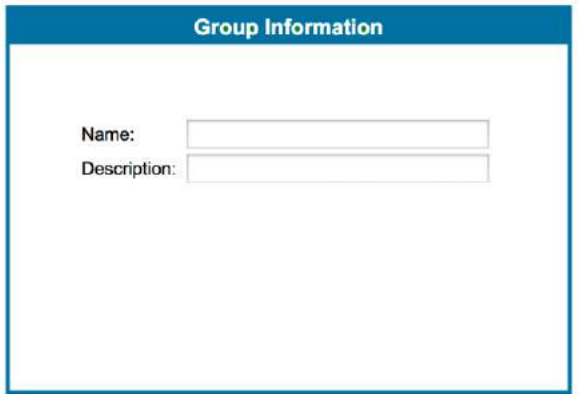

Select appliances for the group. Use the arrow buttons to move appliances listed on the left into the managed group. Click **Next**.

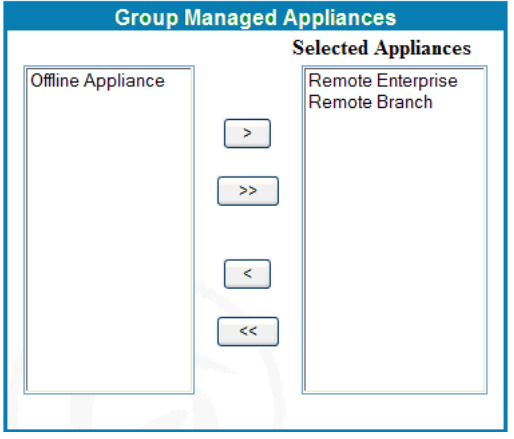

• Select the **Remote Asset Detection Policy**. Click **Next**.

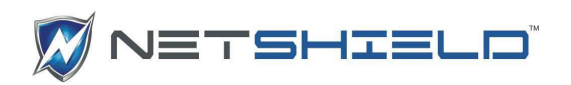

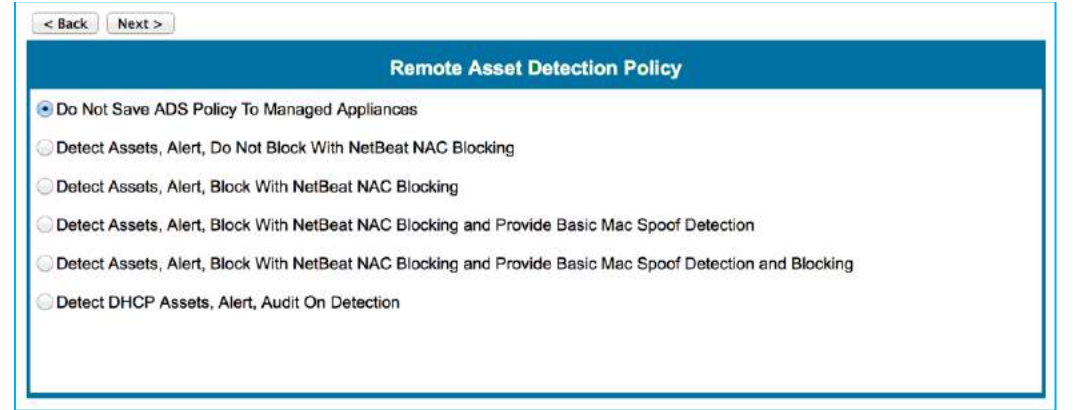

The last 5 screens of the wizard are setup screens, similar in appearance and identical in intent to the Setup section on your local appliance. Fill these out with appropriate information.

• Review the group information and click **Save**.

### REMOTE OPERATIONS

### *(Note: This is only available on the Enterprise variants)*

You can perform a variety of operations on your remote appliances:

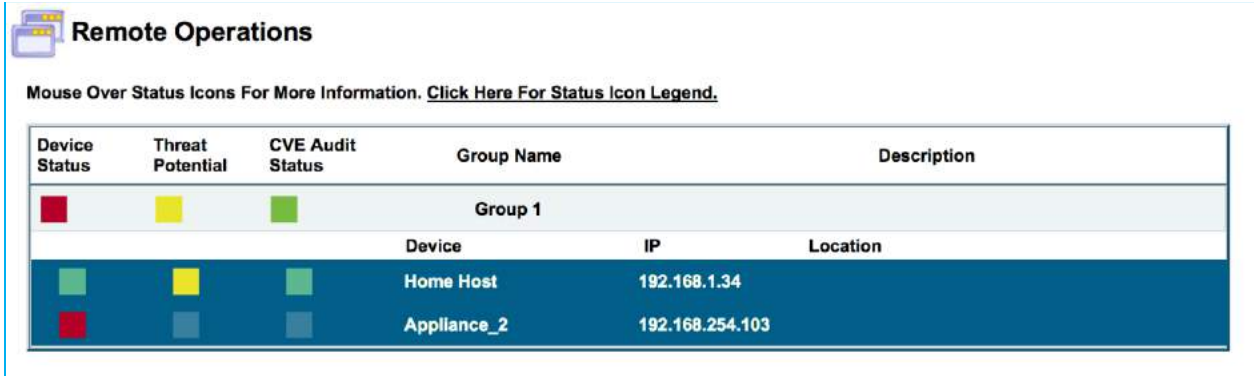

Select **Command Center**  $\rightarrow$  **Remote Operations** from the left menu. A list of your previously-defined groups will be displayed, accompanied by colored icons indicating the status of the appliances in that group.

• Click the link provided above the table to view the status icon legend.

• Click on a group bar to display the individual appliances (in green) included in the group.

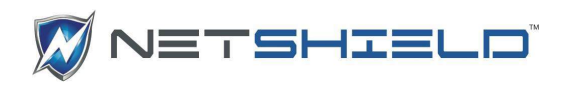

• Click on an appliance bar to display direct access to remote operations, appliance consoles, and system and network alerts.

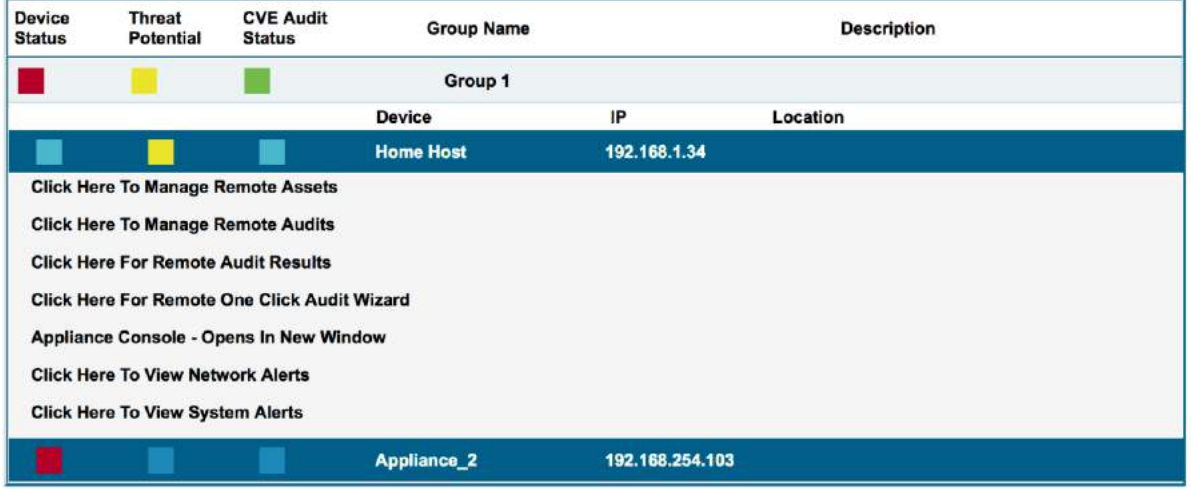

• Click on a remote operation bar to quickly perform remote operations on the remote appliance.

Clicking on **Appliance Console** opens an authenticated session with a managed appliance in its own window.

### COMMAND CENTER SYSLOG MESSAGES

SnoopWall *Command Center* parses remote client appliance logs and sends the events as syslog messages.

Remote client appliance logs will be queried on regular intervals and the following syslog messages will be sent to the pre-configured syslog server. The syslog server should be configured on the appliance on which the command center is running; see *Configuring Syslog Server*.

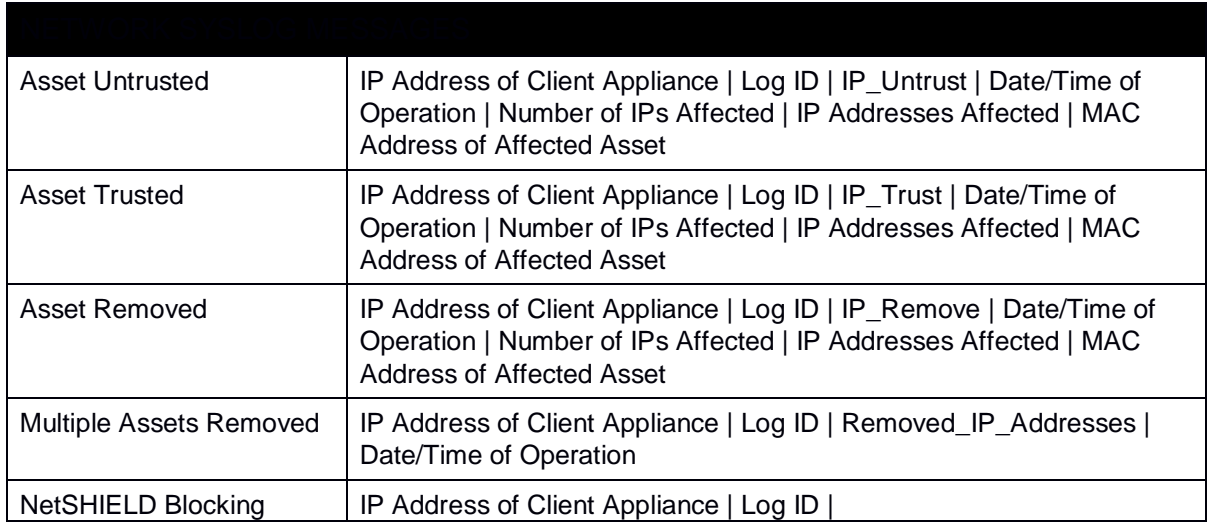
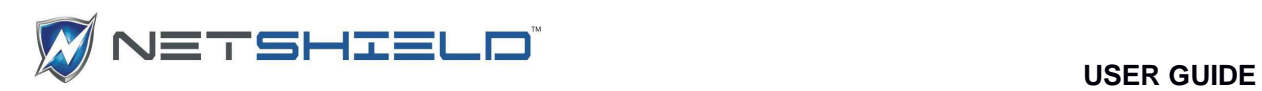

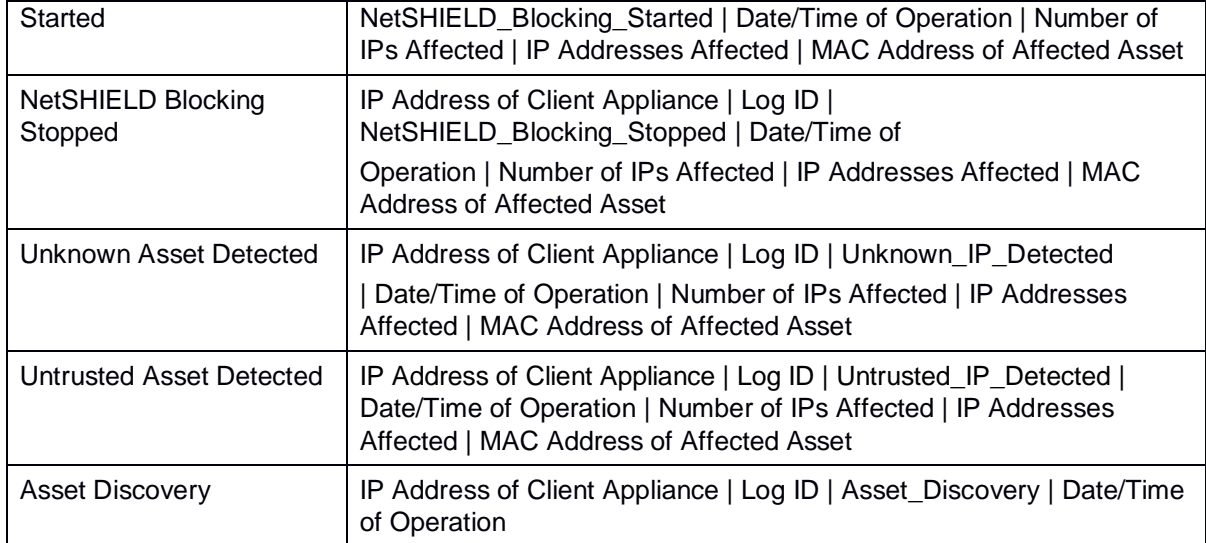

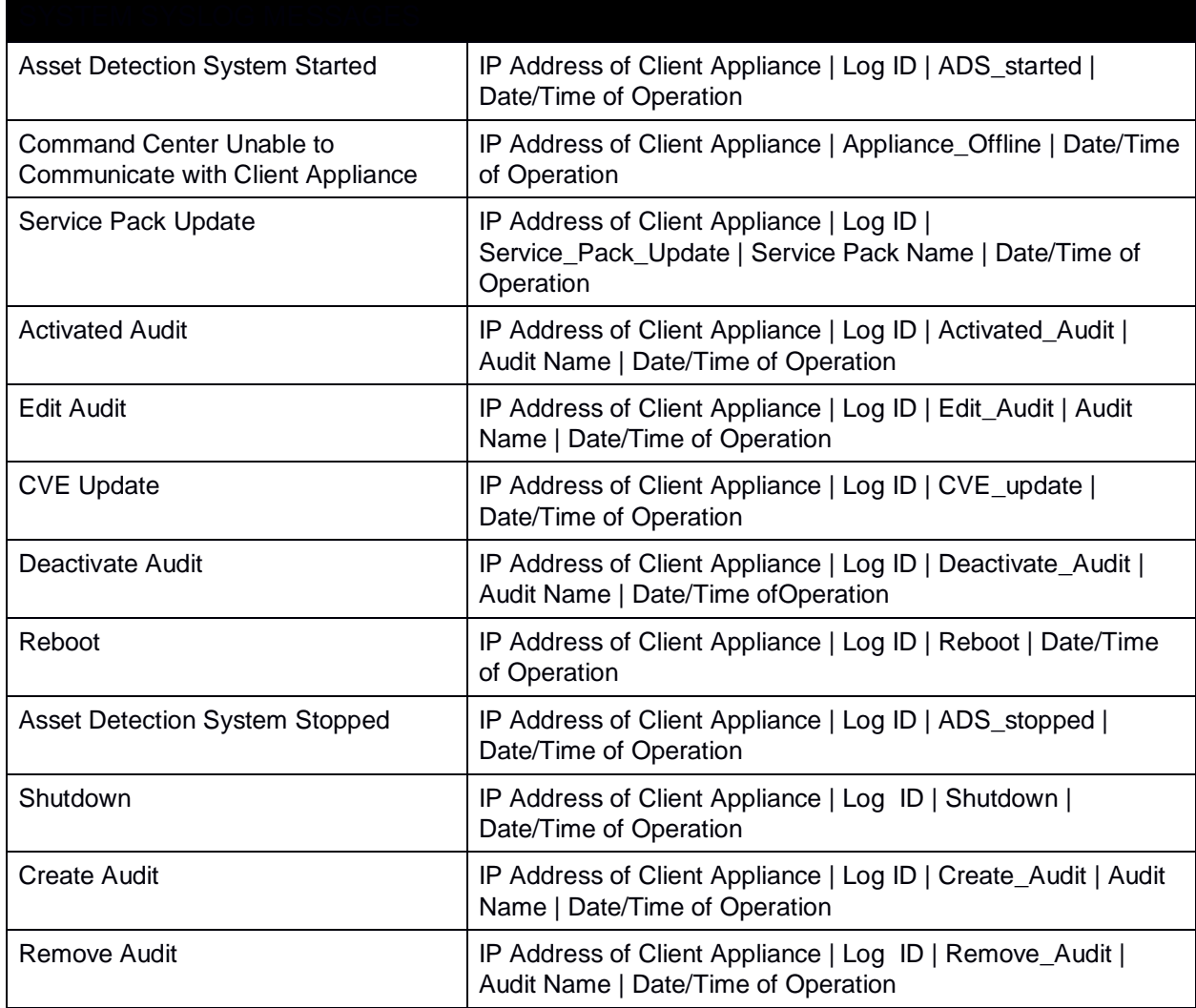

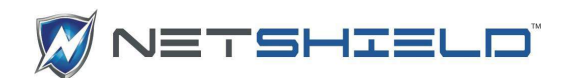

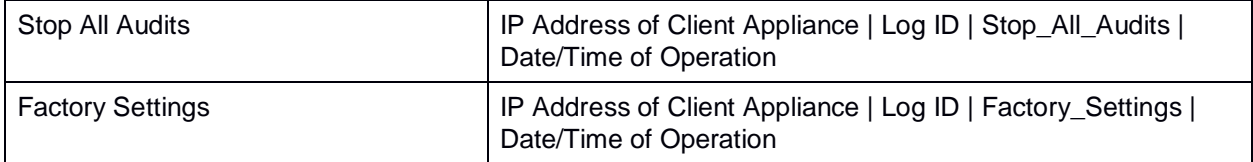

# CONFIGURING THE SYSLOG SERVER

 $\blacktriangleright$  Select *Appliance Setup*  $\rightarrow$  *Syslog Messages* from the Remote Appliance Console menu.

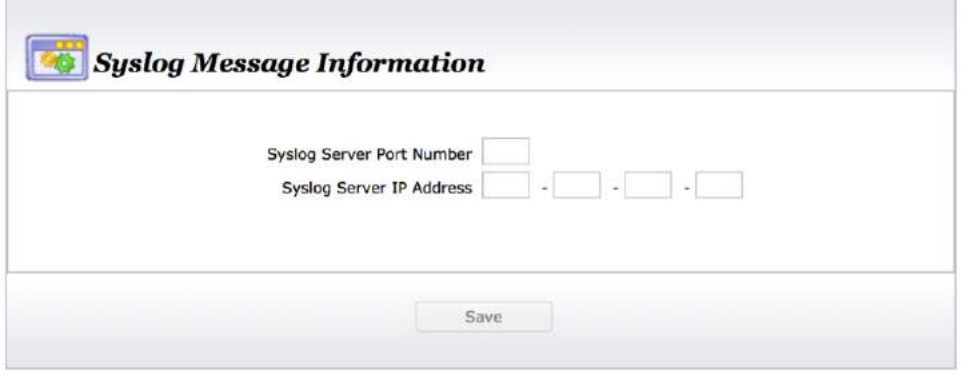

- Enter your syslog server port into the **Syslog Port Number** field
- Enter your syslog server IP into the **Syslog Server IP Address** field
- Click **Save**.

# CLEARING COMMAND CENTER ALERTS

Clearing Command Center Alerts will remove all alerts for the selected appliance from the command center log database. The alerts will not be removed from the selected appliance's database. Command Center Alerts should always be cleared following a factory reset.

• Select *Command Center Manage Appliances* from the menu.

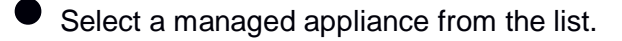

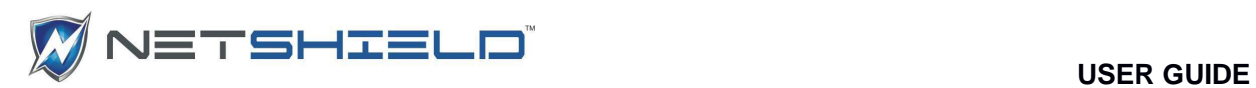

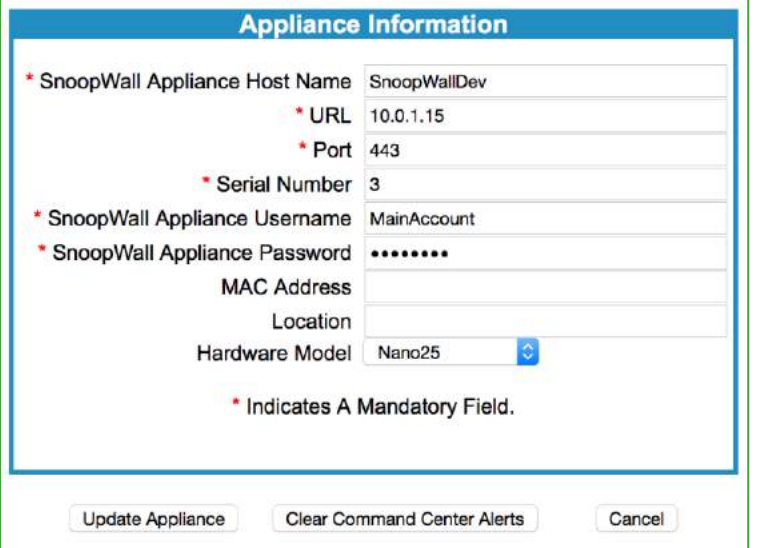

# • Click **Clear Command Center Alerts**

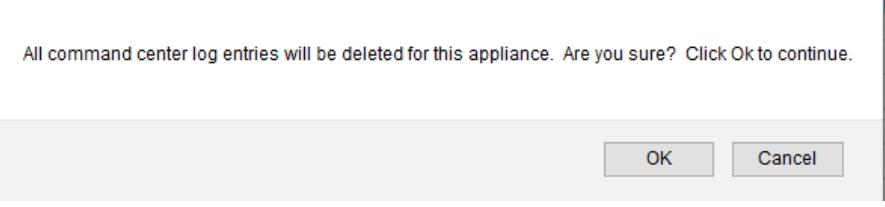

## • Click **OK** to confirm

*Important Note: Alerts should always be cleared from the command center following a factory reset on the client appliance.*

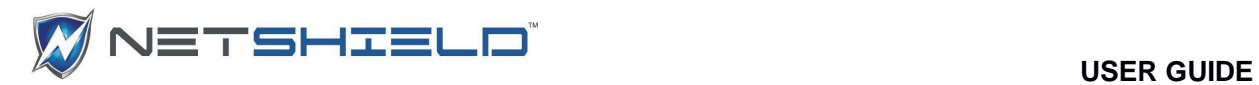

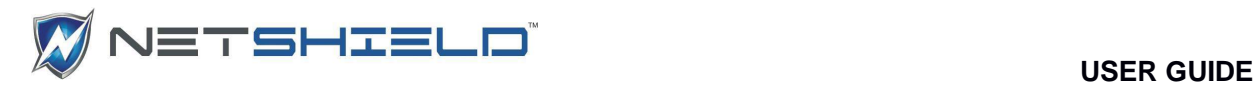

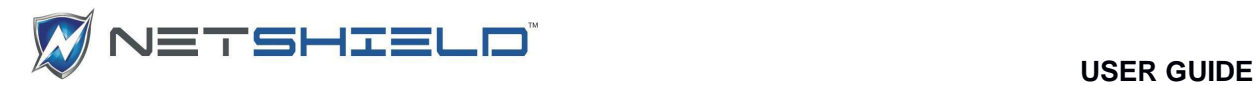

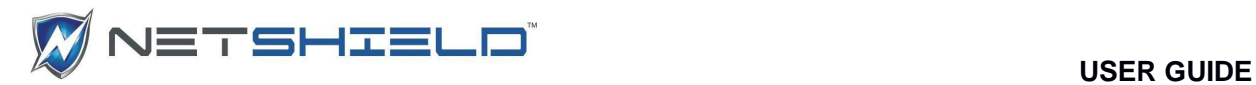

# Reports

**© NETSHIELD Corporation 2017 | [https://www.netshieldcorp.com](https://www.netshieldcorp.com/) | 1-800-991-3971**

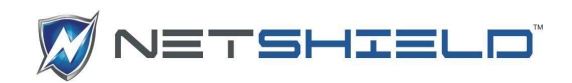

# REPORTS GUIDE

# OVERVIEW OF REPORT TYPES AND CONTENT

SnoopWall *NetSHIELD* appliances produce a wide range of reports for CVE discovery and remediation. These reports can be run and viewed while auditing and blocking are in progress.

# UNDERSTANDING SNOOPWALL NETSHIELD REPORT TYPES

When an audit is complete, it generates two vulnerability report types for Administrators -Summary and Complete reports. *Full* and *Differential* reports contain complete data about all current vulnerabilities; *Incremental* reports contain only new vulnerabilities.

*SnoopWall NetSHIELD* also stores data from those vulnerability assessments along with other security information to use to create higher-level Management and Executive reports on demand. You can also query this database to generate a custom report. There are four types of reports, all saved in PDF format:

• Complete Vulnerability Reports (intended for Network Administrators & IT Staff)

• Summary Vulnerability Reports (intended for Network Administrators)

**Executive Reports (intended for Executives)** 

• Management Reports (intended for Managers)

The System Administrator and other designated individuals receive email notification when new Summary and Complete vulnerability reports are ready. Manager users can generate Executive/Management and Query reports any time, on demand.

*NetSHIELD* Complete Vulnerability reports provide:

• Comprehensive Vulnerability Assessment with quick-click remediation links

- Links to Common Vulnerabilities and Exposures (CVE) information, where it applies
- Identify areas where CVEs may lead to non-compliance such as reporting for HIPAA, GLBA, FDA CFR 21 Part 11, SOX, Credit Card Merchant Security Program & others

# CVE INFORMATION IN REPORTS

*SnoopWall NetSHIELD* is a CVE-compatible product. This means you can search for standard names of Common Vulnerabilities and Exposures (CVEs) assigned by MITRE Corporation. Details on each CVE *NetSHIELD* finds are explained in its reports; however, you can find more information on any CVE by searching the MITRE CVE web site ().

*NetSHIELD* searches for the latest known CVEs. Because the Update Server is refreshed every day, you know you have the most up-to-date CVEs and CVE candidates available when you

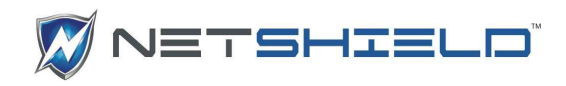

download new tests. When *NetSHIELD* finds a CVE, it indicates the name (CVE followed by several digits) on the report.

# SELECTING CONTENT PRESENTED IN REPORTS

Select Reports from the menu panel to open the *Reports* page.

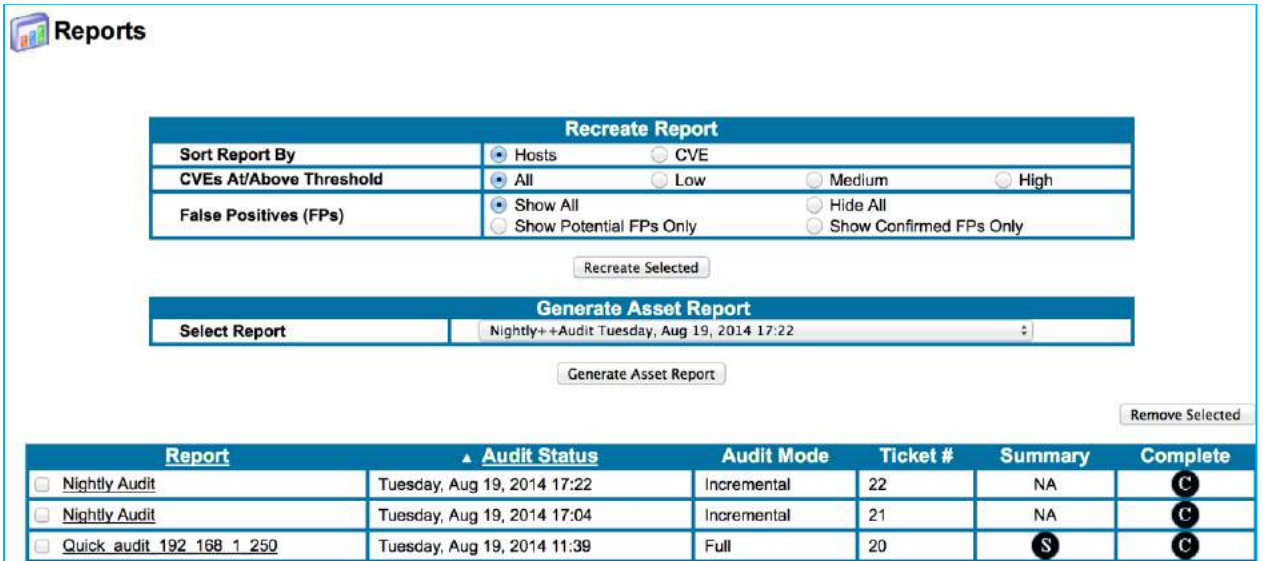

The Recreate Report box is at the top of the *Reports* page. Here you choose parameters for creating your final report. Select how to sort the report, the level of CVE to detail in the report, and whether or not to include vulnerabilities *SnoopWall NetSHIELD* believes may be false positives (Potential) and/or those you have previously confirmed as false positives in the workflow process.

To see only the most serious vulnerabilities, select *High*. Detailed information for the levels is shown in the tables below.

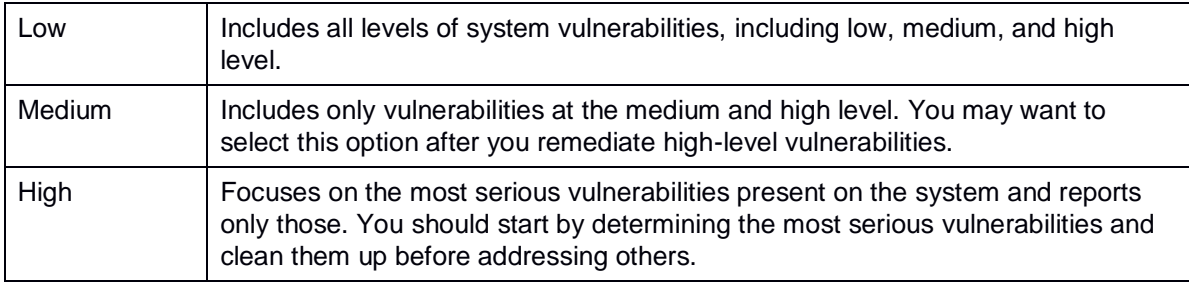

Below the **Recreate Report** section is a list of all reports generated by all audits. They are identified by audit report name, the date/time the audit finished, audit mode (*Full*, *Differential*, *Incremental*, or *Top 20*), and ticket number.

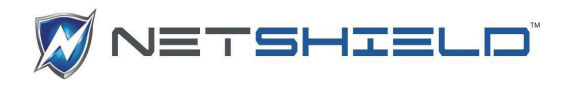

To view the Complete report from a given audit, click the **Com** symbol in its row. To view the

Summary report, click the  $\bullet$  icon.

The Complete report details vulnerabilities and identifies risks by level of severity: *Low*, *Medium*, *High*, and *Serious* vulnerability types.

By default, the report is sorted by vulnerability IDs (ranked with *Serious* first). Reports contain technical information relating to each detected risk, with live links to fixes, patches, and updates that provide resolutions to these vulnerabilities.

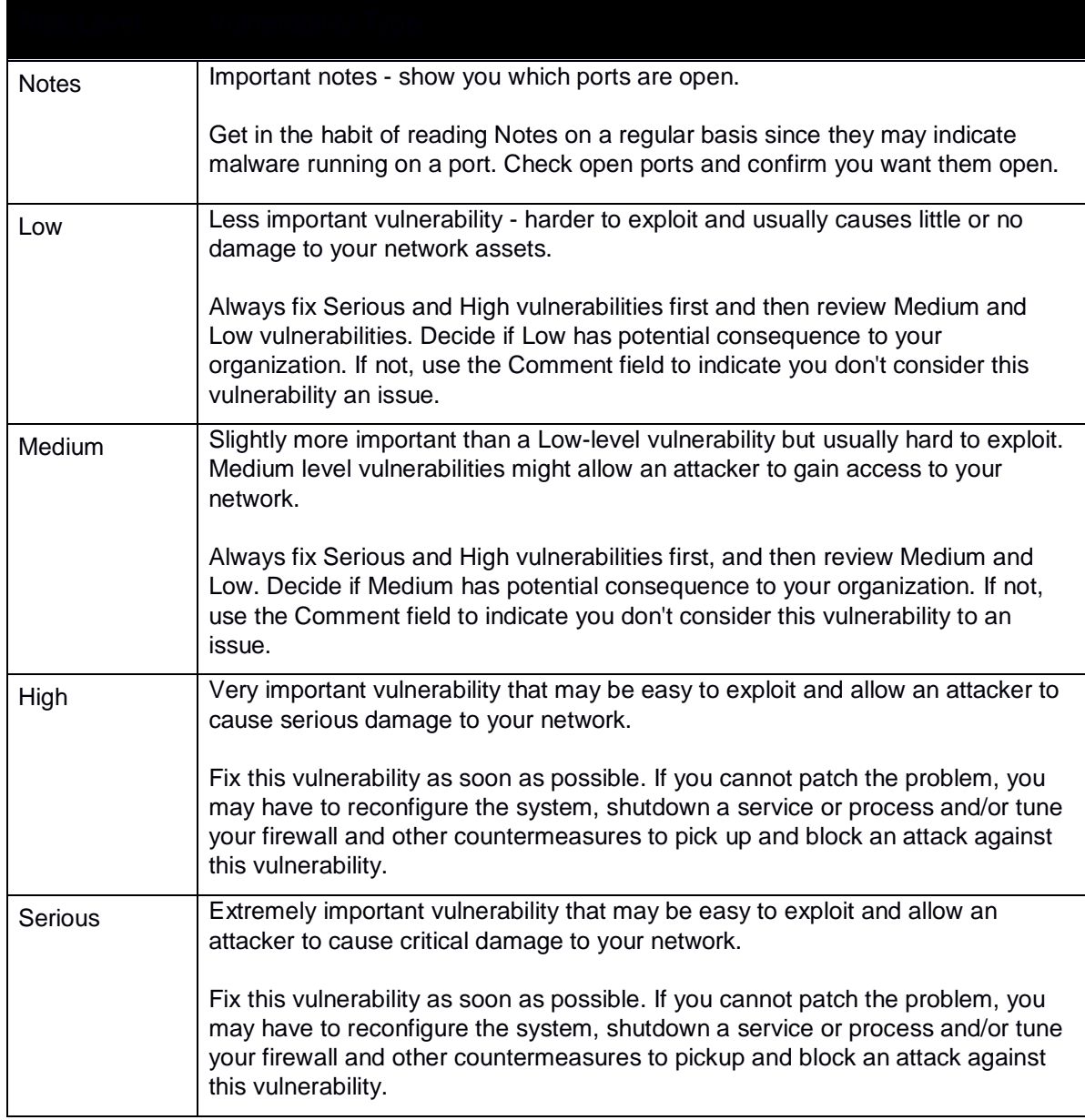

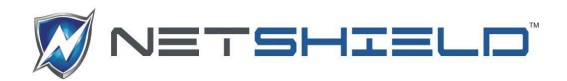

*NOTE: You may see Notes or Info Reporting Levels in your reports. These levels may describe open ports, operating systems running, services running, and versions as well as provide security suggestions.*

## INTERPRETING AND UNDERSTANDING REPORTS

All reports contain two types of information - graphical and descriptive. The graphical data gives an overview of the risk situation, whereas the descriptive information provides details about each vulnerability. Within each report type, the various audit scopes produce slightly different results. The four scopes are *Full*, *Differential*, *Incremental*, and *Top 20*.

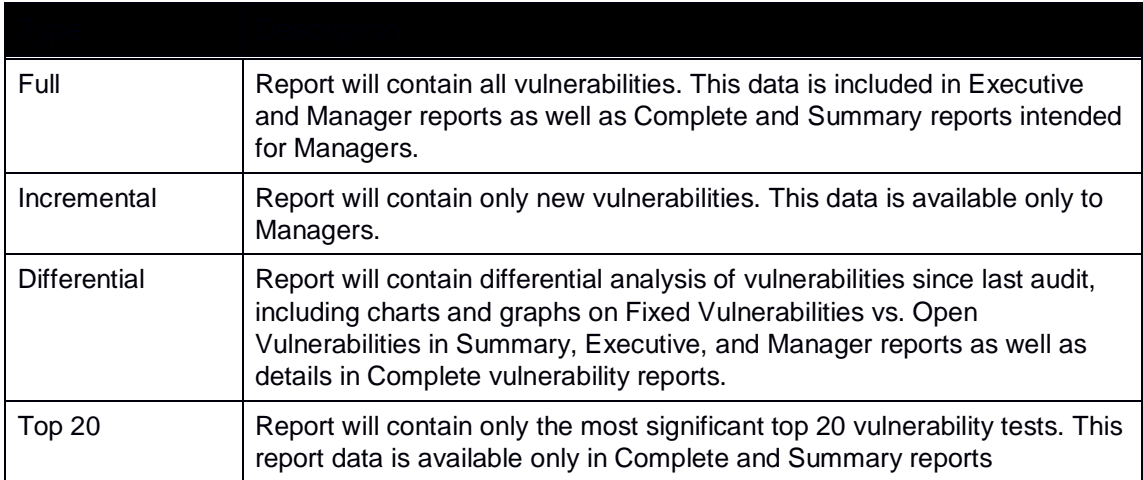

# INTERPRETING COMPLETE VULNERABILITY REPORTS

The Audit Results section of the Summary reports sums up Regulatory Compliance Status and Credit Card Merchant Program Status. Each title links to the details about compliance issues.

#### **Regulatory Compliance Status**

The audit result indicates that the system(s) may be out of compliance with the following regulations: E-Sign, Sarbanes-Oxley

#### **Credit Card Merchant Program Status**

The audit result indicates that the system(s) may be out of compliance with the following merchant programs: MasterCard, Visa Card

Below the Compliance information is information about the audit itself, such as SnoopWall *NetSHIELD*'s IP address, the last date/time updates to CVEs were downloaded, the length of the audit (audit duration), and other basic facts. In addition, you see how many hosts were active and how many were blocked at the Firewall or SmartSwitch.

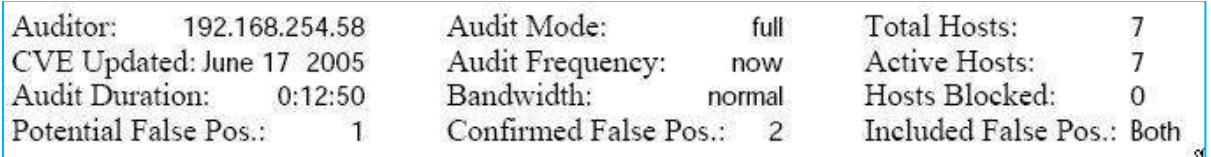

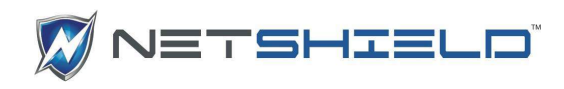

**Complete** vulnerability reports contain a vertical bar chart like the one shown here that indicates the prevalence of each type of risk on the network.

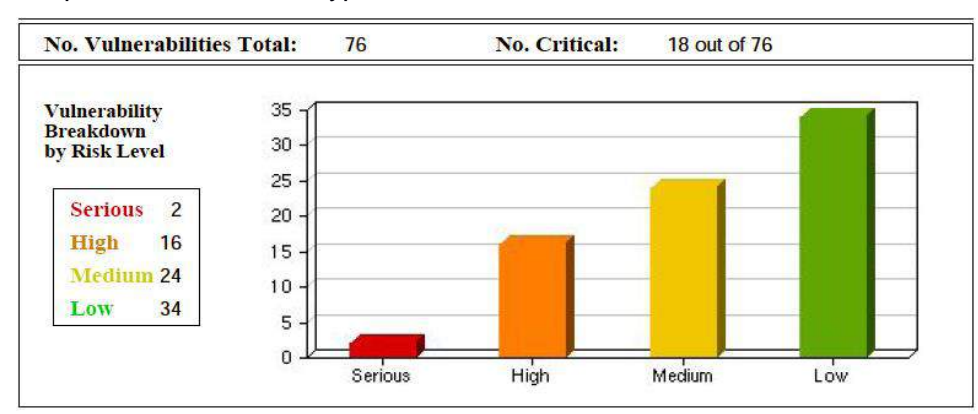

**Complete** reports also show the percentage of vulnerabilities per operating system type in a single graph. In the following illustration, you see almost 30% of the vulnerable systems are Windows and over 60% are Linux.

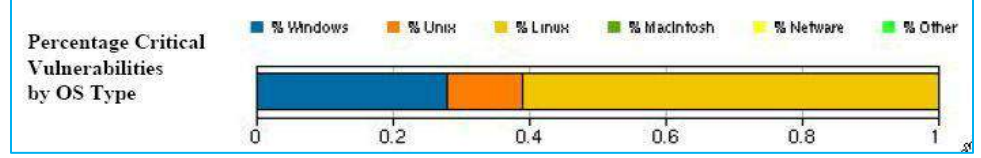

A horizontal bar chart in Complete reports shows more details on each IP address—indicating exactly the number of vulnerabilities at each risk level on particular hosts.

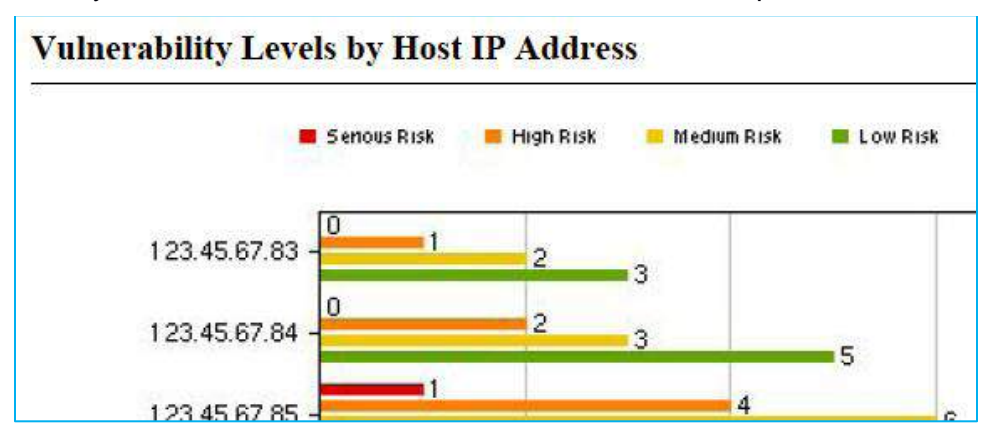

In Complete Differential reports (created from a *Differential* audit only), a special section titled *Differential Vulnerability Analysis* shows the vulnerability totals broken down by type for the *Current vs. Previous Audits*, so you can see the progress being made in the remediation of these vulnerabilities.

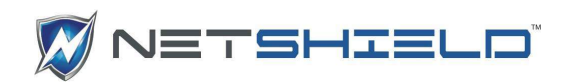

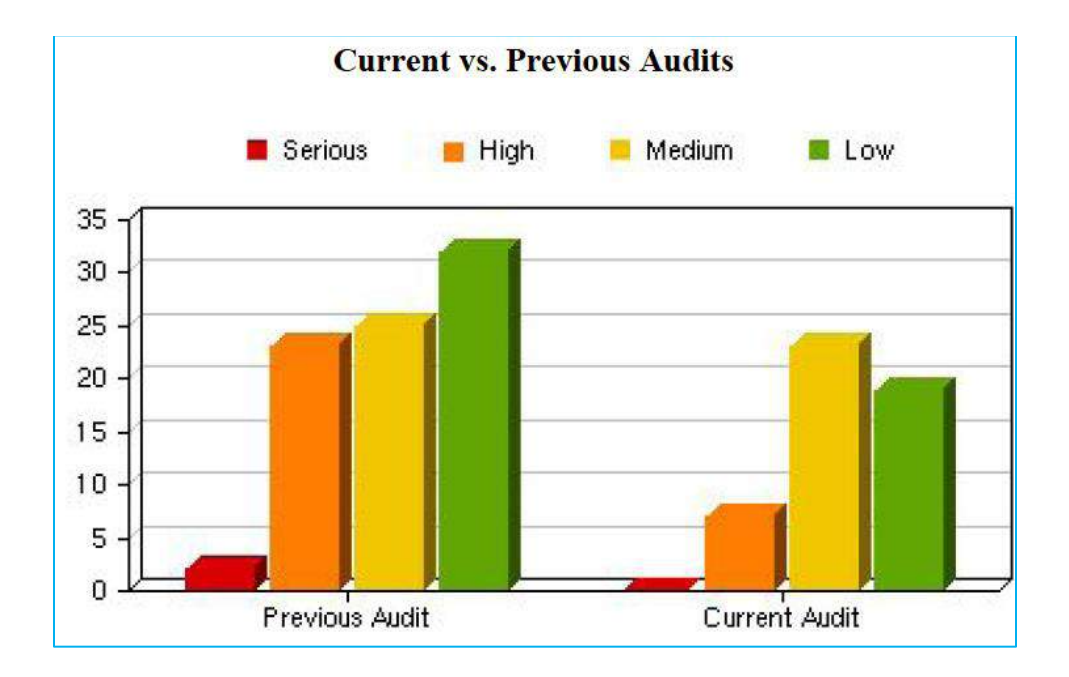

# INTERPRETING VULNERABILITY DESCRIPTIONS

Complete reports (typically read by system administrators and other IT personnel) contain entries sorted on selections you made earlier under **Recreate Report**. You can search for particular CVEs in the PDF report using Acrobat's search feature and standard CVE names.

A typical serious or high risk is fully explained as in the example shown. In addition, the report provides details on how to respond to the risk and/or a link to more data about that vulnerability and how to correct it.

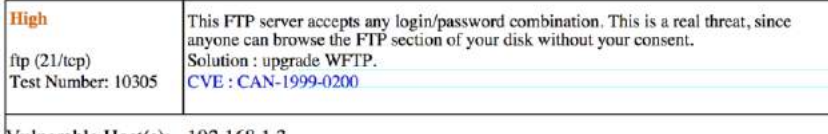

Vulnerable Host(s):  $192.168.1.3$ 

You may also encounter CVE candidates (with the CAN prefix). These are still around although MITRE retired the term "Candidate" in 2005.

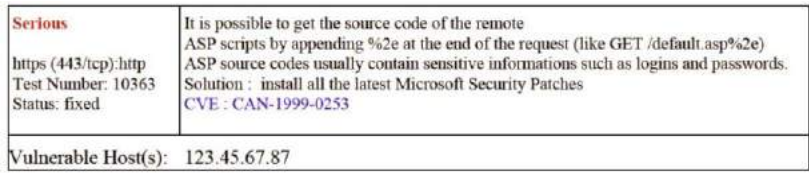

Tabular data in Complete reports indicates the number of vulnerabilities on each machine and a list of the most critically vulnerable hosts, the number of vulnerabilities they have, and their operating systems. At the end of the report, an Appendix provides more data on compliance with regulations and credit card merchant programs.

## INTERPRETING SUMMARY REPORTS

The Audit Results section of Summary reports sums up Regulatory Compliance Status and Credit Card Merchant Program Status.

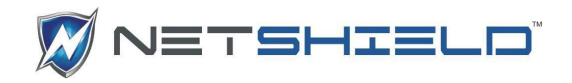

Each of the titles shown links to details about compliance issues, similar to the sample below.

**Appendix: Compliance with Regulations and Credit Card Merchant Programs** 

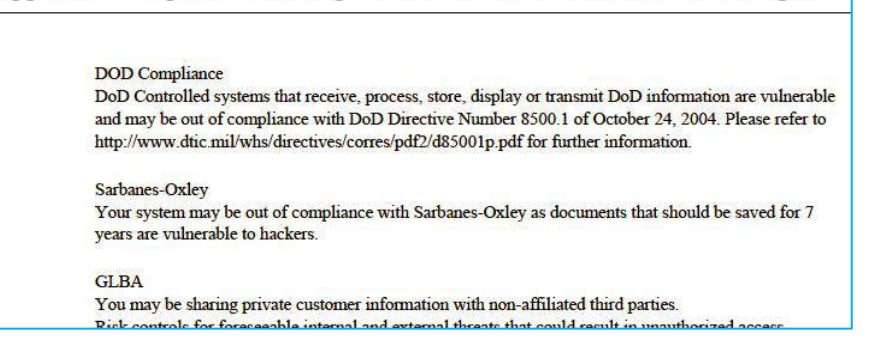

*NOTE: To allow Summary reports to identify a system as a server, be sure to select a System Type that includes the word Server when completing the System Information in the Asset Tracker. You can select, for instance, Mail Server or Web Server, as long as the name includes the word Server. If the reporting engine cannot find any systems labeled Server, it will report on the three most vulnerable systems rather than the three most vulnerable servers.* 

Summary reports display a pie chart that shows the percentage of vulnerabilities at each risk level and includes actual totals in the legend to the left.

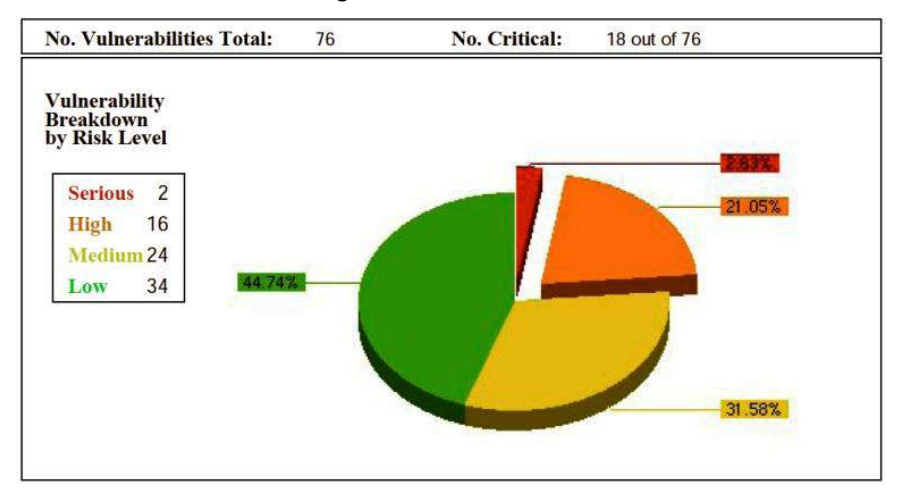

The most serious vulnerabilities always appear in red, high in orange, medium in yellow, and low in green. The color-coded legend names each level of risk in its color.

In addition, this report presents the three most prevalent critical vulnerabilities on the network and the three most critically vulnerable servers on the network. There are links to more details about top vulnerabilities and to a table about the top three critically vulnerable systems.

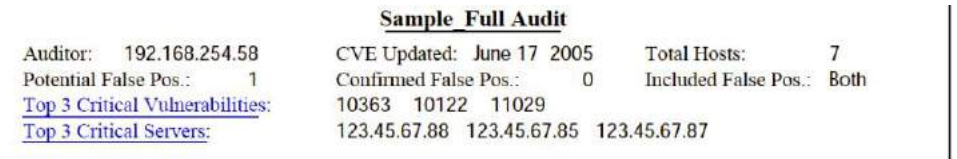

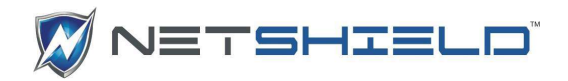

Details on the top three critical vulnerabilities are similar to those provided in the Complete report.

#### **Top 3 Critical Vulnerabilities**

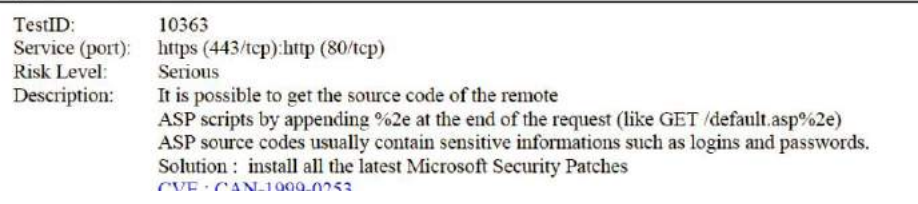

The table for the top three critical servers summarizes the number of serious and high vulnerabilities on those servers and indicates the server type.

#### **Top 3 Critical Servers**

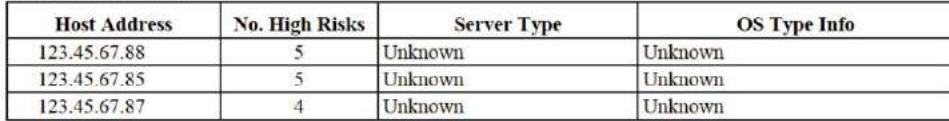

# REMEDIATION OF VULNERABILITIES IN REPORTS

To remediate a vulnerability, open *SnoopWall NetSHIELD* in a browser from the system to be fixed and review the information. Click on the live links in the Description section of the Complete report for details.

## CUSTOM COMMENTS

You can add your own comments to any vulnerability in the report. Those comments remain linked to that vulnerability even after the audit executes at its next scheduled time and *SnoopWall NetSHIELD* generates a new version of the report.

To enter comments to a vulnerability report:

Select *Reports → View Audit Results* from the left menu.

• This takes you to the *Reports* page.

• Click the link for your chosen report. This takes you to the *Report Details* page.

• **Vulnerability Details** are listed at the top of the page.

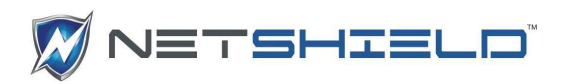

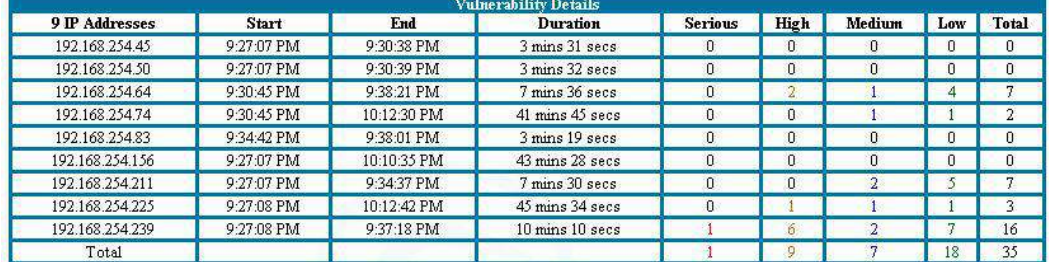

The description lists the IP addresses of all the machines audited for this report and indicates the number of vulnerabilities at each level. This information appears even while the audit is in process.

*NOTE: Details of the report content, shown in the subsequent steps, are available only if the audit completed.*

• Move down the screen to see the **Text of Vulnerabilities** box. You can scroll through the report and copy text to another file.

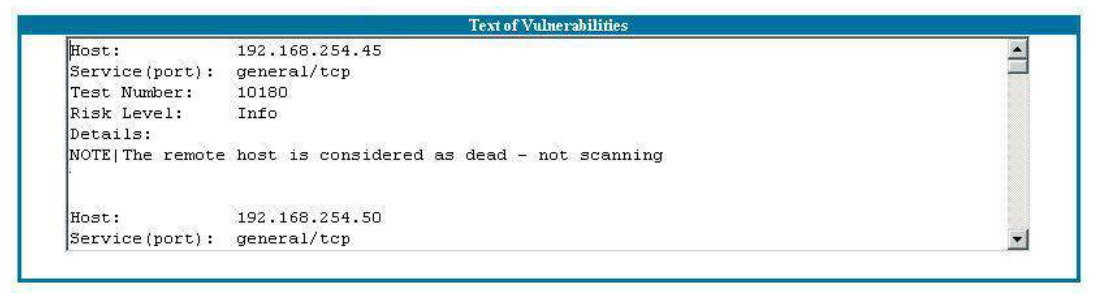

• A numbered list of comments you entered is below the report text. Initially, the list is empty.

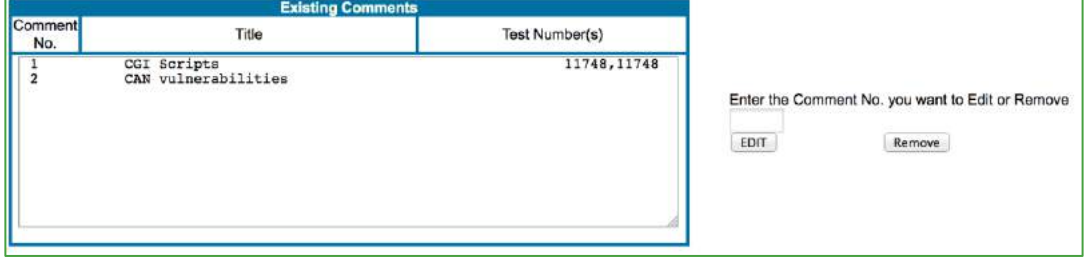

#### Adding New Comments

Use the **Edit or Add Comments** box below the list to add a comment to Existing Comments.

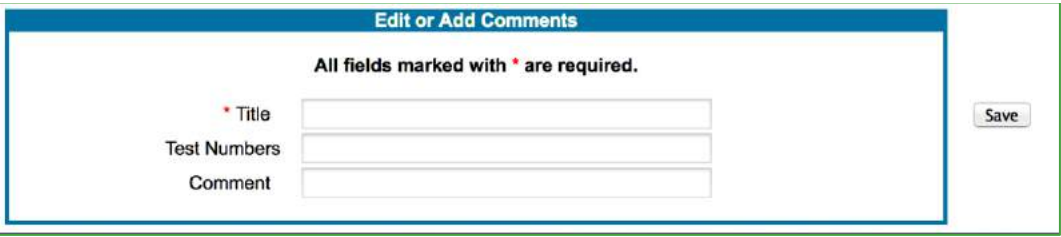

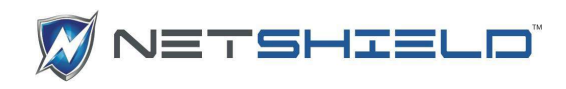

• Enter the **Title** and **Test Numbers**, and then insert your new comment in the **Comment** field. See Guidelines below.

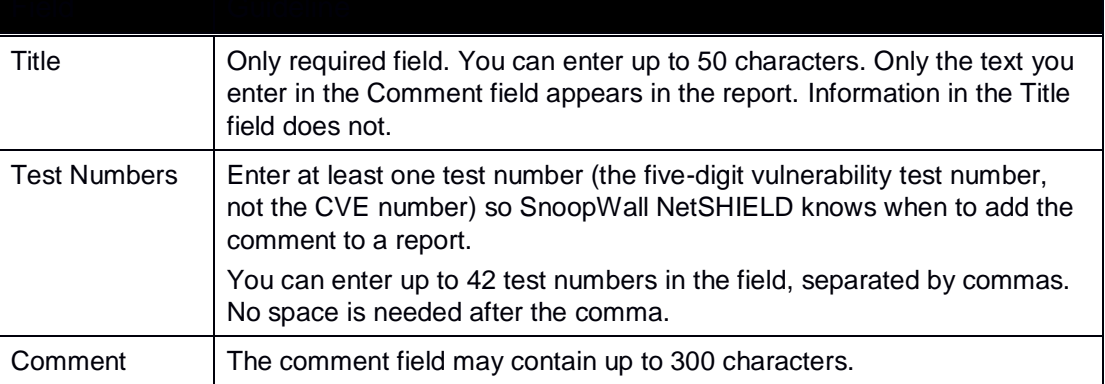

*NOTE: The Title is a label for your convenience. It allows you to keep better track of your comments.*

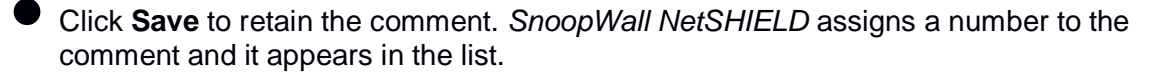

#### Editing/Removing Existing Comments

To edit a comment from the Existing Comments list, use the form to the right of list.

• Enter the number of the comment you want to edit, and then click the **Edit** button.

The information stored in that comment appears in the Edit or Add Comments box below the list. (You can also delete a comment by entering its number and clicking Remove.)

• Edit the text of the comment in the Comment field and click Save. The new text appears in the Existing Comments list.

#### Viewing Comments in Reports

To see Comments in your reports:

• Click the Back to Reports button (near the top of the page) to return to the main *Reports* page.

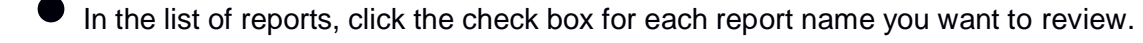

• Click Recreate Selected button at the top center of the page. The modified reports are highlighted in yellow (or an alternative color depending on your browser settings).

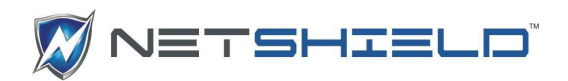

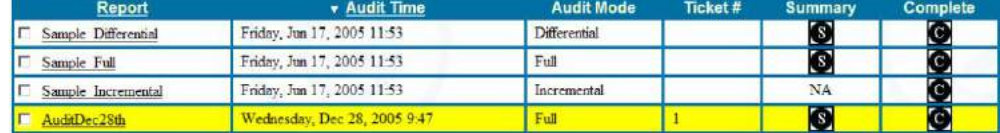

• Click the Report link to go to the Report Details page.

Search the Text of Vulnerabilities box for the test number with which the comment is associated. Scroll to the end of the section for that test number. The comment appears under **User Comments** at the end of the vulnerability test information.

Open the report by clicking on the  $\bigcirc$  icon. When the vulnerability appears in the report, the comment follows the end of the description.

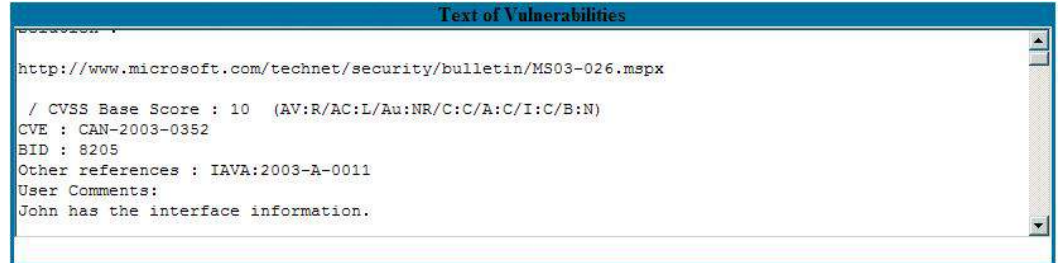

# FINDING AUTOMATIC REPORTS FOR DYNAMICALLY DETECTED DEVICES

When reports for dynamically detected devices are generated, they are named Auto\_<IP\_Address\_DateTime>.

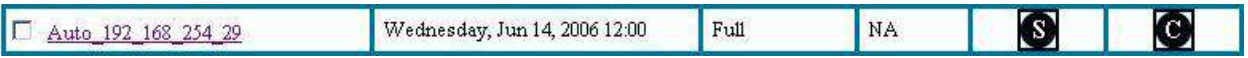

• Select *Reports* or *Reports View Audit Results* from the left menu to go to the *Reports* page.

• Click on the **Report** link. This takes you to the *Report Details* page where you can review

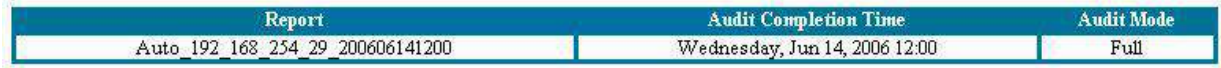

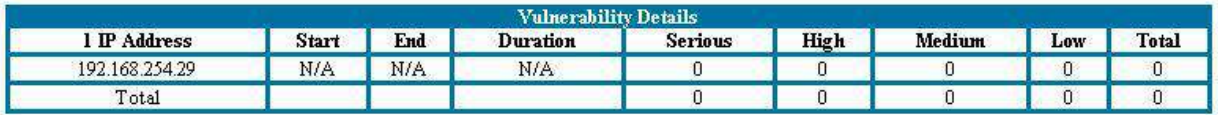

available data, shown below, as well as **Text of Vulnerabilities** and **Comments** fields.

# REMOVING A REPORT

Use the *Reports* page to remove reports.

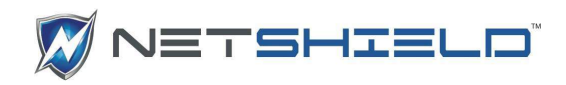

• Click the check box to the left of the audit name.

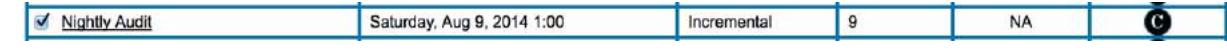

• Click the **Remove Selected** button to the upper or lower right of the reports list. Confirm the removal when prompted to do so by clicking **Continue**.

The **Reports** page is displayed; the entry no longer appears in the report listing.

*NOTE: IT Staff users are not able to remove reports.*

# SAVING A REPORT TO DISK

To save a report to disk, go to its *Reports* page.

 $\bullet$  Select Reports  $\rightarrow$  View Audit Results for Summary and Complete Reports.

Select *ReportsGenerate Executive Reports* for Executive Reports

Select **Reports** > Generate Management Reports for Management Reports.

*NOTE: We recommend you always store reports only on SnoopWall NetSHIELD to ensure they remain confidential. If you must save a report locally, do so only on a secure server.*

**• Right click on the**  $\bigcirc$ **,**  $\bigcirc$ **,**  $\bigcirc$ ,  $\bigcirc$ , or  $\bigcirc$  report icon, as required.

• Select *Save Target As* and save to a place in a secure area on a protected machine.

Select the destination and file name.

• Click Save to retain the report.

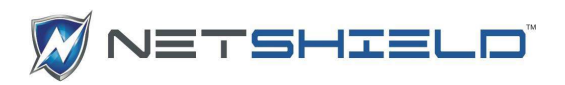

# CREATING CUSTOM REPORTS USING QUERIES

## Querying Reports Database

■ Select *Reports → Query Vulnerabilities* from the left menu. This takes you to the *Report Query* page.

• Choose a search topic:

- o *IP Address*
- o *Audit Name*
- o *Vulnerability ID*

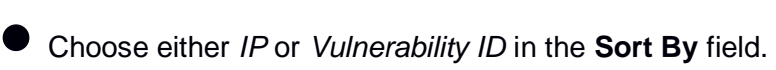

• Select *None, Potential, Confirmed, or Both* in the **Include False Positives** field.

• Click the **Next** button to continue to the **Date Range** screen.

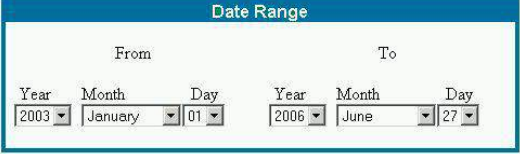

- The **From date** defaults to the earliest date for which data is available. The **To date** defaults to today's date.
- Click **Next** to continue to the Risk Level screen.
- Select the **Risk Level** from the choices shown.

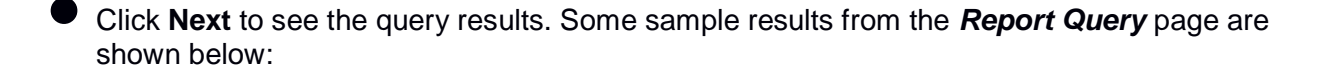

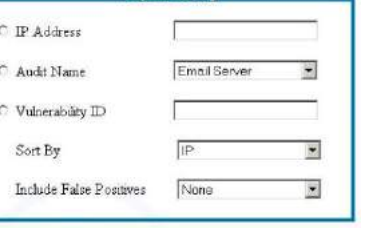

**Report Query** 

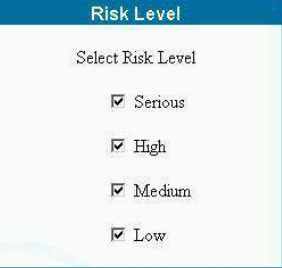

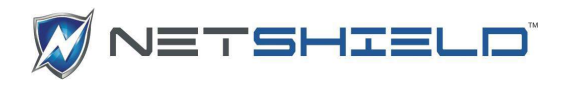

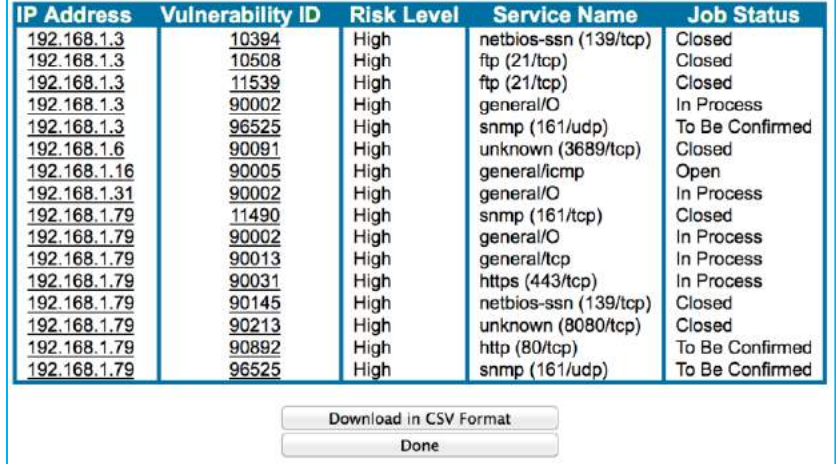

The *Report Query* page shows **Vulnerability ID**, **Risk Level**, **Service Name**, and **Job Status** for each IP Address listed. It can optionally show **False Positives** as well.

• Click an individual **IP Address** in the first column to link to data from the Asset database.

• You can also click on a particular **Vulnerability ID** to open information about that ID.

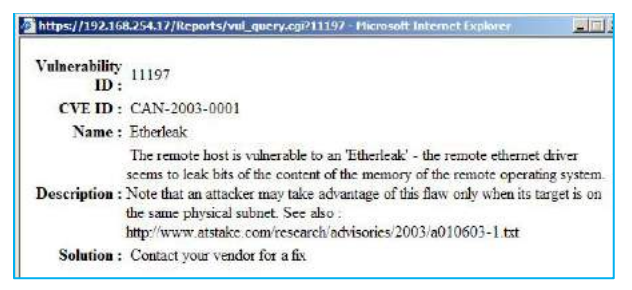

Sometimes you may need to use this data for various company and regulatory reports. You can Download all data in CSV format for each report you generate. This will allow you to use it in *Excel* or other reporting systems. If you chose to save the data to a CSV file, the CSV data is displayed. To save it, click the second mouse button anywhere on the screen, and chose *Save Page As* from the pop-up menu. Save the file in the usual manner.

## Printing Query Results

To print the query results like a report, be sure you have the page set up to print in **Landscape** mode from the browser print settings. Then print the report using browser print functions.

# GENERATING MANAGEMENT AND EXECUTIVE REPORTS

### REQUIREMENTS FOR EXECUTIVE/MANAGEMENT REPORTS

*SnoopWall NetSHIELD* automatically creates vulnerability reports when an audit completes. *SnoopWall NetSHIELD* also places data from vulnerability assessments and other security

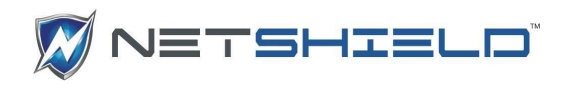

information from the appliance into a database, which the reporting engine uses to create highlevel Management and Executive reports on demand.

Only Manager level users can generate these two report types.

Some trend charts in Management and Executive reports require minimum amounts of data to be useful. We recommend you allow at least a month of data to accumulate before expecting meaningful trend results.

## GENERATING MANAGEMENT REPORTS

*NOTE to System Administrators: Be sure to supply managers, executives, and IT staff with the username and password you assign to them when you create their account.*

You must be a Manager level user to access Management or Executive reporting features.

To generate a report:

- Select *Reports Generate Management Reports* from the left menu.
- The *Create Management Report* screen appears.
- **Create Management Report Report Name Report Type** Weekly - $\frac{\text{Day}}{28}$ Year Month **Ending Date**  $2005 -$ December • Testing Backup AuditDec28th **Audit Name List**
- Enter the **Report Name** in the name field.
- Select the **Report Type** based on the period you want covered -- *Weekly*, *Bi-Weekly*, *Monthly*, or *Quarterly*.

• Fill in **Ending Date**.

- Choose one or more audits to include in the report from the **Audit Name List**. To select more than one, hold down the *Ctrl* key to select multiple audits.
- Click **Create Report**.
- When the report is ready, it will appear in the list of reports along with previous reports you may have created.

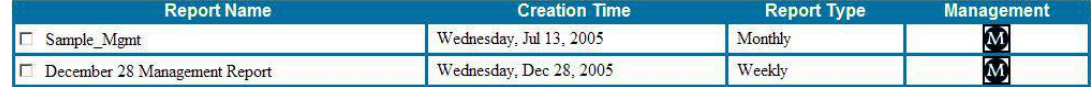

 $\sum_{i=1}^{\infty}$  Click the icon from the column to the far right to view the reports.

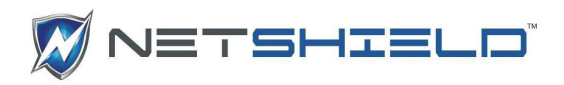

# UNDERSTANDING CONTENT OF MANAGEMENT REPORTS

The report type (e.g. *Monthly Management Report*) and date created are shown at the top of the Management Report below the report name. Report dates are in the Summary section below the heading.

While regulatory and credit card compliance information reported is shown in all reports, other Summary information in the Management report differs from that in vulnerability reports, since it targets management concerns.

This report summarizes the number of open, fixed, and new vulnerabilities. It also indicates how many resources/hours were utilized for remediation, and how many jobs were escalated (for being past due).

The first chart shows an overview of current vulnerabilities in bar chart form, indicating the number at each risk level.

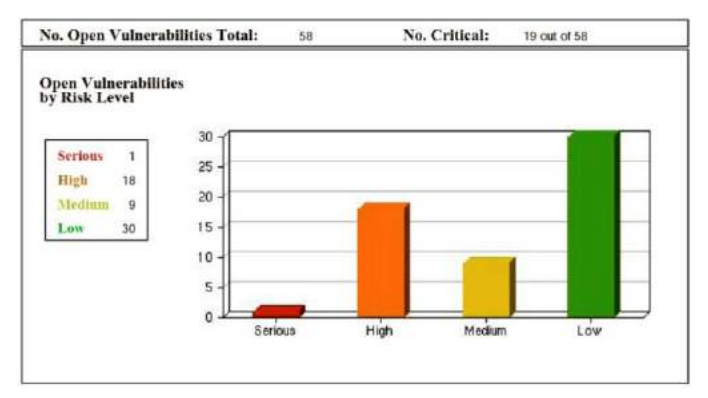

The next bar chart and table show Vulnerability Status by Risk Level - indicating how many vulnerabilities at each risk level are new, fixed, and in the process of being fixed.

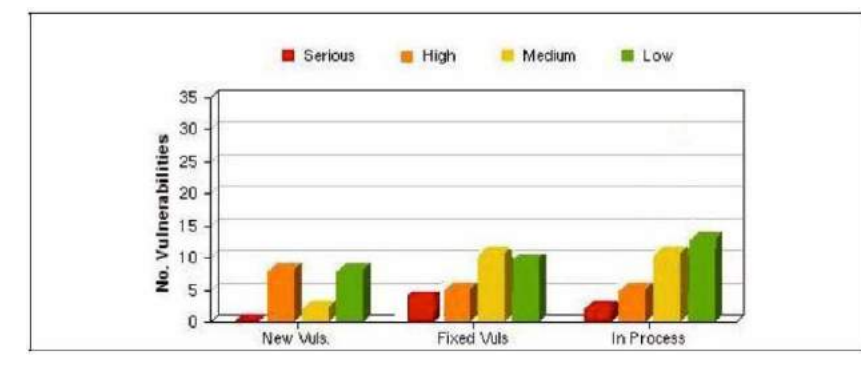

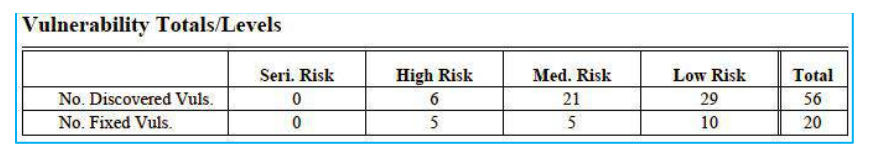

Trends in Vulnerability Status is the next section. This section presents trend graphs indicating how many vulnerabilities at each level have been open and how many new ones were introduced over the reporting period.

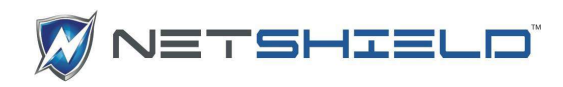

The two line graphs that follow indicate the number and severity of both open and new vulnerabilities over the reporting period.

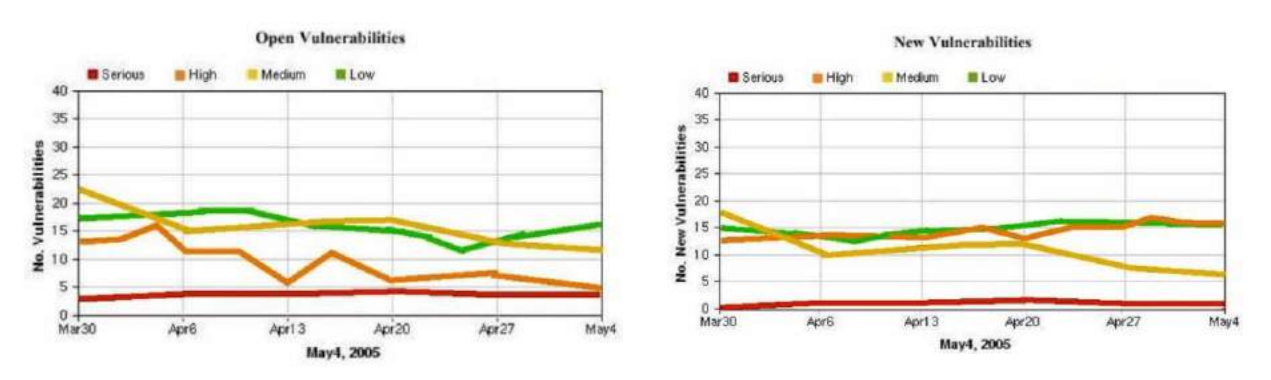

*NOTE: The number of data points in the graph depends on the dates of the audits. If you include weekly audits, you only see weekly data points. If you include daily audits, you see more data points.*

*For quarterly, semi-annual, and annual reports, you may choose to use monthly vulnerability reports for an overview of the data or daily vulnerability reports to see the most detail.*

The next section, Trends in Vulnerability Management Status, graphs the number of vulnerabilities fixed during the time period and the number of IT resource hours expended to fix them. The first graph details Fixed Vulnerabilities.

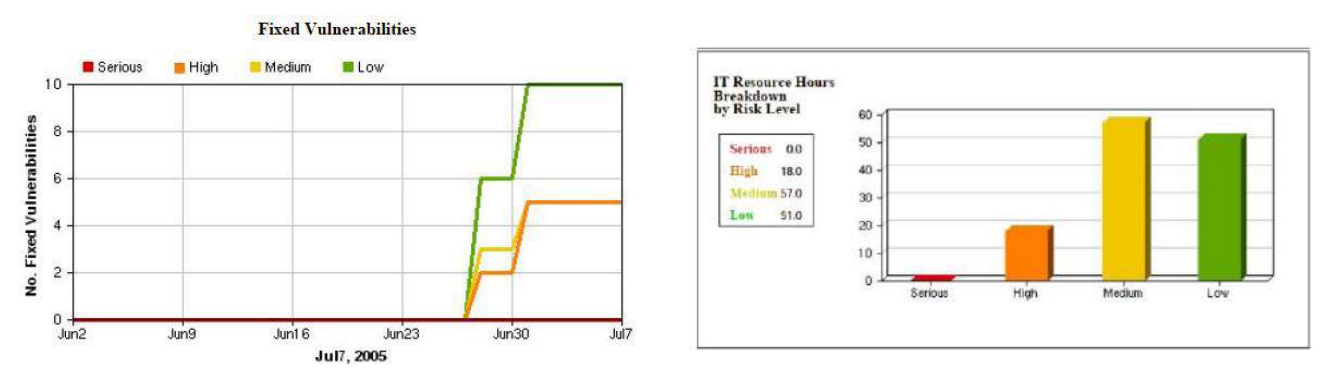

The second graph details Expended IT Resource Hours. It provides a quick view of data, also available in the Workflow Management System, showing the total work hours used for the vulnerabilities, broken down by level of severity. Totals are for the time period you chose for the report.

The final three graphs detail critical vulnerabilities as well as the IT resources currently working to resolve them.

A table of Critical Vulnerabilities gives the manager a quick view of the most significant problems on the network, the number of systems affected, and the status of each.

Another table shows Critically Vulnerable Systems to give the manager a quick view of which systems are in the most trouble.

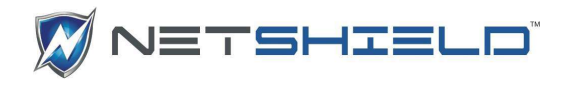

The last table summarizes the IT Resources working on these vulnerabilities.

Compliance details appear in the Appendix.

## GENERATING EXECUTIVE REPORTS

Executive reports provide a broad overview of the company's network vulnerability status at an executive level. Manager level users may create executive reports themselves or allow executives to log on and create their own reports as needed.

Only a Manager level user can generate Executive reports. To generate a report:

- Select *Reports → Generate Executive Reports* from the left menu.
- The *Create Executive Report* box appears.
- **Enter the Report Name** in the name field.
- Select the **Report Type** *Monthly*, *Quarterly*, *Semi-Annual*, or *Annual*.

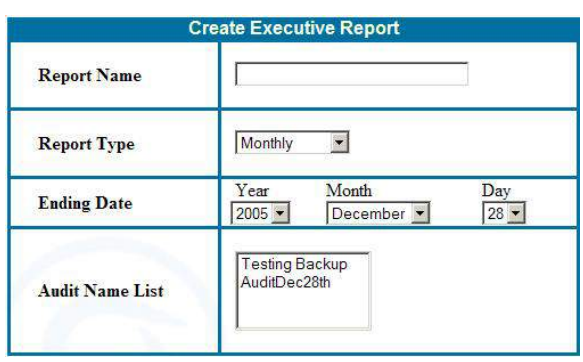

- Fill in the **Ending Date**.
- Select the audit from the **Audit Name List** for which you need the report. To select more than one audit name, hold down the *Ctrl* key to select multiple items from the list.

• Click the **Create Report** button below the Create Executive Report box.

• When the report is ready, it will appear in the list of reports along with previous reports you may have created.

Click the **interport** icon from the report's rightmost column to view the report.

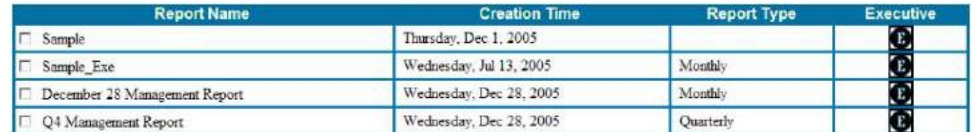

# UNDERSTANDING CONTENT OF EXECUTIVE REPORTS

The report type (e.g. *Executive Monthly Report*) and date created are shown at the top of the report below the name. Report dates are in the Summary section below the heading.

Regulatory and credit card compliance information appears next.

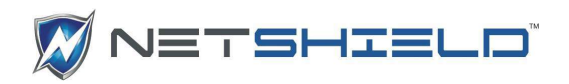

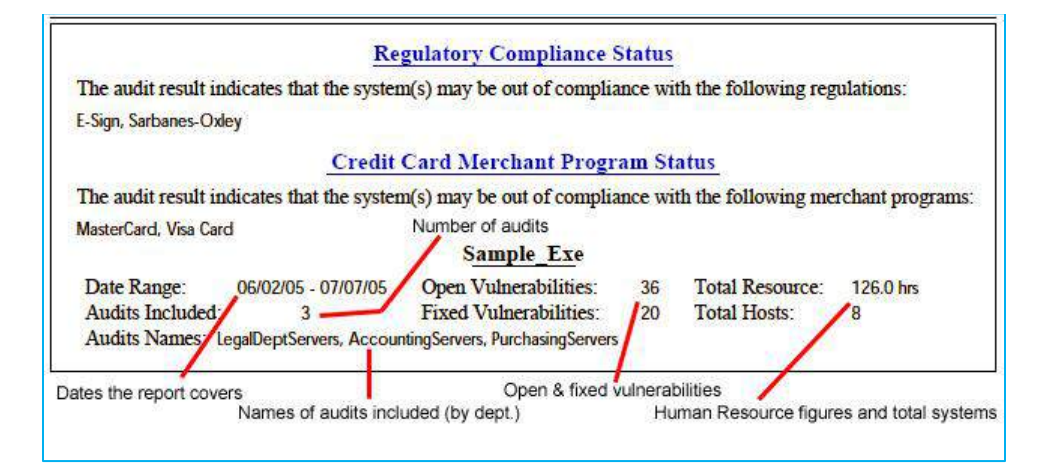

Other Summary information in the Executive report is less concerned with details, but provides a view of the general health of the network.

This report type summarizes the number of open/fixed vulnerabilities and how many resource hours were expended on remediation.

The Executive Report indicates the threshold level for quarantining systems and the number of SmartSwitch blocking events that occurred in the time period the report covers. This information provides the executive with a high level view of the impact of vulnerabilities on productivity.

The first page in the executive report displays a pie chart showing percentages of vulnerabilities at each level, a basic overview of the vulnerability status.

Two line graphs show Trends in Vulnerability Status. These graphs are identical to those described in the *Understanding Content of Management Reports* section earlier in this chapter.

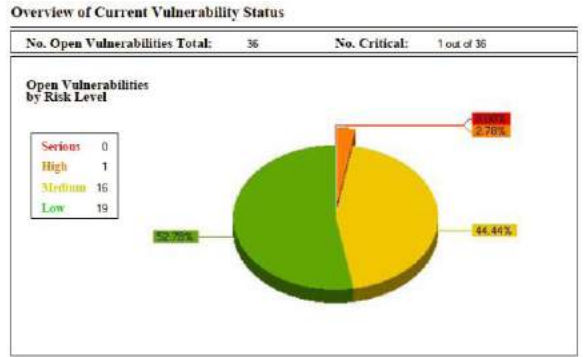

Executive reports have two additional tables with information focusing on the Top 10 Critical

Vulnerabilities and the Top 10 Critically Vulnerable Systems found in the time period the report covers.

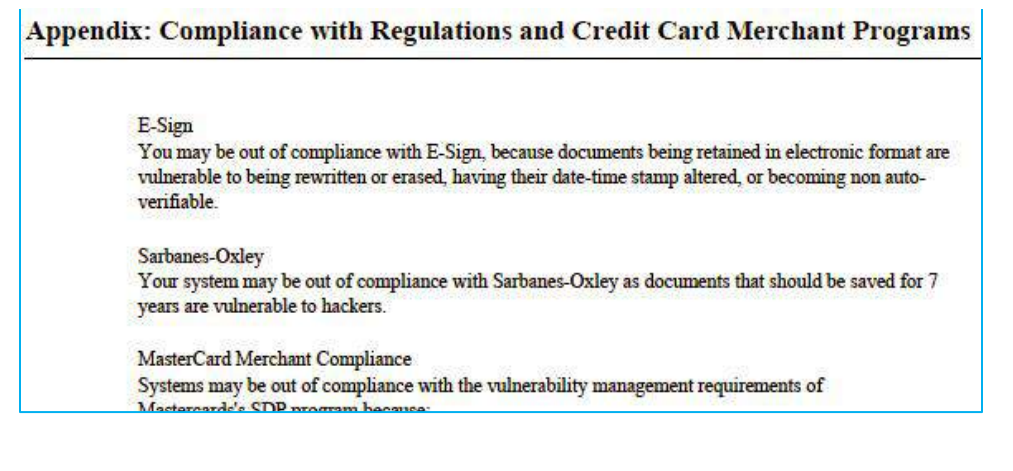

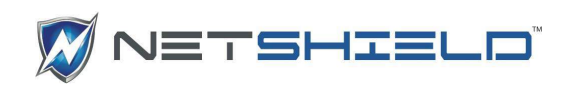

If your network has ten or less critically vulnerable systems, you'll see all of them in this tabular section of the report. If the network has more than ten, this section indicates the top ten systems with vulnerabilities.

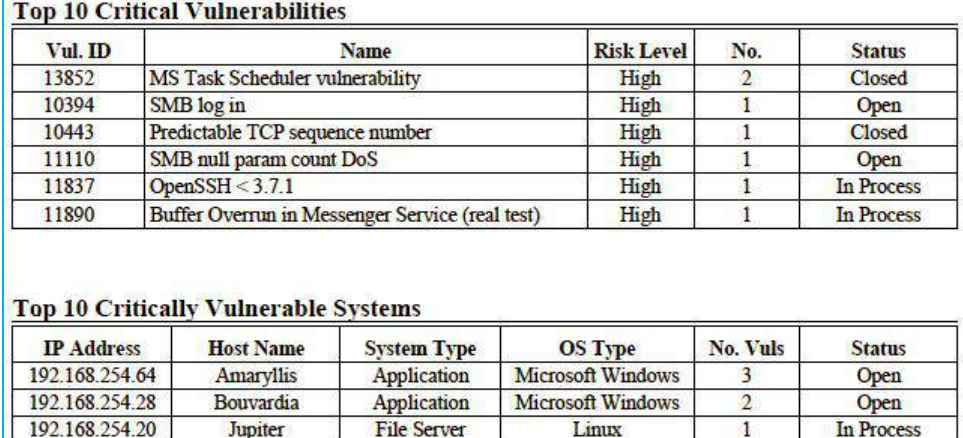

Database Server | Microsoft Windows

Compliance details appear in the Appendix.

Mercury

# WORKING WITH LOGS

192.168.254.69

This chapter describes how to use *SnoopWall NetSHIELD* logs. You must be a Manager User to access logs.

*NetSHIELD* logs two types of events - network and system.

• Network Events — Occur on the network *SnoopWall NetSHIELD* is auditing/monitoring.

• System Events — Occur on the *NetSHIELD* unit itself.

You have the option of exporting both logs to a CSV format file. This capability is useful for forensic analysis and regulatory compliance requirements.

# VIEWING NETWORK EVENTS LOG

Network Events Logs show significant *SnoopWall NetSHIELD*-monitored changes on your network.

Select *Logging > Network* from the left menu. The *Logging* dialog appears.

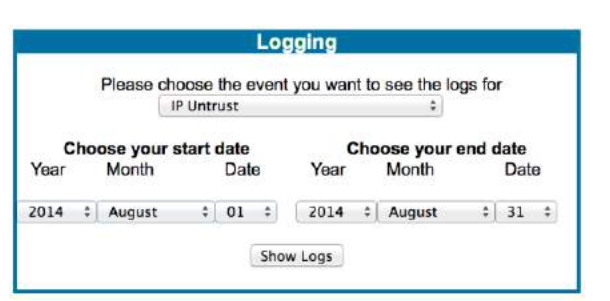

Open

Select an event type from the pull down list.

Enter the date range.

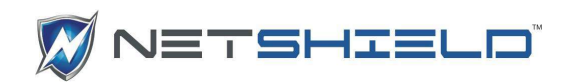

## • Click **Show Logs** and the log displays.

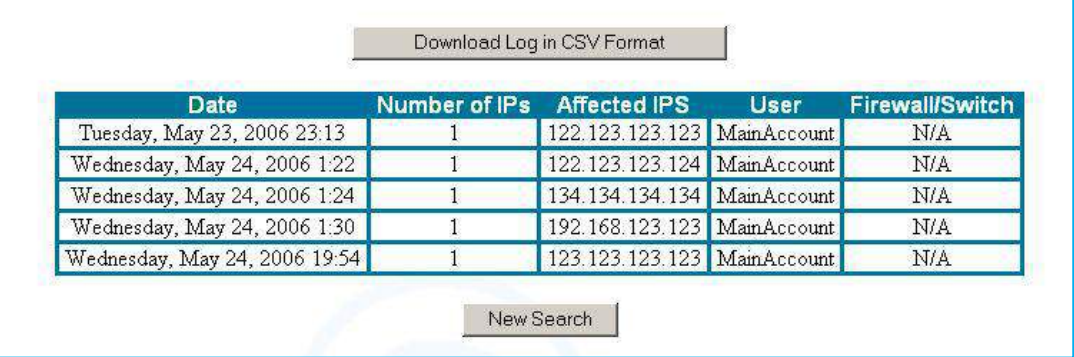

You can either perform a New Search to view logs for another parameter or you can Download Log to a CSV format file. If you chose to save the data to a CSV file, the CSV data is displayed. To save it, click the second mouse button anywhere on the screen, and chose *Save Page As* from the pop-up menu. Save the file in the usual manner.

# VIEWING SYSTEM EVENTS LOG

You can also view a log of significant events that occurred on *SnoopWall NetSHIELD* itself.

- Select *Logging → System* from the left menu. The *Logging* dialog appears. It is identical to that for the Network Logs. The options in the event pull down are different.
- Select an event type from the list shown in the pull down.

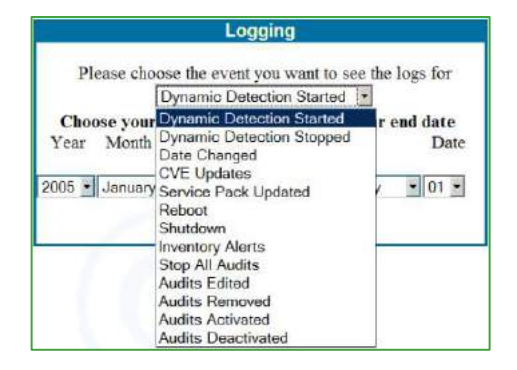

• Enter the date range.

• Click **Show Logs** and the resulting log displays.

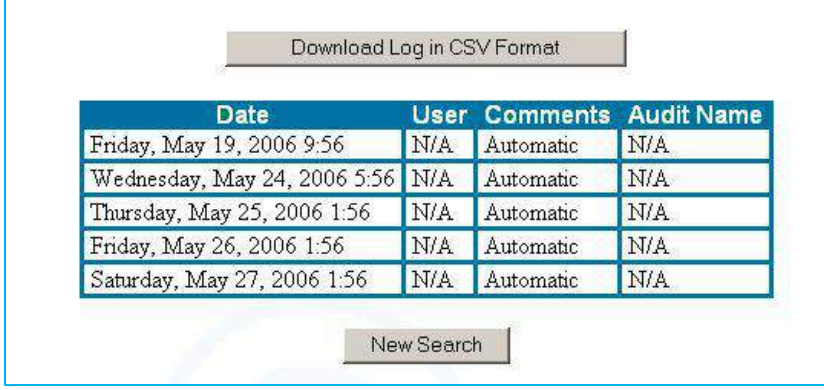

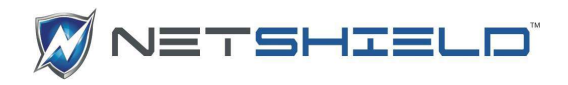

You can either perform a New Search to view logs for another parameter or you can Download Log to a CSV format file. If you save the data to a CSV file, you are prompted for a location on your hard drive or network.

# LOG REPORTING WIZARD

The *Log Reporting Wizard* contains all the capability of the separate Network and System Logging applications, and more. It displays a listing of network and system logs and provides filters for every column. You can save the report format and have the wizard automatically generate a PDF on a schedule and have it distributed to whomever you wish.

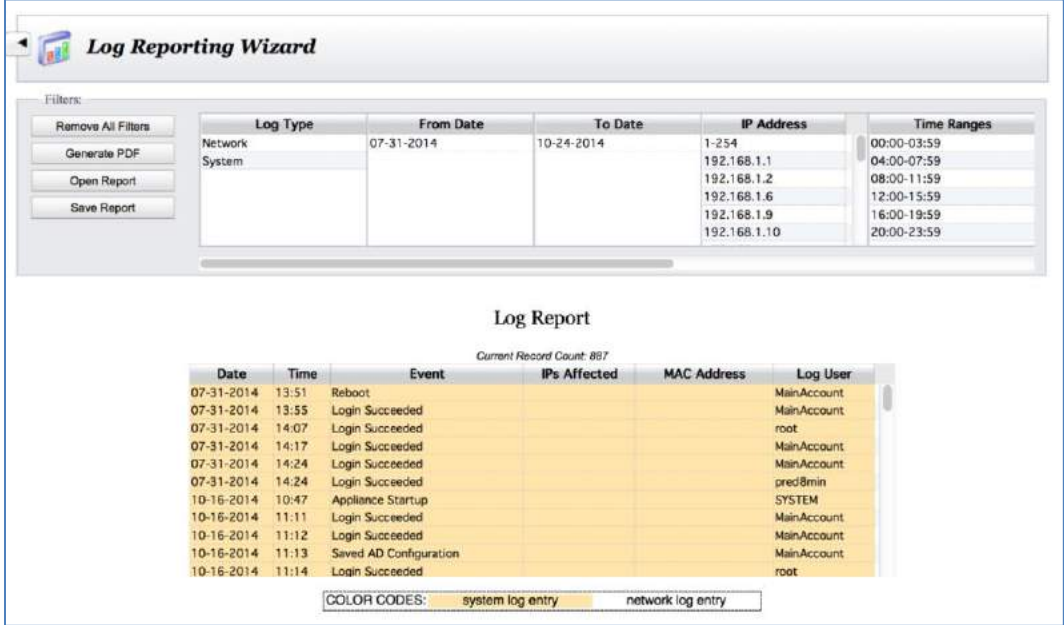

A user with *Manager* privileges will see all the records from both the System Log and the Network Log in chronological order upon opening the *Log Reporting Wizard.* Since every activity is logged to one or the other of these tables, a system that has been running for only a few days can have hundreds of log entries. It doesn't take long for them to number in the dozens of thousands. The filters allow you to choose what you are most interested in at this time.

#### Filtering

The filters look similar to those in the Asset Manager and work in much the same way, except that when you select any value in the filters, the Log Report Grid is immediately updated to reflect that selection; there is no *Apply Filters* button.

There is a slight difference in selecting the *From Date* and *To Date*. These values allow you to select only one value using a calendar selector. Double-click in the field to highlight it, and then click on the down arrow to bring up the selector:

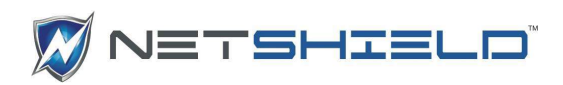

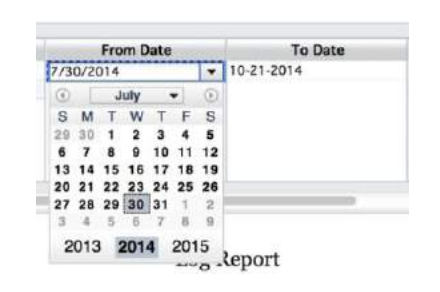

Use the arrows, drop downs, and year fields within the selector to choose the month and year you want. Clicking on a day within the month will select that date and close the selector.

The right-most filter (*Column Selector*), doesn't filter data, but instead allows you to choose which columns to show.

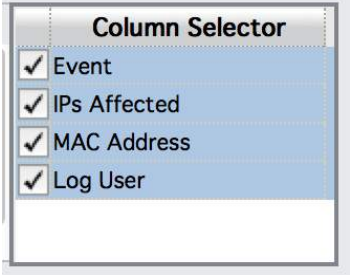

If you have selected System entries only, you don't really need the *IPs Affected* or *MAC Address* columns. Likewise, if you have selected one specific *Log User* or *Event*, you don't really need those columns. The column selections will be reflected on screen, and in the generated PDFs.

#### Generating PDFs

Click *Generate PDF* to create a PDF file containing all the records currently listed in the grid. A popup will tell you how many pages the report will be and approximately how long it will take to generate it. Time estimates are based on a fast internet connection.

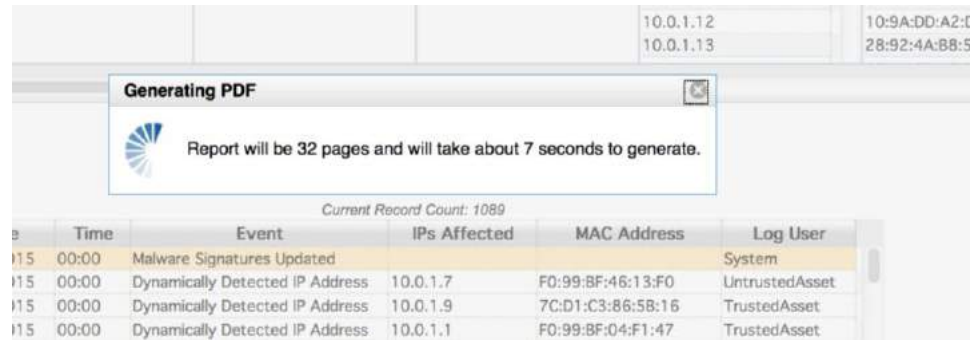

The PDF will open automatically in a separate window of your web browser. If it doesn't appear, check your browser setup to ensure that pop-ups are allowed.

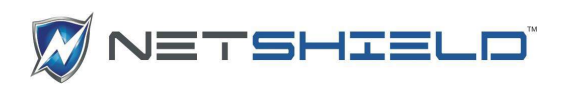

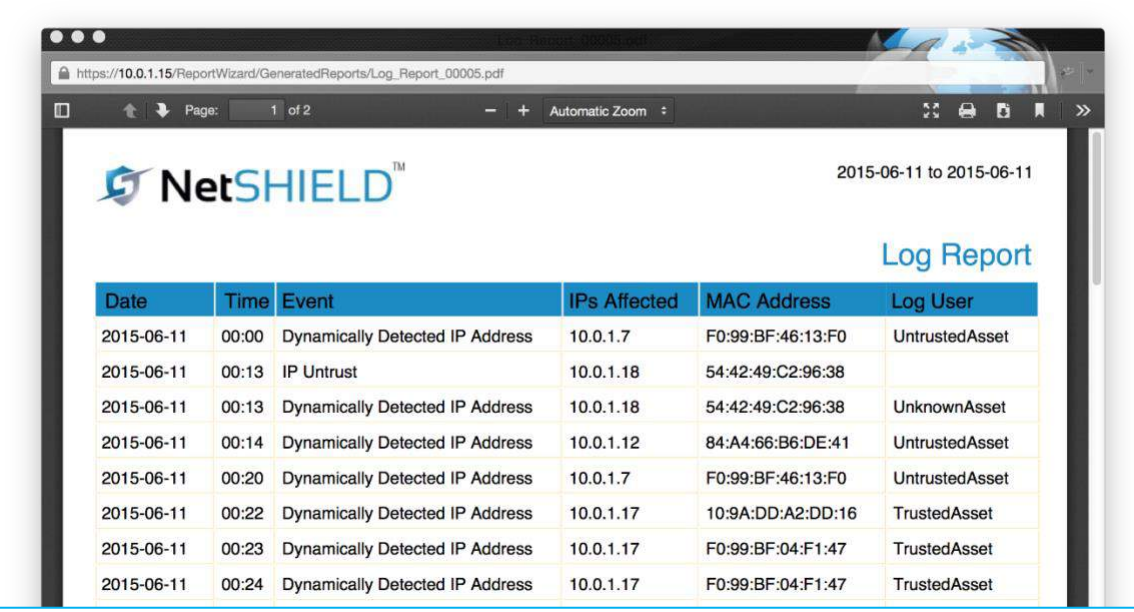

## Saving Reports

You can save your Log Reports to generate again and again either by hand or automatically. To simply save your filtering criteria and column selections, click *Save Report* and give the report a name. Leave the *Run Automatically?* radio button set to *No.* If you don't want to keep the generated reports on hand for 7 days, change that value. The capability to retrieve those saved generated reports will be made available in a future release.

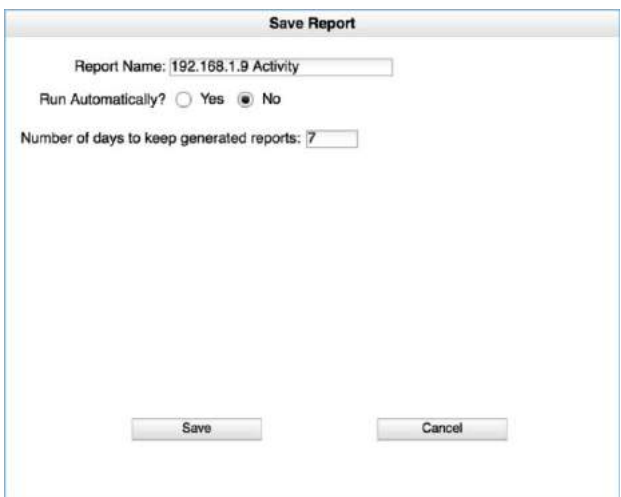

You can save reports and set them up to be run on a regular schedule and automatically distributed to interested members of your organization. To do that, name the report and then elect to run it automatically. When that radio button is clicked, you will be required to enter some additional information you. Aspects of the dialog will change depending on the frequency you select.

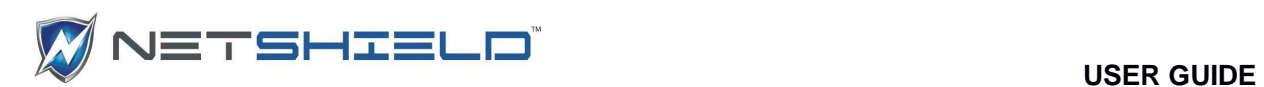

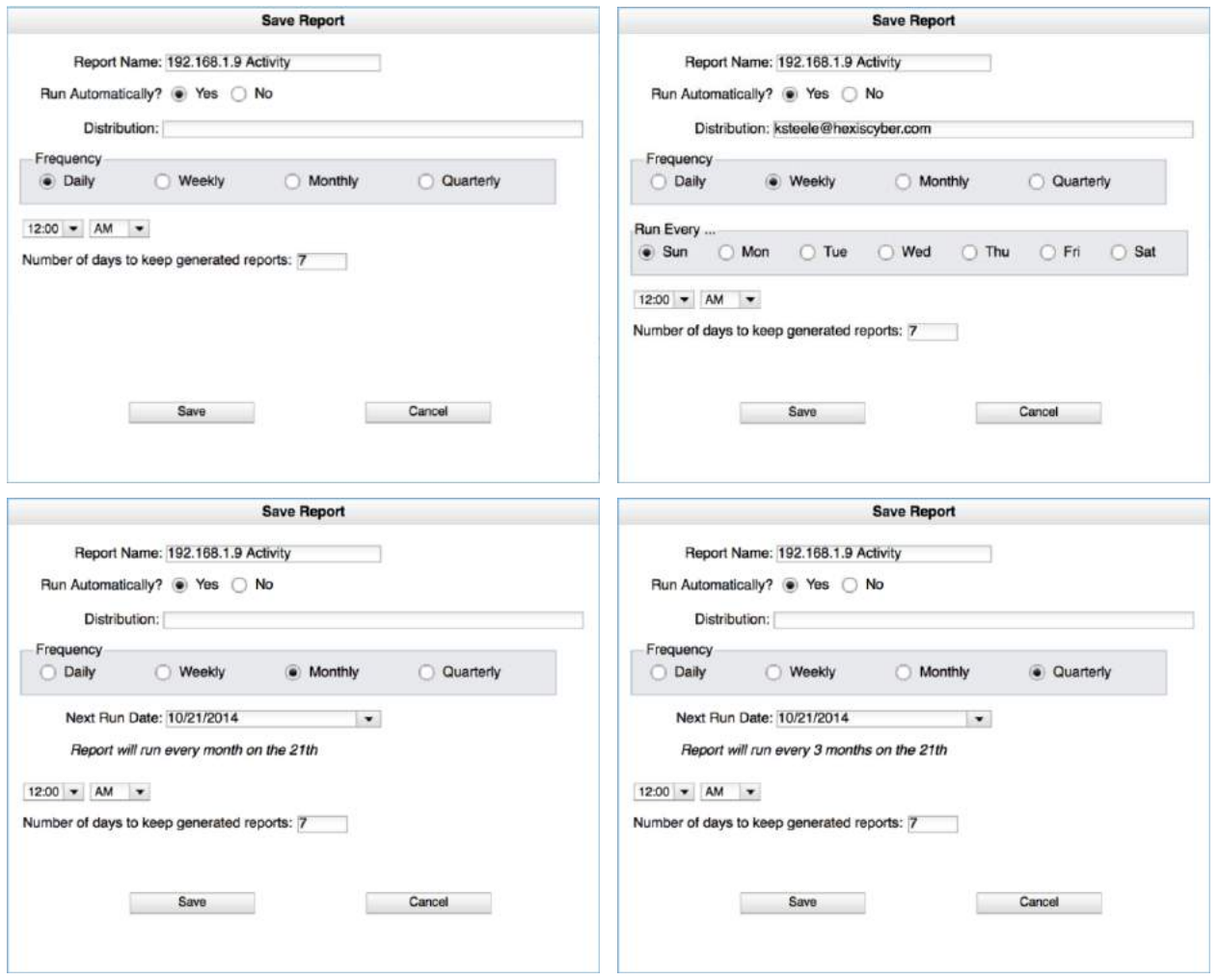

Provide the next day or date and time you want the report to run, and click *Save.* The report will be stored with all the selection criteria. The date range will change every time the report is run to correspond to the frequency and date specified.

## Opening Reports

Once you have saved one or more reports, you can open them, change them, and resave them. Clicking the *Open Report* button presents a dialog containing a list of saved reports:

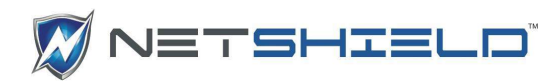

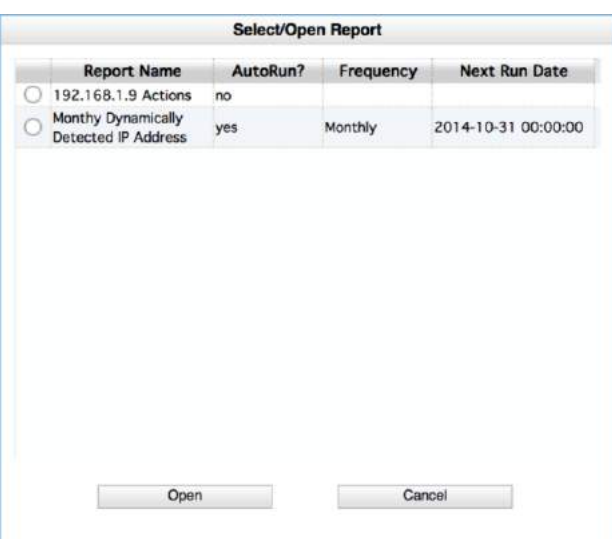

Click the radio button next to the report you want to use, and click *Open*. The filter and column selections will be open, and the log records meeting those criteria will be displayed. You can make modifications and save it under the same name, or choose a different name.

## Sorting

Click on any column header to sort the records on that column. Saving the report with a sort order specified in this manner will save the sort order. It will be used in subsequent runs of the report.

#### **Summary**

This new feature gives you greater flexibility for viewing log records. It does everything the existing Network Logging and System Logging applications can do, but it also allows you to choose more than one event (or action) for display in a single report, and it allows you to specify users and time ranges as well as date ranges. By choosing a single affected IP, you can reproduce the capability of the *IP History Report*; by choosing *NAC Blocking Started* and *NAC Blocking Stopped* from the Action Taken filter, you can reproduce the capability of the *NetSHIELD Report*. For a more complete *NetSHIELD Report*, you can also select *BlockNow Started*.

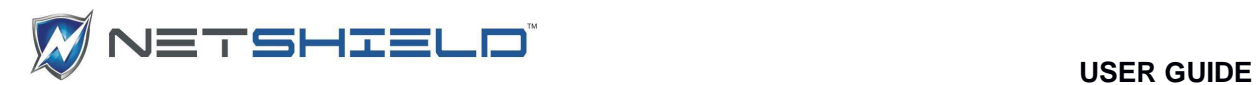

# Vulnerability Remediation Guide

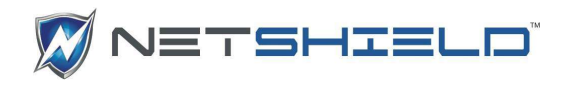

# WORKFLOW /REMEDIATION REQUIREMENTS

This chapter describes how to use SnoopWall *NetSHIELD Workflow* feature to manage vulnerability remediation across your organization.

*NOTE: To use workflow features, you must create accounts for all users accessing SnoopWall NetSHIELD.*

*NOTE: When working on vulnerability remediation, work with vulnerability reports. For more information on reports, refer to the Reports Guide.*

## WORKFLOW MANAGEMENT SYSTEM AT A GLANCE

The Workflow Management System creates a single job ticket for each vulnerability found on the network. Each report has a ticket. SnoopWall NetSHIELD breaks down into individual jobs. You can then assign due dates to each job.

Each ticket progresses as shown below:

#### Progression of Job Status

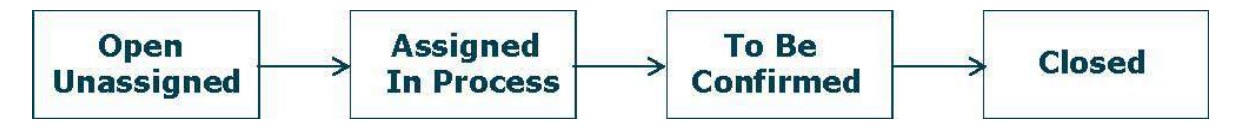

Both Managers and IT Staff can remediate vulnerabilities. If a job is not complete by the due date set, the job becomes *escalated*.

## Remediation of Vulnerabilities

The first step in the remediation process is for managers to assign job tickets to themselves or people who report to them.

The individual who completes the necessary work on a vulnerability modifies its status to *To Be Confirmed*. The person designated as his/her manager receives notification. S/he clicks on it and is taken to the log where vulnerability comments are stored. When the Manager agrees the vulnerability is corrected, the Manager can *Close* it. If it appears more work is required to fix the vulnerability, the Manager can change its status back to *In Process*.

In addition, each Manager can reassign jobs, receive notifications about escalated (past due) jobs, and search for jobs assigned to anyone in the Manager's group.

#### Flagging False Positives

Individuals working on vulnerabilities can also flag a vulnerability as a false positive. His/her manager must confirm the false positive status before *NetSHIELD* will store it in the reporting database.

# WORKFLOW SETUP/REMEDIATION STEPS

• Set the guidelines *NetSHIELD* will use to allocate person hours for remediation of vulnerabilities at each level.

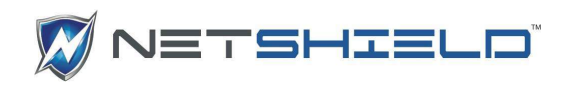

• *NetSHIELD* creates report tickets, each based on vulnerabilities it finds in reports.

- Each report ticket contains multiple jobs. Fixing each individual vulnerability is one job ticket.
- *NetSHIELD* uses time guidelines you set (assuming an 8 AM to 5 PM work day) to generate a due date for each job.
- *NetSHIELD* lets IT Staff choose their own jobs. When an IT Staff user chooses a vulnerability, the individual is assigned all instances of that vulnerability across the entire network.
- *NetSHIELD* automatically checks to see if jobs are past due twice a day (8 AM and 12 noon), then escalates any jobs it finds to be past due by sending an email to the IT manager(s).
- Manager level users can reassign jobs to different IT Staff members or adjust person hours for remediation.
- While a job is in the process of being assigned, the job is placed *on hold*, so no other manager can assign it.
- If you have a Manager account, you can assign work to any user who works for you. You may have both IT Staff users and other Managers working for you. Any IT Staff or Manager may have multiple managers.

## WHO SHOULD LEARN ABOUT VULNERABILITY REMEDIATION

*NetSHIELD Vulnerability Remediation Guide* is for all IT staff responsible for maintaining the Company's internal networks and remediation of vulnerabilities on those networks.
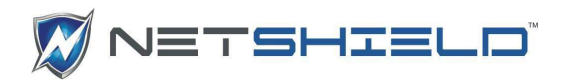

UNDERSTANDING WORKFLOW AND USER RESPONSIBILITIES

Progression of Job Status

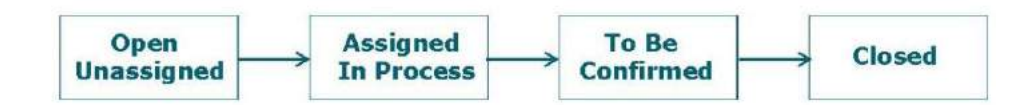

## IT STAFF: STEPS FOR REMEDIATION OF VULNERABILITIES

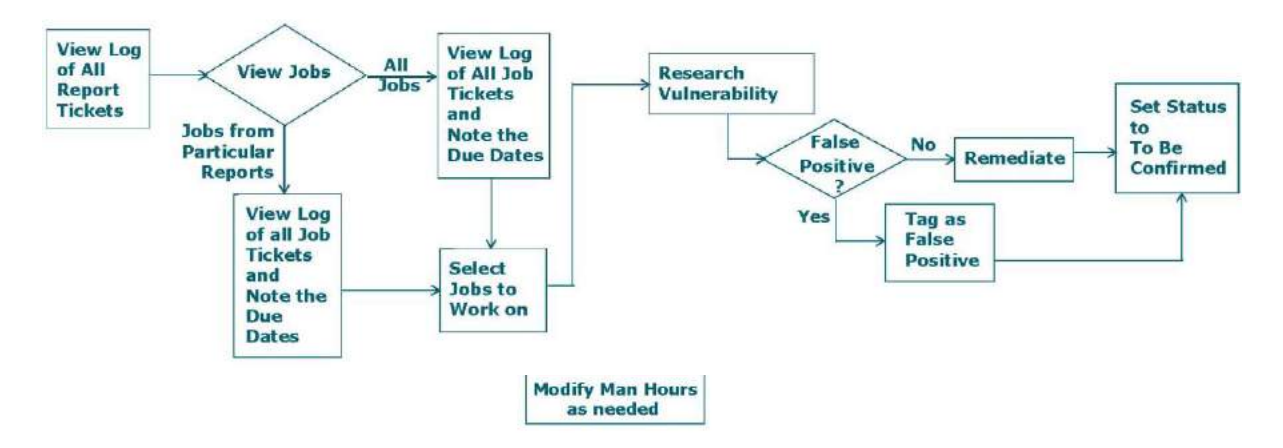

Managing Remediation—Initial Setup

## MANAGING REMEDIATION—RESPONDING TO EVENTS AS MANAGER

Every user is designated either a Manager, an IT Staff, or a NAC User member when the initial user sets up all user accounts. The initial user, MainAccount, is always a Manager. Responsibilities and privileges of each user type are distinct.

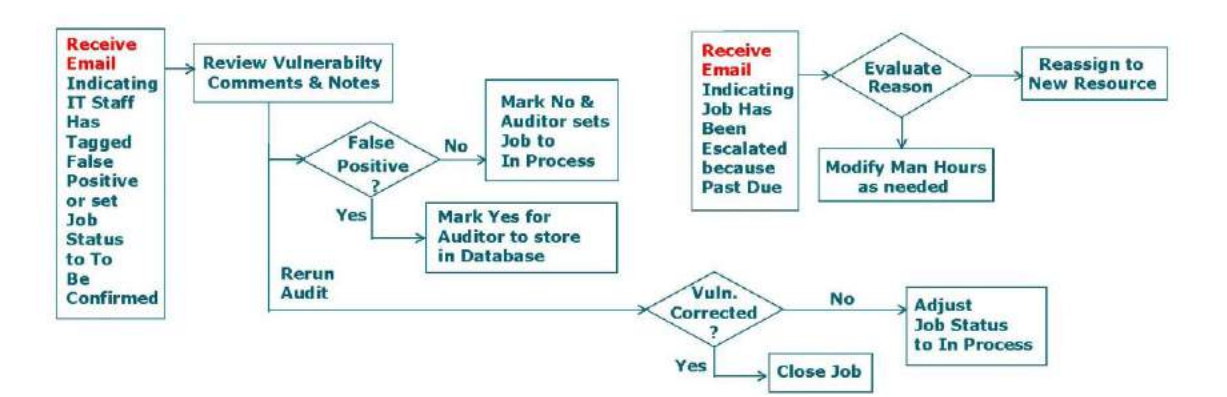

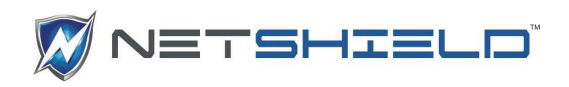

Managers can assign work to themselves or anyone in their group, regardless of other manager levels existing within the group. Managers, and only Managers, can modify time allocated for remediation of vulnerabilities at different risk levels, assign tasks to other users, confirm false positives, and close jobs.

IT Staff and NAC Users are on the same level in the hierarchy, but have different responsibilities. IT Staff users can select jobs they wish to work on, change a job status to To Be Confirmed, or tag a vulnerability as a potential false positive for a particular system. IT Staff cannot close jobs or confirm false positive status of a vulnerability. NAC Users can only access Network Access Control functionality and are not involved in vulnerability remediation.

Manager users can also access and create all types of reports. IT Staff can only view reports.

Manager users can remove users from their own organizations. If a Manager removes a sub-Manager, those who report directly to that sub-Manager are automatically assigned as reporting to the higher-level Manager.

A diagram illustrating a possible structure of *SnoopWall NetSHIELD* users in an organization is shown below.

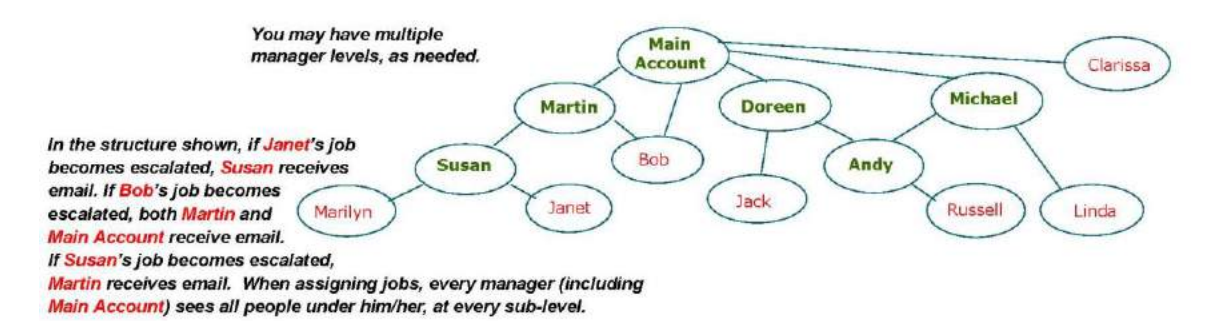

Any user's direct Manager receives all notifications of his/her jobs escalated, ready to confirm, or tagged potential false positives.

Note that a Manager can work for a Manager, and a Manager can do anything an IT Staff user can do.

If a Manager is taking remediation action on a job, the Manager's role changes to an IT Staff user — unable to view his/her own jobs when they are in a To Be Confirmed state. Only the Manager's manager can view the To Be Confirmed jobs and change their status to Closed or revert it to In Process.

## USING WORKFLOW IN VULNERABILITY REMEDIATION

*Note: Some steps described below are only for managers.*

Navigate *SnoopWall NetSHIELD* using the vertical menu bar on the left of the browser window.

For IT Staff users, the left menu on the browser page contains four top-level selections:

**Reports** 

**Workflow** 

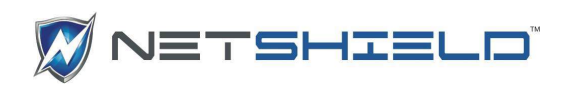

• Help

#### **Logout**

Use these menus to help you remediate vulnerabilities.

Manager users see a more complete menu, as shown in the *System and Audit Setup Guide*. When you are ready to log out, click the **Logout** selection at the bottom of the menu.

## REMEDIATION SCHEDULING

• Select *Workflow Time Allocation Setup* from the left menu. The *Auto Time Allocation Setup* dialog appears.

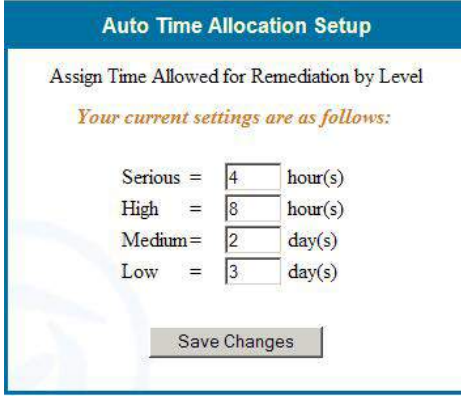

- *SnoopWall NetSHIELD* assigns a due date for each vulnerability found based on the time allocated for each risk level.
- The calculation uses the time indicated in the Auto Time Allocation Setup dialog. Manager users can change the number of person hours allowed for remediation.

• Click the Save Changes button when complete.

If the work is not complete before the due date (*NetSHIELD* automatically checks for past-due jobs at 8 AM and 12 PM every day), the job gets *escalated* by sending email to the assigned user's manager.

If no user has been assigned the job, *NetSHIELD* sends the escalation message to all Manager users.

We recommend you choose trial settings to start. If you find people need more time, tweak the settings. New settings affect open unassigned jobs only.

Although all users may view these settings, only a Manager user may set the values in this dialog.

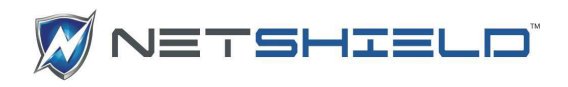

#### How SnoopWall NetSHIELD Calculates/Sets Due Dates

Jobs are made up of all instances of a vulnerability on all machines from all *SnoopWall NetSHIELD* reports.

For Serious and High vulnerabilities, every instance of a vulnerability is allowed the number of hours you initially set, but Medium and Low vulnerabilities operate under a sliding time scale. For example, if you set Medium vulnerabilities to 2 days, the first instance of a Medium vulnerability is assigned those 2 days. Additional instances of the same vulnerability will be allowed a quarter of that time (in this instance, a half day each), since once the research on a vulnerability is done, subsequent fixes should not require as much time.

The time clock on a job starts ticking as soon as the job is assigned.

For scheduling purposes, *SnoopWall NetSHIELD* assumes workdays are Monday – Friday, 8 AM to 5 PM, with one hour for lunch.

Manager users can adjust due dates and person hour allocations for individual jobs.

## THE WORKFLOW TICKET LOG

The Workflow Ticket Log shows Tickets created as a result of audits running on the NetSHIELD appliance. Tickets are vulnerabilities discovered on the network that are in need of remediation.

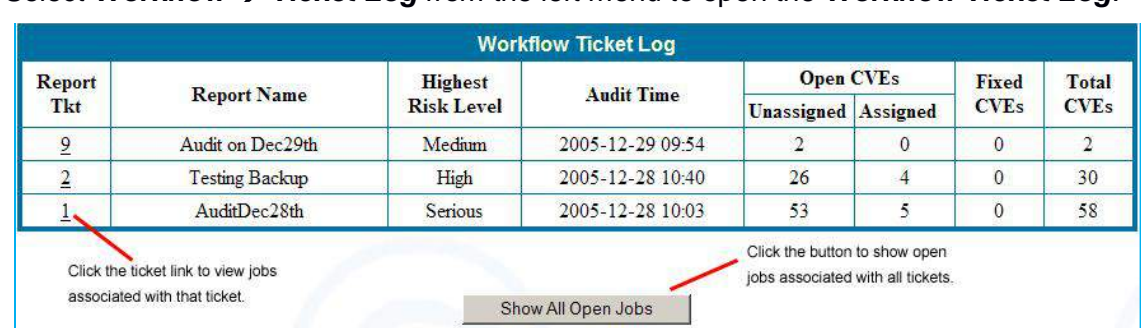

• Select *Workflow Ticket Log* from the left menu to open the *Workflow Ticket Log*.

Each audit's report and number of vulnerabilities are grouped into one of three status categories:

- o Open/Unassigned
- o Open/Assigned
- o Fixed

• To assign work (only as a Manager), choose a report that has unassigned vulnerabilities and click on its number in the far left Report Tkt column. The complete list of open jobs associated with that ticket displays.

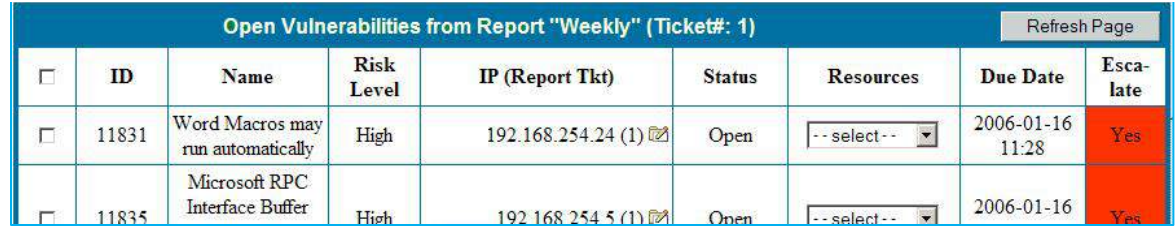

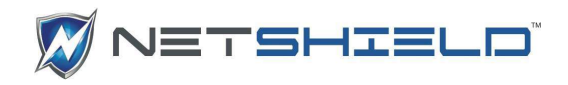

If a job is escalated before it is assigned, *NetSHIELD* recalculates the due date as if it were assigned using the date and time the job is assigned as the Start Time.

#### SELECTING AND ASSIGNING JOBS

*NOTE: When you select a job, you are choosing to fix a particular vulnerability across all systems on the network SnoopWall NetSHIELD audits.* 

*Notice that each IP on which the vulnerability exists is shown in the IP (Report) Tkt) column.*

To select a job:

Select **Workflow** $\rightarrow$ **Ticket Log** from the left menu.

The **Workflow Ticket Log** screen appears.

| <b>Workflow Ticket Log</b> |             |                              |                   |            |          |             |              |
|----------------------------|-------------|------------------------------|-------------------|------------|----------|-------------|--------------|
| Report<br>Tkt              | Report Name | Highest<br><b>Risk Level</b> | <b>Audit Time</b> | Open CVEs  |          | Fixed       | <b>Total</b> |
|                            |             |                              |                   | Unassigned | Assigned | <b>CVEs</b> | <b>CVEs</b>  |
|                            | bktest      | Serious                      | 2006-06-15 19:24  | 16         |          |             |              |

• Select a **Report Tkt** by clicking on the hyperlinked entry in the far left column. The box with Open Vulnerabilities for that report and ticket number opens.

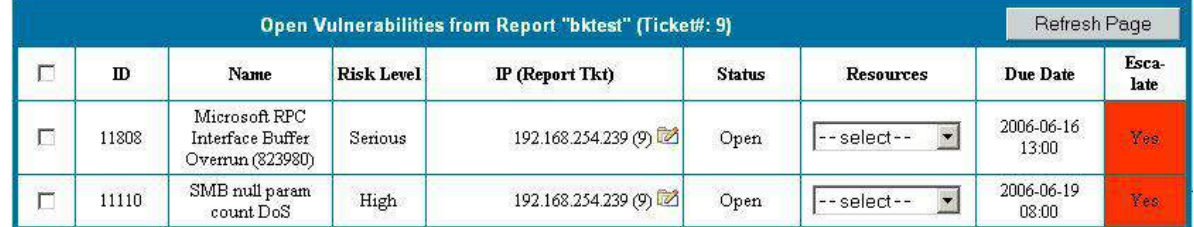

Here you may assign the job to a resource (or yourself) by selecting a name from the Resources pull-down menu. Don't forget to check the box on the left to select the item.

The new job(s) remain Open/Unassigned until you confirm the assignment. You have three minutes to accept the assignment. A message displayed above the table shows the minutes and seconds remaining.

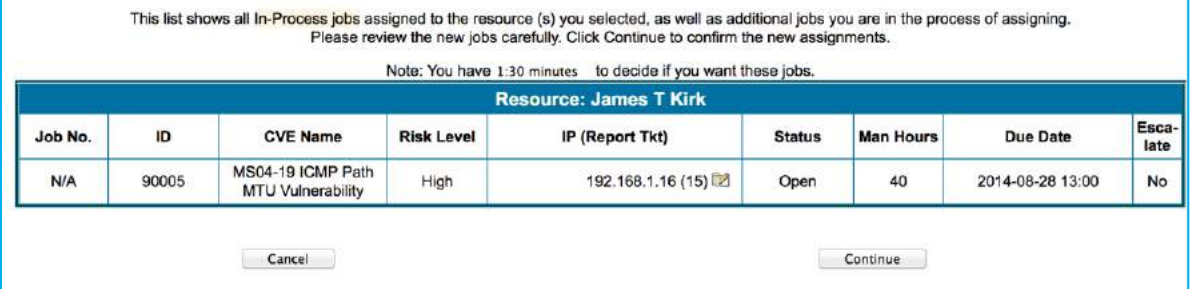

Once you select a job, you see a list of your jobs, including the new one(s) you just selected. Another example is shown below.

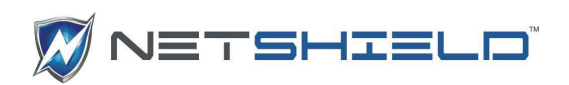

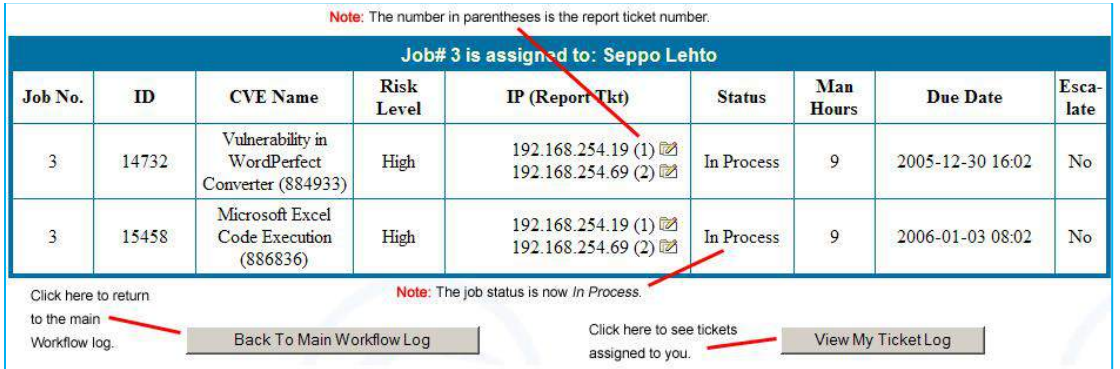

If you do not click the Continue button below the list to accept jobs within the time limit, the jobs revert to *not on hold* and you receive a message indicating you exceeded the time limit.

If a job is past its due date and time and still not ready to confirm, the Escalate column is highlighted in red and displays *Yes*. SnoopWall NetSHIELD automatically escalates open unassigned and assigned jobs past due, and sends an email to the appropriate manager.

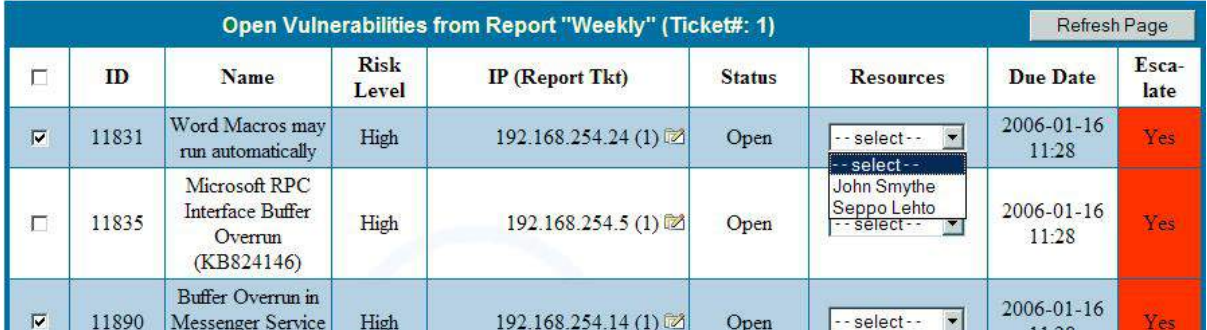

To summarize:

• To select jobs to assign, click the check boxes on the left. Multiple IDs selected at the same time are assigned to a single person and are given a single job number.

• Select a person to resolve the issues by clicking the pull down in the **Resources** column. Managers can select either themselves or IT staff employees who work for them.

• After selecting and assigning jobs, click the **Assign Selected Job(s)** button above or below the table.

• Click **Continue** to proceed. You receive a confirmation the job is assigned to you (or your IT staff member).

The status of the job now becomes *In Process*.

## RECOGNIZING A JOB IS ON HOLD

While you are assigning a job, it remains *on hold* until the assignment is complete so that no one else will attempt to assign the same job. If the job is *on hold* when you view it in the **Open Jobs List**, its check box is shaded in gray, as shown below.

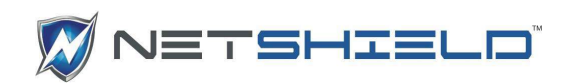

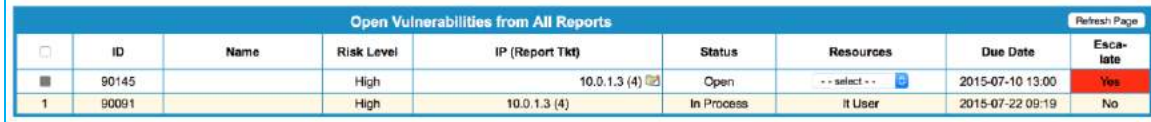

If you are unable to assign a vulnerability, someone else is already in the process of assigning it (the check box is gray).

## VIEWING LOGS OF ASSIGNED JOBS

• Select *Workflow My Ticket Log* from the left menu to see only jobs assigned to you or people who you manage.

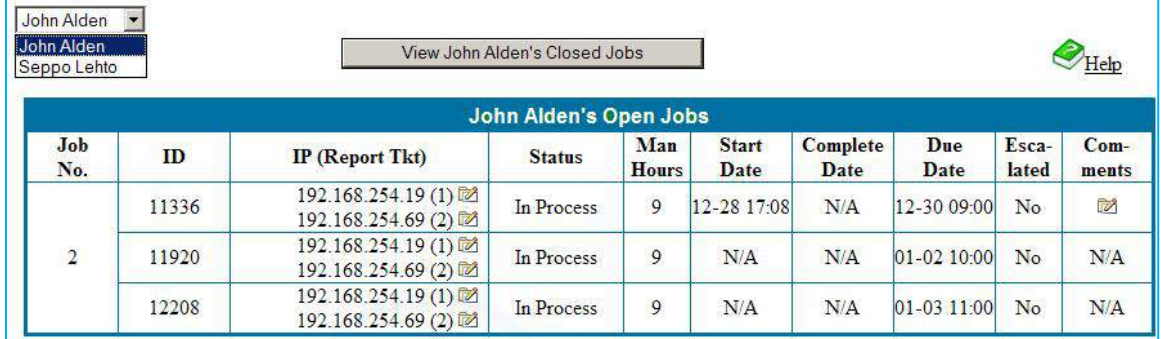

*NetSHIELD* identifies you by your login, and delivers a complete list of open jobs for which you are responsible. As you work on jobs, you may make comments in the Workflow Comments dialog, where you can view the history of the job and modify its status (see *Updating Job Status*).

#### VIEWING VULNERABILITY REPORTS

Vulnerabilities must be remediated before their job statuses can be changed. First view the associated vulnerability report.

• Select *Reports View Audit Results* from the menu.

• Look for the title of the report in the leftmost column of the **Reports** table and click on the corresponding **in the Complete vulnerability report.** 

For more details on sorting reports and other features of reports, contact your manager or refer to the *Reports Guide*.

#### USING LINKS IN REPORTS

Each vulnerability has a number, which you will find in the detailed section of the report. Each vulnerability report includes information like that in the example shown here.

A typical serious risk is fully explained. In addition, the report provides details on how to respond to the risk and/or a link to more data about that vulnerability and information about how to correct it.

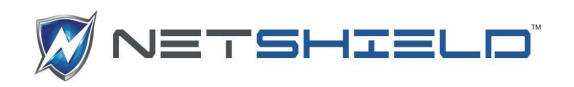

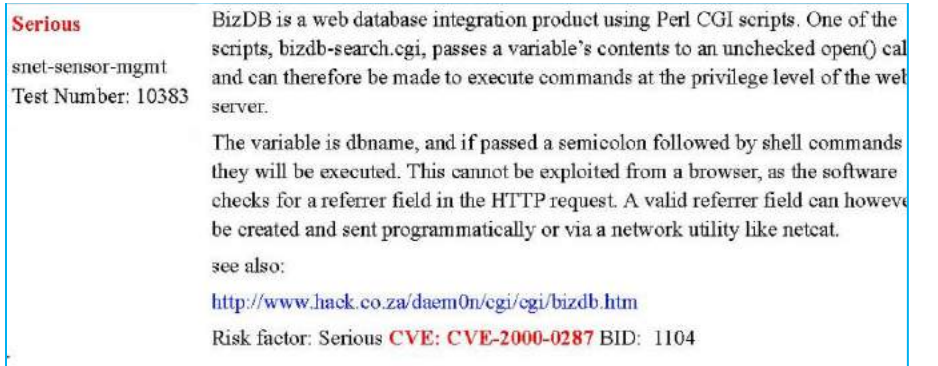

#### RESEARCHING CVES AND CANS

There are various steps you can take to research CVEs or CANs. Examples and suggestions follow:

Check the bottom of the vulnerability description in the report to see if there are any user comments (under the heading labeled **User Comments**). Someone else in your organization may have provided comments, which can be helpful to your research. You should also add your own entries as you learn about each vulnerability. This information is stored in SnoopWall *NetSHIELD* database and becomes part of its knowledge base. Refer to the *Reports Guide* for more details on adding comments to reports.

Click on the link provided for more information and/or click on the CVE or CAN (candidate CVE) name to see more data at the MITRE-run CVE site. Look under References at the MITRE web site for further information. You may also wish to search Google or other search engines for more details.

After research is completed, you should have the data necessary to remediate the vulnerability. Once complete, update the job status.

In some cases, you may determine a vulnerability is a false positive. Should you come to this conclusion, tag the vulnerability as such so it can be reviewed, confirmed, and removed from the report. Tagging a false positive is covered in *Tagging a Vulnerability as False Positive*.

## UPDATING JOB STATUS

The status of each job progresses from *Open* (unassigned) to *In Process* (assigned) to *To Be Confirmed* (when marked as such by the worker assigned to it) to *Closed* (after manager verification of completion).

An overview of steps is shown below.

■ Select **Workflow** → My Ticket Log to view your Open Jobs.

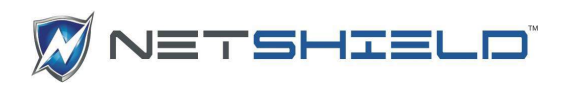

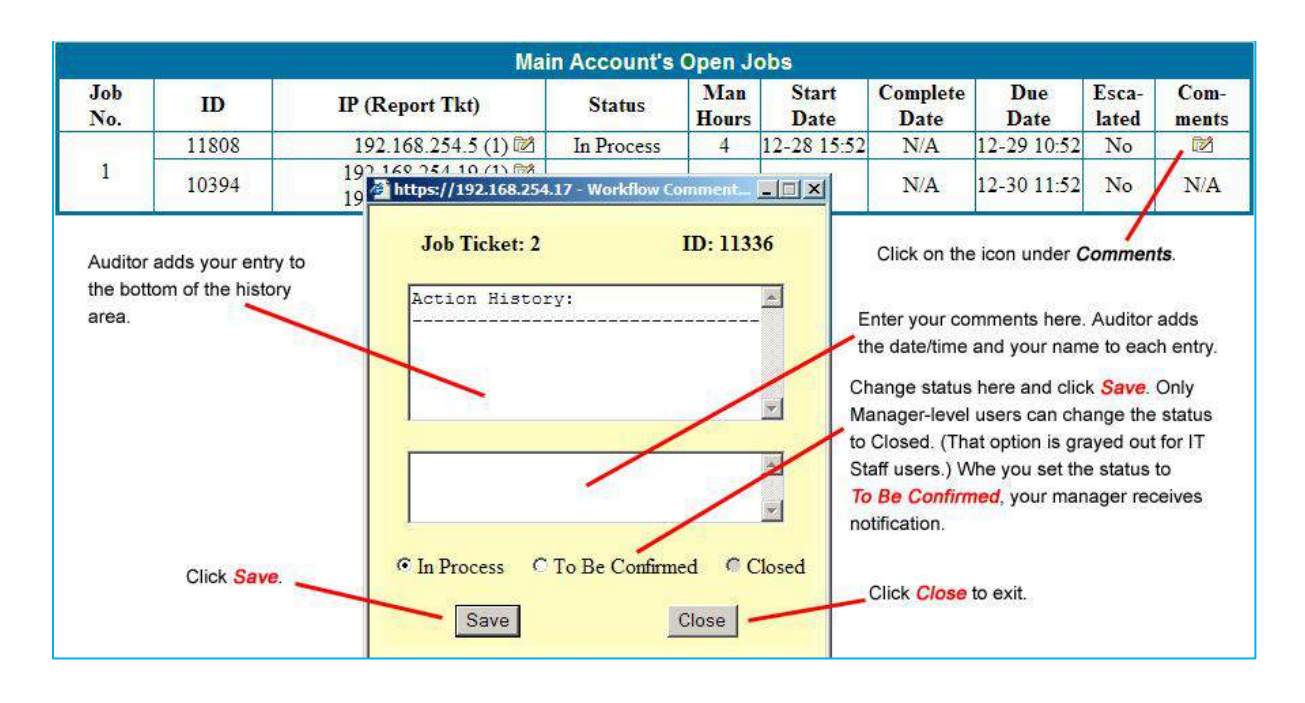

• Once assigned, a job's status remains *In Process* until you set it to *To Be Confirmed*. *NetSHIELD* immediately notifies your manager of the new *To Be Confirmed* status.

Your manager can then verify the vulnerability is fixed and change its status to *Closed* (or back to *In Process* if there is still an issue).

## UPDATING MULTIPLE IDS IN A SINGLE JOB TICKET

If there is more than one job in a single ticket, they are listed in order by priority.

You see the **Comments** icon for only the first job in the ticket. Set it to *To Be Confirmed* (if you are IT Staff).

Managers may see the ticket during the Reassignment process and set the job to *Closed*.

No icon appears for subsequent jobs until the first one is *Closed* or *To Be Confirmed*. See illustration below.

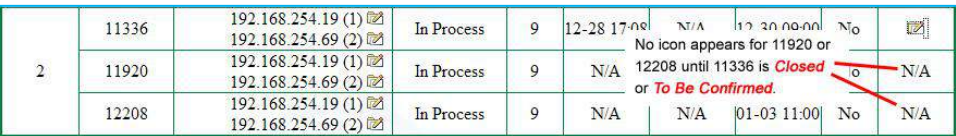

## TAGGING A VULNERABILITY AS A FALSE POSITIVE

Select **Workflow**  $\rightarrow$  My Ticket Logs from the left menu.

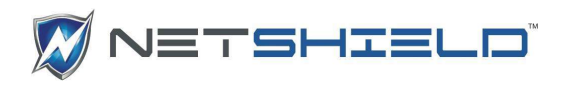

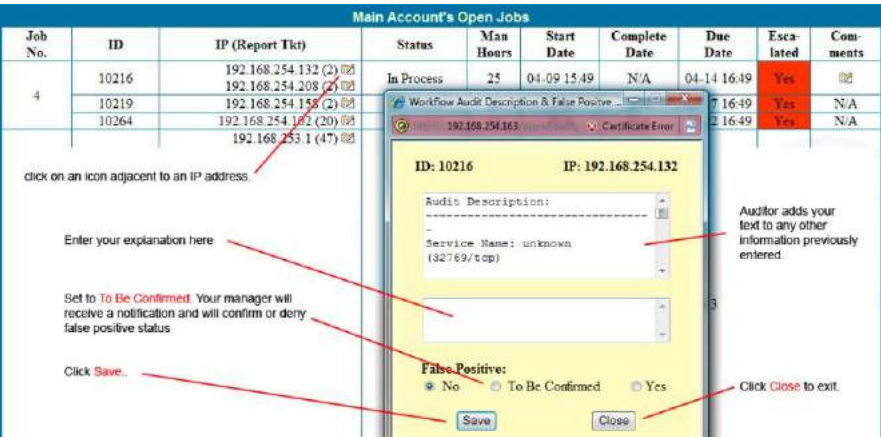

The vulnerability exists on a series of IP addresses, listed under the **IP (Report Tkt)** column.

If you believe a vulnerability to be a false positive, click the icon to the right of the IP address. This opens the **Workflow False Positive** dialog. An overview of the process is shown in the illustration.

## DEALING WITH ESCALATED JOBS (MANAGERS ONLY)

You can reassign jobs only if you are a Manager (for example, if someone goes on vacation, you may want to reassign that person's jobs). Often, you may need to reassign jobs after they are escalated. If you assigned a job to any user in your group (IT Staff or another Manager) and the job becomes escalated, you (as the Manager) receive an email notification stating the job is escalated. Click the link in the email to go to a screen where you may take action on that job.

If an open, unassigned job becomes escalated, all Manager users receive email notification and any Manager can reassign it. Before you reassign any jobs, be sure to take a look at the entire list of escalated jobs.

## VIEWING ESCALATED JOBS

Select **Workflow**  $\rightarrow$  **Show Escalated** from the left menu to view escalated jobs.

You may choose to View Escalated Assigned Jobs or View Escalated Open Jobs. Depending on your choice, you go to one of the following screens.

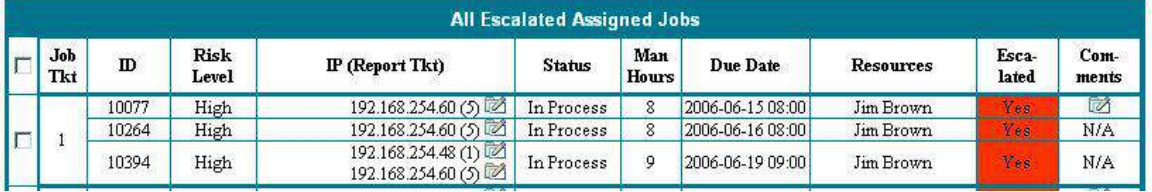

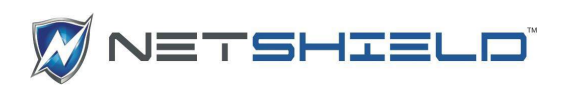

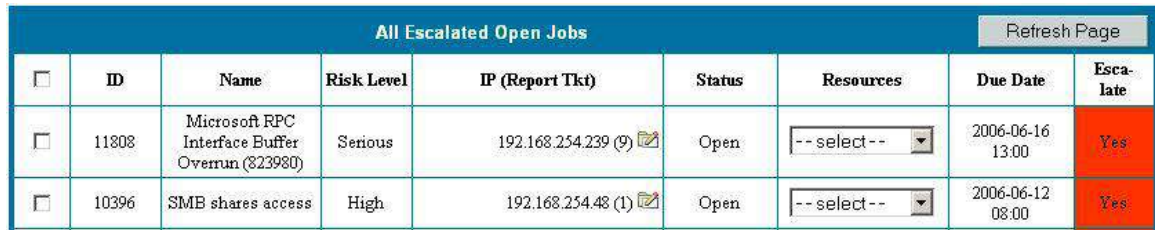

From the **Open** (unassigned) **Jobs** list, you may assign jobs to yourself. A Manager may assign jobs to anyone in their group.

#### REASSIGNING JOBS (MANAGERS ONLY)

To reassign jobs (escalated or not):

Select Workflow  $\rightarrow$  Reassign Tickets from the left menu.

The Workflow Job Reassignment box appears.

• Select either the *Job Number* or a combination of *Resource Name*(s), *Job Status* and one of the *Escalated*, *Not Escalated*, or *Both* radio buttons.

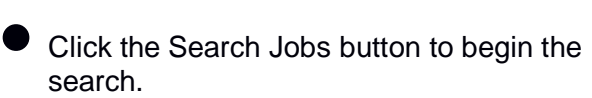

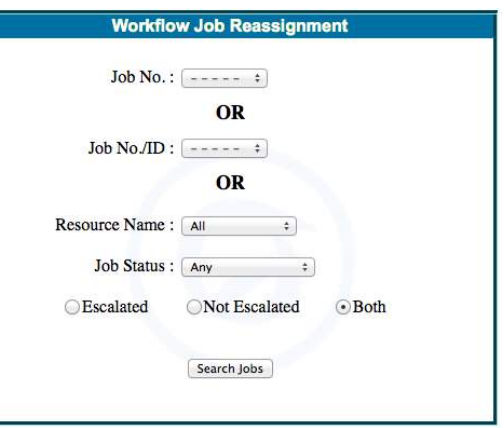

• After a list of jobs appears, select the job(s) you want to reassign using the check box(es) in the far left column.

If you see multiple jobs in a single ticket, the **Comments** icon will appear for only the first job in the ticket. No comments can be entered for subsequent jobs until the first one is set to either *Closed* or *In Process*.

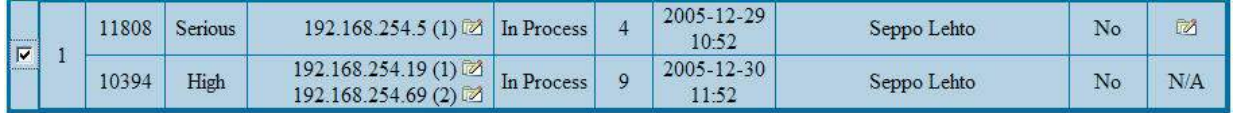

You must set the first job in the ticket to either *Closed* or *In Process* before you can make Comments on the next job in the same ticket. The **Reassignment log** is the only place you can take this action.

• Click the **Reassign Selected Jobs** button. A list of jobs appears with a list of resources working for you.

• Choose the **IT Staff Resource** from the list.

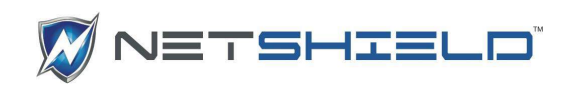

• If necessary, adjust the number of **Man Hours** to do the work.

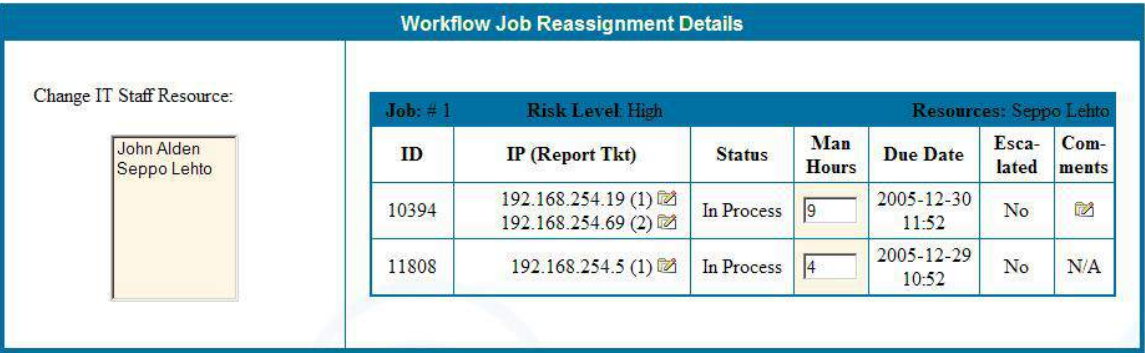

#### • Click the **Continue** button.

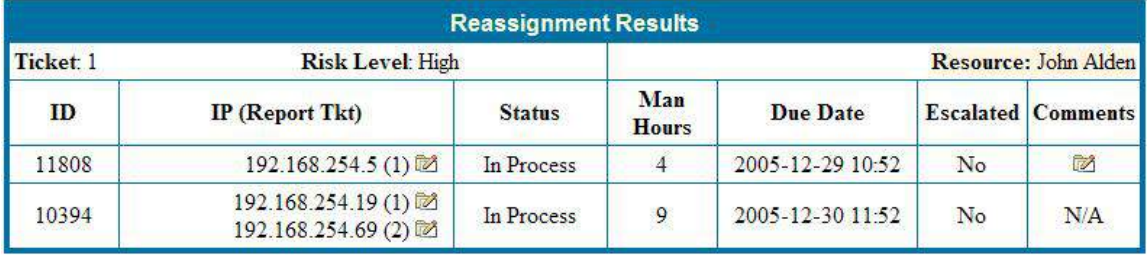

The **Reassignment Results** appear showing **Ticket number**, **Risk Level**, and the assigned **Resource** just below the table heading.

If you selected more than one resource, you'll see a separate list for each resource.

If you want to change the results, click Change Again to return to the previous screen.

## VIEWING JOB LOGS OF SPECIFIC INDIVIDUALS (MANAGERS ONLY)

View job logs for a specific staff member from two places:

• My Tickets Log

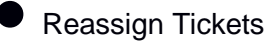

Manager users can view the job log of any staff member in their group.

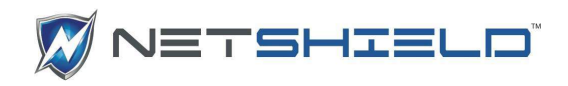

• Select *Workflow Reassign Tickets* from the left menu. The *Workflow Ticket Reassignment* dialog appears.

Select the staff member's name from the **Resource Name** list.

• Choose *Any*, *In Process*, or *To Be Confirmed* from the **Job Status** list, depending on how comprehensive you want the log to be.

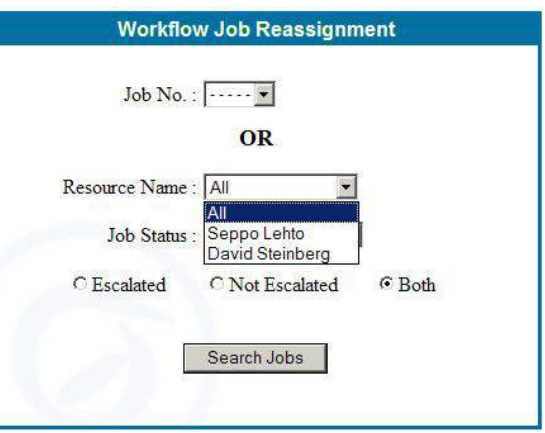

• Choose **Escalated**, **Not Escalated**, or **Both** depending on how comprehensive the log needs to be.

#### • Click **Search Jobs**.

A list of the resource's jobs appears. From this list, you can reassign a job (see *Reassigning Jobs*) or adjust the number of hours allowed for remediation.

#### CONFIRMING FALSE POSITIVES (MANAGERS ONLY)

If you are a Manager user and a member of your IT staff notes a vulnerability as a false positive, you will receive an email notification.

You must then either confirm or deny the false positive status. To review a false positive:

• Click the link in the email message. The **False Positive** dialog pops up.

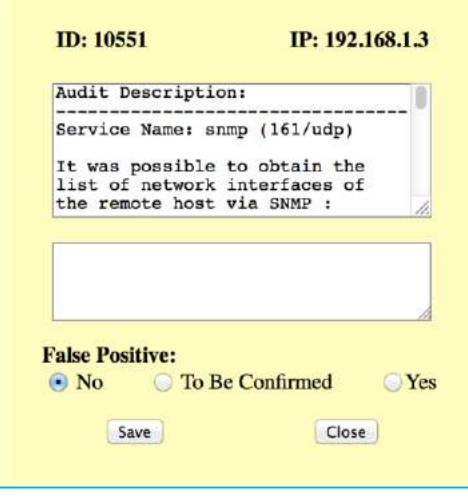

Read the explanation the IT Staff user provided. If you agree the vulnerability is a false positive, click **Yes**; if not, click **No**. You may also enter comments in the lower text box.

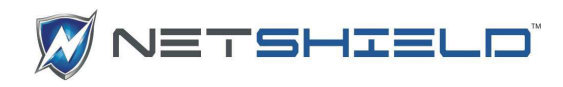

• Click **Save** to retain the changes and **Close** to close the dialog.

Once confirmed as a False Positive, the vulnerability no longer appears in Executive and Management level reports for that system. Administrators and IT staff have the option of showing or hiding false positives in vulnerability reports by using Recreate Reports options (covered in the *Reports Guide*).

#### CLOSING A JOB (MANAGERS ONLY)

Managers receive email notification when IT Staff members mark a job's status as To Be Confirmed. To respond:

• Click the link in the email message. The **Workflow Job Reassignment Details** dialog pops up.

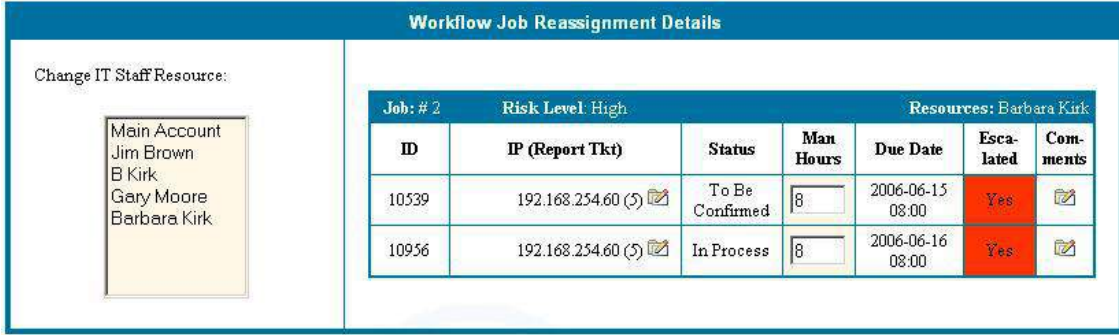

- Click the icon in the **Comments** field to read **Workflow Comments** and to change the job status.
- Select either the **In Process** or **Closed** radio button in the **Comments** dialog box, depending on the results of a re-audit. The **To Be Confirmed** radio button is not available.

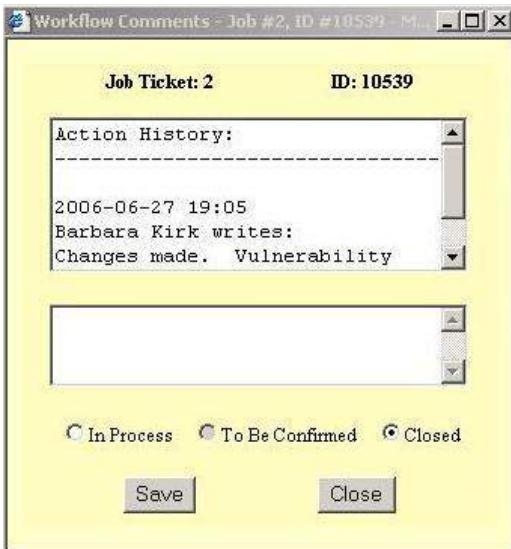

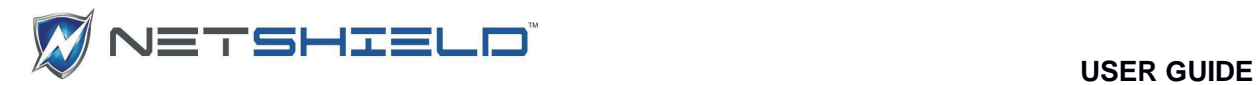

# Appendix

## CUSTOMER SERVICE

If you purchased your NetSHIELD appliance from a trusted channel partner of SnoopWall, we recommend you contact them for support first.

If you still cannot resolve the issue, please send an email to with all the details you can provide about any problem or situation you are encountering that you need help with. Please include product serial number and model.